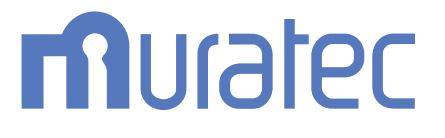

# MFX-C2860/C2260/C2260K **ユーザーズガイド**

**プリント機能編**

# もくじ

# 1 プリンター機能について

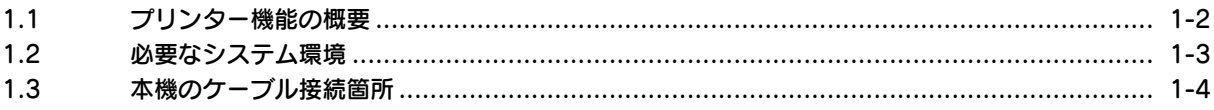

# 2 Windows 環境で印刷する

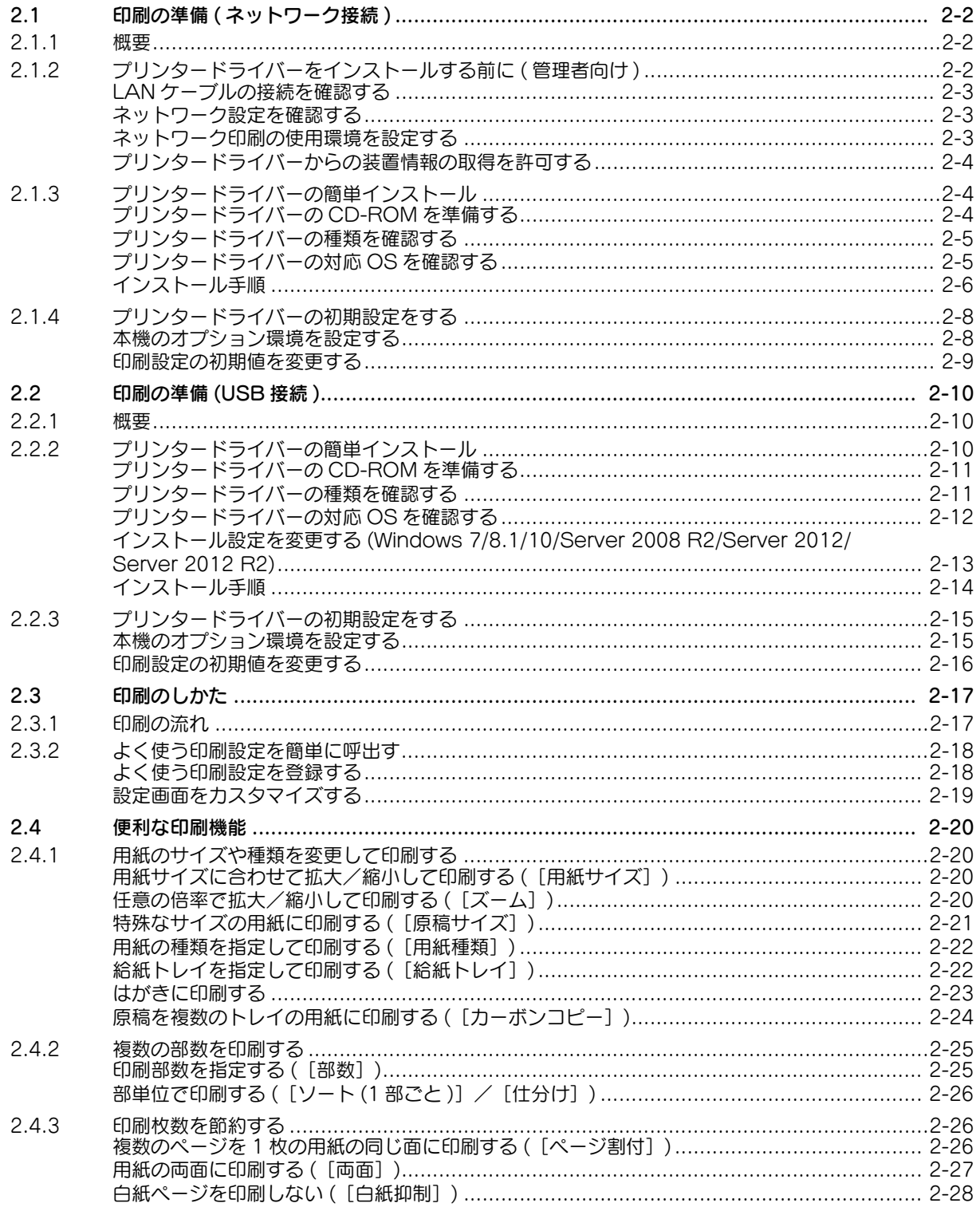

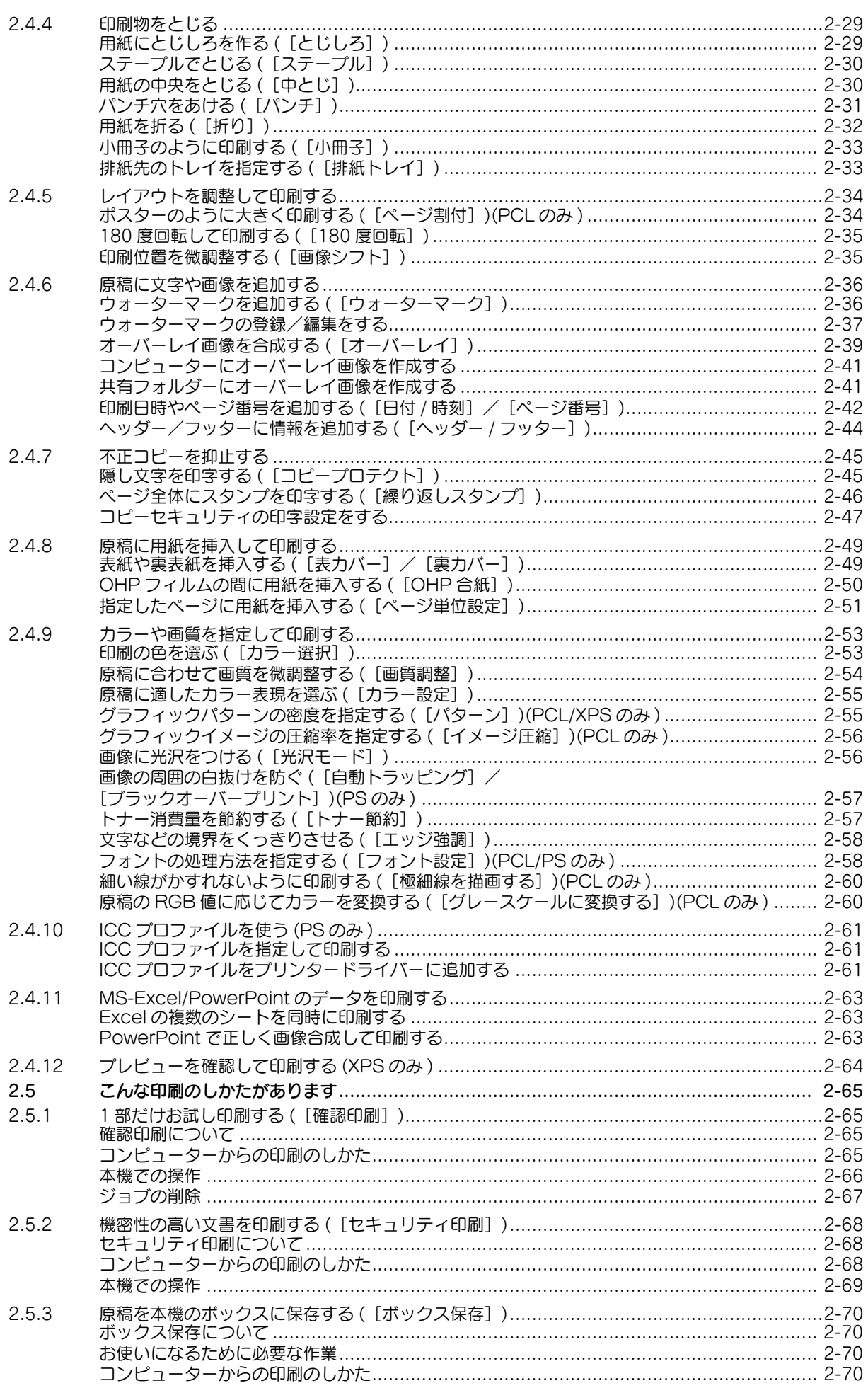

**COL** 

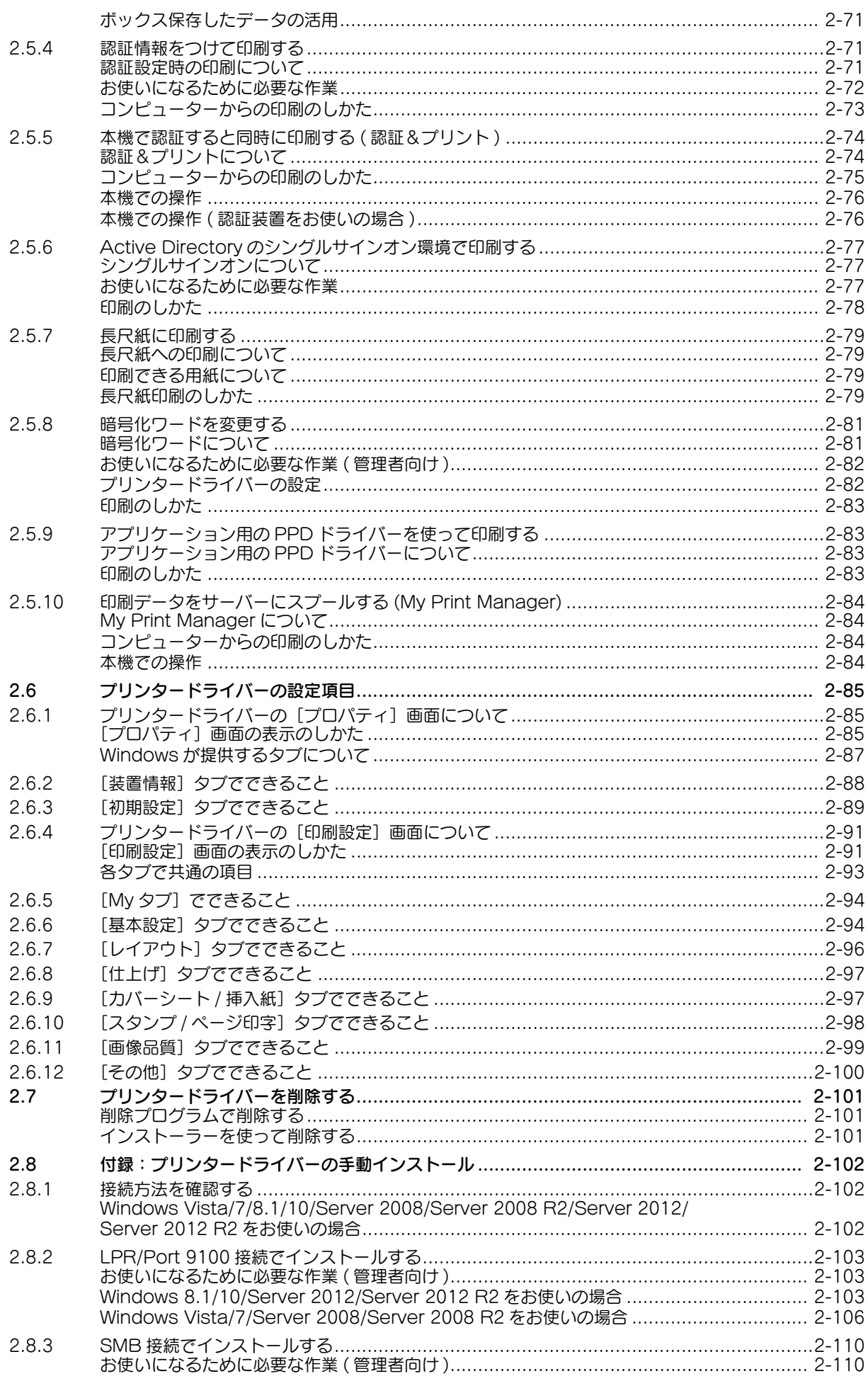

**COL** 

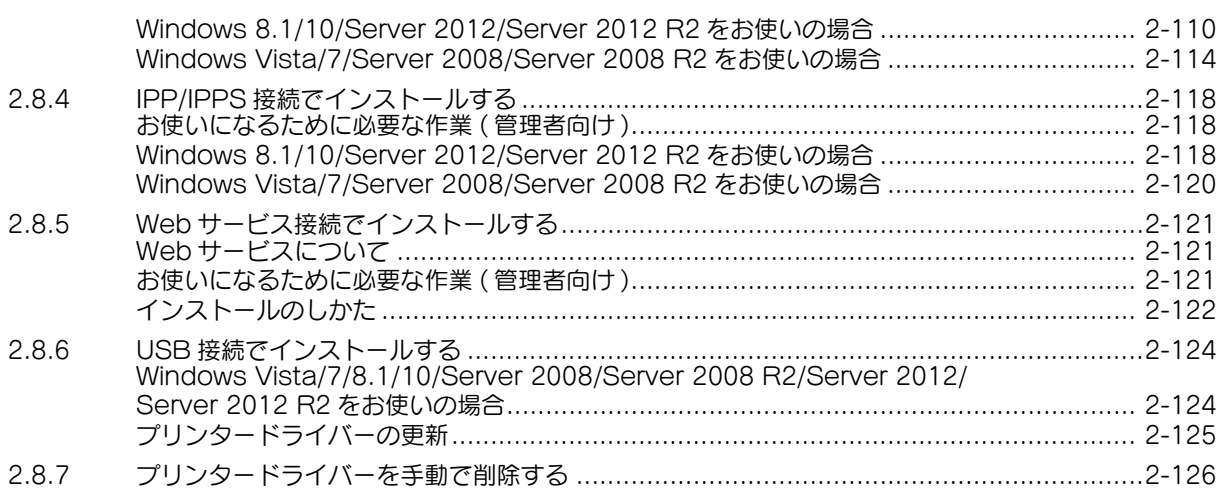

#### $\mathbf{3}$ Mac OS 環境で印刷する

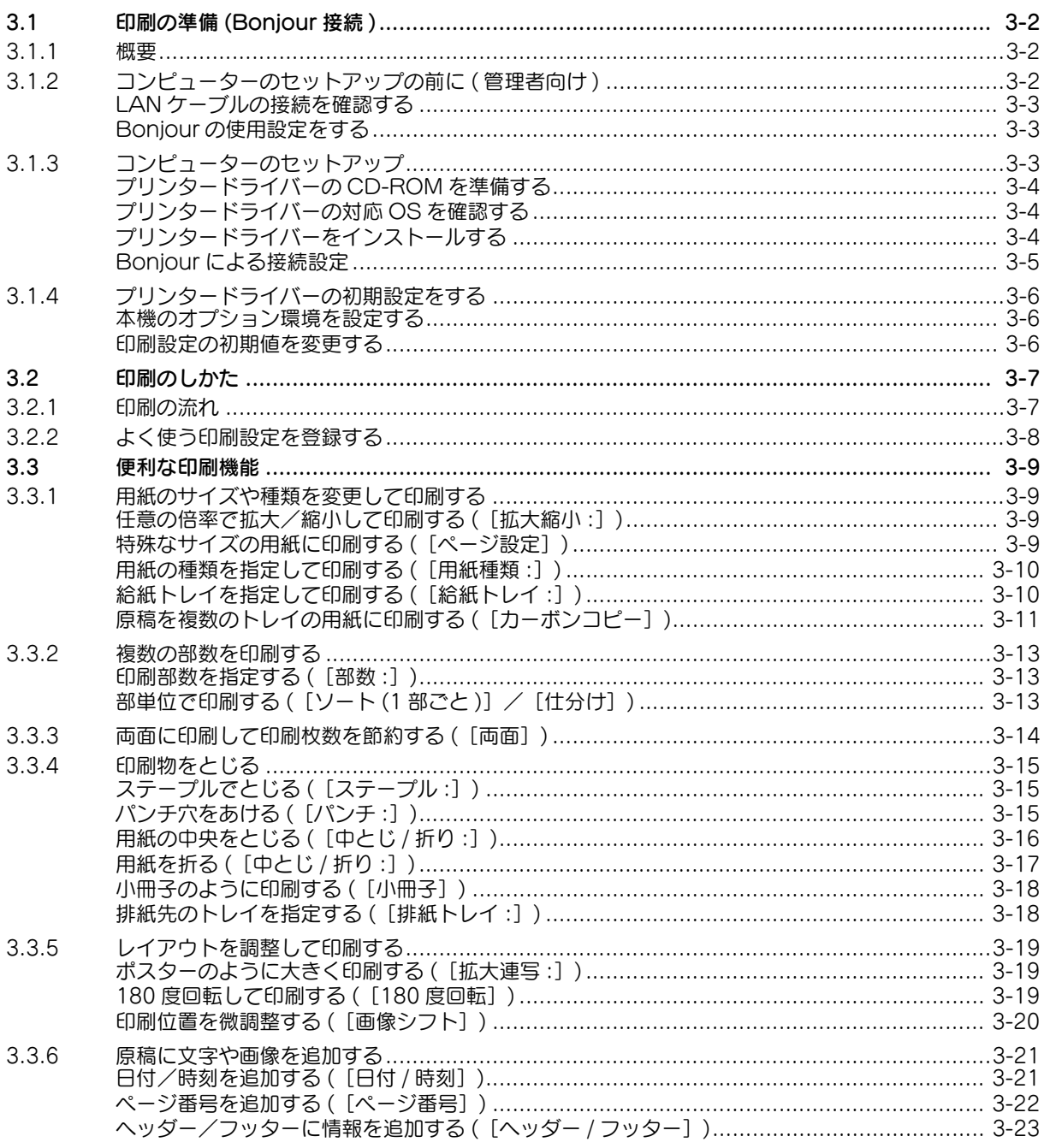

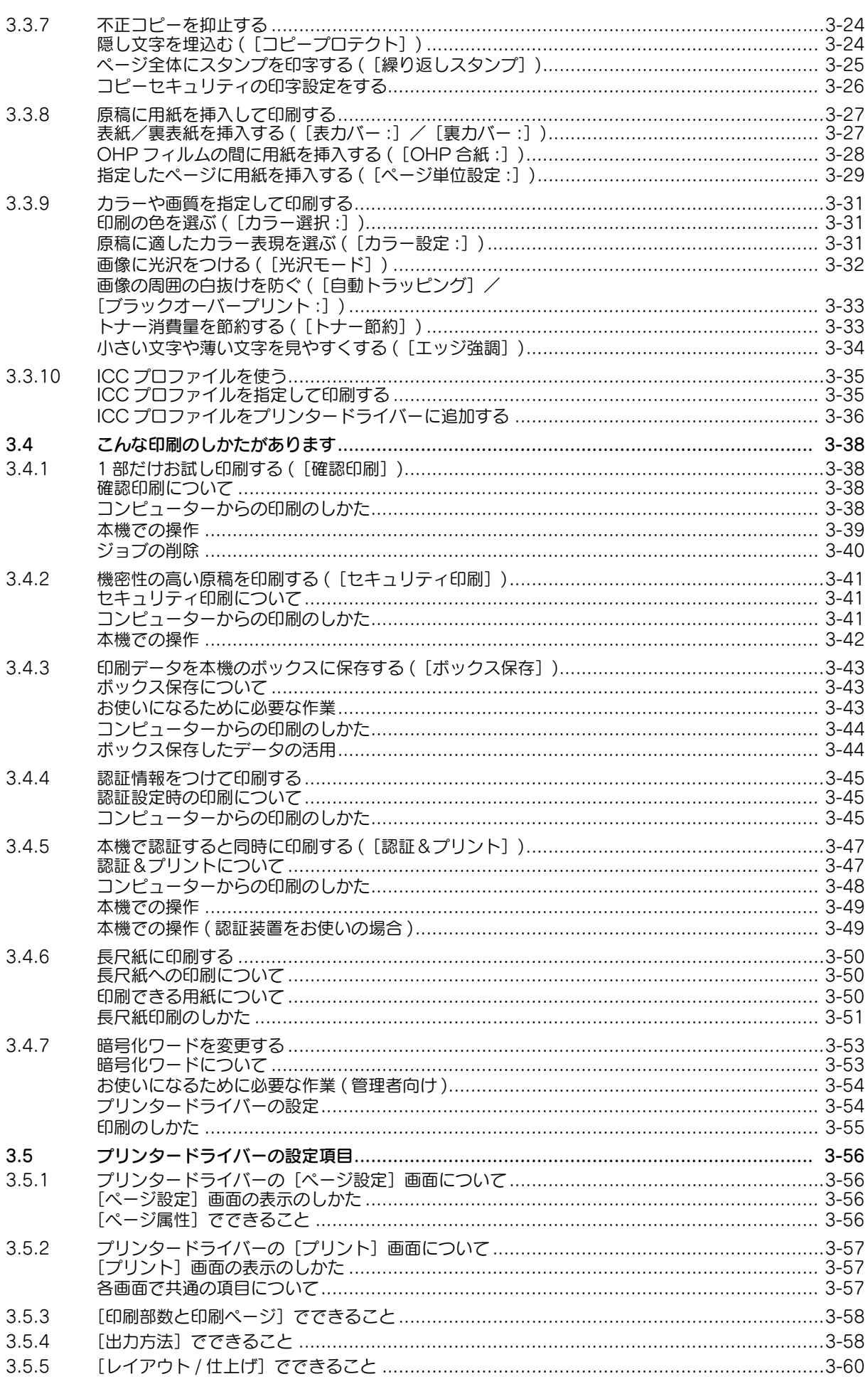

**COL** 

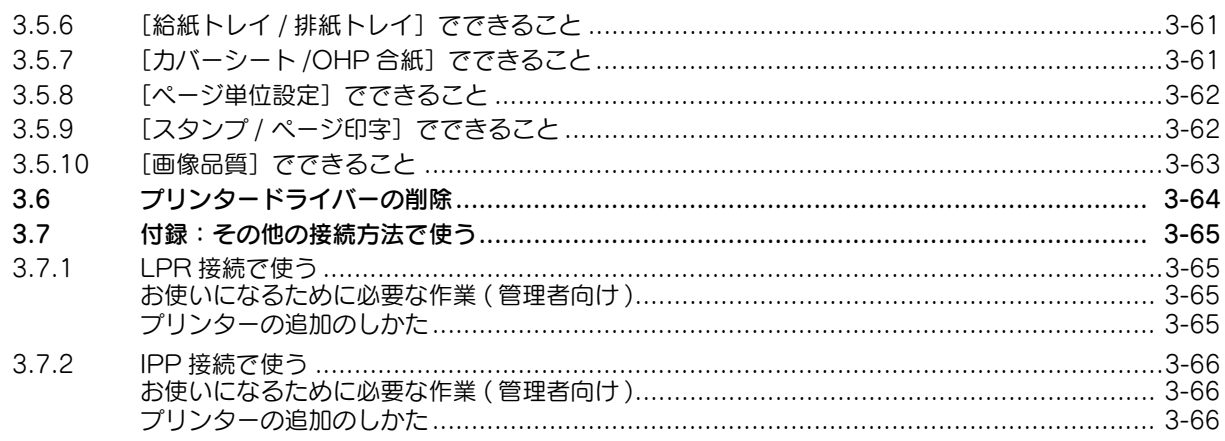

# 4 NetWare 環境で印刷する

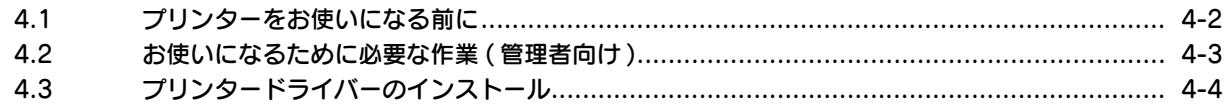

# 5 プリンタードライバーを使わずに印刷する

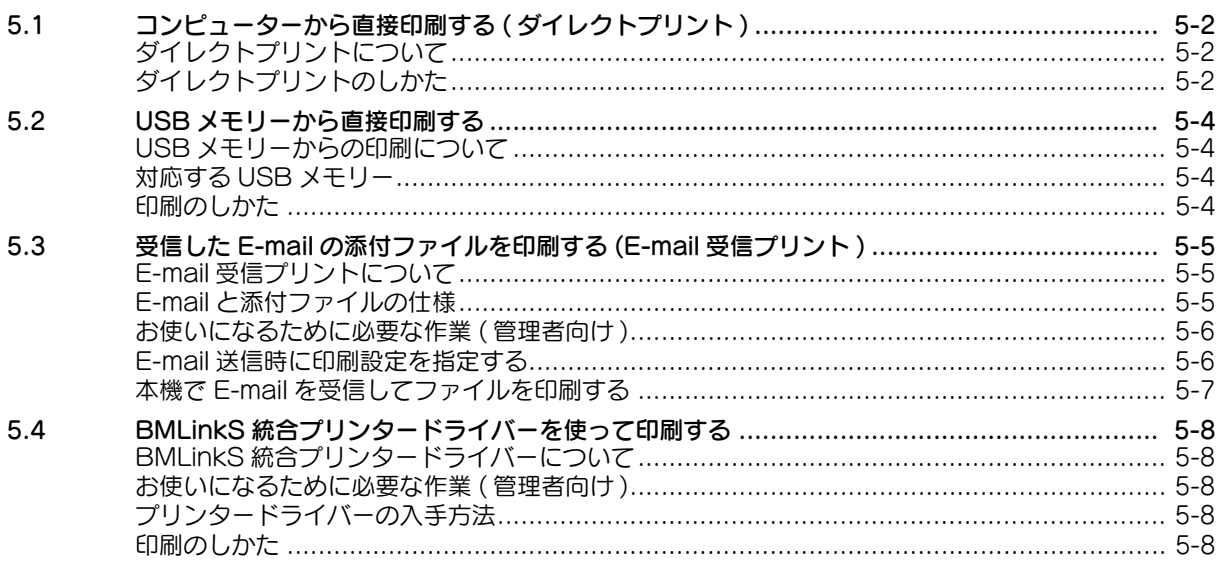

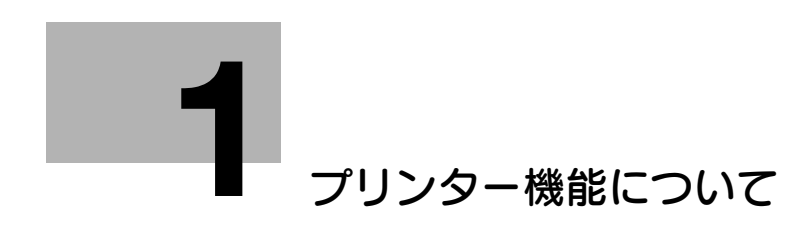

# <span id="page-8-2"></span><span id="page-8-0"></span>1 プリンター機能について

# 1.1 プリンター機能の概要

<span id="page-8-1"></span>プリンタードライバーは、アプリケーションソフトウェアから印刷するときに、本機での印刷のしかたを 指定するためのソフトウェアです。お使いのコンピューターにプリンタードライバーをインストールする ことで、本機の様々な印刷機能を利用できます。また、多くの接続方法をサポートしており、様々な環境 で柔軟に対応します。

プリンタードライバーを使わずに直接印刷するダイレクトプリントや、USB メモリーからの印刷にも対応 しています。

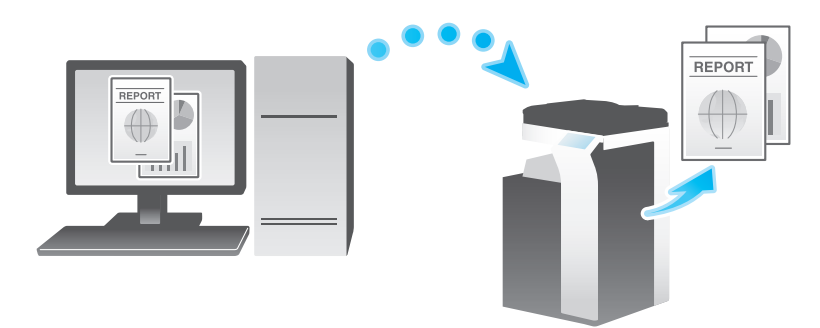

# 1.2 必要なシステム環境

<span id="page-9-0"></span>Windows をお使いの場合

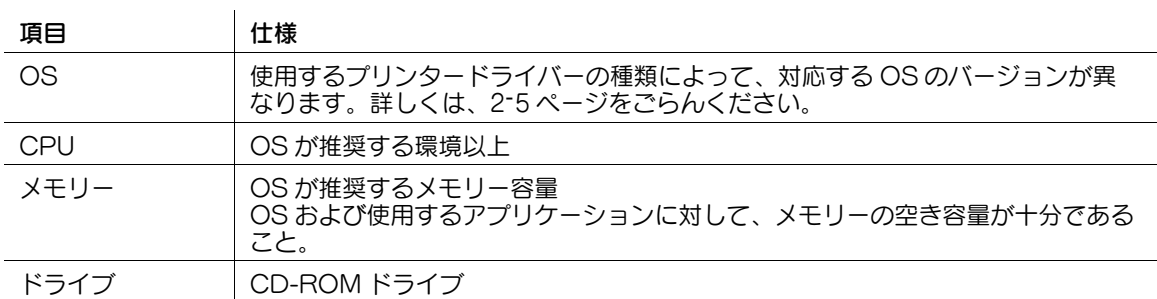

Macintosh をお使いの場合

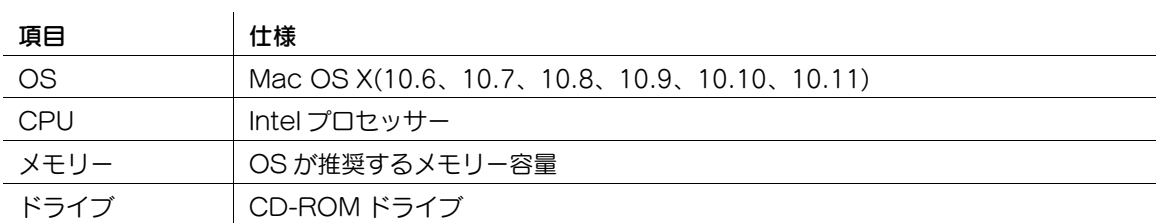

最新対応 OS は弊社ホームページよりご確認ください。 (http://www.muratec.jp/ce/support/driver/models.html)

# 1.3 本機のケーブル接続箇所

<span id="page-10-0"></span>プリンターケーブルは、本機の各ポートに接続します。

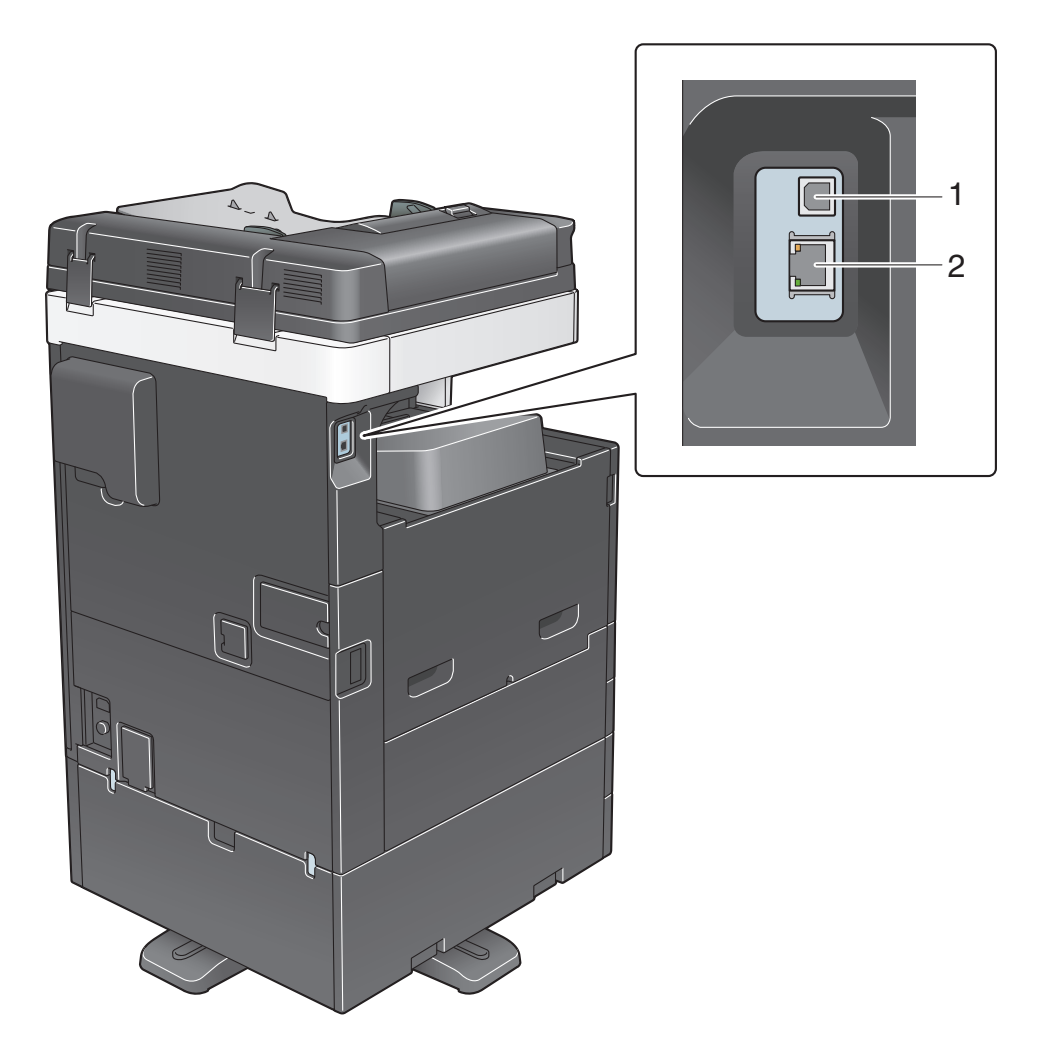

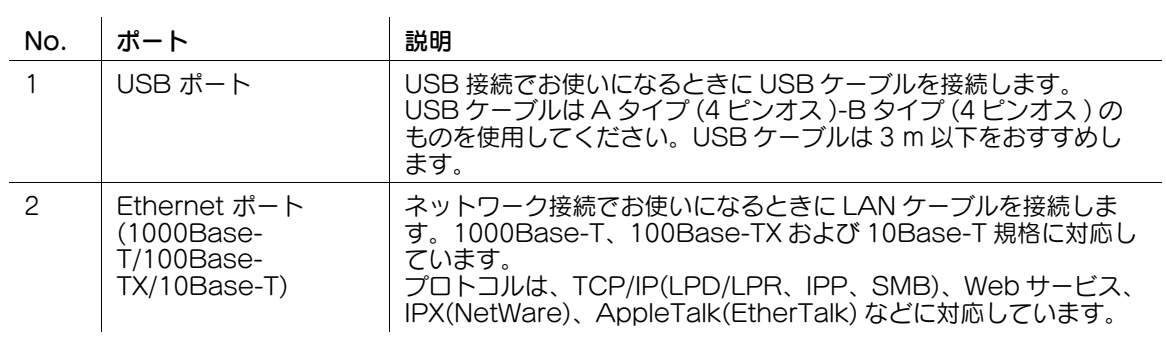

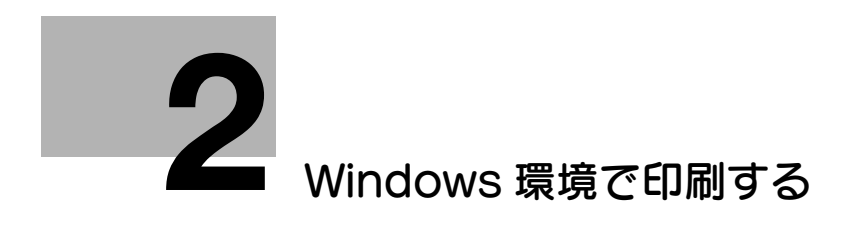

# <span id="page-12-4"></span><span id="page-12-0"></span>2 Windows 環境で印刷する

# <span id="page-12-1"></span>2.1 印刷の準備 (ネットワーク接続)

# 2.1.1 概要

<span id="page-12-2"></span>プリンターとして本機をお使いいただくためには、コンピューターにプリンタードライバーのインストー ルが必要です。

ここでは、本機に付属のインストーラーを使って、本機で印刷できるようになるまでの準備を説明します。

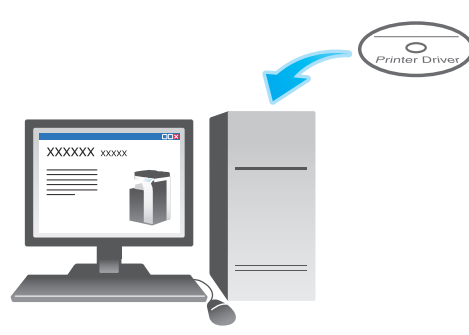

2.1.2 プリンタードライバーをインストールする前に (管理者向け)

#### <span id="page-12-3"></span>本機をネットワークに接続する

- LAN ケーブルの接続を確認する
- ネットワーク設定を確認する
	- → 本機に IP アドレスが割当てられていることを確認します。

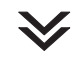

#### ネットワーク印刷の使用環境を設定する

- 標準印刷 (Port 9100) を利用する場合
	- → RAW ポート番号が指定されていることを確認します (通常は、初期設定の状態でお使いいただけま す )。特に指定がない場合は、標準印刷 (Port 9100) を利用してください。
- インターネット印刷 (IPP) を利用する場合
	- → IPP の使用環境を確認します (通常は、初期設定の状態でお使いいただけます)。
- セキュリティ印刷 (IPPS) を利用する場合 → IPPS の使用環境を設定します。本機とコンピューターとの通信を SSL で暗号化します。

 $\blacktriangledown$ 

準備完了

# <span id="page-13-0"></span>LAN ケーブルの接続を確認する

本機の LAN ポートに、LAN ケーブルが接続されていることを確認します。

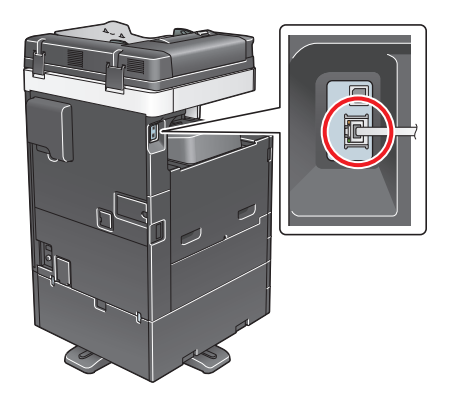

# <span id="page-13-1"></span>ネットワーク設定を確認する

本機に IP アドレスが割当てられていることを確認します。[設定メニュー] - [装置情報表示] をタップ し、IP アドレスが表示されていることを確認します。

## d参照

IP アドレスが表示されていない場合は、ネットワーク設定が必要です。詳しくは、「ユーザーズガイド [Web 設定ツール] / [お使いになるために必要な作業]| をごらんください。

## <span id="page-13-2"></span>ネットワーク印刷の使用環境を設定する

印刷方法に応じて使用環境を設定します。

印刷方法を指定せずにインストールを進めると、標準印刷 (Port9100) で印刷できる状態になります。特 に指定がない場合は、標準印刷 (Port 9100) を利用してください。

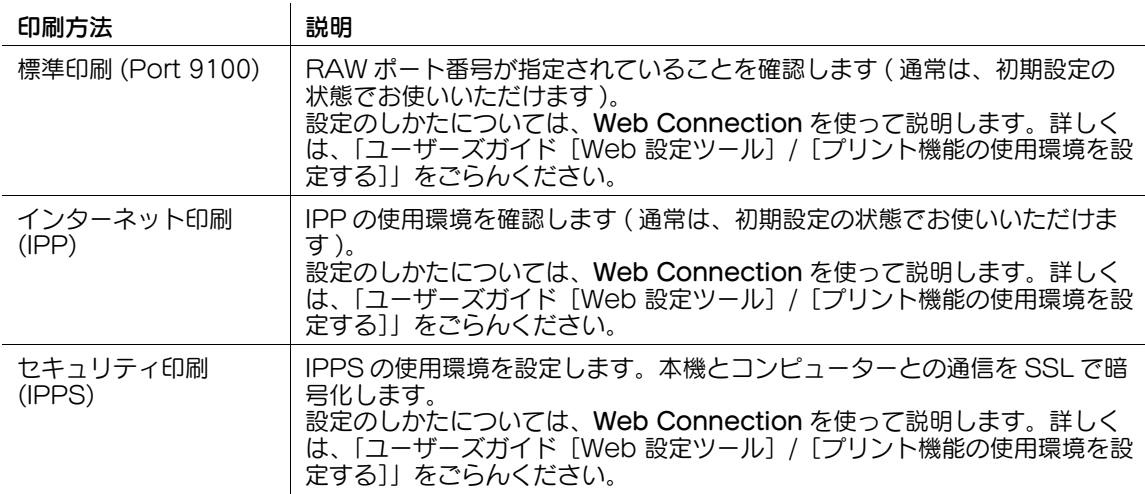

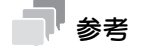

- インストーラーを使ってセキュリティ印刷 (IPPS) をセットアップすることはできません。
- IPv6 環境では、インターネット印刷 (IPP) は対応していません。

# <span id="page-14-0"></span>プリンタードライバーからの装置情報の取得を許可する

OpenAPI の認証機能を無効にします ( 通常は、初期設定の状態でお使いいただけます )。

プリンタードライバーからの装置情報の取得を許可すると、本機のオプション装着状態や認証設定の有無 などを、プリンタードライバーが自動で取得します。

設定のしかたについて詳しくは、「ユーザーズガイド[機能 / 設定キーの説明]/[設定メニュー]」をごら んください。

# (4) 関連設定 (管理者向け)

<span id="page-14-1"></span>- プリンタードライバーからの装置情報の取得をパスワードで制限できます ( 初期値:[しない])。詳し くは、「ユーザーズガイド[機能 / 設定キーの説明]/[設定メニュー]」をごらんください。

## 2.1.3 プリンタードライバーの簡単インストール

#### プリンタードライバーを準備する

- プリンタードライバーの CD-ROM を準備する → CD-ROM については、本機の管理者に確認してください。
- プリンタードライバーの種類を確認する → 目的の異なる 3 種類のプリンタードライバーを用意しています。印刷の用途に合わせて選んでくだ さい。
- プリンタードライバーの対応 OS を確認する
	- → インストールするコンピューターがプリンタードライバーの動作条件に適合しているか確認してく ださい。

#### コンピューターにプリンタードライバーをインストールする

- インストーラーを使って、プリンタードライバーをインストールする
- % プリンタードライバーの CD-ROM をセットし、画面の指示に従ってインストールします。 ■ テスト印刷をする
- → 必要に応じて、テスト印刷を行い、正常に印刷できることを確認します。

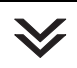

#### 準備完了

# <span id="page-14-2"></span>プリンタードライバーの CD-ROM を準備する

本機に付属の CD-ROM には、次の種類があります。

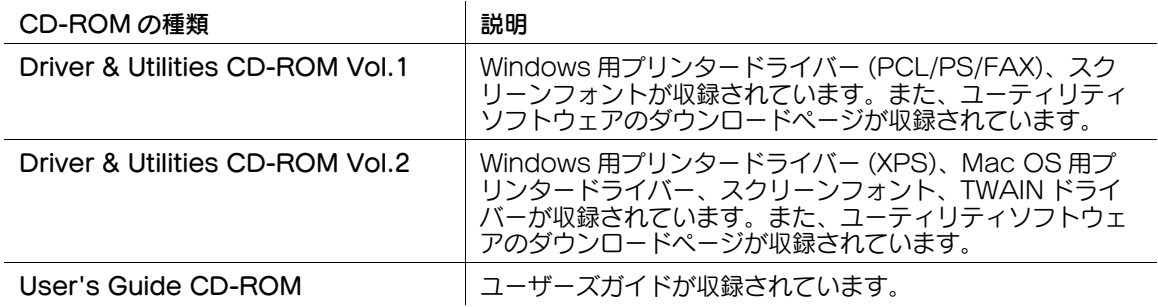

参考

- ユーザーズガイドでは、フォルダー名やファイル名をルートから記述していない場合があります。

# <span id="page-15-2"></span><span id="page-15-0"></span>プリンタードライバーの種類を確認する

プリンタードライバーには、次の種類があります。印刷の用途に合わせて選んでください。

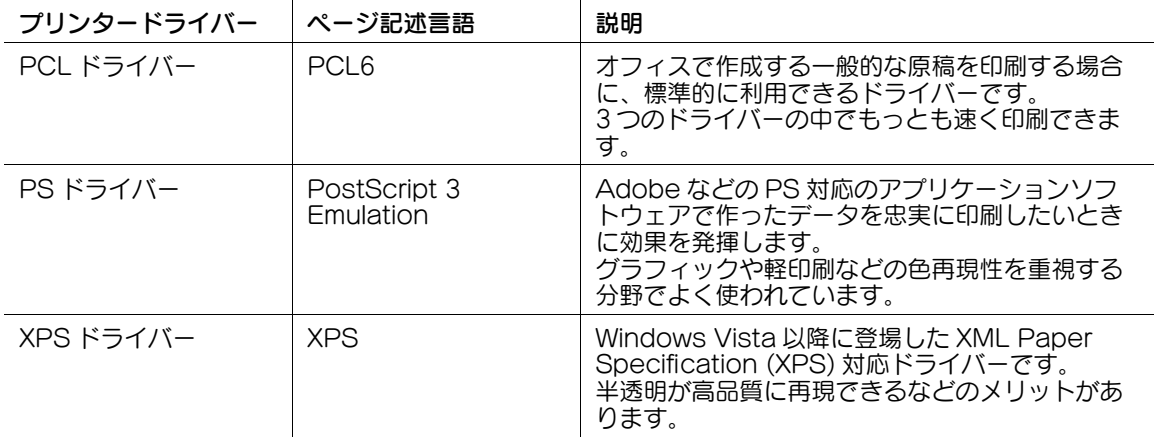

# <span id="page-15-1"></span>プリンタードライバーの対応 OS を確認する

 $\mathbf{r}$ 

本機に付属の CD-ROM に含まれるプリンタードライバーと、対応しているコンピューターの OS は次の とおりです。

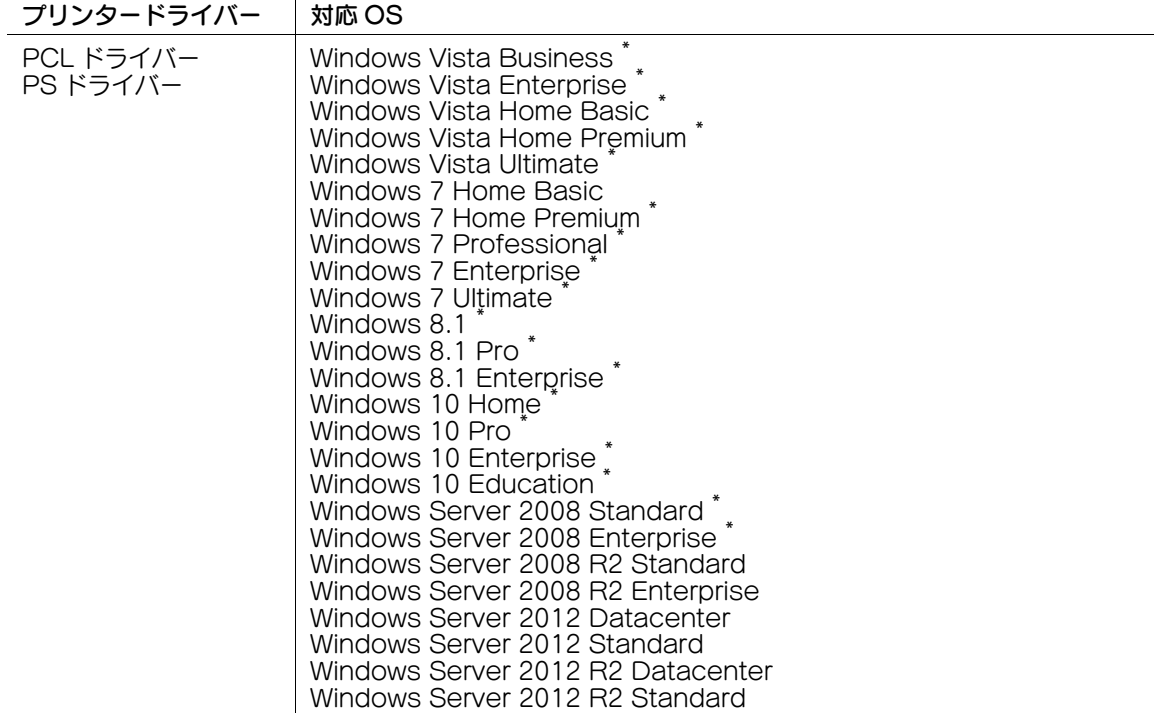

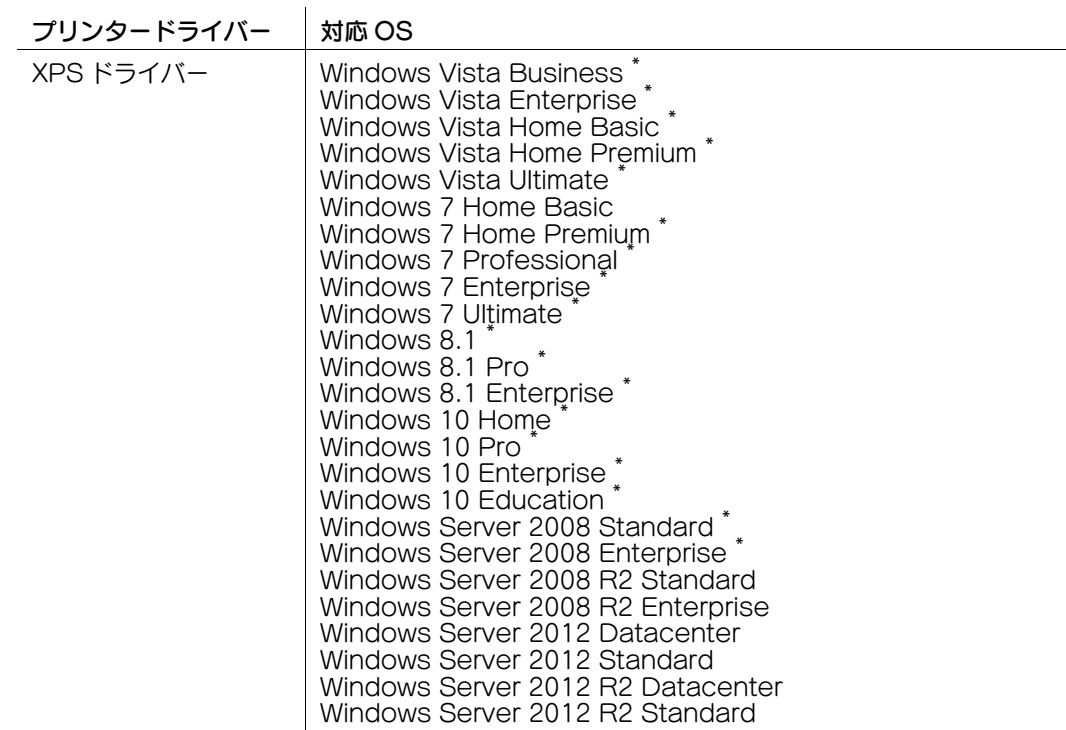

\* 32 ビット (x86)/64 ビット (x64) 環境に対応

最新対応 OS は弊社ホームページよりご確認ください。 (http://www.muratec.jp/ce/support/driver/models.html)

# <span id="page-16-0"></span>インストール手順

インストーラーを使って、プリンタードライバーをインストールします。

- ✔ この作業を行うには、コンピューターの管理者権限が必要です。
- ✔ PCL/PS ドライバーをインストールする場合は Driver & Utilities CD-ROM Vol.1 を、XPS ドライ バーをインストールする場合は Driver & Utilities CD-ROM Vol.2 を使います。
- ここでは、PCL/PS ドライバーをインストールする手順を説明します。XPS ドライバーも同様の手順 でインストールできます。
- 1 プリンタードライバーの CD-ROM をコンピューターの CD-ROM ドライブに入れます。
	- → インストーラーが起動するのを確認し、手順 2 へ進みます。
	- → インストーラーが起動しない場合は、CD-ROM 内のプリンタードライバーのフォルダーを開いて [Setup.exe](32 ビット環境の場合 ) または[Setup64.exe](64 ビット環境の場合 ) をダブ ルクリックし、手順 3 へ進みます。
	- → [ユーザー アカウント制御]に関する画面が表示されるときは、[続行]または [はい]をクリッ クします。
- $2$  [プリンターのインストール]をクリックします。
- 3 使用許諾契約書を確認し、[同意します]をクリックします。
- 4 [プリンターのインストール]を選び、[次へ]をクリックします。
	- → [IPv4 優先] / [IPv6 優先] では、IPv4 アドレスと IPv6 アドレスの両方でプリンタが検出された とき、どちらのアドレスを優先するかを指定できます。 接続されているプリンターが検出されます。
- 5 本機を選び、[次へ]をクリックします。
	- → 本機が検出されない場合は、本機を再起動してください。
	- % 印刷方法は、管理者から特に指定がない場合は、[標準印刷](Port 9100) から変更する必要はあ りません。
	- → 印刷方法は、[標準印刷] のほか、[インターネット印刷] (IPP) や [セキュリティ印刷] (IPPS) を選べます。
	- → 接続されているプリンターのうち、対象機種だけを自動検出して表示します。複数台の対象機種 が表示される場合は、IP アドレスで確認してください。 本機の IP アドレスは、[設定メニュー]-[装置情報表示]をタップして表示される画面で確認で きます。
	- → 本機の接続が認識できないときは、リストに表示されません。この場合は、[上記以外のプリン ター / 複合機を指定します。(IP アドレス、共有名など )]を選び、手動で本機の IP アドレスやホ スト名を指定してください。

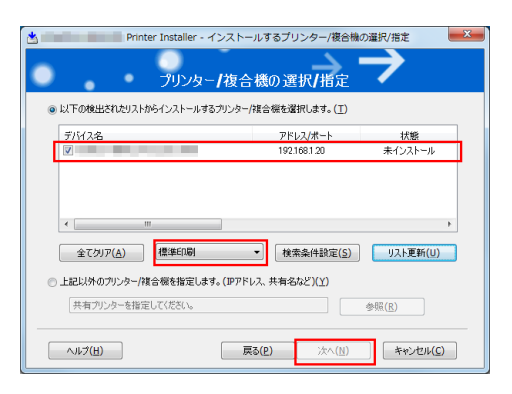

- 6 インストールしたいプリンタードライバーにチェックをつけ、[次へ]をクリックします。
	- % 各プリンタードライバーの特長については、2-[5 ページを](#page-15-2)ごらんください。
	- → [印刷種類のデフォルト設定]で、両面印刷が初期値として設定されたドライバーをインストール するか、または片面印刷が初期値として設定されたドライバーをインストールするかを選択でき ます。初期状態では、両面印刷が初期値として設定されたドライバーがインストールされます。
- 7 インストール内容を確認し、[インストール]をクリックします。
- 8 必要に応じて、プリンター名の変更やテストページを印刷し、[完了]をクリックします。 以上で、プリンタードライバーのインストールの完了です。

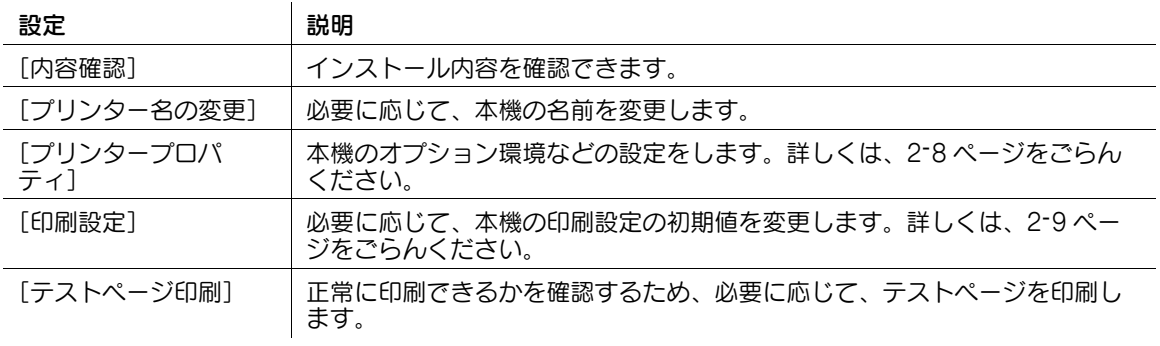

#### d参照

プリンタードライバーのインストールが完了したら、プリンタードライバーの初期設定を行ってください。 詳しくは、2-[8 ページ](#page-18-3)をごらんください。

# <span id="page-18-3"></span><span id="page-18-2"></span>2.1.4 プリンタードライバーの初期設定をする

#### <span id="page-18-1"></span><span id="page-18-0"></span>本機のオプション環境を設定する

はじめてお使いになるときは、本機のオプションの装着状態や認証設定の有無などが正しくプリンタード ライバーに反映されているか確認します。

1 プリンタードライバーの [プロパティ]画面を表示します。

→ [プロパティ]画面の表示のしかたについては、2-[85 ページ](#page-95-3)をごらんください。

- 2 [装置情報] タブで、本機のオプションの装着状態や認証設定の有無などを確認します。
	- $\rightarrow$  初期設定では、[取得設定 ...] の [自動取得] が有効になっていますので、自動的に本機の情報が 取得され、[装置オプション]に反映されます。
	- → [取得設定 ...] の [自動取得] を無効にしている場合は、[装置情報取得] をクリックすると、本 機の情報を取得して[装置オプション]に反映します。
	- → 本機と通信できない場合は、[装置オプション]から手動で設定します。変更する項目を一覧から 選び、[設定値の変更]から設定値を選びます。

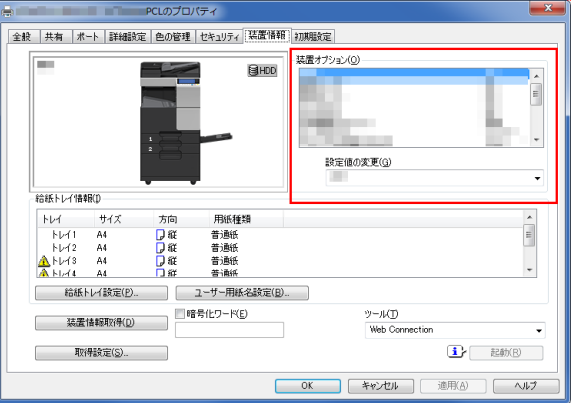

 $3$  [OK]  $\overline{5}$   $2$ ]  $\overline{2}$ 

# <span id="page-19-1"></span><span id="page-19-0"></span>印刷設定の初期値を変更する

必要に応じて、プリンタードライバーの印刷設定の初期値を変更できます。 お使いの環境に合わせて初期値を変更しておくことをおすすめします。

- 1 プリンタードライバーの [印刷設定] 画面を表示します。 → [印刷設定]画面の表示のしかたについては、2-[91 ページ](#page-101-2)をごらんください。
- 2 印刷設定を変更し、[OK]をクリックします。 変更した設定が、すべてのアプリケーションソフトウェアから印刷するときに適用されます。

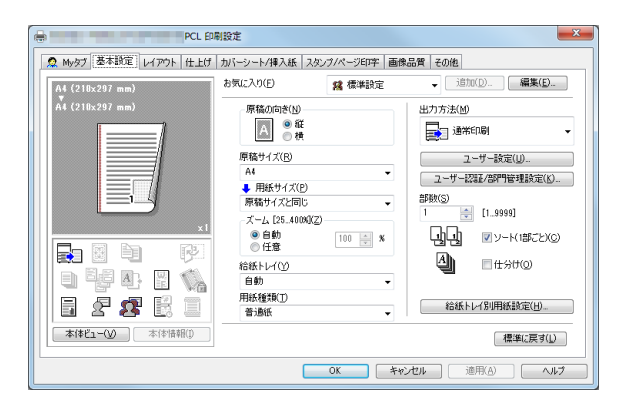

# d参照

プリンタードライバーには、設定した内容をお気に入りとして保存する機能があります。よく使う印刷設 定は、お気に入りとして登録しておくと便利です。詳しくは、2-[18 ページを](#page-28-2)ごらんください。

# <span id="page-20-0"></span>2.2 印刷の準備 (USB 接続 )

## 2.2.1 概要

<span id="page-20-1"></span>プリンターとして本機をお使いいただくためには、コンピューターにプリンタードライバーのインストー ルが必要です。

ここでは、本機に付属のインストーラーを使って、本機で印刷できるようになるまでの準備を説明します。

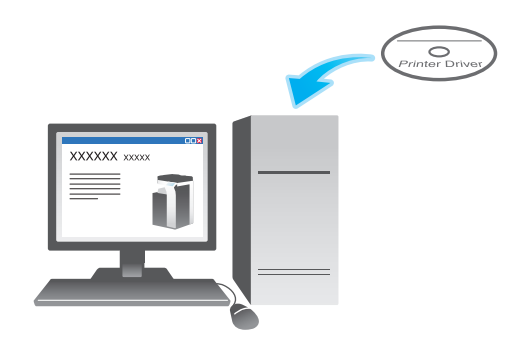

2.2.2 プリンタードライバーの簡単インストール

#### <span id="page-20-2"></span>プリンタードライバーを準備する

- プリンタードライバーの CD-ROM を準備する
	- → CD-ROM については、本機の管理者に確認してください。
- プリンタードライバーの種類を確認する
	- → 目的の異なる 3 種類のプリンタードライバーを用意しています。印刷の用途に合わせて選んでくだ さい。
- プリンタードライバーの対応 OS を確認する
	- → インストールするコンピューターがプリンタードライバーの動作条件に適合しているか確認してく ださい。

# $\searrow$

- コンピューターにプリンタードライバーをインストールする
- コンピューターのインストール設定をする
	- → Windows 7/8.1/10/Server 2008 R2/Server 2012/Server 2012 R2 をお使いの場合は、あら かじめコンピューターの設定の変更が必要です。
- インストーラーを使って、プリンタードライバーをインストールする
	- → USB ケーブルを接続してから、プリンタードライバーの CD-ROM をセットし、画面の指示に従っ てインストールします。
- テスト印刷をする → 必要に応じて、テスト印刷を行い、正常に印刷できることを確認します。

 $\searrow$ 

準備完了

# <span id="page-21-0"></span>プリンタードライバーの CD-ROM を準備する

本機に付属の CD-ROM には、次の種類があります。

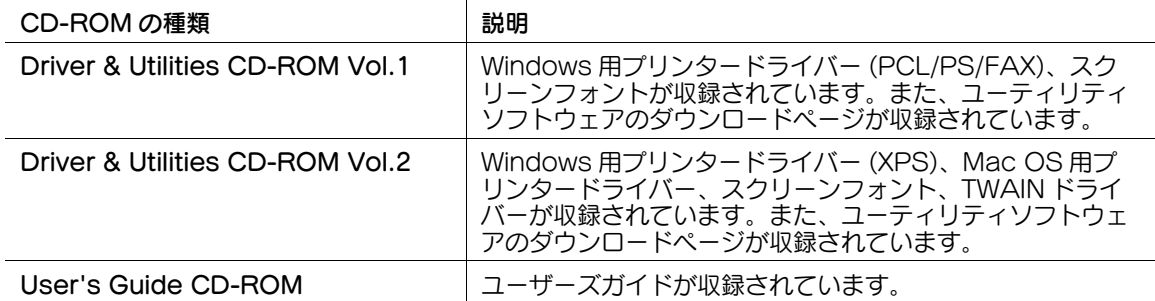

# 参考

- ユーザーズガイドでは、フォルダー名やファイル名をルートから記述していない場合があります。

# <span id="page-21-1"></span>プリンタードライバーの種類を確認する

プリンタードライバーには、次の種類があります。印刷の用途に合わせて選んでください。

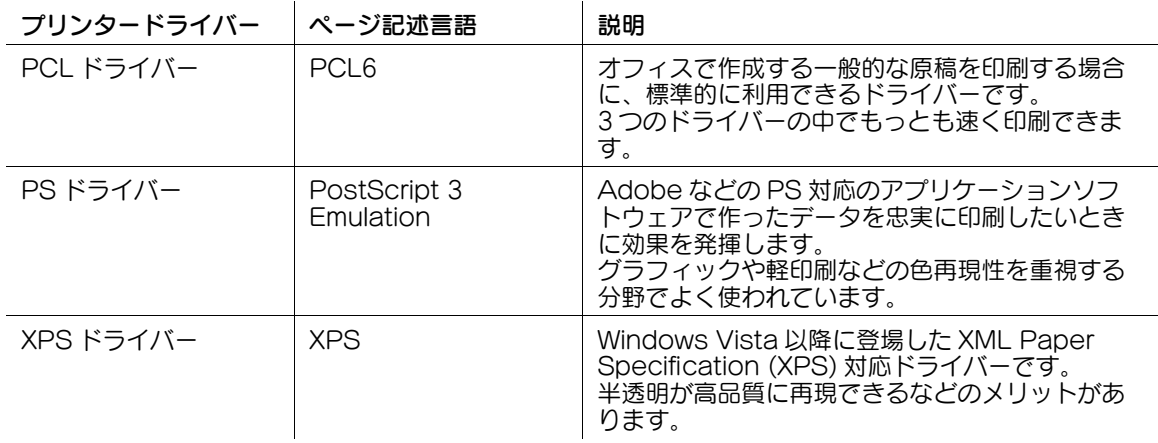

# <span id="page-22-0"></span>プリンタードライバーの対応 OS を確認する

本機に付属の CD-ROM に含まれるプリンタードライバーと、対応しているコンピューターの OS は次の とおりです。

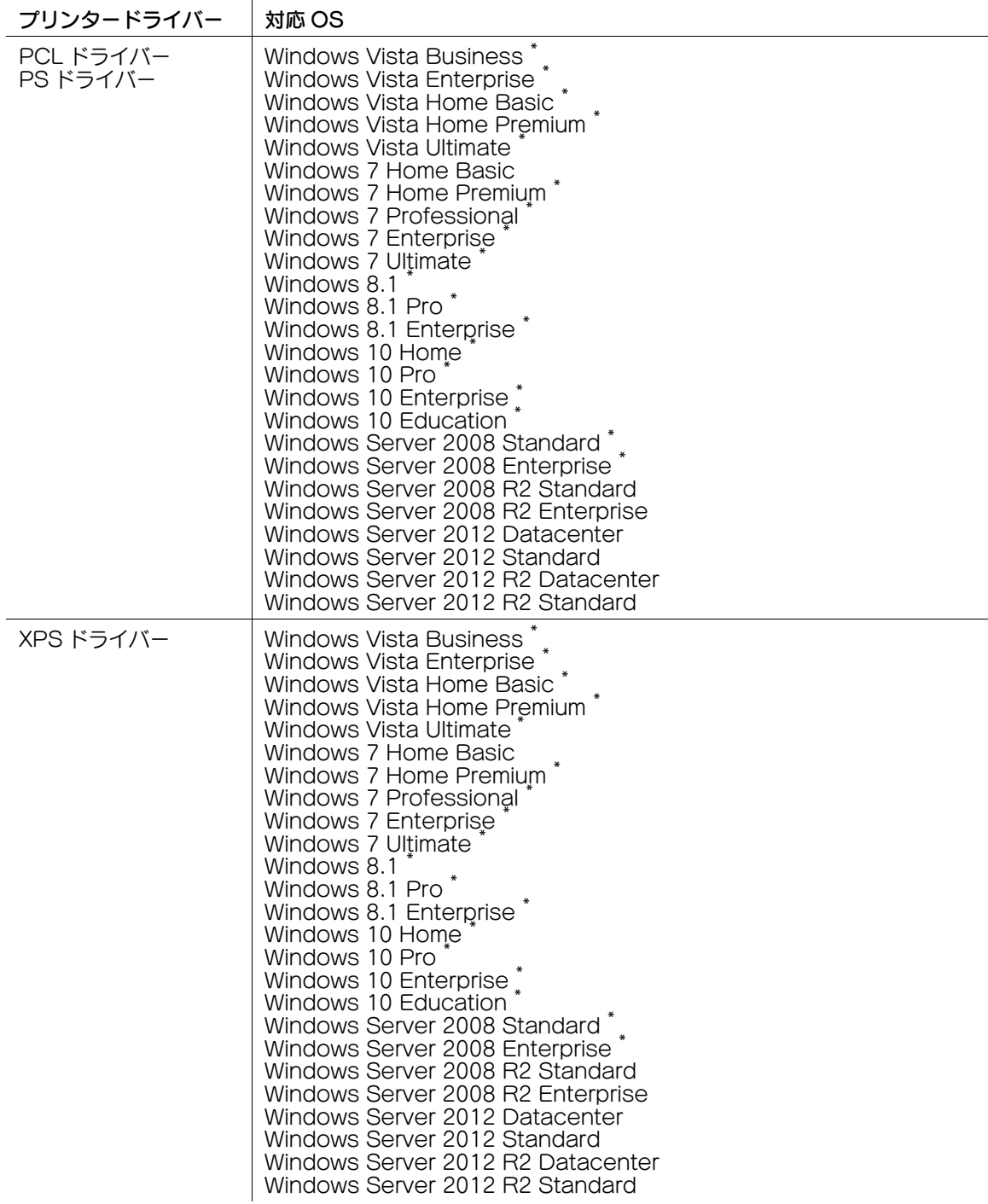

\* 32 ビット (x86)/64 ビット (x64) 環境に対応

最新対応 OS は弊社ホームページよりご確認ください。 (http://www.muratec.jp/ce/support/driver/models.html)

<span id="page-23-0"></span>インストール設定を変更する (Windows 7/8.1/10/Server 2008 R2/Server 2012/Server 2012 R2)

Windows 7/8.1/10/Server 2008 R2/Server 2012/Server 2012 R2 の場合は、プリンタードライバー をインストールする前に、コンピューターの設定を変更します。

- 1 [コントロール パネル] ウィンドウを開きます。
	- → Windows 8.1/10/Server 2012/Server 2012 R2 の場合は、[Windows] (■) キーを押しなが ら [X] キーを押し、表示されたメニューから [コントロール パネル] をクリックします。
	- → Windows 7/Server 2008 R2 の場合は、スタートメニューから [コントロール パネル]をク リックします。
- 2 [システムとセキュリティ]-[システム]をクリックします。
- 3 左側のメニューにある[システムの詳細設定]をクリックします。 [システムのプロパティ]画面が表示されます。
- 4 [ハードウェア] タブの [デバイスのインストール設定] をクリックします。

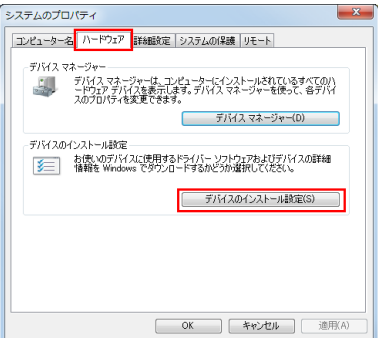

- 5 [いいえ、実行方法を選択します]を選んでから [Windows Update からドライバーソフトウェア をインストールしない]を選び、[変更の保存]をクリックします。
	- → プリンタードライバーのインストール後は、「はい、自動的に実行します (推奨)]に戻してくださ い。

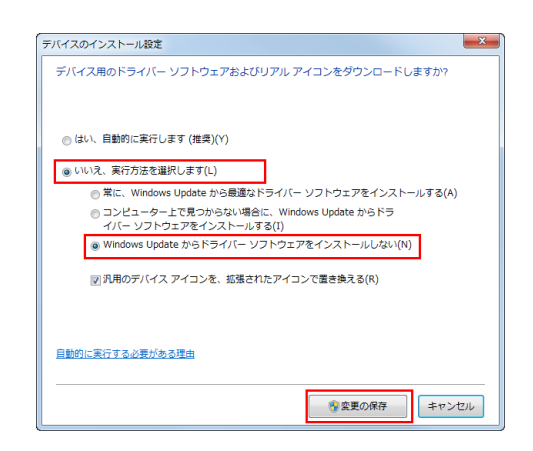

**6** [OK]をクリックし、[システムのプロパティ]画面を閉じます。

## <span id="page-24-0"></span>インストール手順

インストーラーを使って、プリンタードライバーをインストールします。

- ✔ この作業を行うには、コンピューターの管理者権限が必要です。
- ✔ PCL/PS ドライバーをインストールする場合は Driver & Utilities CD-ROM Vol.1 を、XPS ドライ バーをインストールする場合は Driver & Utilities CD-ROM Vol.2 を使います。
- 0 ここでは、PCL/PS ドライバーをインストールする手順を説明します。XPS ドライバーも同様の手順 でインストールできます。
- 1 本機の USB ポートに、USB ケーブルを接続します。

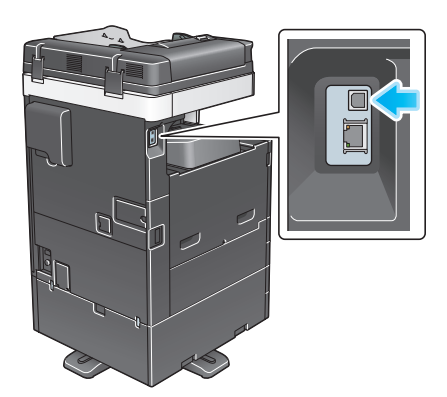

- → 新しいハードウェアを追加するためのウィザード画面が表示された場合は、[キャンセル]をク リックしてください。
- $2$  プリンタードライバーの CD-ROM をコンピューターの CD-ROM ドライブに入れます。
	- → インストーラーが起動するのを確認し、手順 3へ進みます。
	- → インストーラーが起動しない場合は、CD-ROM 内のプリンタードライバーのフォルダーを開いて [Setup.exe](32 ビット環境の場合 ) または[Setup64.exe](64 ビット環境の場合 ) をダブ ルクリックし、手順 4 へ進みます。
	- → 「ユーザー アカウント制御]に関する画面が表示されるときは、「続行〕または「はい〕をクリッ クします。
- $3$  [プリンターのインストール]をクリックします。
- 4 使用許諾契約書を確認し、[同意します]をクリックします。
- 5 [プリンターのインストール]を選び、[次へ]をクリックします。 USB 接続されているプリンターが検出されます。
- 6 本機を選び、[次へ]をクリックします。

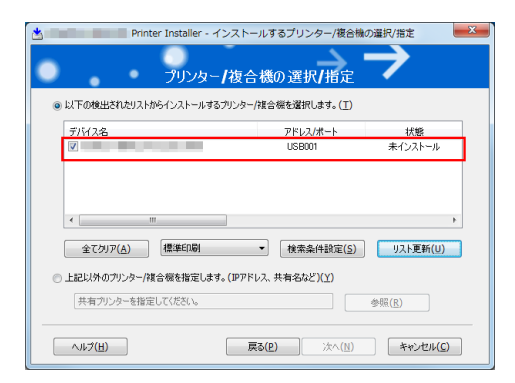

- 7 インストールしたいプリンタードライバーにチェックをつけ、[次へ]をクリックします。
	- → 各プリンタードライバーの特長については、2-[5 ページを](#page-15-2)ごらんください。
	- → [印刷種類のデフォルト設定]で、両面印刷が初期値として設定されたドライバーをインストール するか、または片面印刷が初期値として設定されたドライバーをインストールするかを選択でき ます。初期状態では、両面印刷が初期値として設定されたドライバーがインストールされます。
- 8 インストール内容を確認し、[インストール]をクリックします。
- 9 必要に応じて、プリンター名の変更やテストページを印刷し、[完了]をクリックします。 以上で、プリンタードライバーのインストールの完了です。

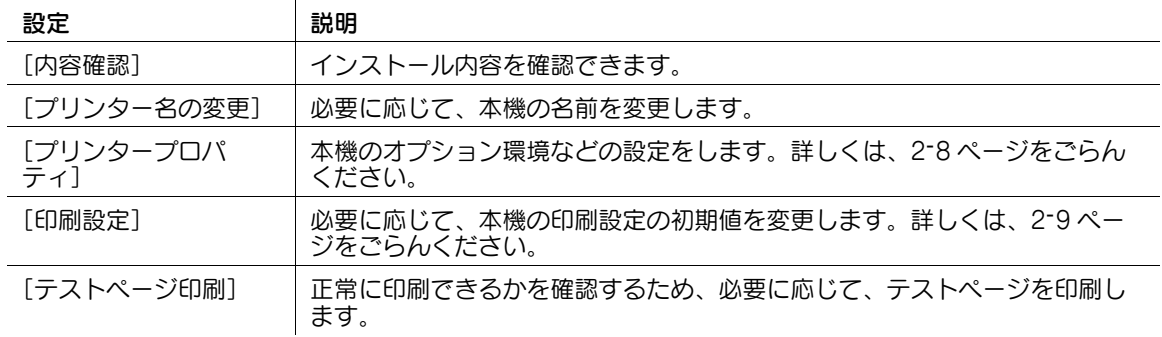

#### d参照

<span id="page-25-0"></span>プリンタードライバーのインストールが完了したら、プリンタードライバーの初期設定を行ってください。 詳しくは、2-[15 ページを](#page-25-2)ごらんください。

# <span id="page-25-2"></span>2.2.3 プリンタードライバーの初期設定をする

#### <span id="page-25-1"></span>本機のオプション環境を設定する

はじめてお使いになるときは、本機のオプションの装着状態や認証設定の有無などを、プリンタードライ バーに設定します。

- 1 プリンタードライバーの[プロパティ]画面を表示します。
	- → [プロパティ]画面の表示のしかたについては、2-[85 ページ](#page-95-3)をごらんください。
- 2 [装置情報]タブで、本機のオプションの装着状態や認証設定の有無などを設定します。
	- → 初期設定では、[取得設定 ...] の [自動取得] が有効になっていますので、自動的に本機の情報が 取得され、[装置オプション]に反映されます。 [取得設定 ...]の[自動取得]を無効にしている場合は、[装置情報取得]をクリックすると、本 機の情報を取得して[装置オプション]に反映します。

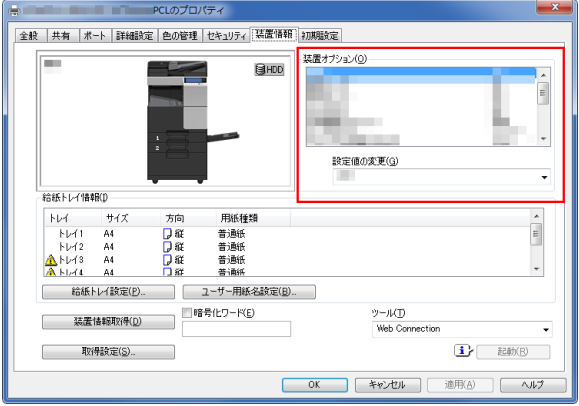

 $3$  [OK] をクリックします。

# <span id="page-26-0"></span>印刷設定の初期値を変更する

必要に応じて、プリンタードライバーの印刷設定の初期値を変更できます。 お使いの環境に合わせて初期値を変更しておくことをおすすめします。

- 1 プリンタードライバーの[印刷設定]画面を表示します。 → [印刷設定]画面の表示のしかたについては、2-[91 ページ](#page-101-2)をごらんください。
- 2 印刷設定を変更し、[OK]をクリックします。 変更した設定が、すべてのアプリケーションソフトウェアから印刷するときに適用されます。

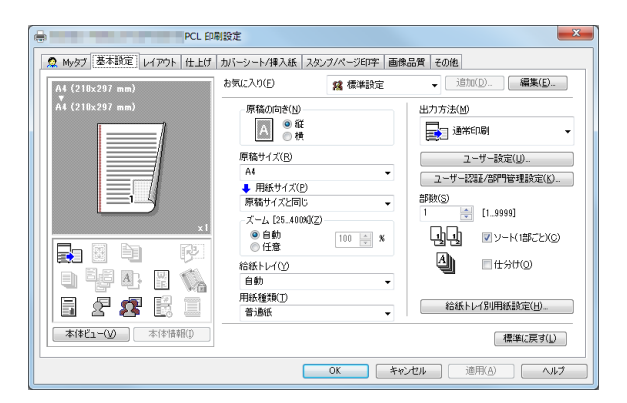

# d参照

プリンタードライバーには、設定した内容をお気に入りとして保存する機能があります。詳しくは、2-[18](#page-28-2) [ページを](#page-28-2)ごらんください。

# <span id="page-27-0"></span>2.3 印刷のしかた

# 2.3.1 印刷の流れ

- <span id="page-27-1"></span>1 アプリケーションソフトウェアで原稿データを開き、[ファイル]メニューから[印刷]をクリック します。
- 2 [プリンター名]( または[プリンターの選択]) で、印刷したいプリンターが選ばれていることを確 認します。
	- → [印刷]画面は、アプリケーションソフトウェアによって異なります。

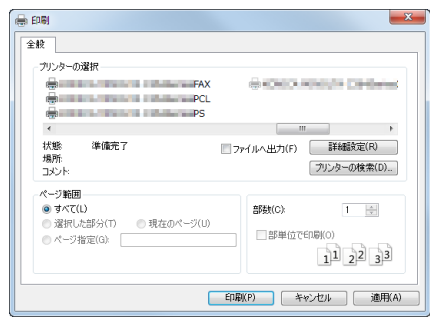

- 3 印刷するページ範囲や部数を指定します。
- 4 必要に応じて、[プロパティ]( または[詳細設定]) をクリックし、プリンタードライバーの印刷設 定を変更します。
	- → ここで変更した印刷設定は、アプリケーションソフトウェアを終了すると変更前の状態 (初期値) に戻ります。印刷設定の初期値を変更する方法については、2-[9 ページを](#page-19-1)ごらんください。
	- → プリンタードライバーには、よく使う印刷設定を簡単に呼出す機能が用意されています。詳しく は、2-[18 ページを](#page-28-3)ごらんください。
- 5 [印刷]をクリックします。

印刷が実行されます。

## d参照

[装置情報] タブの [装置オプション]で[セキュリティ印刷のみ許可]を[する]に設定している場合、 印刷を実行すると[セキュリティ印刷]画面が表示されます。[セキュリティ印刷]画面で、ID とパスワー ドを入力することで印刷します。

セキュリティ印刷について詳しくは、2-[68 ページを](#page-78-3)ごらんください。

XPS ドライバーをお使いの場合は、印刷前に印刷イメージのプレビューを表示して、確認できる機能があ ります。詳しくは、2-[64 ページを](#page-74-1)ごらんください。

# <span id="page-28-3"></span><span id="page-28-2"></span>2.3.2 よく使う印刷設定を簡単に呼出す

## <span id="page-28-1"></span><span id="page-28-0"></span>よく使う印刷設定を登録する

現在の印刷設定をお気に入りとして登録し、印刷するときにその設定を呼出せます。

よく使う印刷設定をお気に入りとして登録しておけば、複数のタブにまたがった複雑な設定でも、お気に 入り一覧から選ぶだけで簡単に一括設定できます。

ここではお気に入りの登録のしかたを説明します。

- 1 [印刷設定]画面で、お気に入りとして登録したい印刷条件を設定します。
- 2 [追加 ...] をクリックします。
	- → 登録済みのお気に入りを編集する場合は、[お気に入り]から編集するお気に入りの名前を選び、 [編集] をクリックします。

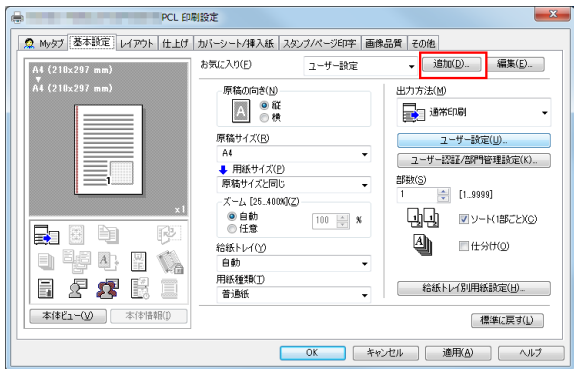

- $3$  登録するお気に入りの名前を入力します。
	- → 必要に応じて、お気に入りに対してアイコン、コメント、呼出す項目などを指定します。

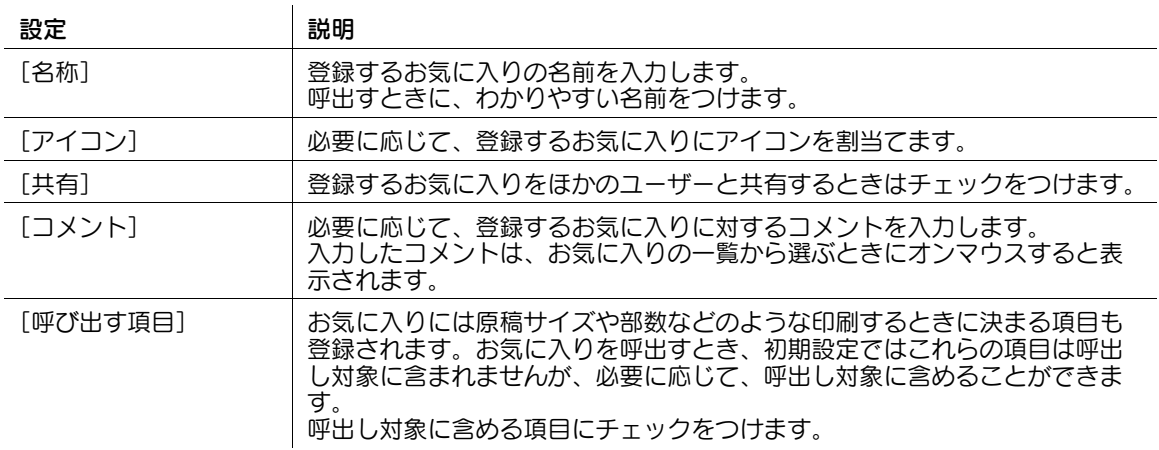

4 [OK] をクリックします。

印刷設定がお気に入りに登録されます。登録した設定は、印刷するときに[お気に入り]から選べま す。

# <span id="page-29-0"></span>設定画面をカスタマイズする

異なるタブに配置されている設定項目を[My タブ]にまとめることができます。

よく使う設定項目を[My タブ]に登録しておけば、タブを切換えずに 1 画面でスムーズに設定変更がで きます。

ここでは [My タブ] の編集のしかたを説明します。

- 1 [My タブ] [My タブの編集 ...] をクリックします。
	- → 各機能を右クリックして表示される [My タブ] メニューから [左へ] / [右へ] を選んでも、 [My タブ]に登録できます。

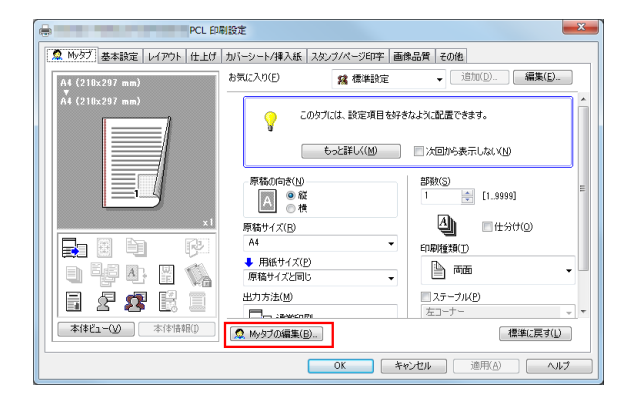

- $2$  [設定項目一覧]から [My タブ]に登録したい機能を選び、[左へ]または[右へ]をクリックしま す。
	- → [左へ] をクリックすると [My タブ] 画面の左側のエリアに、[右へ] をクリックすると [My タ ブ]画面の右側のエリアに配置します。
	- → すでに [My タブ]に登録されている機能の前には、アイコンが表示されます。

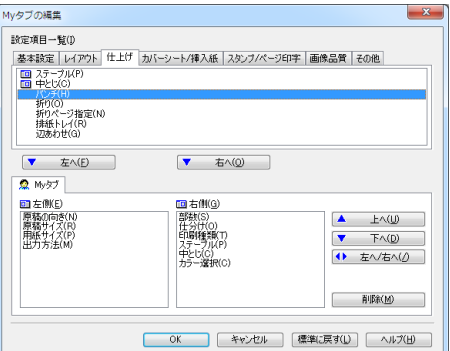

- $3$  必要に応じて、登録した機能の配置変更や削除をします。
	- → 位置を変更する場合は、移動したい機能を選び、[上へ]、[下へ]、[左へ / 右へ] をクリックしま す。
	- → [My タブ] から削除する場合は、削除したい機能を選び、[削除]をクリックします。
- $4$  [OK] をクリックします。

以上で、[My タブ]の編集の完了です。

#### d参照

[初期設定]タブ -[My タブの設定]で、My タブの表示に関する設定ができます。詳しくは、2-[89 ペー](#page-99-1) [ジを](#page-99-1)ごらんください。

# <span id="page-30-0"></span>2.4 便利な印刷機能

## 2.4.1 用紙のサイズや種類を変更して印刷する

<span id="page-30-2"></span><span id="page-30-1"></span>用紙サイズに合わせて拡大/縮小して印刷する (「用紙サイズ])

原稿サイズと用紙サイズから自動的に設定される倍率で、拡大または縮小して印刷します。

原稿サイズに対して大きな用紙サイズを選んだときは、用紙サイズに合わせて拡大され、小さな用紙サイ ズを選んだときは、用紙サイズに合わせて縮小されます。

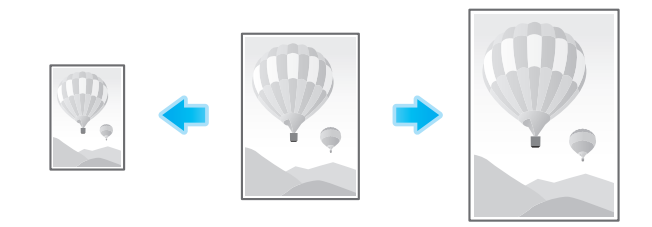

[基本設定] タブの [用紙サイズ]で、印刷する用紙サイズを選びます。[原稿サイズ]で選ばれている用 紙サイズと、[用紙サイズ]で選んだ用紙サイズから、自動的に倍率が設定されます。

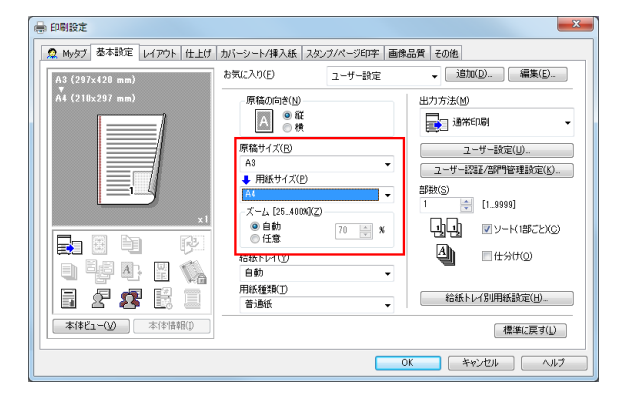

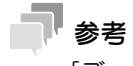

● [ズーム]が[自動]に設定されているときに有効です。

## <span id="page-30-3"></span>任意の倍率で拡大/縮小して印刷する([ズーム])

任意の倍率を指定して、原稿画像を拡大または縮小して印刷します。倍率は、25%~ 400%(1%単位 ) の 間で指定できます。

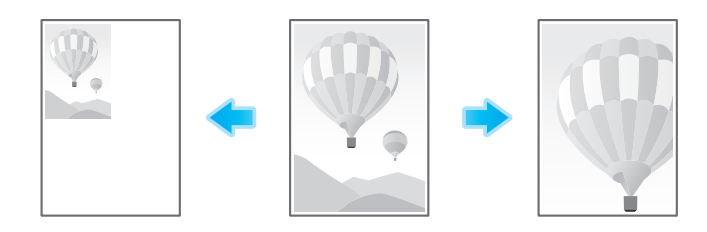

[基本設定] タブの [ズーム]で、倍率を指定します。

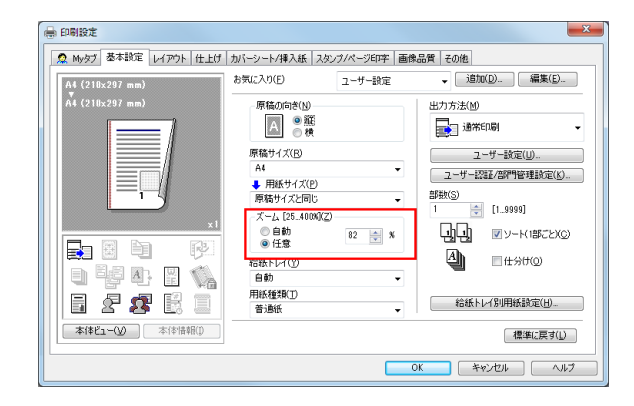

# <span id="page-31-0"></span>特殊なサイズの用紙に印刷する (「原稿サイズ])

特殊なサイズの原稿を、手差しトレイにセットした不定形サイズの用紙に印刷します。

- 1 [基本設定] タブの [原稿サイズ] で [不定形サイズ] を選びます。
	- → [用紙サイズ]は [原稿サイズと同じ] を選びます。

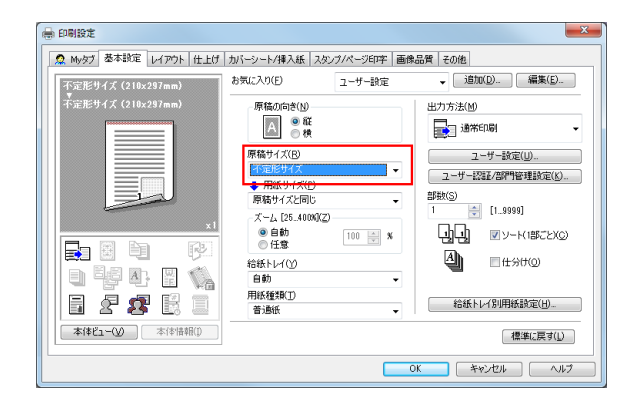

[不定形サイズ]設定画面が表示されます。

2 任意の幅と長さを指定し、[OK]をクリックします。

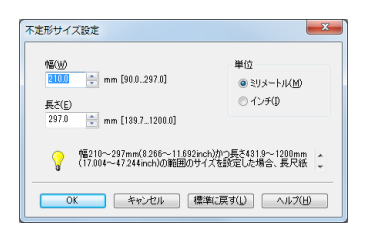

#### d参照

不定形サイズの用紙は、手差しトレイにセットします。手差しトレイへの用紙のセットのしかたについて 詳しくは、「ユーザーズガイド[はじめに]/[用紙をセットする]」をごらんください。

PCL ドライバーをお使いの場合は、[初期設定]タブで、あらかじめ不定形サイズの用紙を登録できます。 [初期設定]タブについて詳しくは、2-[89 ページ](#page-99-1)をごらんください。

# <span id="page-32-0"></span>用紙の種類を指定して印刷する (「用紙種類])

[基本設定] タブの [用紙種類] で、印刷する用紙の種類を選びます。[給紙トレイ] が [自動] に設定さ れているときに有効です。

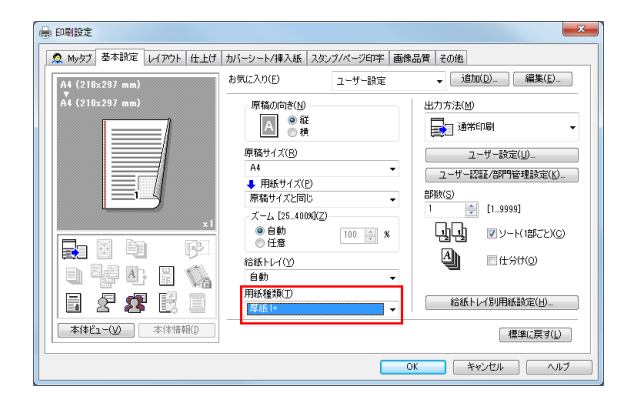

[基本設定]タブの[給紙トレイ別用紙設定 ...]では、各トレイの用紙種類を設定しておくことができま す。[給紙トレイ]を[自動]以外に指定した場合は、ここで指定されている用紙種類の情報が適用されま す。

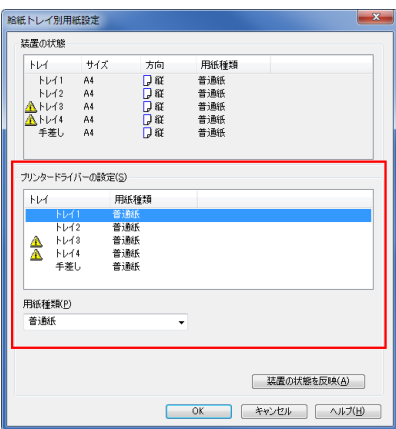

# <span id="page-32-1"></span>給紙トレイを指定して印刷する ([給紙トレイ])

[基本設定] タブの [給紙トレイ]で、印刷する用紙の給紙トレイを選びます。

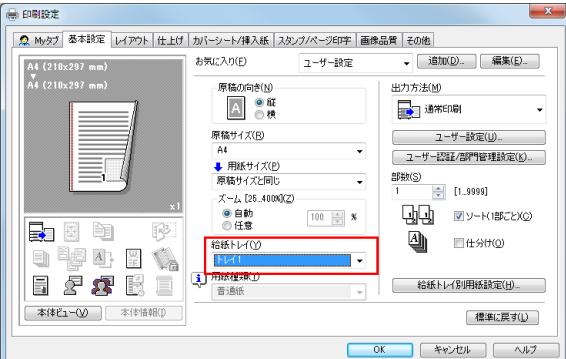

参考

[自動]を選ぶと、[用紙サイズ]で選んだ用紙の給紙トレイが自動的に選ばれます。

# <span id="page-33-0"></span>はがきに印刷する

原稿を手差しトレイにセットしたはがきに印刷します。

- 1 [基本設定] タブで次の設定をします。
	- → [原稿サイズ]: [はがき] を選びます。[はがき] を選ぶと、[用紙種類] が [厚紙 3]に、[印刷種 類]が「片面]に設定されます。
	- → [用紙サイズ]: [原稿サイズと同じ]を選びます。
	- → [給紙トレイ]: [手差し] を選びます。

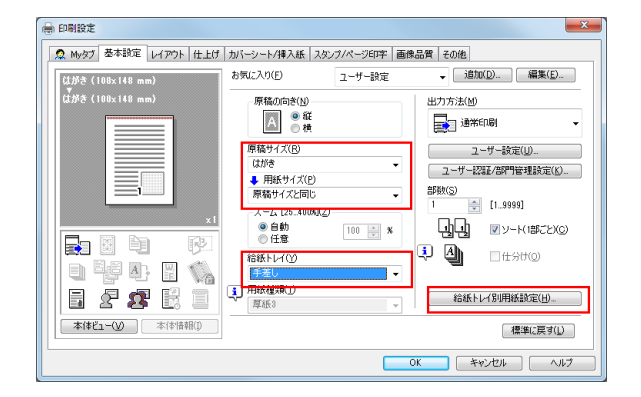

- 2 印刷を実行します。 本機のタッチパネルに、はがきのセットをうながすメッセージが表示されます。
- 3 はがきを手差しトレイにセットします。
	- → はがきのセットのしかたについて詳しくは、「ユーザーズガイド [はじめに] / [用紙をセットす る]」をごらんください。
- 4 本機のタッチパネルで「セット完了]をタップします。 印刷が開始されます。

# <span id="page-34-0"></span>原稿を複数のトレイの用紙に印刷する (「カーボンコピー])

原稿を複数のトレイにセットされている異なる用紙に印刷します。1 度の印刷指示で、カーボン紙を使っ た複写式の伝票のように仕上げることができるため、この機能をカーボンコピーと呼びます。

たとえば、提出用の原本はトレイ 1 にセットされている上質なカラー用紙に印刷し、控え用としてトレイ 2 にセットされている再生紙に印刷するといった作業が、1 度の印刷指示で実現できます。

提出用の資料と控え用の資料を一度に用意したいときなどに便利です。

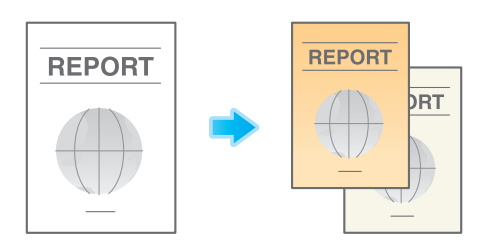

1 「基本設定]タブの「給紙トレイ]で、原本を印刷する用紙の給紙トレイを選びます。 → [自動] を選ぶことはできません。

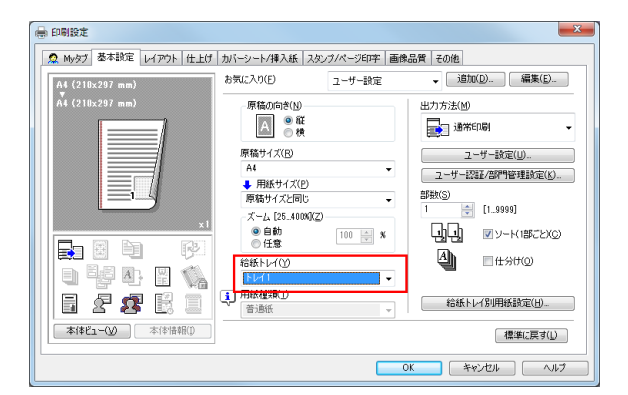

2 [カバーシート / 挿入紙] タブの [カーボンコピー]にチェックをつけます。

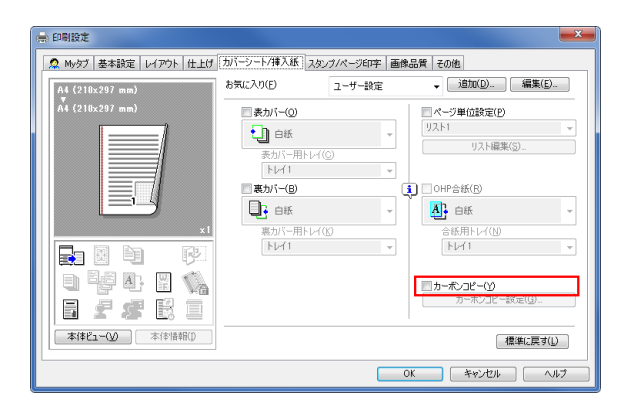

[カーボンコピー設定]画面が表示されます。

3 カーボンコピー用の給紙トレイと排紙の順番を指定し、[OK]をクリックします。

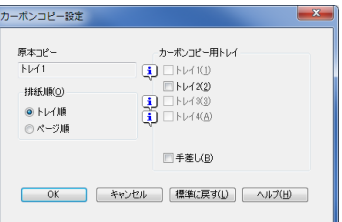

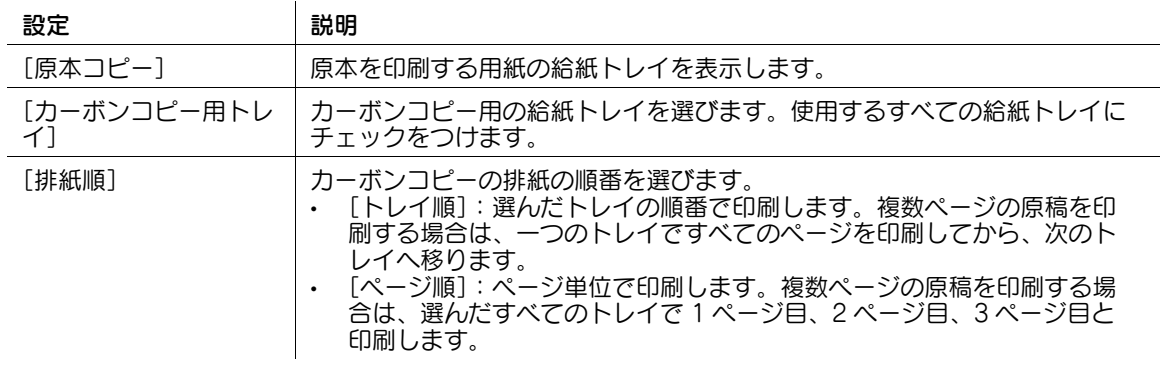

参考

<span id="page-35-0"></span>- カーボンコピー機能を使う場合、複数部の印刷はできません。

# 2.4.2 複数の部数を印刷する

# <span id="page-35-1"></span>印刷部数を指定する ([部数])

[基本設定] タブの [部数] で、印刷する部数を指定します。

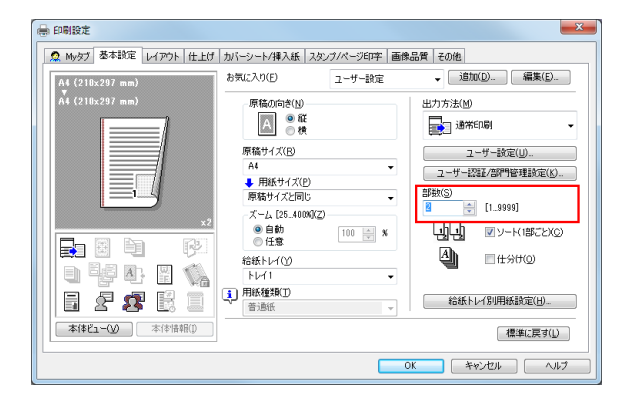

#### d参照

大量の部数を印刷するときは、確認印刷機能を使うと大量のミスプリントを防ぎ、無駄な用紙の使用を抑 えられます。詳しくは、2-[65 ページを](#page-75-4)ごらんください。
# 部単位で印刷する (「ソート (1 部ごと)] /「仕分け])

複数の部数を印刷するときに、部単位で排紙位置をずらして、区切りが分かるように排紙します。

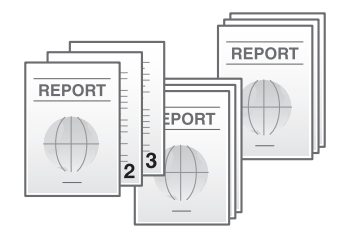

[基本設定] タブの [ソート (1部ごと)]にチェックをつけると、「12345」、「12345」、「12345」のよ うに 1 部ずつ区別して排紙します。また、[仕分け]にチェックをつけると、1 部ずつ排紙位置をずらして 排紙します。

[ソート(1部ごと)]と [仕分け]を組合わせると、部単位で排紙位置をずらすことができるため、配布用 の資料を簡単に作ることができます。

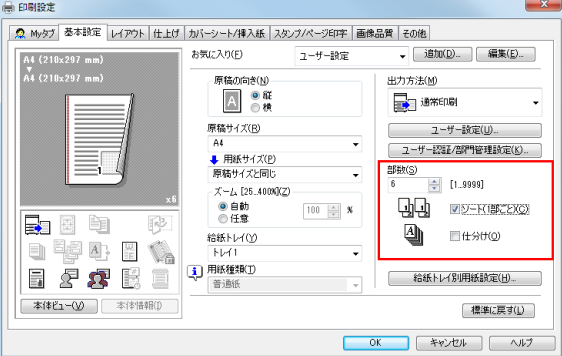

#### 2.4.3 印刷枚数を節約する

複数のページを 1 枚の用紙の同じ面に印刷する ( [ページ割付] ) 複数のページを 1 枚の用紙の同じ面に縮小して印刷し、用紙の使用量を節約できます。

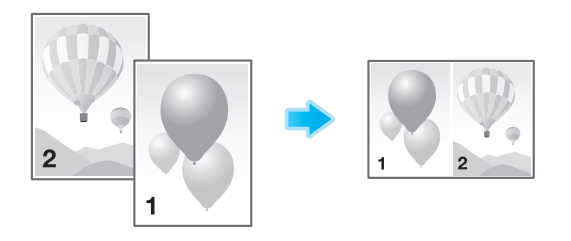

[レイアウト] タブの [ページ割付] で 「N in 1」を選びます。たとえば、[9 in 1] を選ぶと、9 ページ分 を 1 枚の用紙の同じ面に縮小して印刷します。

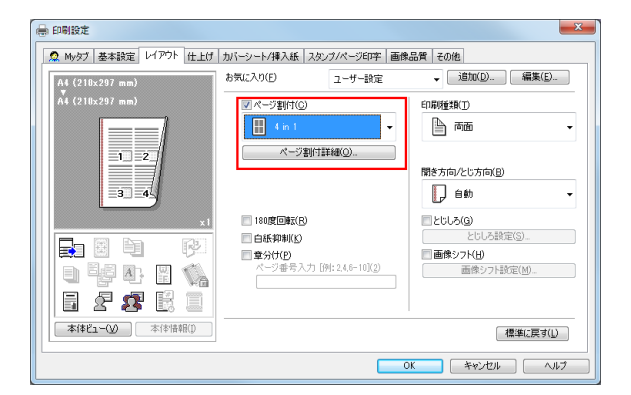

必要に応じて、[ページ割付詳細 ...]をクリックし、ページの配置順序と、ページ間に境界線を入れるかど うかを設定します。

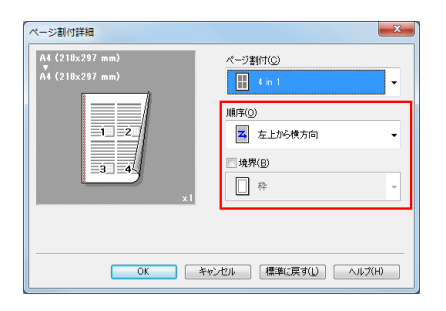

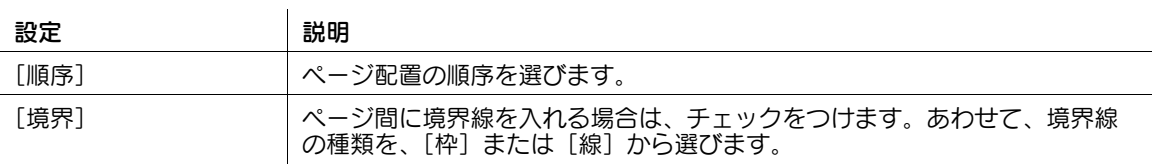

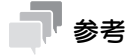

- 両面印刷機能 ([印刷種類]:[両面]) と組合わせれば、用紙の使用量をさらに節約できます。

#### 用紙の両面に印刷する ([両面])

用紙の両面に印刷して、用紙の使用量を半分に節約できます。

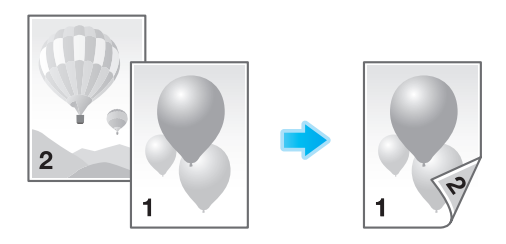

[レイアウト] タブの [印刷種類]で[両面]を選びます。初期値は [両面]です。

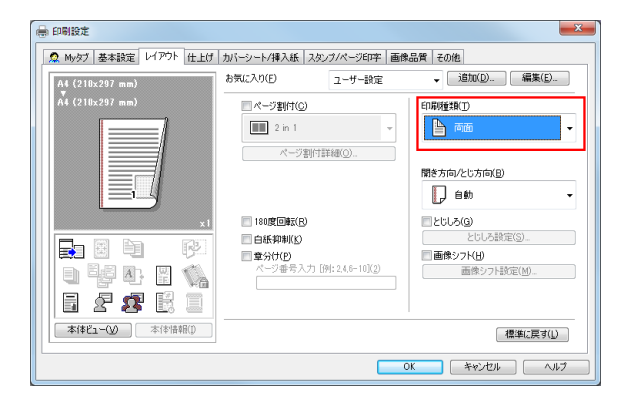

参考

- ページ集約機能 ([ページ割付]:「N in 1」) と組合わせれば、用紙の使用量をさらに節約できます。

#### 白紙ページを印刷しない ([白紙抑制])

原稿に白紙ページが含まれている場合に、白紙ページを印刷対象から除外します。印刷枚数を節約できま す。

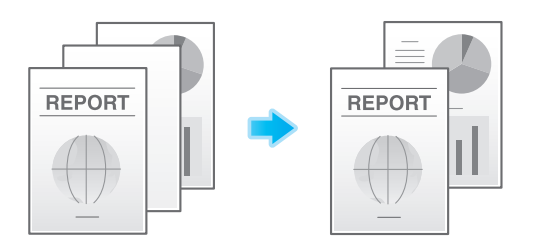

[レイアウト] タブの [白紙抑制] にチェックをつけます。

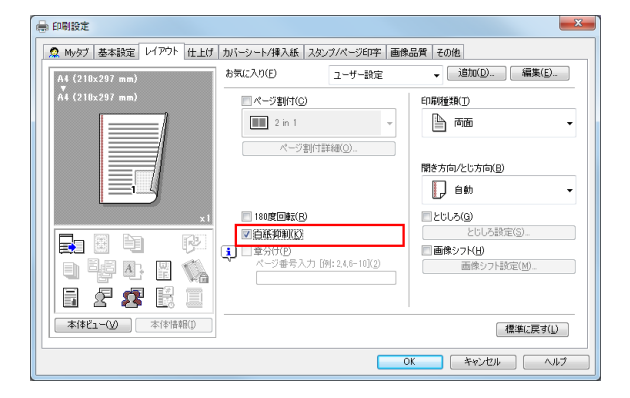

# 参考

- 原稿によっては、白紙ページも印刷される場合があります。
- [白紙抑制]は、Windows のプリンタードライバーのみ利用できます。

## 2.4.4 印刷物をとじる

# 用紙にとじしろを作る ([とじしろ])

印刷した用紙をとじるためのとじしろ ( 余白 ) を作ります。

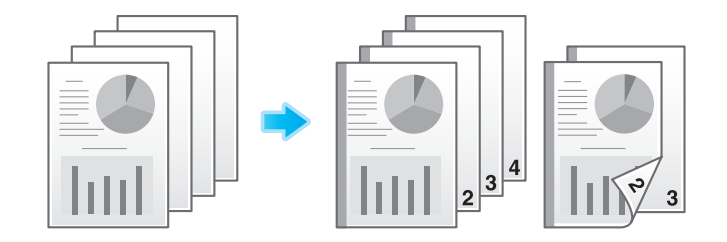

1 [レイアウト] タブの [とじしろ]にチェックをつけます。 → とじしろを作る位置は、[レイアウト] タブの [開き方向 / とじ方向] で指定します。

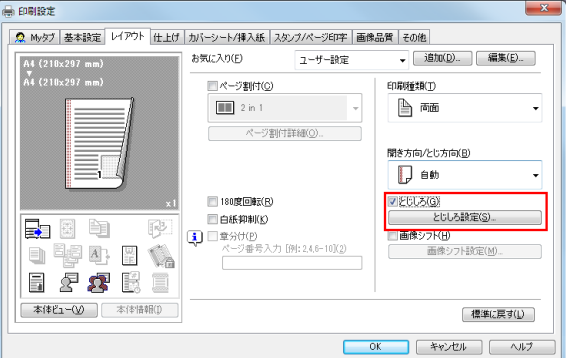

- 2 [とじしろ設定 ...]をクリックします。
- $3$  とじしろ (余白)の量を調整し、[OK]をクリックします。

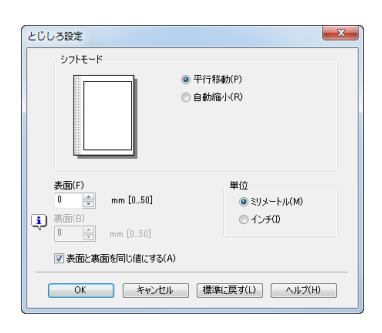

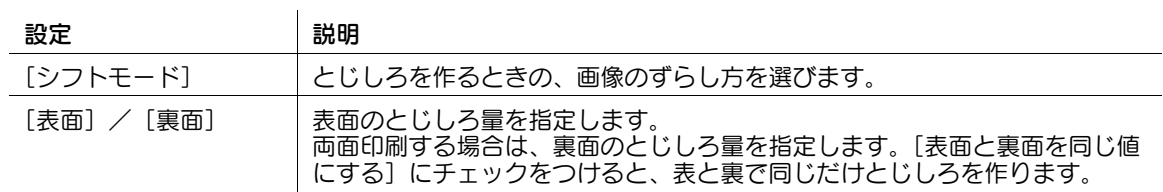

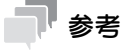

[とじしろ]は、Windows のプリンタードライバーのみ利用できます。

# ステープルでとじる ([ステープル])

印刷した用紙を 1 部ずつステープル ( コーナーまたは 2 点 ) でとじて排紙します。企画書など、1 冊の資料 として仕上げたい場合に便利です。

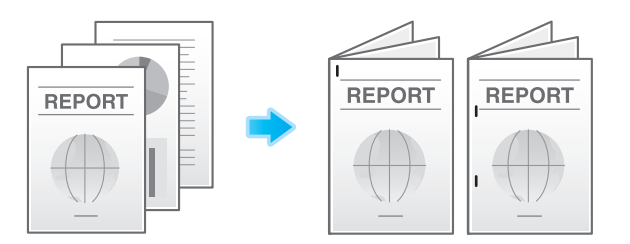

[仕上げ] タブの[ステープル]にチェックをつけます。あわせて、ステープルの数ととじ位置を指定しま す。

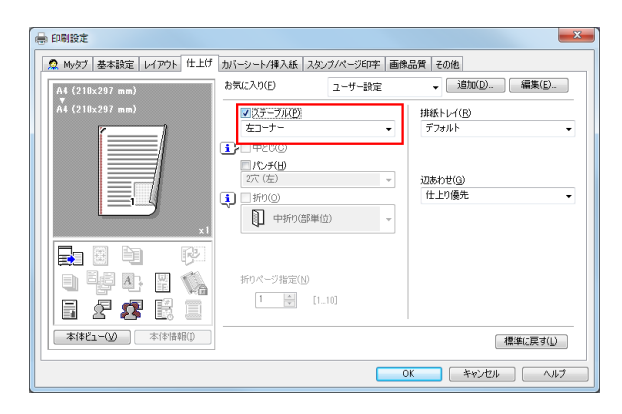

# 参考

- ステープル機能を使うには、オプションのフィニッシャーが必要です。
- ステープルでとじる位置は、[レイアウト] タブの [開き方向 / とじ方向]で指定します。

# <span id="page-40-0"></span>用紙の中央をとじる ([中とじ])

印刷した用紙を、中とじして排紙します。

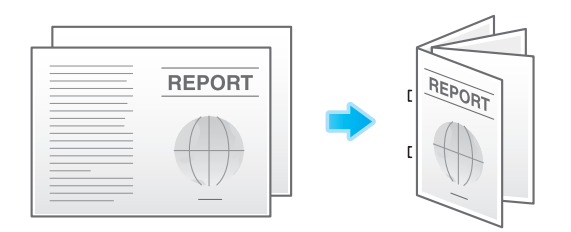

[仕上げ] タブの [中とじ] にチェックをつけます。

ページの中央でとじられますので、ページ割付けされた原稿データを利用するか、[レイアウト] タブの [印刷種類]で[小冊子]を組合わせて使います。

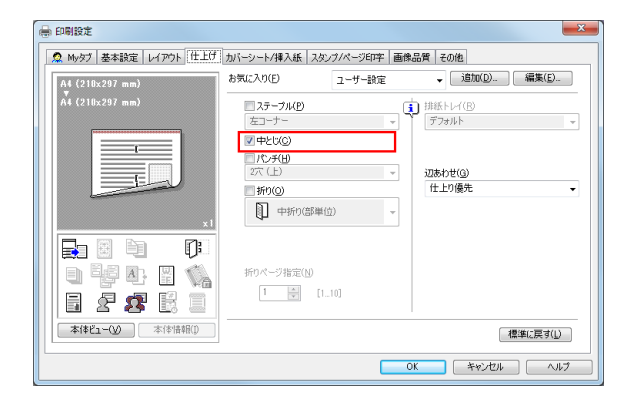

# 参考

中とじ機能を使うには、オプションのフロアフィニッシャーと中とじ機が必要です。

# パンチ穴をあける ([パンチ])

印刷した用紙にファイリング用のパンチ穴 ( とじ穴 ) をあけてから排紙します。バインダーなどで資料を整 理したい場合に便利です。

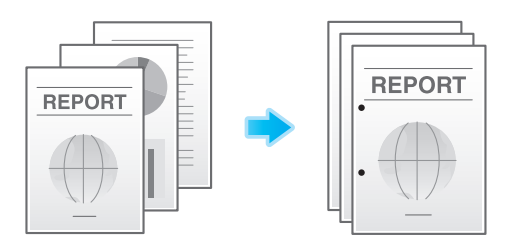

「仕上げ」タブの「パンチ]にチェックをつけます。あわせて、パンチ穴の数と位置を指定します。

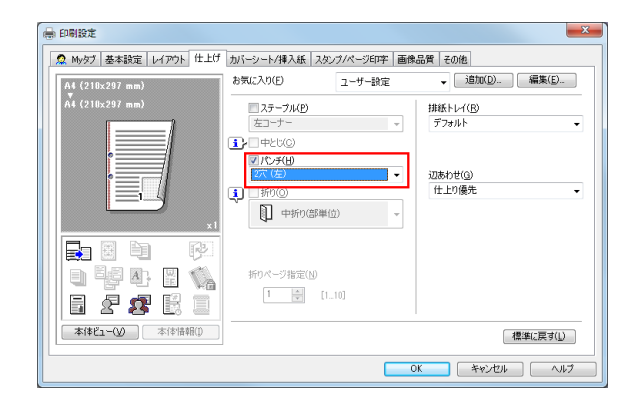

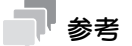

- パンチ機能を使うには、オプションのフロアフィニッシャーとパンチキット(フロアフィニッシャー 用)、またはオプションのインナーフィニッシャーとパンチキット(インナーフィニッシャー用)が 必要です。
- パンチ穴をあける位置は、[レイアウト]タブの[開き方向 / とじ方向]で指定します。

<span id="page-42-0"></span>印刷した用紙を折り加工して排紙します。 中折り

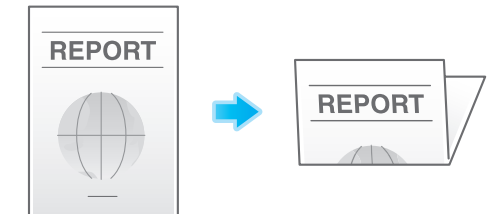

三つ折り

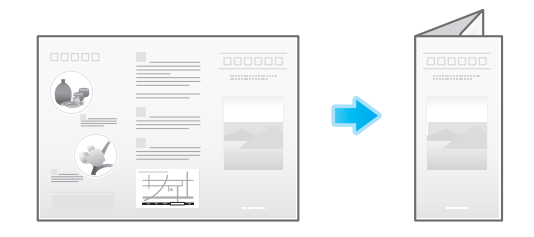

[仕上げ] タブの [折り]にチェックをつけ、折りかたを選びます。

ページ単位で折り加工する場合は、[折りページ指定]で、一度に折り加工するページ数を指定します。

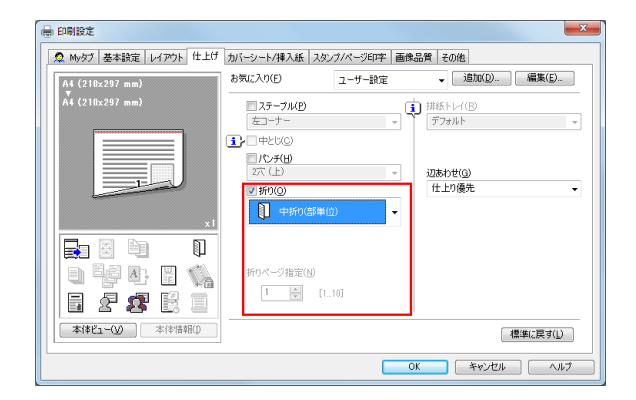

参考

- 中折り機能を使うには、オプションのフロアフィニッシャーと中とじ機が必要です。
- 三つ折り機能を使うには、オプションのフロアフィニッシャーと中とじ機が必要です。
- 原稿のページ数が本機の折り可能枚数より多い場合は、折り加工できません。

#### 小冊子のように印刷する ([小冊子])

小冊子の形態になるように、原稿データの順番を並替え、見開きで両面印刷します。印刷後、用紙をまと めて 2 つ折りにすると、本のようなページ順になります。

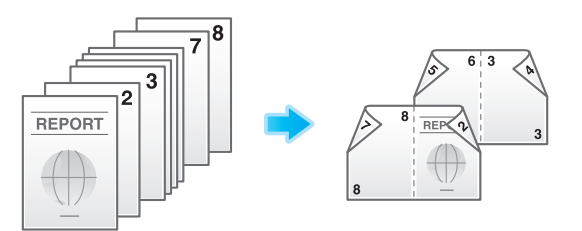

[レイアウト] タブの「印刷種類]で「小冊子]を選びます。

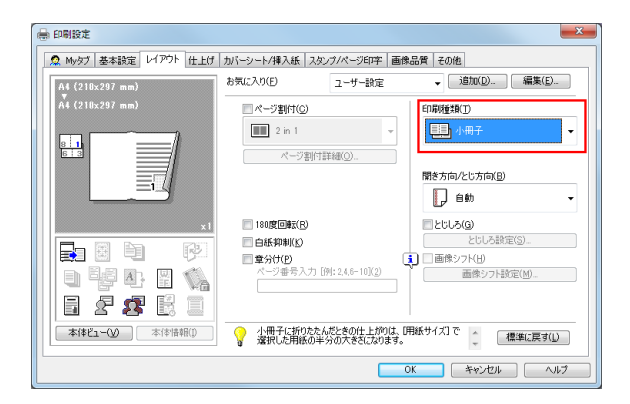

# 参考

- [仕上げ] タブの [折り] や [中とじ] を組合わせると、用紙の中央で 2 つ折りにしたり、用紙の中央 2ヶ所をステープルでとじたりして、冊子のように仕上げることができます。
- [レイアウト] タブの [章分け] を組合わせると、指定したページを表面に配置できます。

#### d参照

中とじについて詳しくは、2-[30 ページを](#page-40-0)ごらんください。折りについて詳しくは、2-[32 ページ](#page-42-0)をごらん ください。

# 排紙先のトレイを指定する (「排紙トレイ])

「仕上げ〕タブの「排紙トレイ]で、排紙先のトレイを選びます。

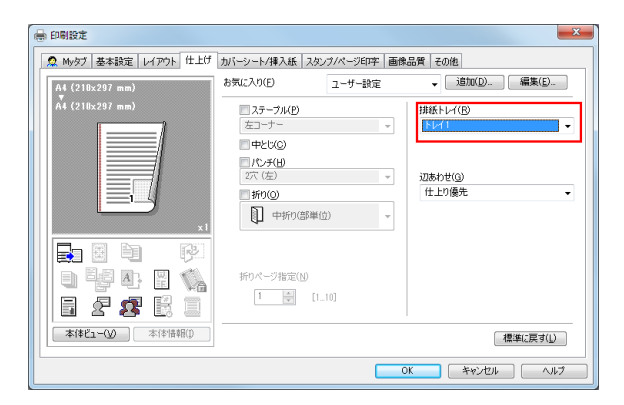

## 2.4.5 レイアウトを調整して印刷する

#### ポスターのように大きく印刷する ([ページ割付])(PCL のみ )

原稿画像を拡大し、複数の用紙に分割して印刷します。印刷した用紙をつなぎ合わせると、ポスターのよ うに大きく仕上がります。

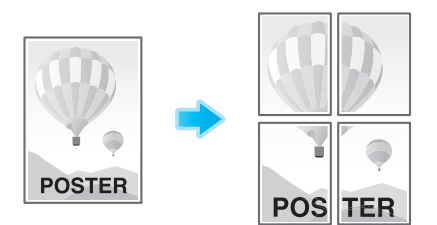

[レイアウト] タブの [ページ割付] で 「N × N」を選びます。たとえば、[2 × 2] を選ぶと、1 ページの 原稿画像を拡大し、4 枚の用紙に分割して印刷します。

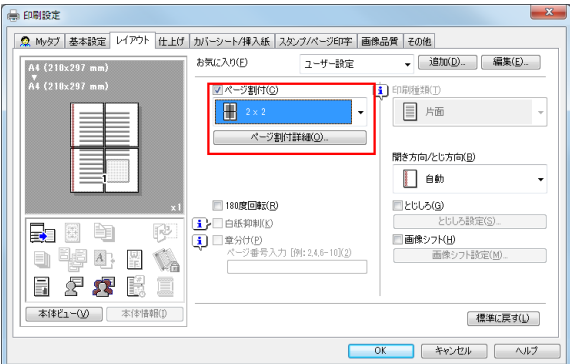

必要に応じて、[ページ割付詳細 ...]をクリックし、のりしろを作るかどうかを選びます。

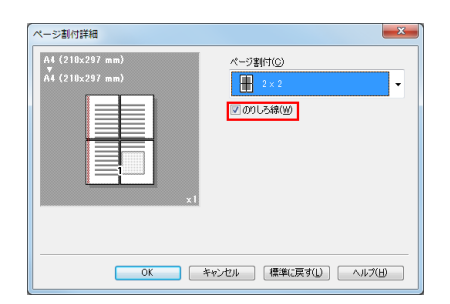

# 180 度回転して印刷する (「180 度回転])

印刷画像の天地が逆になるように印刷します。封筒などのセット方向が変えられない用紙に印刷するとき に使います。

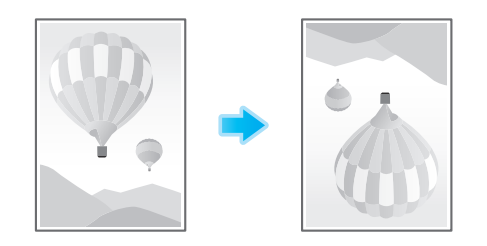

「レイアウト〕タブの「180 度回転]にチェックをつけます。

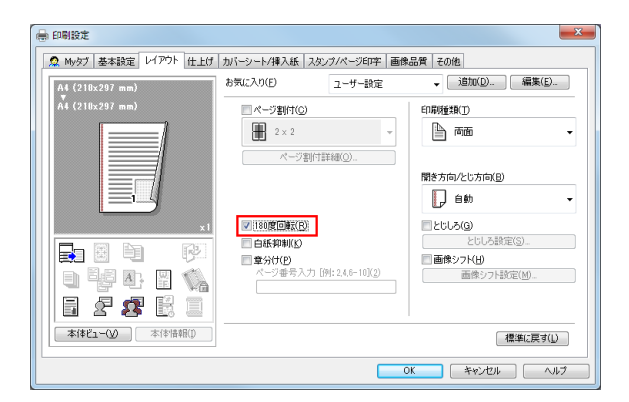

#### 印刷位置を微調整する ([画像シフト])

用紙に対する画像の印刷位置を、上下左右にずらして細かく調整します。両面印刷するときは、裏面の画 像の位置も調整できます。

印刷位置を少しだけ調整したい、印刷位置を表裏で変えたいなど、微調整が必要なときに使います。

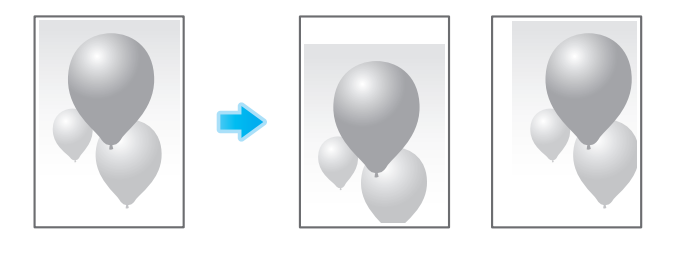

1 「レイアウト]タブの「画像シフト]にチェックをつけます。

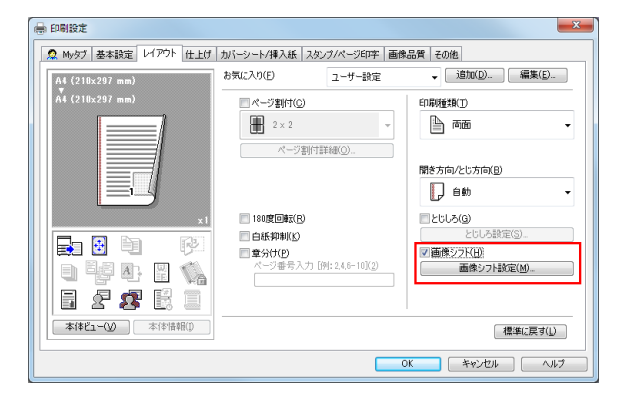

2 [画像シフト設定 ...] をクリックします。

- $3$  上下左右のシフト量を調整し、[OK]をクリックします。
	- → 両面印刷するときは、[表面と裏面を同じ値にする]にチェックをつけると、表と裏で同じだけシ フトします。

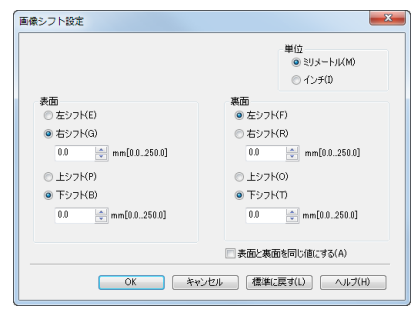

2.4.6 原稿に文字や画像を追加する

# ウォーターマークを追加する ([ウォーターマーク])

すべてのページの中央に、「複製厳禁」や「社外秘」などの文字を淡い色で印字します。 ウォーターマークを印字することにより、印刷物の取扱いを示すことができます。

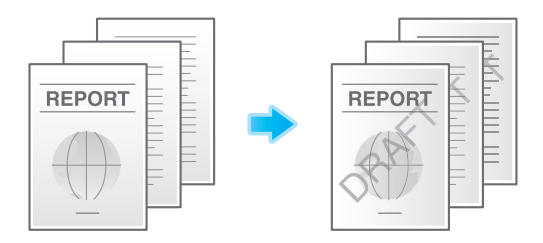

[スタンプ / ページ印字] タブの[ウォーターマーク]にチェックをつけます。あわせて、印字するウォー ターマークを選びます。

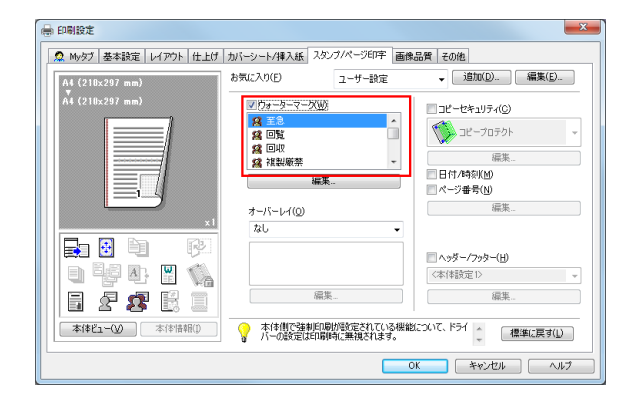

参考 [ウォーターマーク]は、Windows のプリンタードライバーのみ利用できます。

Windows 環境で印刷する 2-36 しょうしょう 2-36 しょうしょう 2-36 しょうしょう 2-36 しょうしょう 2-36 しょうしょう

## ウォーターマークの登録/編集をする

本機にはあらかじめいくつかのウォーターマークが登録されていますが、必要に応じて、ウォーターマー クを新しく登録したり、登録されているウォーターマークを編集したりできます。

1 [スタンプ / ページ印字] タブで [ウォーターマーク] をチェックし、[編集] をクリックします。

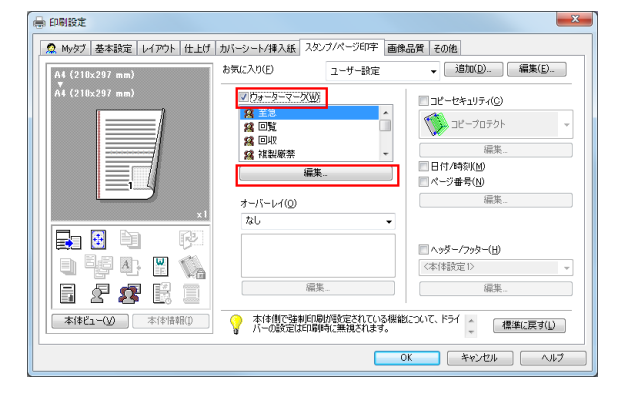

- 2 [新規]をクリックし、ウォーターマークの内容を登録します。
	- → 登録済みのウォーターマークを編集するときは、[現在のウォーターマーク]の一覧から編集する ウォーターマークを選び、登録内容を変更します。
	- → 登録済みのウォーターマークを削除するときは、[現在のウォーターマーク] の一覧から削除する ウォーターマークを選び、[削除]をクリックします。

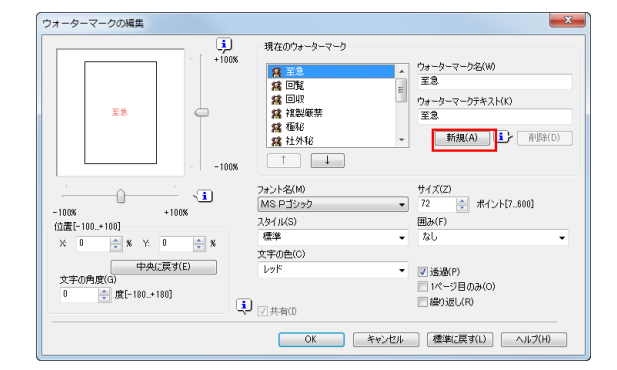

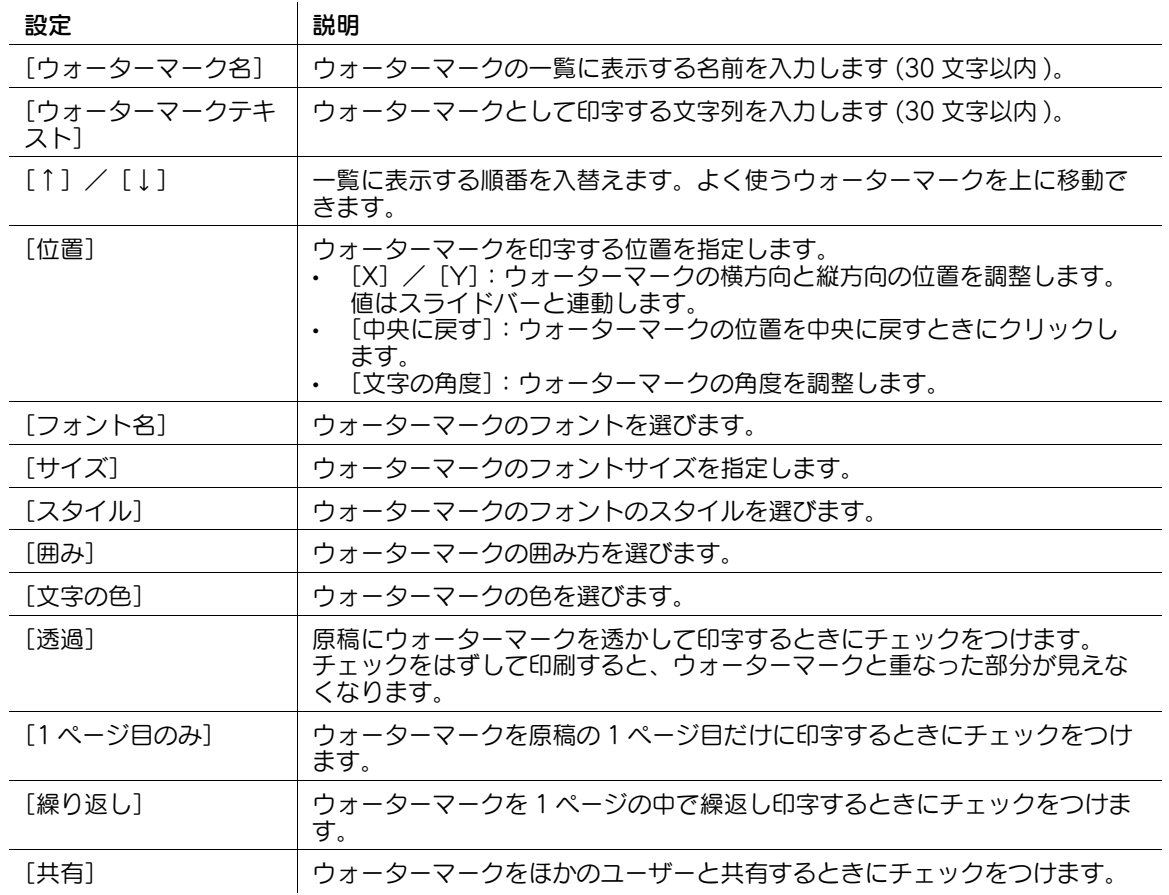

 $3$  [OK] をクリックします。

## オーバーレイ画像を合成する ([オーバーレイ])

コンピューターや本機に登録されているオーバーレイ画像を呼出し、原稿に合成して印刷します。

- コンピューターにオーバーレイ画像を登録する方法について詳しくは、2-[41 ページを](#page-51-0)ごらんくださ い。
- ネットワーク上の共有フォルダーにオーバーレイ画像を登録する方法について詳しくは、2-[41 ページ](#page-51-1) をごらんください。
- 本機にオーバーレイ画像を登録する方法について詳しくは、「ユーザーズガイド[コピー機能]/[原 稿に文字や画像を追加する]」をごらんください。

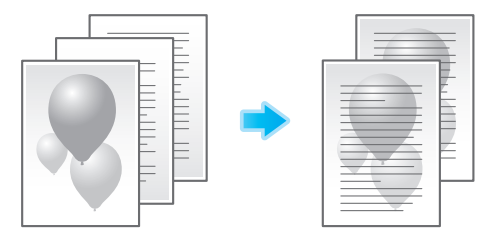

[スタンプ / ページ印字] タブの [オーバーレイ] で、[PC の画像を印刷] または [装置の画像を印刷] (PCL のみ ) を選び、原稿に合成するオーバーレイ画像を一覧から選びます。

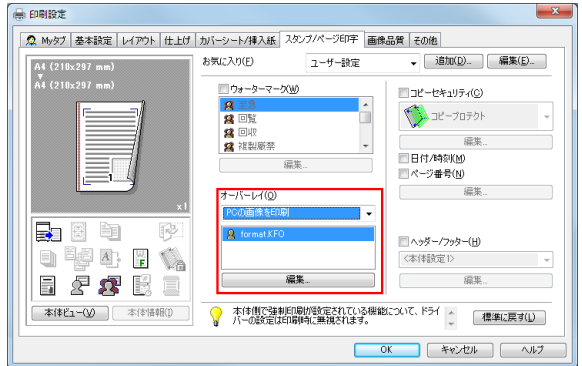

必要に応じて、[編集 ...] をクリックし、オーバーレイ画像の追加や削除をします。また、オーバーレイ画 像の合成方法を変更します。

[PC の画像を印刷]を選んだ場合:

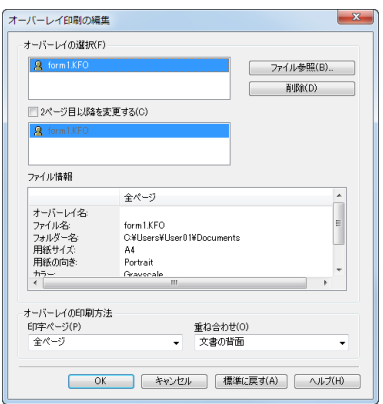

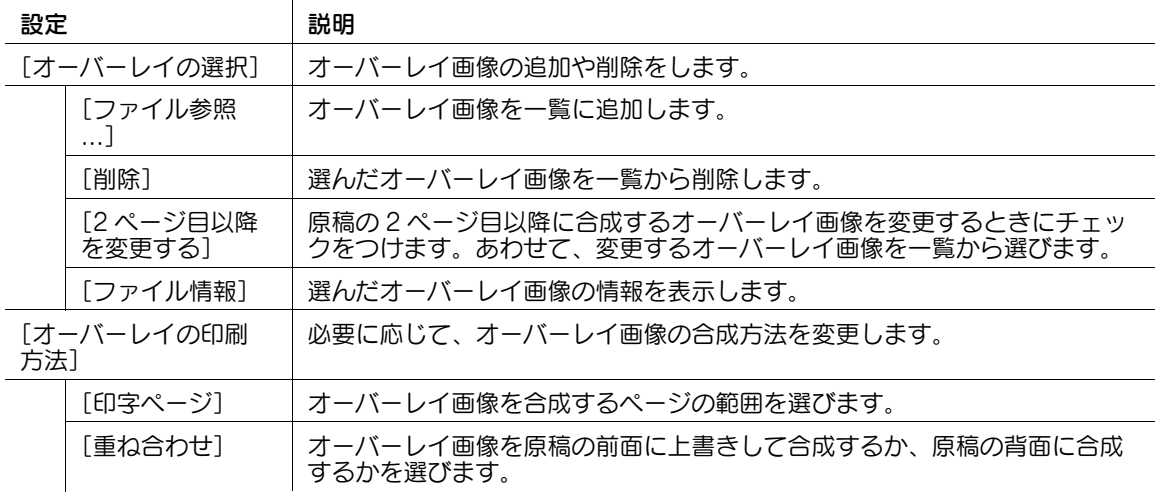

#### [装置の画像を印刷]を選んだ場合:

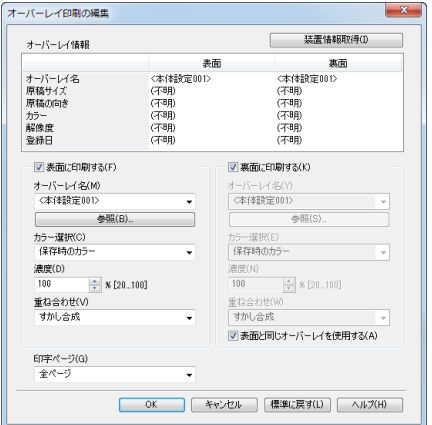

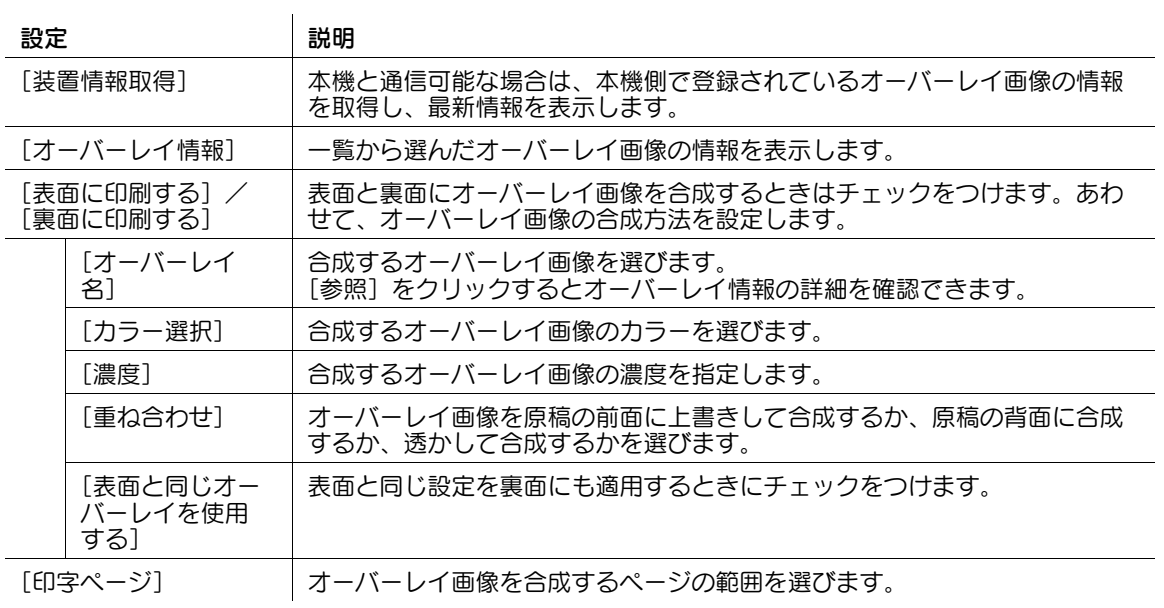

#### 参考

- [オーバーレイ]は、Windows のプリンタードライバーのみ利用できます。
- [装置の画像を印刷]を使うには、オプションの拡張メモリーが必要です。

#### <span id="page-51-0"></span>コンピューターにオーバーレイ画像を作成する

[スタンプ / ページ印字] タブの [オーバーレイ]で原稿に合成する画像を、コンピューターに作成しま す。たとえば、社名の入ったレターヘッドのフォームなどを登録し、原稿に合成できます。

- 1 アプリケーションソフトウェアでオーバーレイに登録する原稿を作成します。
- $2$  [スタンプ / ページ印字]タブの[オーバーレイ]で、[PC に画像を作成]を選びます。

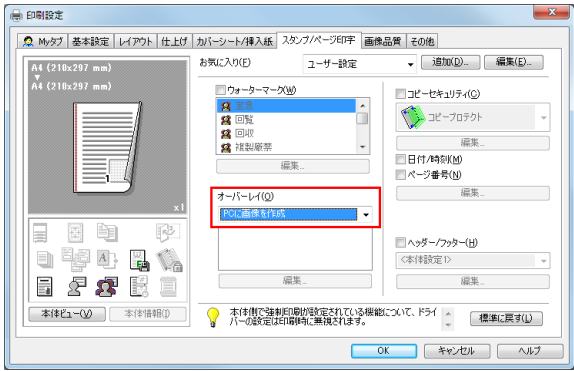

- 3 アプリケーションソフトウェアから印刷を実行します。 [オーバーレイファイルの作成]画面が表示されます。
- 4 ファイル名を入力して保存します。

オーバーレイ画像がコンピューターに保存されます。次回から、[スタンプ / ページ印字] タブの [オーバーレイ]で [PCの画像を印刷]を選ぶと、保存したオーバーレイ画像が一覧に表示され、利 用できるようになります。

#### <span id="page-51-1"></span>共有フォルダーにオーバーレイ画像を作成する

[スタンプ / ページ印字] タブの [オーバーレイ]で原稿に合成する画像を、ネットワーク上の共有フォル ダーに作成します。作成したオーバーレイ画像を、共有で利用できます。

はじめに[初期設定]タブで、オーバーレイ画像の保存先の共有フォルダーを登録します。

- 1 プリンタードライバーの「プロパティ]画面を表示します。
	- → [プロパティ]画面の表示のしかたについては、2-[85 ページ](#page-95-0)をごらんください。
- 2 [初期設定] タブの [オーバーレイファイルを共有する]にチェックをつけます。

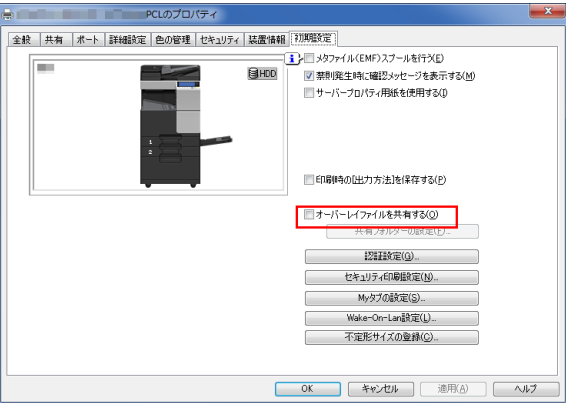

[共有フォルダーの設定]画面が表示されます。

 $3$  オーバーレイ画像を保存する共有フォルダーを指定し、[OK]をクリックします。 以上で、共有フォルダーの登録の完了です。次に、オーバーレイ画像を作成します。

- 4 アプリケーションソフトウェアでオーバーレイに登録する原稿を作成します。
- 5 [スタンプ / ページ印字] タブの [オーバーレイ] で、[共有フォルダーに画像を作成] を選びます。

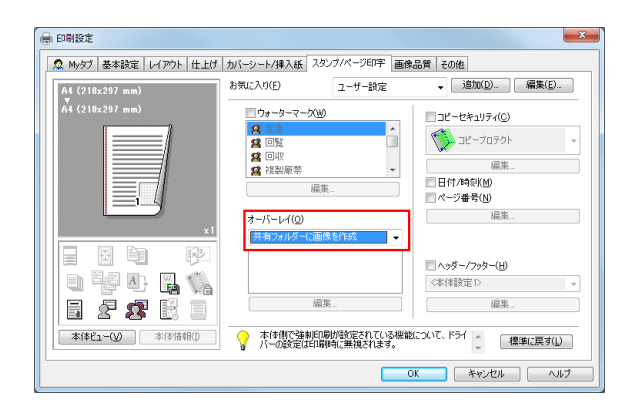

- 6 アプリケーションソフトウェアから印刷を実行します。 [オーバーレイファイルの作成]画面が表示されます。
- 7 ファイル名を入力して保存します。

オーバーレイ画像が共有フォルダーに保存されます。次回から、[スタンプ / ページ印字] タブの [オーバーレイ]で[PC の画像を印刷]を選ぶと、保存したオーバーレイ画像が一覧に表示され、利 用できるようになります。

## 印刷日時やページ番号を追加する ([日付 / 時刻] / [ページ番号])

印刷日時やページ番号を追加して印刷します。必要に応じて、印字する位置や表記のしかたを選べます。 日付/時刻

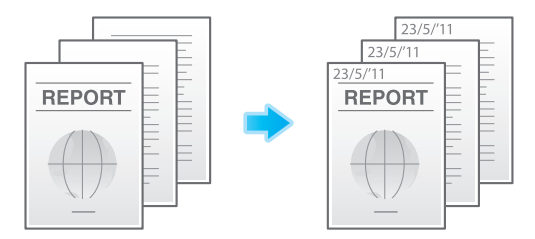

ページ番号

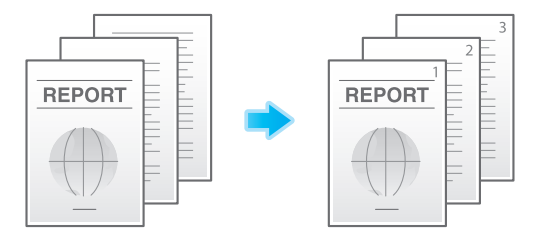

[スタンプ / ページ印字] タブの [日付 / 時刻] または [ページ番号] にチェックをつけます。

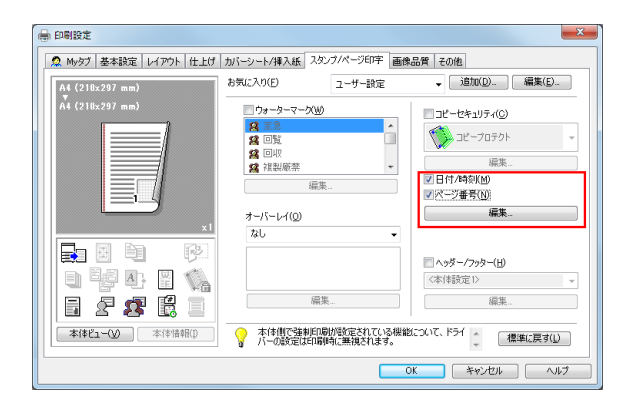

必要に応じて、[編集 ...] をクリックし、印字する位置や表記のしかたを変更します。

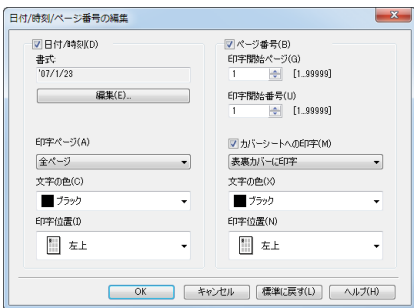

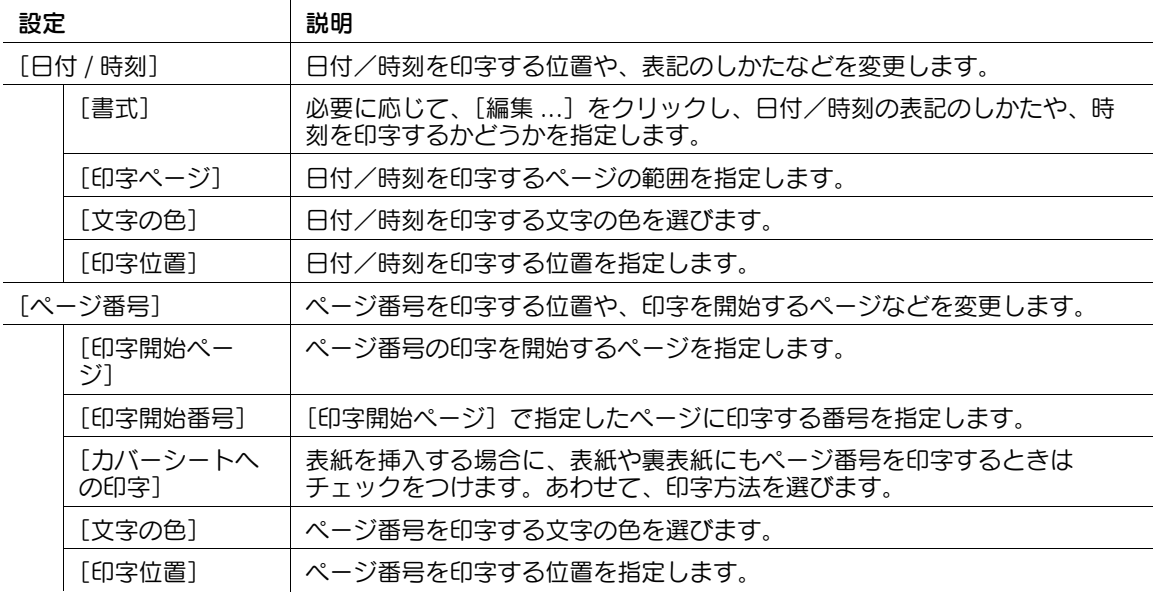

#### 参考

この機能は、Web ブラウザー機能が無効の場合に利用できます。オプションの拡張メモリーを装着し ている場合は、Web ブラウザー機能の有効/無効に関わらず利用できます。

#### へッダー/フッターに情報を追加する (「ヘッダー / フッター])

原稿の上下の余白部分 ( ヘッダー/フッター ) に、日付や時刻をはじめ、任意の文字を追加して印刷しま す。ヘッダー/フッターに追加する情報は、あらかじめ本機に登録しておく必要があります。

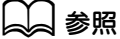

ヘッダー/フッターに追加する情報の登録のしかたについて詳しくは、「ユーザーズガイド[機能 / 設定 キーの説明]/[設定メニュー]」をごらんください。

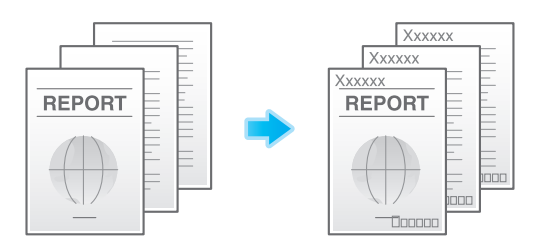

[スタンプ / ページ印字] タブの [ヘッダー / フッター]にチェックをつけます。あわせて、ヘッダー/ フッターに追加する情報を選びます。

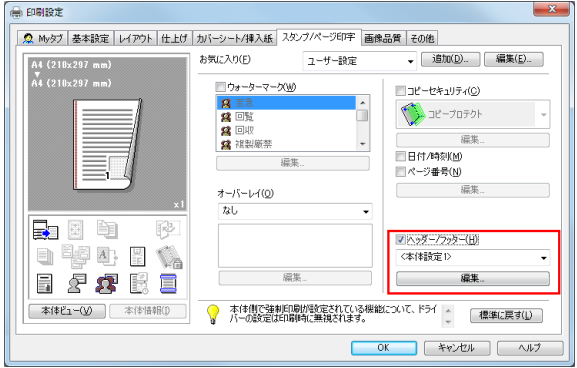

必要に応じて、「編集 ...] をクリックし、ヘッダー/フッターを印字するページの範囲などを変更します。

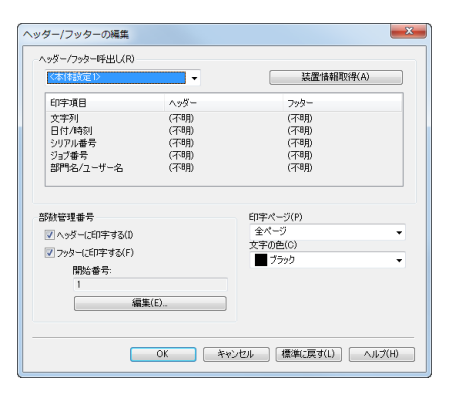

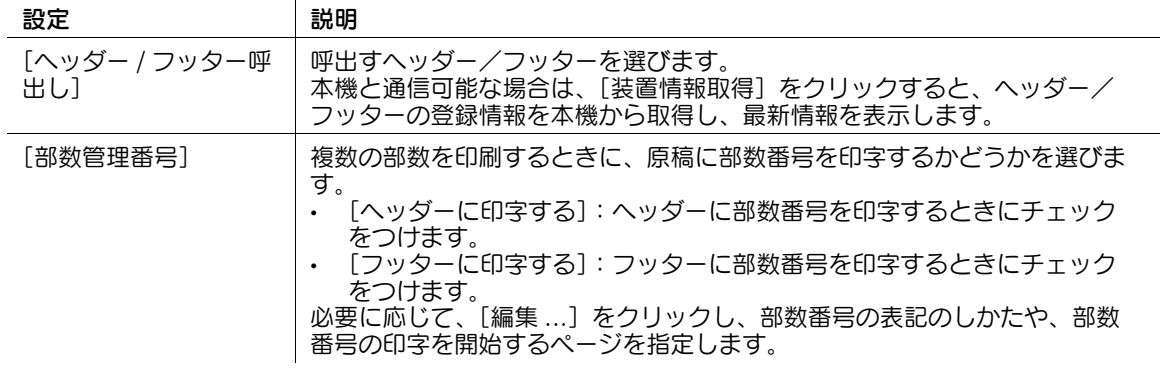

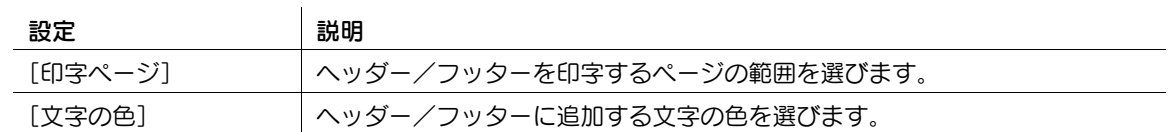

参考

この機能は、Web ブラウザー機能が無効の場合に利用できます。オプションの拡張メモリーを装着し ている場合は、Web ブラウザー機能の有効/無効に関わらず利用できます。

#### 2.4.7 不正コピーを抑止する

#### 隠し文字を印字する([コピープロテクト])

すべてのページに、「コピー」や「社外秘」などの文字を、背景パターンの中に目立たない文字として印字 します。この機能を、コピープロテクトと呼びます。

コピープロテクトされた用紙をコピーすると、隠し文字が用紙全体に浮出るため、コピーであることがわ かります。

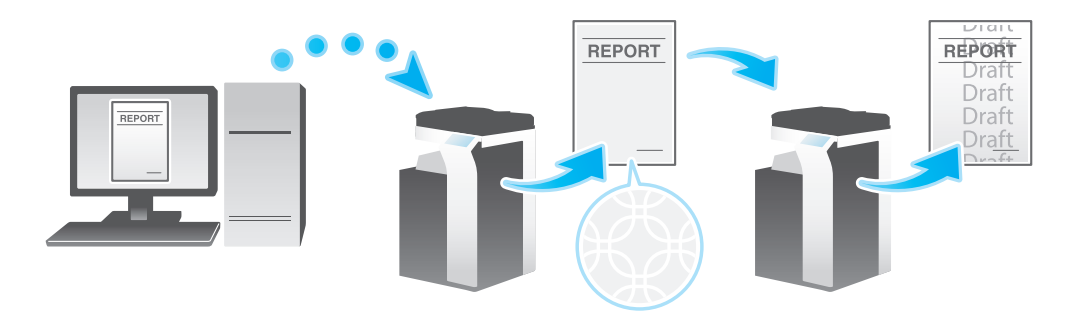

[スタンプ / ページ印字] タブの [コピーセキュリティ]にチェックをつけ、[コピープロテクト]を選び ます。

必要に応じて、[編集 ...]をクリックし、印字する内容や印字のしかたを指定します。詳しくは、2-[47](#page-57-0) [ページを](#page-57-0)ごらんください。

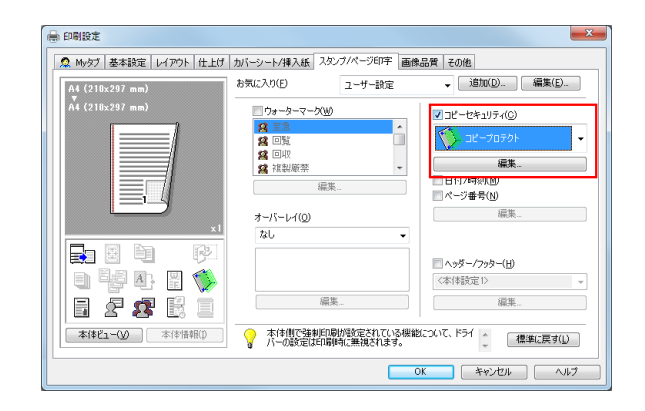

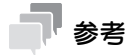

この機能は、Web ブラウザー機能が無効の場合に利用できます。オプションの拡張メモリーを装着し ている場合は、Web ブラウザー機能の有効/無効に関わらず利用できます。

# ページ全体にスタンプを印字する (「繰り返しスタンプ」)

ページ全体に、「コピー」や「社外秘」などのスタンプを印字します。

「コピー」や「社外秘」などの文字を、目に見える状態でページ全体に印字することで、不正コピーを抑止 できます。

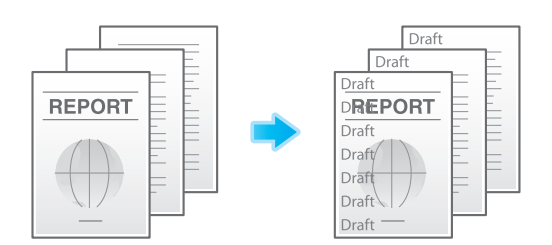

[スタンプ / ページ印字] タブの [コピーセキュリティ]にチェックをつけ、[繰り返しスタンプ]を選び ます。

必要に応じて、[編集 ...] をクリックし、印字する内容や印字のしかたを指定します。詳しくは、2-[47](#page-57-0) [ページを](#page-57-0)ごらんください。

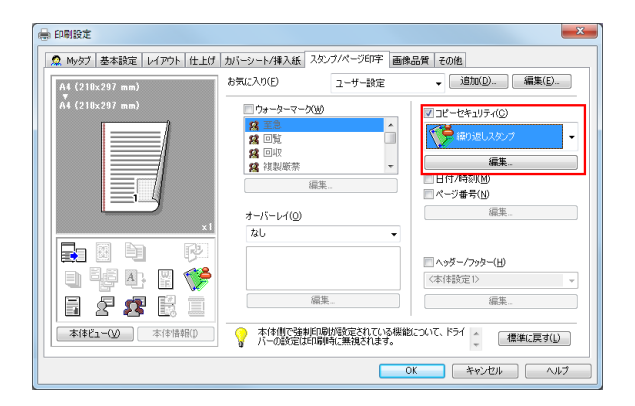

参考

この機能は、Web ブラウザー機能が無効の場合に利用できます。オプションの拡張メモリーを装着し ている場合は、Web ブラウザー機能の有効/無効に関わらず利用できます。

### <span id="page-57-0"></span>コピーセキュリティの印字設定をする

用紙にコピーセキュリティのパターンを印字するときに、必要に応じて、印字する内容や印字のしかたを 設定できます。

- ✔ この機能は、Web ブラウザー機能が無効の場合に利用できます。オプションの拡張メモリーを装着し ている場合は、Web ブラウザー機能の有効/無効に関わらず利用できます。
- 1 [スタンプ / ページ印字] タブの [コピーセキュリティ]にチェックをつけ、[編集 ...] をクリック します。

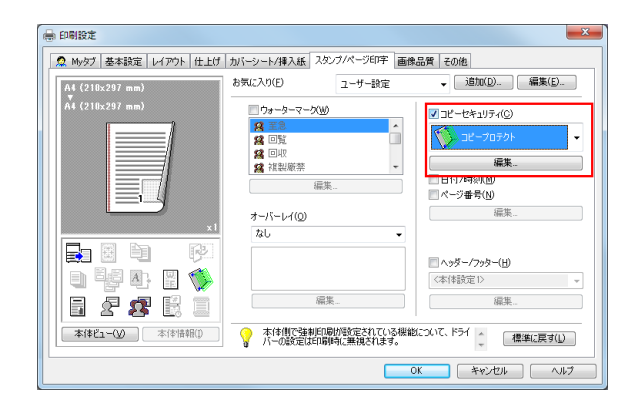

- $2$  [印字項目]で、印字する内容を設定します。
	- → 選んだコピーセキュリティ機能によって、設定できる項目が異なります。

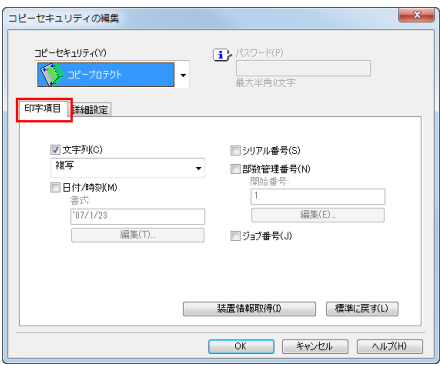

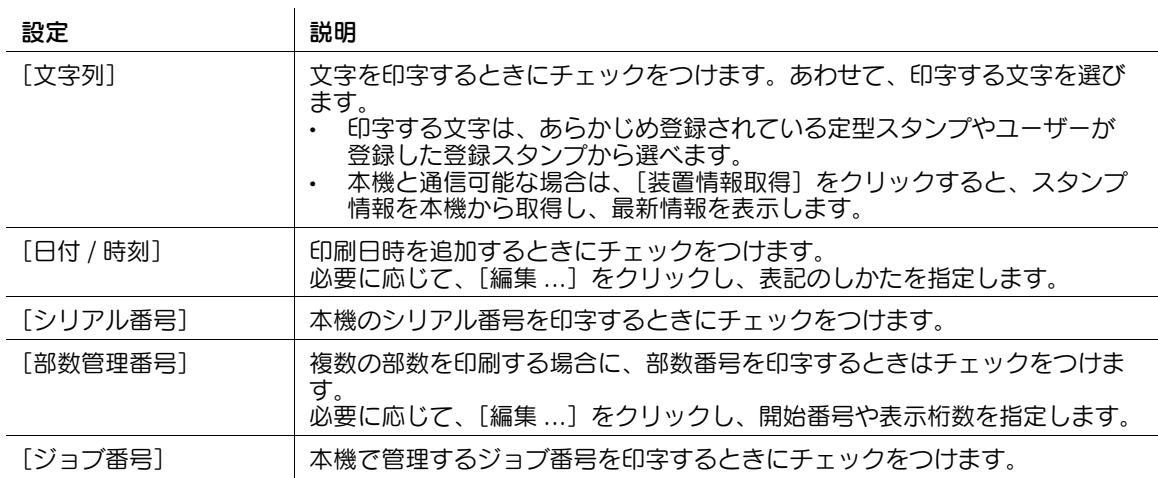

 $3$  [詳細設定]で、印字のしかたを設定します。

→ 選んだコピーセキュリティ機能によって、設定できる項目が異なります。

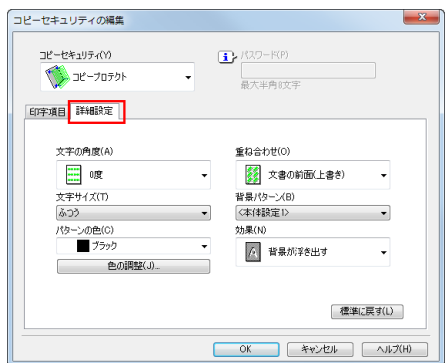

| 設定       | 説明                                                                  |
|----------|---------------------------------------------------------------------|
| 「文字の角度]  | 印字する文字の角度を選びます。                                                     |
| 「文字サイズ]  | 印字する文字のサイズを選びます。                                                    |
| 「パターンの色] | コピーセキュリティパターンの色を選びます。<br>必要に応じて、[色の調整 ] をクリックし、濃度やコントラストを調整し<br>ます。 |
| 「重ね合わせ]  | コピーセキュリティパターンを原稿の前面に合成するか、原稿の背面に合成<br>するかを選びます。                     |
| 「背景パターン] | コピーセキュリティパターンを、本機に登録されている背景のパターンから<br>選びます。                         |
| 「効果]     | 原稿が不正コピーされたときに、文字パターンが浮出るようにするか、白抜<br>きされるようにするかを選びます。              |

<sup>4 [</sup>OK] をクリックします。

2.4.8 原稿に用紙を挿入して印刷する

表紙や裏表紙を挿入する ([表力バー] / [裏力バー])

原稿の最初と最後のページに、表紙として本文と異なる用紙を挿入します。

表紙用の用紙は、本文用とは別の用紙 ( 色紙や厚紙など ) を選べ、表紙と本文を別々に印刷することなく、 一度に印刷できます。

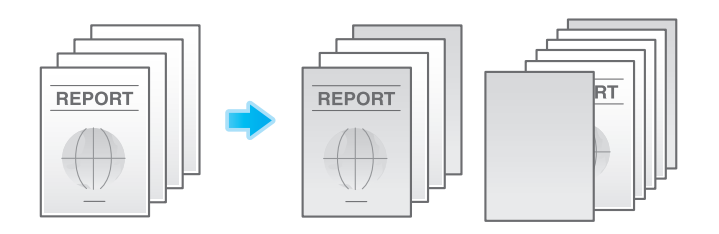

1 [基本設定] タブの [給紙トレイ]で、本文ページを印刷する用紙の給紙トレイを選びます。 → [自動] を選ぶことはできません。

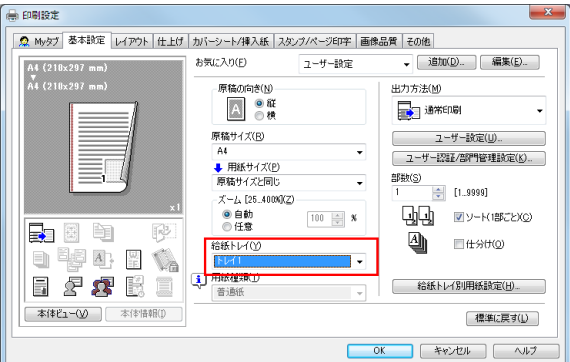

- 2 [カバーシート / 挿入紙] タブの [表カバー]または [裏カバー]にチェックをつけます。
	- → 必要に応じて、挿入した用紙に原稿を印刷するか、印刷せずに白紙とするかを選べます。挿入し た用紙に印刷する場合、表紙には原稿の 1 ページ目を、裏表紙には原稿の最終ページを印刷しま  $\mathbf{F}_{\mathbf{a}}$
	- → [表力バー用トレイ]または [裏力バー用トレイ]で、表紙や裏表紙として挿入する用紙の給紙ト レイを選びます。

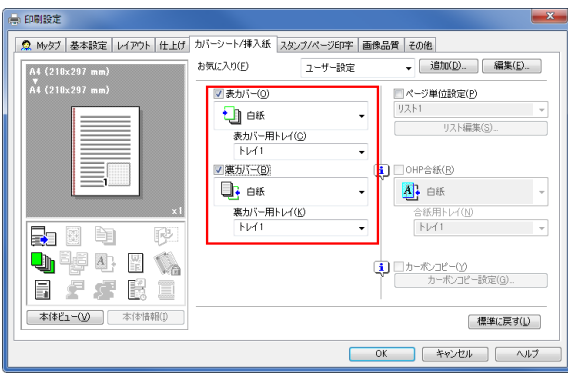

Windows 環境で印刷する 2-49

### OHP フィルムの間に用紙を挿入する ([OHP 合紙])

複数枚の OHP フィルムに印刷するときに、指定した用紙を OHP フィルムの間に挿入します。印刷後の熱 や、静電気でフィルムどうしが貼付くのを防ぎます。

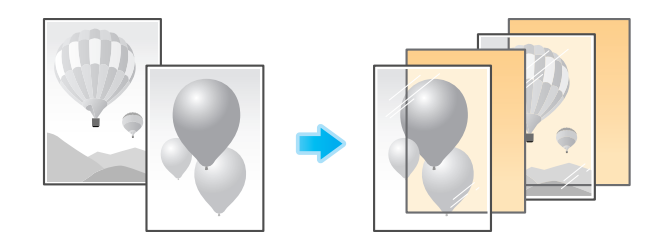

- 1 「基本設定]タブの「用紙種類]で「OHP フィルム]を選びます。
	- → [OHP フィルム] を選ぶと、[印刷種類] が [片面] に、[カラー選択] が [グレースケール] に 変更されます。

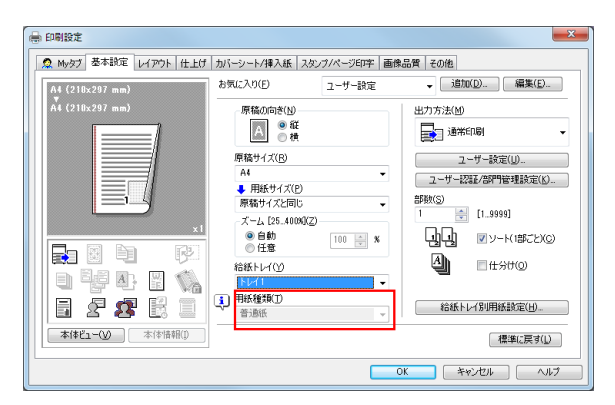

- 2 [カバーシート / 挿入紙] タブの [OHP 合紙]にチェックをつけます。
	- → [合紙用トレイ]で、OHP フィルムの間に挿入する用紙の給紙トレイを選びます。
	- → OHP 合紙は白紙で挿入されます。

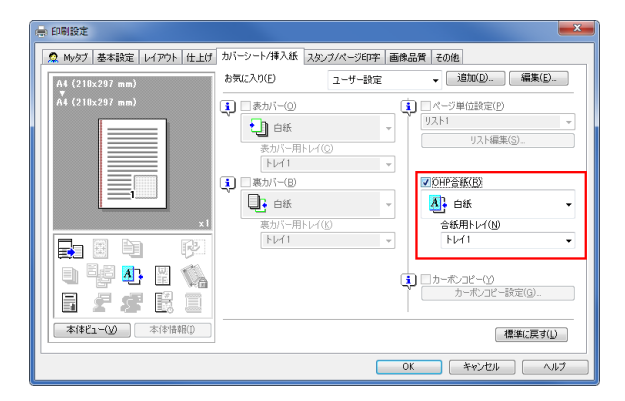

### 指定したページに用紙を挿入する (「ページ単位設定])

指定したページに他のページとは異なる用紙を挿入します。

挿入する用紙として、色紙や厚紙などを選べます。また、挿入する用紙に対して原稿を印刷するかどうか を選べます。

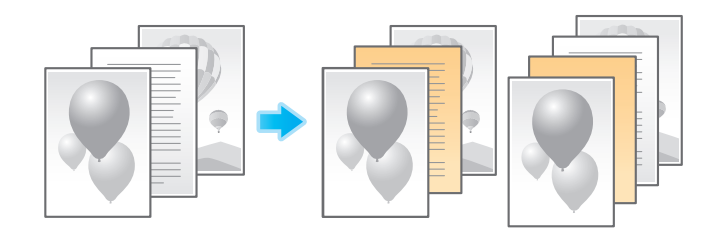

あらかじめ、印刷する用紙や印刷設定をページごとに設定したリストを作成します。印刷するときは、作 成したリストから、印刷に適用するリストを選びます。

- 1 [カバーシート / 挿入紙] タブの [ページ単位設定]にチェックをつけ、[リスト編集 ...]をクリッ クします。
	- → 作成済みのリストがある場合は、印刷に適用するリストを選びます。

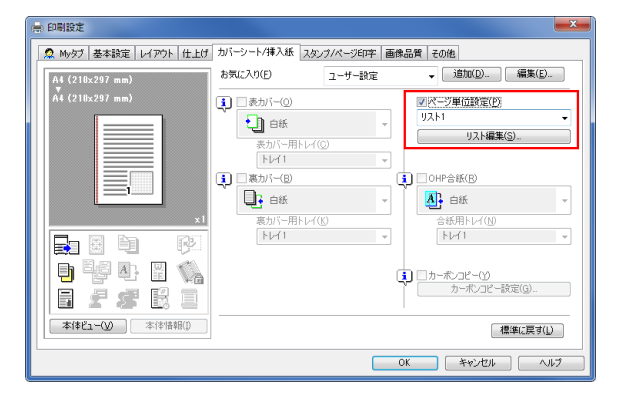

2 印刷する用紙や印刷設定をページごとに設定し、リストを作成します。

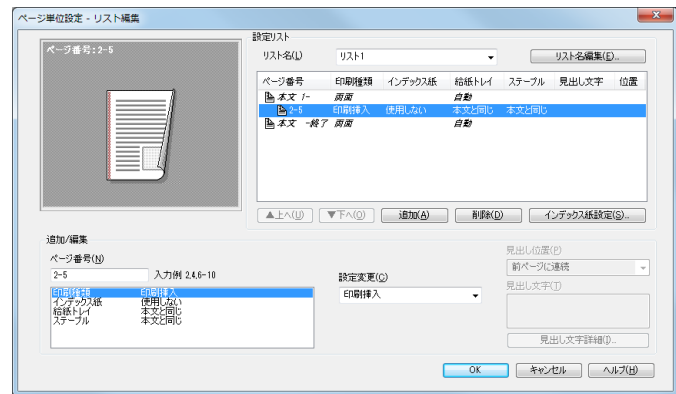

| 設定      |                               | 説明                                                                                                    |
|---------|-------------------------------|----------------------------------------------------------------------------------------------------|
| 「設定リスト] |                               | ページごとの設定内容を一覧で表示します。                                                                                                    |
|         | [リスト名]                        | 作成するリストを選びます。                                                                                                    |
|         | [リスト名編集]<br>. 1               | 必要に応じて、リストの名前を変更します。                                                                                                    |
|         | $[LA] \diagup [T$<br>$\sim$ ] | リストに表示されている設定内容の順位を移動します。設定内容には影響し<br>ません。                                                                                                    |
|         | 「追加】                          | リストに設定内容を追加します。                                                                                                    |
|         | 「削除】                          | リスト表示内で選んだ設定内容を削除します。                                                                                                    |
|         | 「インデックス紙<br>設定]               | インデックス紙を使う場合、インデックス紙の見出し数や位置を設定しま<br>す。                                                                                                    |
| 「追加/編集] |                               | 「設定リスト]に設定を追加したり、設定内容を変更したりします。                                                                                                    |
|         | [ページ番号]                       | 追加するベージ番号を入力します。<br>複数のページ番号を入力するときは、「2,4,6」のようにカンマで区切るか、<br>「6-10」のようにハイフンでつないで入力します。                                                                                                    |
|         | 「設定変更]                        | 「追加/編集]のリストで選んだ項目の設定値を変更します。<br>[印刷種類]:指定したページを印刷するときの印刷種類を選びます。<br>[インデックス紙]:インデックス紙を使うかどうかを選びます。<br>$\bullet$<br>[給紙トレイ]:指定したページを印刷する用紙の給紙トレイを選びます。<br>「ステープル]:指定したページをステープルでとじるときのとじ位置を<br>選びます。 |
|         | 「見出し位置]                       | インデックス紙の見出しの何番目の位置に印刷するかを指定します。                                                                                                    |
|         | 「見出し文字]                       | インデックス紙の見出しに印刷する内容を3行以内で入力します。                                                                                                    |
|         | 「見出し文字詳<br>細]                 | インデックス紙の見出しに印刷する文字の方向や位置、サイズなどの詳細を<br>設定します。                                                                                                    |

<sup>3 [</sup>OK] をクリックします。

#### 2.4.9 カラーや画質を指定して印刷する

#### 印刷の色を選ぶ ([カラー選択])

印刷する色を選びます。カラー機能には、原稿の色に合わせて印刷する[オートカラー]のほか、[フルカ ラー]、[グレースケール]、[2 色カラー]があります。

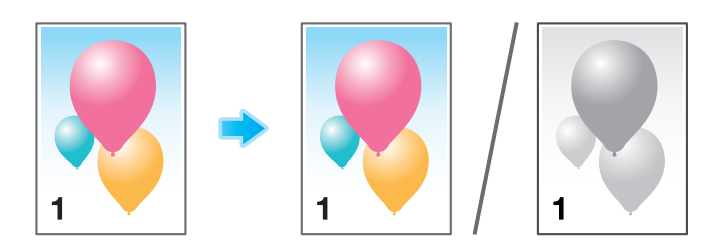

[画像品質] タブの [カラー選択] で、印刷する色を選びます。

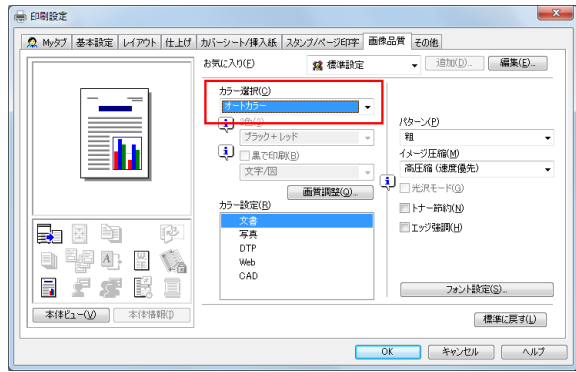

参考

- [オートカラー]は、PCL/PS ドライバーの機能です。
- [フルカラー]は、PS/XPS ドライバーの機能です。
- [2色カラー]は、PCL ドライバーの機能です。

#### 原稿に合わせて画質を微調整する (「画質調整])

原稿に合わせて、画質を鮮やかにしたり色差を抑えたりなど、カラー画質を細かく調整できます。

原稿全体の画質をまとめて調整する方法と、原稿の文字や写真などの要素ごとに画質を詳細に調整する方 法があります。PCL ドライバーをお使いの場合は、明度やコントラストなども調整できます。

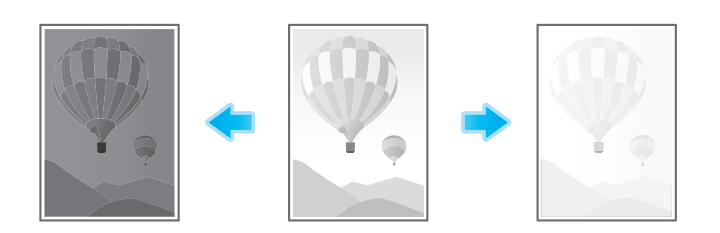

1 [画像品質]タブの[画質調整]をクリックします。

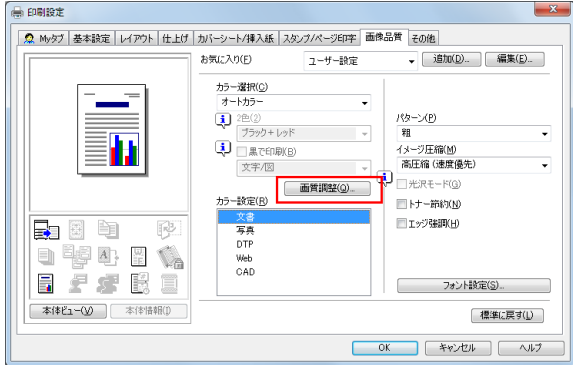

- $2$  原稿に合わせて、画質を微調整します。
	- → [簡易]:原稿全体の画質を調整します。印刷時に使うカラープロファイルのタイプなどを指定し ます。
	- → [詳細]:原稿の画質を、文字、写真、図 / 表 / グラフの要素ごとに細かく調整します。印刷時に使 うカラープロファイルのタイプや適用するプロファイルなどを要素ごとに指定します。

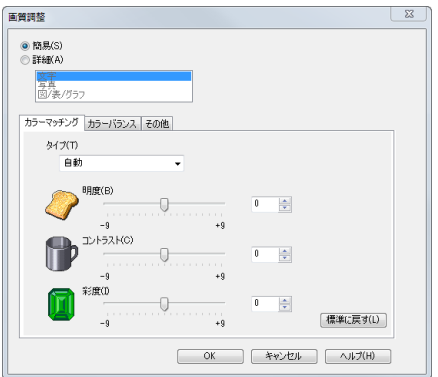

3 [OK] をクリックします。

#### しまる しょうしゃ しょうしゃ しゅうしゃ しゅうしゃ

PS ドライバーをお使いの場合は、使用する ICC プロファイルを管理できます。詳しくは、2-[61 ページ](#page-71-0)を ごらんください。

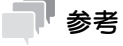

- [画質調整]は、Windows のプリンタードライバーのみ利用できます。

#### 原稿に適したカラー表現を選ぶ (「カラー設定」)

原稿の記載内容に適した設定を選んで、最適な画質で印刷します。

印刷する原稿に合わせて、文字の多い原稿に適した処理、写真に適した処理、DTP で作成した原稿に適し た処理、Web ページの印刷に適した処理、CAD データの印刷に適した処理を選びます。

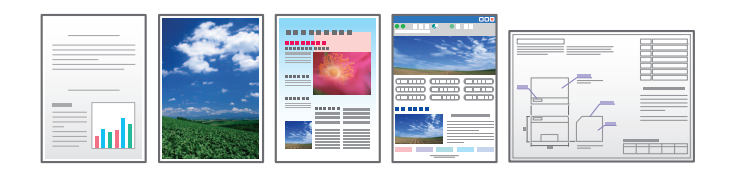

[画像品質] タブの [カラー設定] で、原稿に合わせて、カラー設定のモードを選びます。

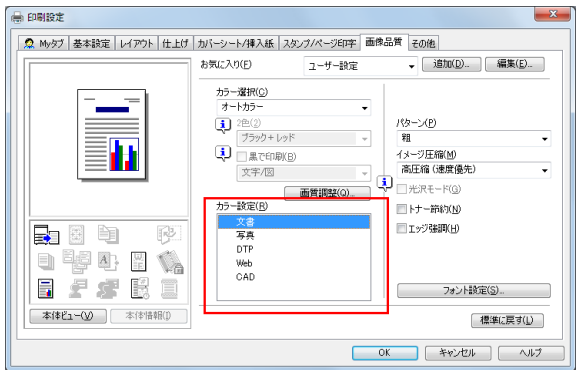

グラフィックパターンの密度を指定する ([パターン])(PCL/XPS のみ ) [画像品質] タブの [パターン]で、グラフィックパターンの密度を選びます。

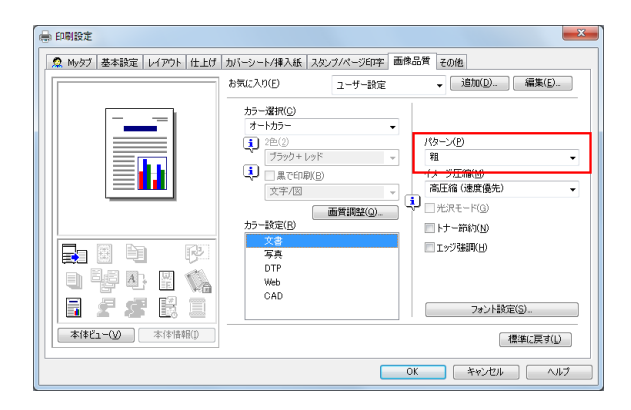

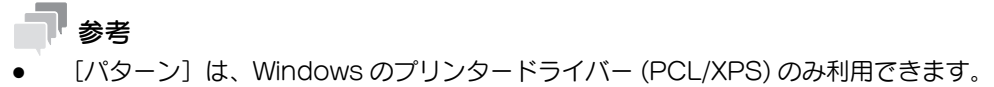

# グラフィックイメージの圧縮率を指定する ([イメージ圧縮])(PCL のみ )

[画像品質] タブの [イメージ圧縮] で、原稿に含まれるイメージデータを圧縮するときに品質を優先する か、印刷速度を優先するかを選びます。

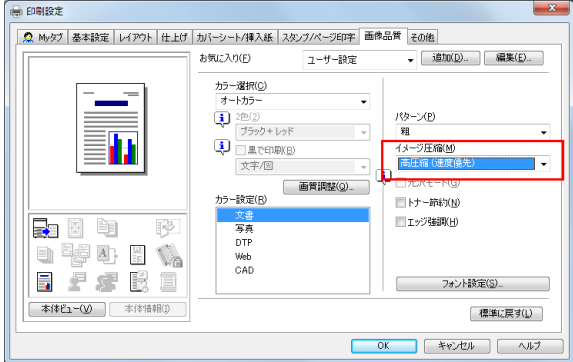

- 参考
- [イメージ圧縮]は、Windows のプリンタードライバー (PCL) のみ利用できます。

# 画像に光沢をつける ([光沢モード])

画像に光沢をつけて印刷します。

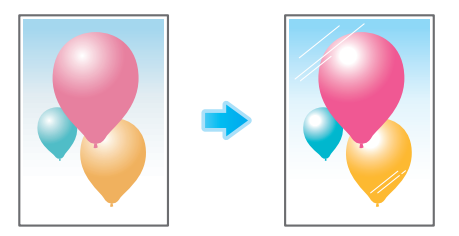

[画像品質] タブの [光沢モード] にチェックをつけます。

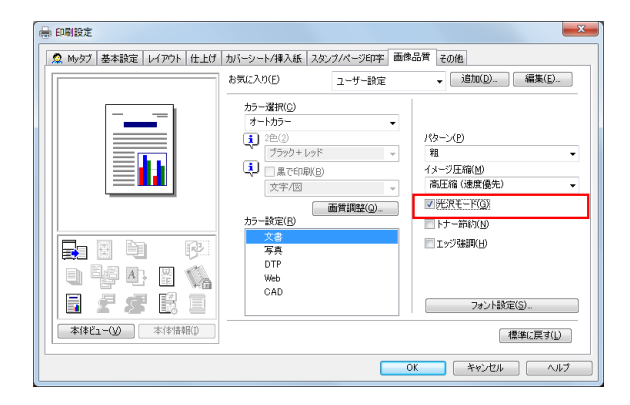

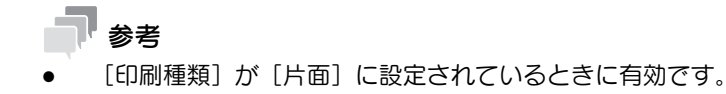

### 画像の周囲の白抜けを防ぐ ([自動トラッピング] / [ブラックオーバープリント])(PS のみ )

色の境目や文字の周りの白抜けを抑止します。

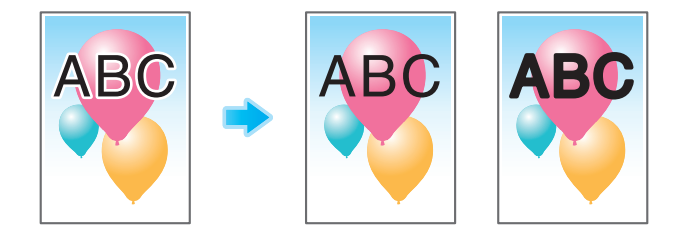

[画像品質] タブの [自動トラッピング] または [ブラックオーバープリント] を設定します。

- [自動トラッピング]にチェックをつけると、絵柄の周囲に白い隙間が出ないように隣合う色を重ね て印刷します。
- [ブラックオーバープリント]にチェックをつけると、黒い文字や図形の周囲に白い隙間が出ないよ うに隣合う色に黒を重ねて印刷します。文字だけに重ねて印刷するか、文字と図形の両方に重ねて印 刷するかを選べます。

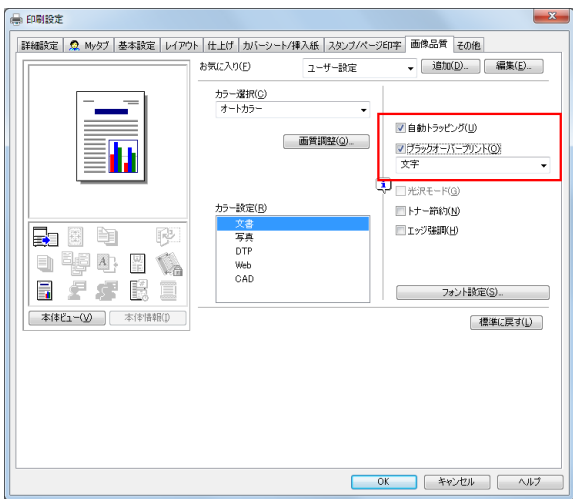

#### トナー消費量を節約する ([トナー節約])

[画像品質]タブの[トナー節約]にチェックをつけると、印刷濃度を調整し、トナー消費量を節約しま す。

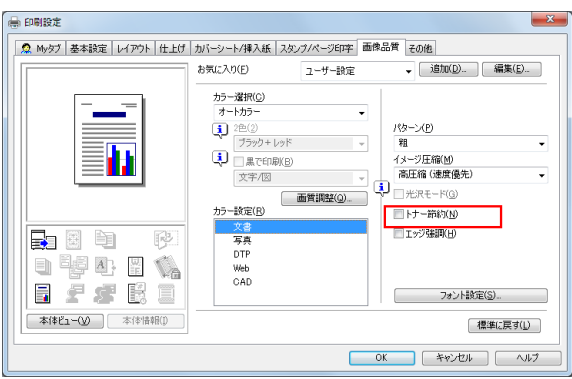

文字などの境界をくっきりさせる (「エッジ強調])

表文字、グラフィックなど、画像のエッジ部分を強調して、読みやすくします。

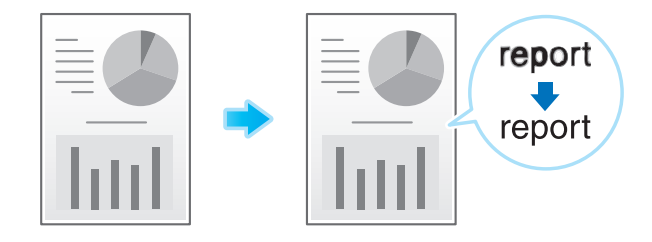

[画像品質] タブの「エッジ強調]にチェックをつけます。

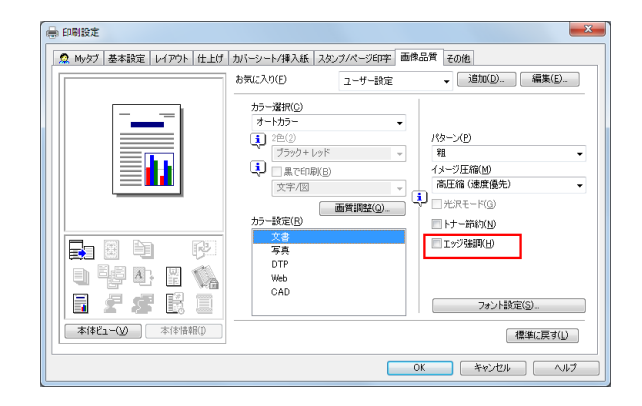

フォントの処理方法を指定する ([フォント設定])(PCL/PS のみ ) 印刷するときの、フォントの処理方法を指定します。

1 [画像品質] タブの [フォント設定] をクリックします。

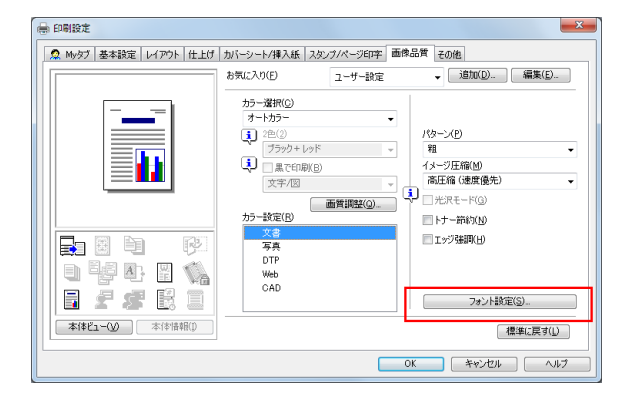

- 2 印刷するときの、フォントの処理方法を変更します。
	- → PCL ドライバー

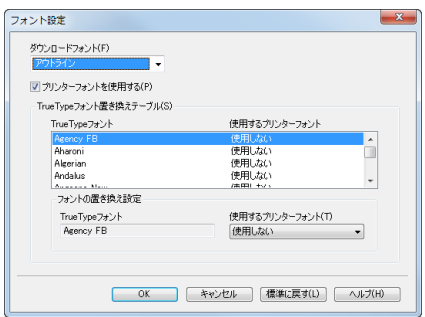

 $\rightarrow$  PS ドライバー

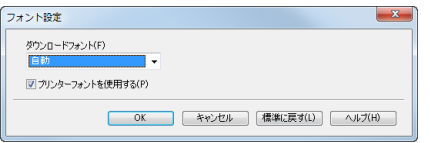

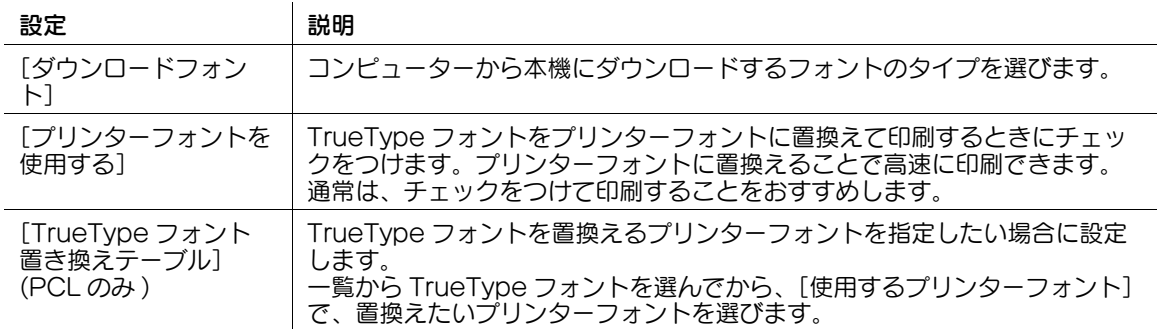

3 [OK] をクリックします。

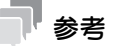

- PCL ドライバーをお使いの場合に文字化けが発生するときは、[ダウンロードフォント]で [ビット マップ]を選び、[プリンターフォントを使用する]のチェックをはずすことをおすすめします。
- [フォント設定]は、Windows のプリンタードライバー (PCL/PS) のみ利用できます。

# 細い線がかすれないように印刷する ([極細線を描画する])(PCL のみ )

縮小印刷するとき、細い線が消えてしまうことを抑止します。 [その他] タブの [極細線を描画する]にチェックをつけます。

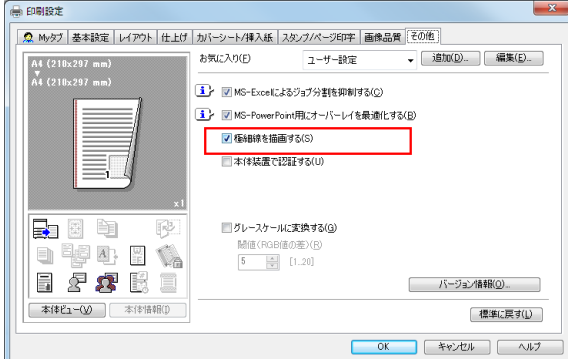

参考

- Excel で作成した表罫線のような細線に対して効果がありますが、イラストなどの細線には効果があ りません。
- [極細線を描画する]は、Windows のプリンタードライバー (PCL) のみ利用できます。

#### 原稿の RGB 値に応じてカラーを変換する ([グレースケールに変換する])(PCL のみ)

[画像品質] タブの [カラー選択] で [オートカラー] を選んで印刷するとき、原稿の RGB 値の差が、設 定した閾値以下であれば、自動的にグレースケールに変換して印刷します。

[その他] タブの [グレースケールに変換する]にチェックをつけ、閾値 (グレースケールに変換する RGB 値の差 ) を設定します。

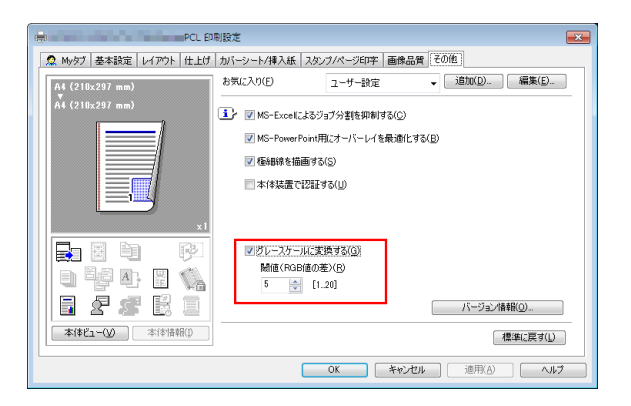

## 参考

[グレースケールに変換する]は、Windows のプリンタードライバー (PCL) のみ利用できます。

<span id="page-71-0"></span>2.4.10 ICC プロファイルを使う (PSのみ)

#### ICC プロファイルを指定して印刷する

本機に登録されている ICC プロファイルを、プリンタードライバーで指定して印刷します。

- 本機に新しく登録した ICC プロファイルを利用するには、あらかじめ本機の ICC プロファイルをプリ ンタードライバーに追加する必要があります。詳しくは、2-[61 ページを](#page-71-1)ごらんください。
- 1 [画像品質]タブの[画質調整 ...]をクリックします。
- 2 「詳細]をクリックし、画質調整をする要素を選びます。
- $3$  [ICC プロファイル] タブをクリックします。

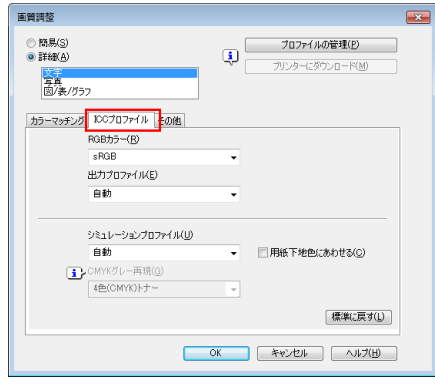

- 4 [RGB カラー]、[出力プロファイル]、[シミュレーションプロファイル]の各項目を指定します。 → プリンタードライバーに登録されている ICC プロファイルから選べます。
- $5$  [OK]  $\overline{5}$   $\overline{2}$   $\overline{5}$ 選んだプロファイルによってカラー処理が行われます。

## <span id="page-71-1"></span>ICC プロファイルをプリンタードライバーに追加する

本機に登録した ICC プロファイルを使って印刷するには、あらかじめプリンタードライバーに ICC プロ ファイルを追加する必要があります。

- ✔ この機能は、本機と通信可能な場合に利用できます。本機と通信して本機が利用できる ICC プロファ イルを読取ります。
- ✔ USB 接続でお使いの場合は利用できません。
- 0 本機への ICC プロファイルの登録は、Download Manager(MFP) を使います。本機への ICC プロ ファイルの登録のしかたについて詳しくは、Download Manager(MFP) のヘルプをごらんくださ い。
- 1 [画像品質]タブの[画質調整 ...]をクリックします。
- 2 [プロファイルの管理]をクリックします。
	- → Download Manager(MFP) がインストールされている場合は、[プリンターにダウンロード]を クリックすると Download Manager(MFP) が起動します。

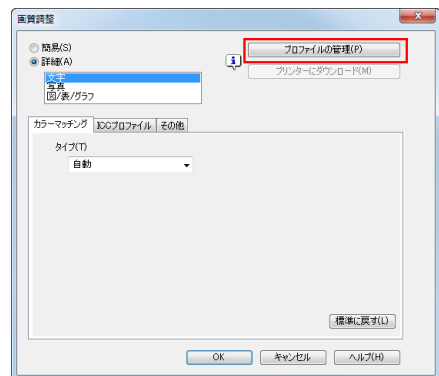

3 タブをクリックし、カラープロファイルの種類を選びます。

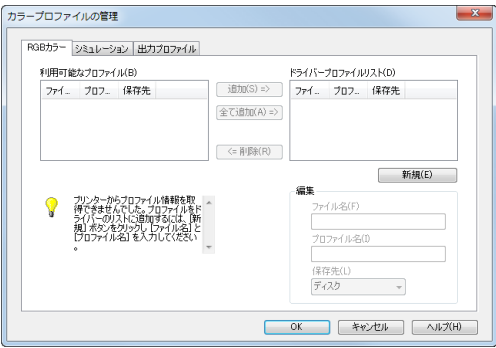

- 4 [利用可能なプロファイル]一覧から、プリンタードライバーに追加したいプロファイルを選び、[追 加]をクリックします。
	- → 現在のドライバー設定をプロファイルとして登録する場合は、[新規] をクリックして [ファイル 名]、[プロファイル名]を入力します。
	- → プロファイル名を変更したい場合は、[編集] をクリックします。

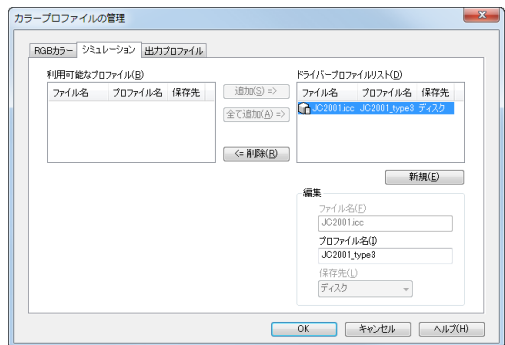

 $5$  [OK] をクリックします。 [ドライバープロファイル】にプロファイルが追加されます。

### 2.4.11 MS-Excel/PowerPoint のデータを印刷する

#### Excel の複数のシートを同時に印刷する

Excel で印刷設定の異なる複数のシートを同時に印刷するとき、シートごとに分割されて印刷されるのを 抑止します。

[その他] タブの [MS-Excel によるジョブ分割を抑制する]にチェックをつけます。

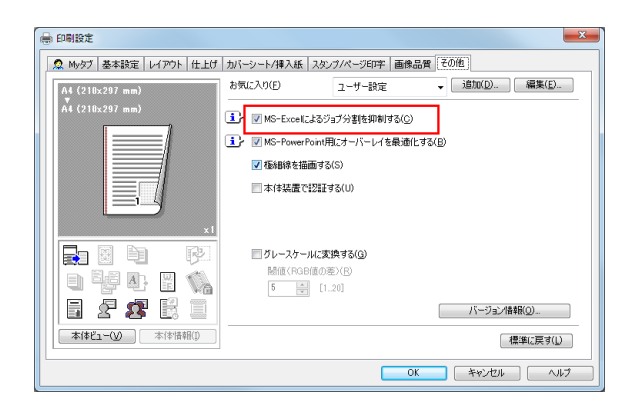

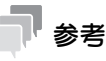

[MS-Excel によるジョブ分割を抑制する]は、Windows のプリンタードライバーのみ利用できま す。

ただし、64 ビット環境 (Windows Vista x64、Windows 7 x64、Windows 8.1 x64、Windows 10 x64、Windows Server 2008 x64、Windows Server 2008 R2、Windows Server 2012、 Windows Server 2012 R2) で 32 ビットのアプリケーションソフトウェアを使用している場合は、 お使いいただけません。

### PowerPoint で正しく画像合成して印刷する

背景が白の PowerPoint 原稿にオーバーレイ画像を重ね合わせるときの処理を最適化します。 PowerPoint 原稿の白でオーバーレイ画像が上書きされないようにします。

「その他]タブの「MS-PowerPoint 用にオーバーレイを最適化する]にチェックをつけます。

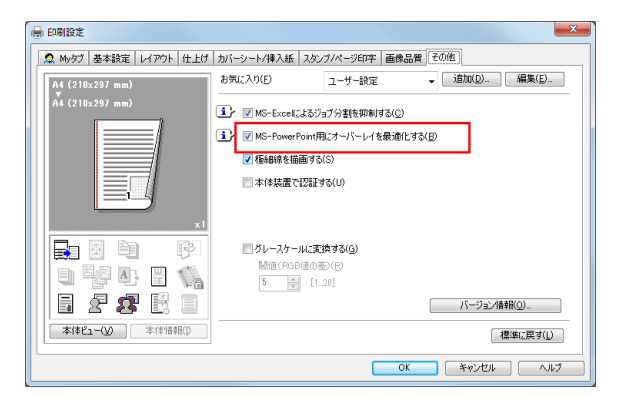

参考

[MS-PowerPoint 用にオーバーレイを最適化する]は、Windows のプリンタードライバー (PCL/XPS) のみ利用できます。 ただし、64 ビット環境 (Windows Vista x64、Windows 7 x64、Windows 8.1 x64、 Windows 10 x64、Windows Server 2008 x64、Windows Server 2008 R2、Windows Server 2012、Windows Server 2012 R2) で 32 ビットのアプリケーションソフトウェアを使用 している場合は、お使いいただけません。

Windows 環境で印刷する 2-63 しょうしょう 2-63 しょうしょう 2-63 しょうしょう 2-63 しょうしょう 2-63 しょうしょう

#### 2.4.12 プレビューを確認して印刷する (XPS のみ )

XPS ドライバーには、印刷前に印刷イメージのプレビューを表示して、確認できる機能があります。 プレビュー画面では印刷イメージを確認し、不要なページを削除できます。

1 [その他] タブで [印刷時にプレビューを表示する] をチェックをつけます。

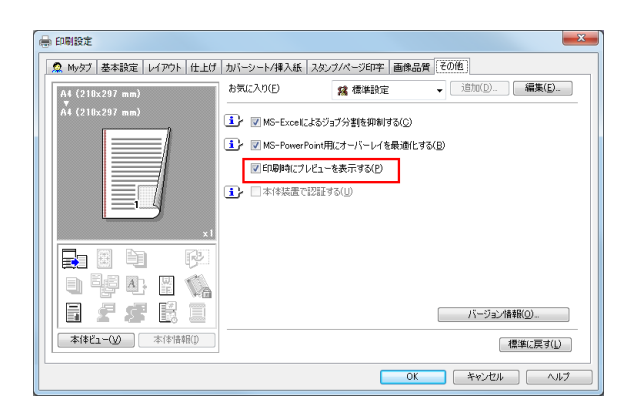

- 2 アプリケーションソフトウェアから印刷を実行します。 プレビュー画面が表示されます。
- $3$  印刷イメージを確認し、印刷を実行します。

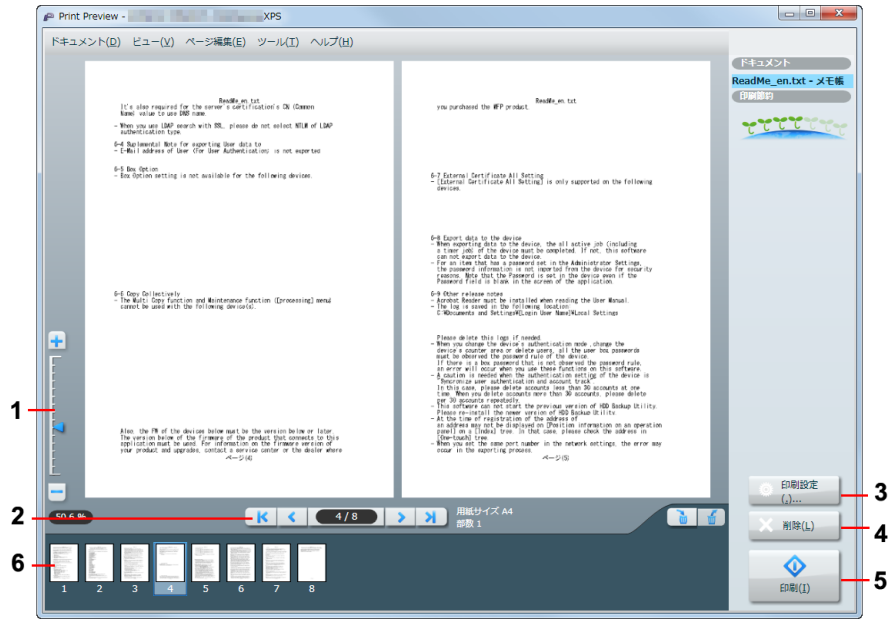

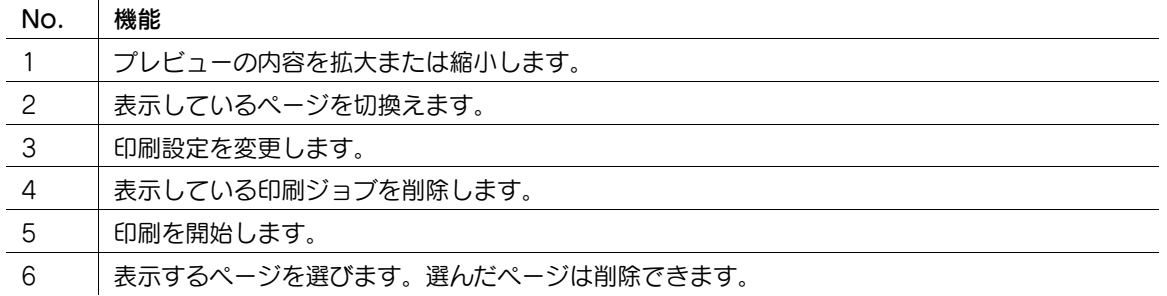

# 参考

[印刷時にプレビューを表示する]は、Windows のプリンタードライバー (XPS) のみ利用できます。

# 2.5 こんな印刷のしかたがあります

# <span id="page-75-0"></span>2.5.1 1 部だけお試し印刷する ([確認印刷])

#### 確認印刷について

確認印刷は、複数の部数を印刷するときに、1 部だけ印刷して残り部数の印刷を待機する機能です。 印刷結果を確認してから、タッチパネルで残り部数の印刷を指示できるので、大量のミスプリントを防ぎ たい場合に便利です。

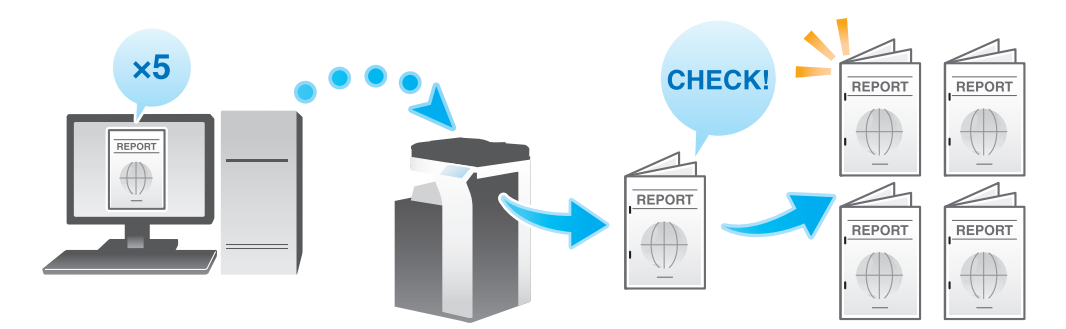

# コンピューターからの印刷のしかた

1 [基本設定]タブの[出力方法]で[確認印刷]を選びます。

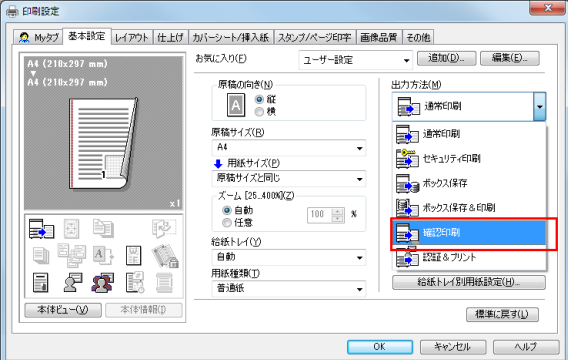

 $2$  部数を指定して印刷を実行します。

1 部だけが印刷されます。続いて、「本機での操作」へ進みます。

### 本機での操作

1 [ジョブ表示]をタップします。

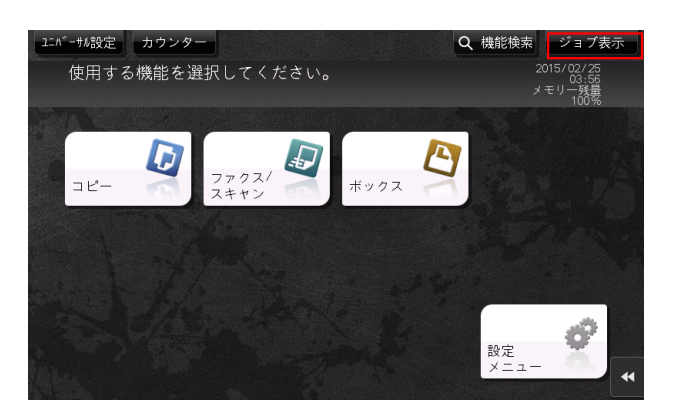

 $2$  [実行中]が表示されている状態で、[蓄積解除]をタップします。

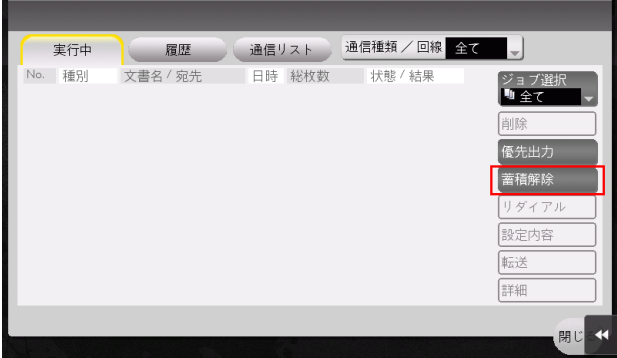

3 印刷するジョブを選びます。

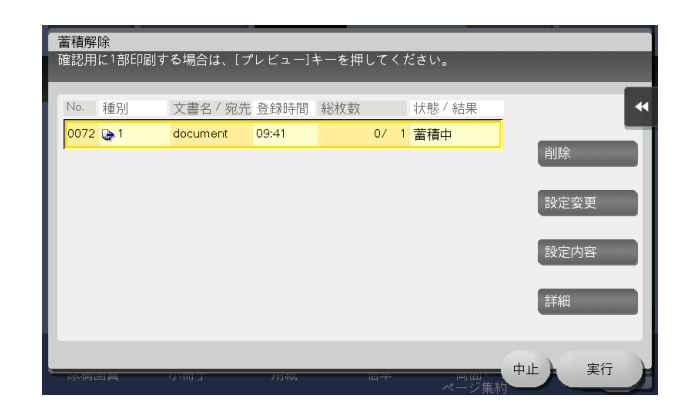

- 4 必要に応じて、[設定変更]をタップし、印刷条件を変更します。 → ジョブを削除する場合は、[削除] をタップします。
- 5 [実行]をタップするか、またはスタートを押します。 残りの部数が印刷されます。

### ジョブの削除

[確認印刷]を設定して本機に送信したジョブは、コンピューターの Web ブラウザーから Web Connection を使うことで、遠隔から削除できます。

- 1 Web ブラウザーを使って Web Connection ヘアクセスします。
	- **→ アクセスのしかたについては、「ユーザーズガイド「Web 設定ツール**】/「基本的な使い方1」を ごらんください。
- 2 ユーザーモードにログインします。
	- **→ ユーザーモードへのログインのしかたについては、「ユーザーズガイド[Web 設定ツール]/[基** 本的な使い方]」をごらんください。
- $3$  [ジョブ確認] [実行中リスト] をクリックします。
- 4 [蓄積解除]をクリックします。

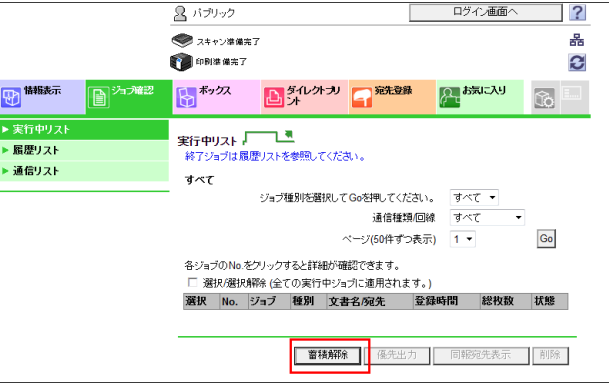

5 削除するジョブにチェックをつけ、[削除]をクリックします。

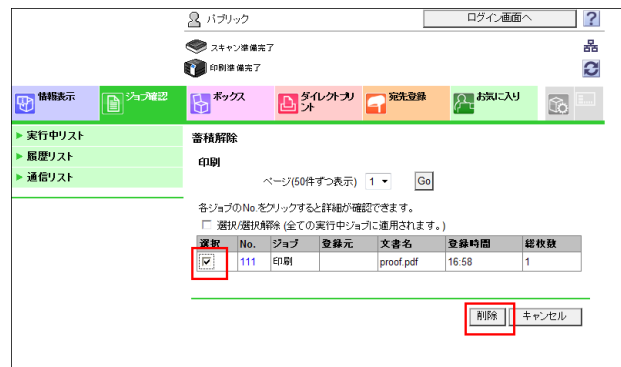

 $6$  [OK] をクリックします。 選択したジョブが削除されます。

# <span id="page-78-0"></span>2.5.2 機密性の高い文書を印刷する (「セキュリティ印刷])

### セキュリティ印刷について

セキュリティ印刷は、印刷データに ID とパスワードをつけて、本機のボックス ( セキュリティ文書ボック ス ) に保存する機能です。すぐに印刷されないため、印刷物の紛失や置忘れを防ぐことができます。

ボックスから印刷するには、タッチパネルで ID とパスワードを入力する必要があるため、特に機密性の高 い文書を印刷する場合に適しています。

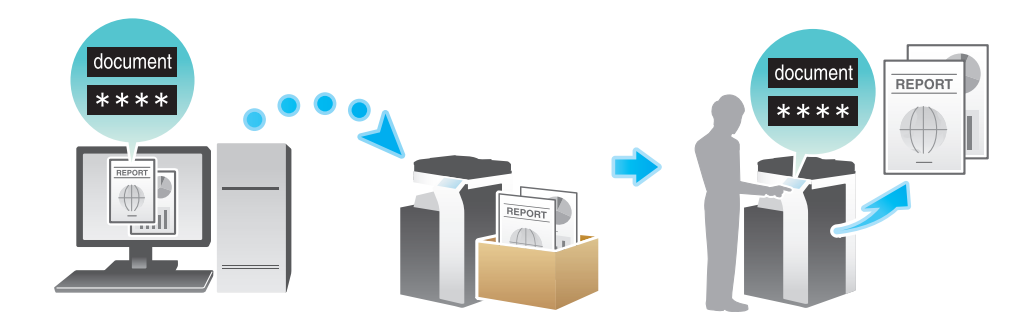

#### $\bigoplus$ 関連設定 ( 管理者向け )

● コンピューターからの印刷を、セキュリティ印刷だけに限定することができます(初期値:[しない] )。 詳しくは、|ユーザーズガイド [機能 / 設定キーの説明] / [設定メニュー]] をごらんください。

### コンピューターからの印刷のしかた

1 ジョブで 2999 ページまでの文書を印刷できます。

1 [基本設定]タブの[出力方法]で[セキュリティ印刷]を選びます。

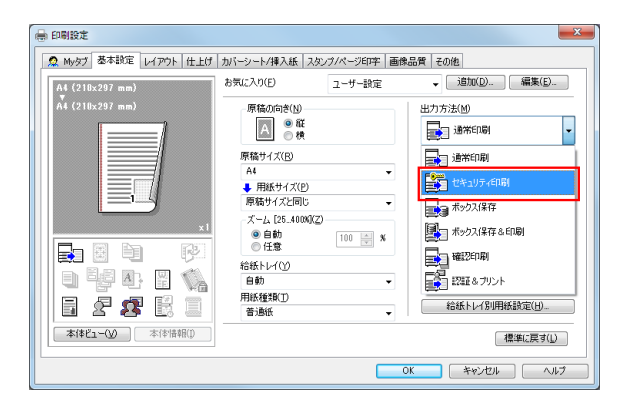

2 ID とパスワードを入力し、[OK]をクリックします。

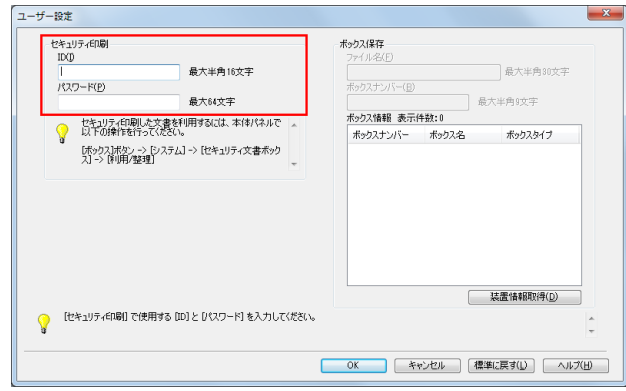

- → 常に同じ ID とパスワードで印刷する場合は、あらかじめ登録しておくと、入力する手間が省けま す。詳しくは、2-[9 ページを](#page-19-0)ごらんください。
- $3$  印刷を実行します。

セキュリティ文書ボックスに保存されます。続いて、「本機での操作」へ進みます。

→ 本機で印刷データの読込みが完了する前に、操作パネルから印刷の指示を出すことができます。 ただし、印刷は本機で印刷データの読込みが完了したあと行われます。

#### 本機での操作

セキュリティ印刷機能で印刷したデータは、セキュリティ文書ボックスに保存されます。保存されたデー タを印刷するには、プリンタードライバーで指定した ID とパスワードの入力が必要です。

印刷のしかたについて詳しくは、「ユーザーズガイド「ボックス機能]/「機密性の高い文書を印刷する ( セ キュリティー文書 )]」をごらんください。

(4) 関連設定 (管理者向け)

- セキュリティ文書ボックスに保存されているすべてのデータを削除できます。詳しくは、「ユーザー ズガイド[機能 / 設定キーの説明]/[設定メニュー]」をごらんください。
- セキュリティ文書ボックスに保存したデータを自動的に削除するまでの時間を設定できます ( 初期値: [1 日])。詳しくは、「ユーザーズガイド[機能 / 設定キーの説明]/[設定メニュー]」をごらんくだ さい。

### <span id="page-80-0"></span>2.5.3 原稿を本機のボックスに保存する (「ボックス保存〕)

#### ボックス保存について

ボックス保存は、印刷データを本機のボックスに保存する機能です。ボックスに保存すると同時に印刷す ることもできます。

保存先のボックスを使い分けることで、次のような使い方ができます。

- 全員が共有で使うボックス(共有ボックス)や部署ごとに使うボックス(グループボックス)に保存すれ ば、データの配布に利用できます。
- ユーザー専用のボックス ( 個人ボックス ) に保存すれば、ユーザー本人しかボックスを開くことができ ないため、セキュリティ対策になります。誤ってボックス内のデータが削除されることもありませ ん。

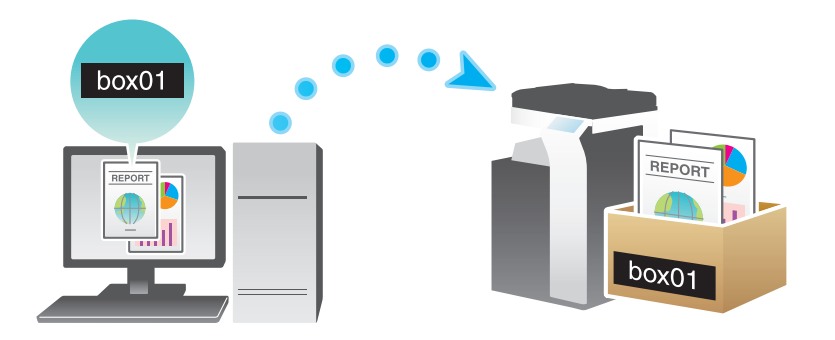

#### お使いになるために必要な作業

印刷データを保存するボックスを本機に登録します。

ボックスの登録のしかたについては、「ユーザーズガイド[ボックス機能]/[文書を複合機にファイルで 保存、利用する]」をごらんください。

#### d参照

ボックスは Web Connection でも登録できます。詳しくは、「ユーザーズガイド「Web 設定ツール]/ [ボックス機能の使用環境を設定する]」をごらんください。

#### コンピューターからの印刷のしかた

- 1 「基本設定]タブの「出力方法]で「ボックス保存]を選びます。
	- → ボックスに保存すると同時に印刷したいときは、[ボックス保存&印刷]を選びます。

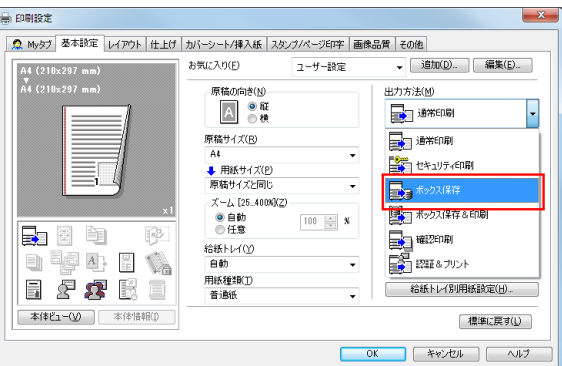

- 2 ファイル名と保存先のボックス番号を入力し、[OK]をクリックします。
	- → ファイル名には、ボックスを開いてデータを探すときにわかりやすい名前をつけてください。
	- → ボックス番号は、[ボックス情報]リストで確認できます。[装置情報取得]をクリックすると、 本機に登録されているボックスの最新情報を取得し、[ボックス情報]リストに表示します。

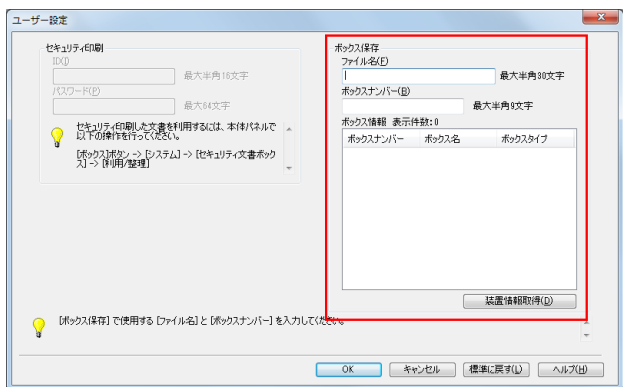

- → 常に同じファイル名とボックス番号で保存する場合は、あらかじめ登録しておくと、入力する手 間が省けます。詳しくは、2-[9 ページを](#page-19-0)ごらんください。
- 3 印刷を実行します。

本機のボックスに保存されます。

# 参考

USB 接続でお使いの場合、「装置情報取得」は利用できません。

### ボックス保存したデータの活用

ボックスに保存したデータは、印刷したり、E-mail やファクスで送信したりできます。

- ボックスに保存したデータの印刷のしかたについては、「ユーザーズガイド[ボックス機能]/[文書 を複合機にファイルで保存、利用する]」をごらんください。
- ボックスに保存したデータの送信のしかたについては、「ユーザーズガイド[ボックス機能]/[文書 を複合機にファイルで保存、利用する]」をごらんください。

### <span id="page-81-0"></span>2.5.4 認証情報をつけて印刷する

#### 認証設定時の印刷について

ユーザー認証や部門管理を導入している環境で印刷する場合は、印刷するときに認証情報 ( ユーザー名と パスワード ) を本機へ送る必要があります。これにより、本機で印刷できるユーザーを限定し、第三者の 不正利用を防ぎます。

印刷が許可されていないユーザーの印刷ジョブや、認証情報のない印刷ジョブを本機が受信すると、自動 的に破棄します。

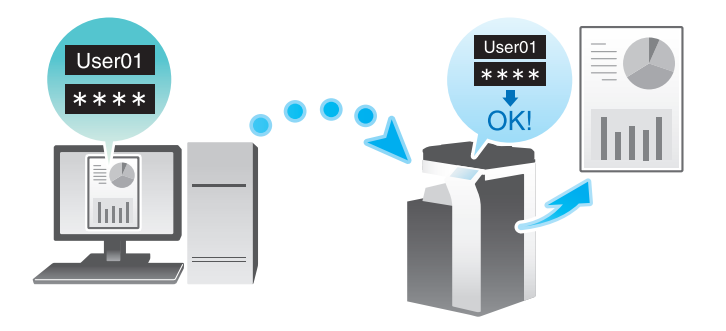

#### 参考

認証情報のない印刷ジョブとは、本機でユーザー認証/部門管理を設定しているにも関わらず、プリ ンタードライバーでユーザー認証/部門管理を正しく設定せずに送信した印刷ジョブのことです。 ユーザー認証/部門管理が正しく設定されていない状態とは、プリンタードライバーの[プロパ ティ]画面の [装置情報] タブで、[取得設定 ...] の [自動取得] のチェックがはずれていて、[装置 オプション]の[ユーザー認証] / [部門管理]が[なし]に設定されている状態を指します。この 状態で、印刷時に「基本設定]タブの「出力方法]で「通常印刷]を選んで印刷を実行すると、認証 情報のない印刷ジョブとして扱われます。

(4) 関連設定 (管理者向け)

- 認証情報のない印刷ジョブを受信したときの本機の動作を設定できます ( 初期値:[禁止])。印刷を許 可すると、本機に登録されていないユーザーや部門でも印刷ができてしまいます。セキュリティ上ま たは管理上の不都合がある場合は、初期設定の状態でお使いください。詳しくは、「ユーザーズガイ ド[機能 / 設定キーの説明]/[設定メニュー]」をごらんください。

d参照

ユーザー認証や部門管理を導入している環境で機密性の高い文書を印刷するときは、認証&プリント機能 を使うと、セキュリティの高い印刷ができます。詳しくは、2-[74 ページを](#page-84-0)ごらんください。

プリント簡易認証を導入すると、ユーザー名だけの認証で、パスワードを入力せずに印刷できます。設定 のしかたについては、Web Connection を使って説明します。詳しくは、「ユーザーズガイド[Web 設 定ツール] / [本機を使えるユーザーを制限する]」をごらんください。

#### お使いになるために必要な作業

プリンタードライバーの[装置情報]タブで、ユーザー認証/部門管理が正しく設定されていることを確 認します。

- 1 プリンタードライバーの[プロパティ]画面を表示します。
	- → [プロパティ]画面の表示のしかたについては、2-[85 ページ](#page-95-0)をごらんください。
- $2$  [装置情報]タブの [装置オプション]で、お使いの環境に合わせて、ユーザー認証/部門管理が正 しく設定されていることを確認します。
	- → 正しく設定されていない場合は、一覧から [ユーザー認証] または [部門管理] を選び、[設定値 の変更]からそれぞれの設定値を変更します。

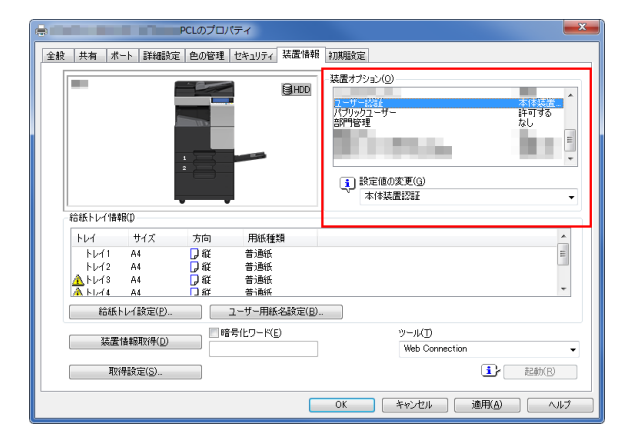

 $3$  [OK] をクリックします。

### コンピューターからの印刷のしかた

1 [基本設定]タブの[ユーザー認証 / 部門管理設定 ...]をクリックします。

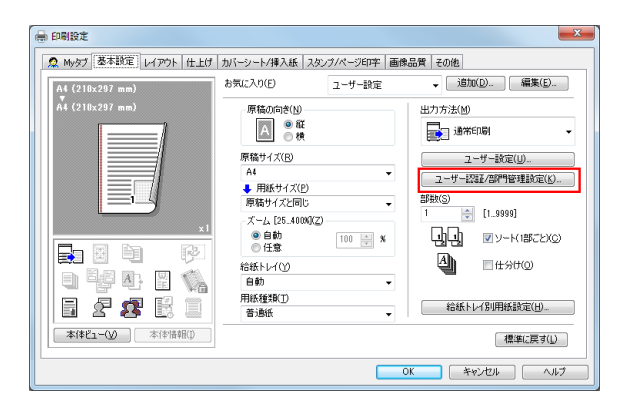

- 2 ユーザー認証を行っている場合は、[登録ユーザー]を選び、ユーザー名とパスワードを入力します。
	- → 本機でパブリックユーザー (登録されていないユーザー)が許可されている場合は、[パブリック ユーザー]を選ぶことで、ユーザー名とパスワードを入力せずに印刷できます。
	- → 外部の認証サーバーをお使いの場合は、[ユーザー認証サーバー設定 ...]をクリックし、認証サー バーを選びます。

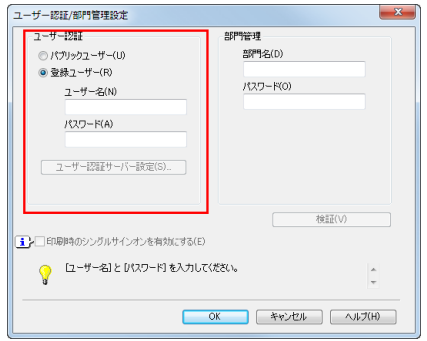

- → 常に同じユーザー名とパスワードで印刷する場合は、あらかじめ登録しておくと、入力する手間 が省けます。詳しくは、2-[9 ページを](#page-19-0)ごらんください。
- 3 部門管理を行っている場合は、部門名とパスワードを入力します。
	- → 常に同じ部門名とパスワードで印刷する場合は、あらかじめ登録しておくと、入力する手間が省 けます。詳しくは、2-[9 ページを](#page-19-0)ごらんください。
- $4$  [OK] なクリックします。
	- → 本機と通信可能な場合は、[検証] をクリックすると、入力した認証情報で認証を実施し、印刷前 に認証情報に誤りがないかを確認できます。

5 本体装置での認証と外部の認証サーバーでの認証を併用している場合に本体装置で認証を行うとき は、[その他] タブで [本体装置で認証する]にチェックをつけます。

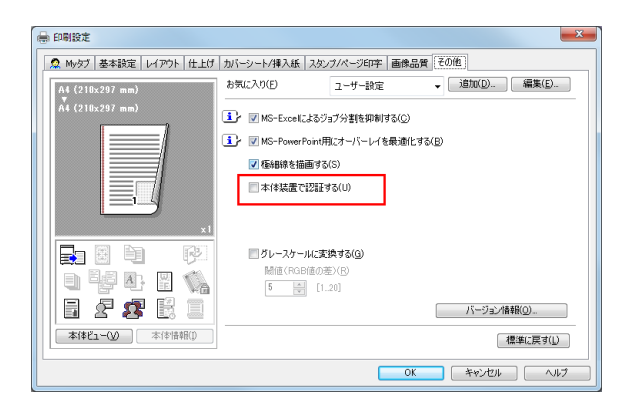

 $6$  印刷を実行します。

認証情報が正しい場合は印刷されます。

 $\bigcirc$ 関連設定 ( 管理者向け )

[認証 & プリント設定]で [認証 & プリント]が [使用する]に設定されている場合、プリンタードラ イバーの「出力方法」を「通常印刷」に設定していても認証 & プリントジョブとして扱われます ( 初 期値:[使用しない])。[認証 & プリント設定]について詳しくは、「ユーザーズガイド[機能 / 設定 キーの説明]/[設定メニュー]」をごらんください。

#### <span id="page-84-0"></span>2.5.5 本機で認証すると同時に印刷する ( 認証&プリント )

#### 認証&プリントについて

認証&プリントは、ユーザー認証を導入している環境で、印刷データを本機のボックス ( 認証&プリント ボックス ) に保存する機能です。すぐに印刷されないため、印刷物の紛失や置忘れを防ぐことができます。

ボックスから印刷するには、本機でユーザー認証を行う必要があるため、機密性の高い文書を印刷する場 合に適しています。認証に成功すると、ログインユーザーの印刷データが自動的に印刷されるため、セ キュリティを強化するとともにスムーズな運用ができます。

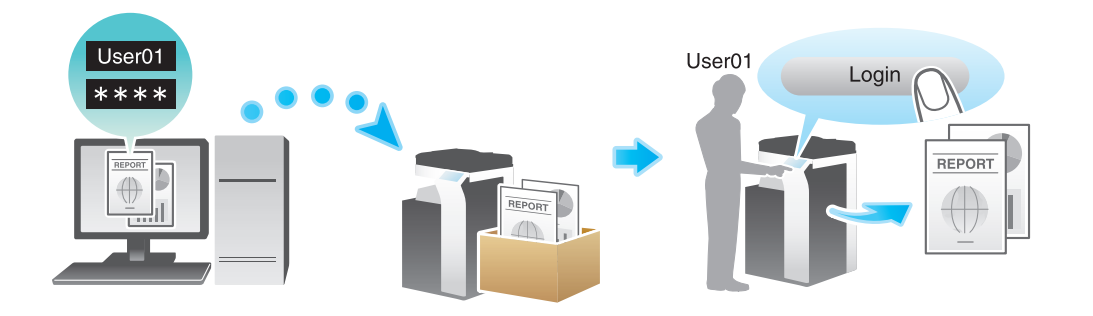

௵ 関連設定 ( 管理者向け )

- 認証&プリント機能を使うときの本機の動作を設定できます。詳しくは、「ユーザーズガイド[機能 / 設定キーの説明]/[設定メニュー]」をごらんください。
- 認証&プリントボックスに保存したファイルを自動的に削除するまでの時間を設定できます (初期値: [1日])。詳しくは、「ユーザーズガイド[機能 /設定キーの説明] / [設定メニュー]」をごらんくだ さい。
- 認証&プリントボックス内のファイルを印刷したあと、ユーザーに対して、ファイルの削除確認をせ ず、常に削除するかどうかを選べます ( 初期値:[ユーザーに確認])。詳しくは、「ユーザーズガイド [機能 / 設定キーの説明]/[設定メニュー]」をごらんください。

### コンピューターからの印刷のしかた

1 ジョブで 2999 ページまでの文書を印刷できます。

1 [基本設定] タブの [ユーザー認証 / 部門管理設定 ...] をクリックします。

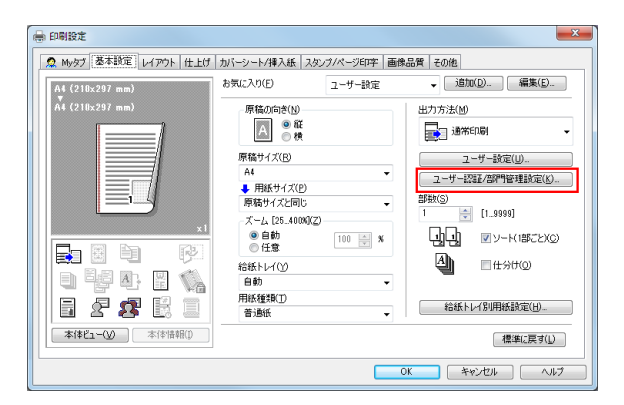

2 認証情報を入力し、[OK]をクリックします。 → 詳しくは、2-[71 ページを](#page-81-0)ごらんください。

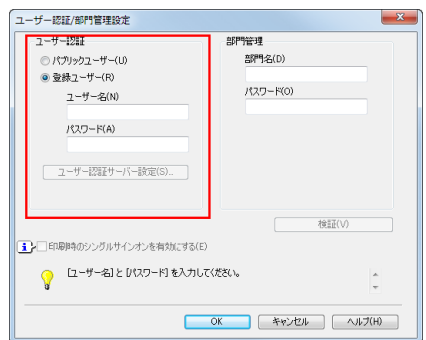

 $3$  [出力方法]で[認証&プリント]を選びます。

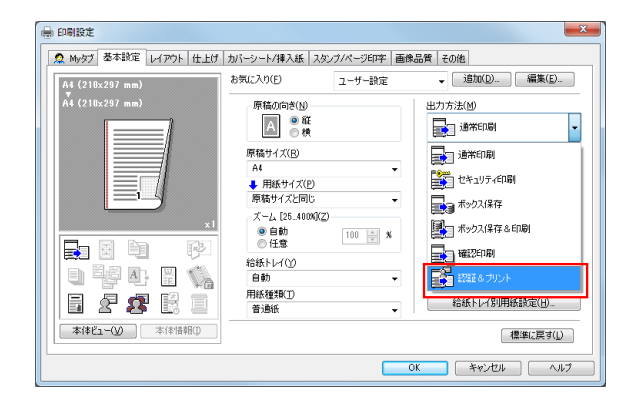

4 印刷を実行します。

認証 & プリントボックスに保存されます。続いて、「本機での操作」へ進みます。

→ 本機で印刷データの読込みが完了する前に、操作パネルから印刷の指示を出すことができます。 ただし、印刷は本機で印刷データの読込みが完了したあと行われます。

#### 本機での操作

1 [ユーザー名]の入力エリアまたはキーボードアイコンをタップし、ユーザー名とパスワードを入力 します。

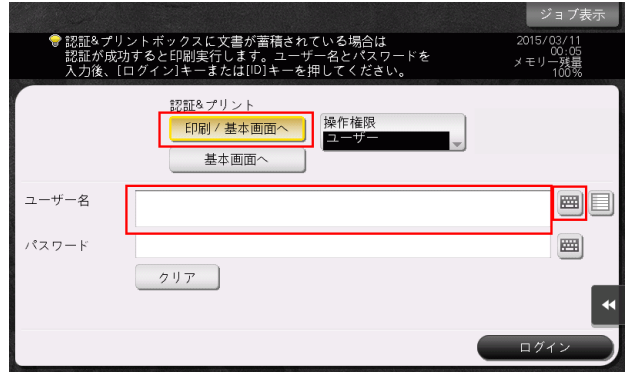

2 「認証 & プリント]で「印刷 / 基本画面へ]が選ばれていることを確認し、[ログイン]をタップし ます。

認証に成功すると、認証&プリントボックスに保存されているすべてのデータが印刷されます。

- → データが印刷された後、本機へのログインはしません。
- → [認証 & プリント]で [基本画面へ]を選ぶと、印刷せずにログインします。
- → 必要に応じて、[認証 & プリント] の初期値を変更できます (初期値: [印刷 / 基本画面へ])。詳し くは、「ユーザーズガイド[機能 / 設定キーの説明]/[設定メニュー]」をごらんください。

#### d参照

認証 & プリントボックス内の特定のデータだけを印刷したい場合は、認証 & プリントボックスを開き、印 刷するデータを選びます。印刷のしかたについて詳しくは、「ユーザーズガイド[ボックス機能]/[認証 管理している複合機で印刷する ( 認証&プリント )]」をごらんください。

#### 本機での操作 ( 認証装置をお使いの場合 )

認証装置に指を置く、または IC カード/ NFC 対応 Android 端末をかざすだけで簡単に印刷できます。

- 認証の設定によっては、認証装置に指を置く、または IC カード/ NFC 対応 Android 端末をかざす前 に、ユーザー名またはパスワードの入力が必要な場合があります。[ユーザー名]または[パスワー ド]の入力エリアまたはキーボードアイコンをタップして、ユーザー名またはパスワードを入力しま す。
- 1 [認証方法]で「認証装置]が選ばれていることを確認します。

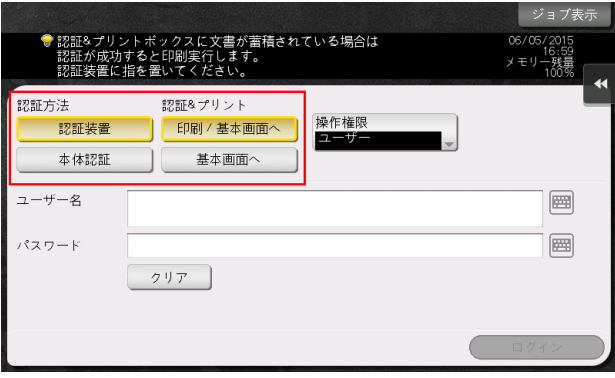

 $2$  [認証 & プリント]で[印刷 / 基本画面へ]が選ばれていることを確認し、認証装置に指を置く、ま たは IC カード/ NFC 対応 Android 端末をかざします。

認証に成功すると、認証&プリントボックスに保存されているすべてのデータが印刷されます。

- → データが印刷された後、本機へのログインはしません。
- → [認証 & プリント]で [基本画面へ]を選ぶと、印刷せずにログインします。
- → 必要に応じて、[認証 & プリント] の初期値を変更できます (初期値: [印刷 / 基本画面へ])。詳し くは、「ユーザーズガイド[機能 / 設定キーの説明]/[設定メニュー]」をごらんください。

#### (4) 関連設定 (管理者向け)

- 認証装置で認証&プリントを行う場合は、1 回の認証ですべてのジョブを印刷するか、1 つのジョブだ け印刷するかを選べます ( 初期値:[全ジョブ印刷])。詳しくは、「ユーザーズガイド[機能 / 設定 キーの説明]/[設定メニュー]」をごらんください。

### 2.5.6 Active Directory のシングルサインオン環境で印刷する

# シングルサインオンについて

本機のプリントサービスが Active Directory のドメインに参加している場合、同じドメインに参加してい るコンピューターからであれば、プリンタードライバーで認証情報 ( ユーザー名とパスワード ) を入力する ことなく印刷できます。このとき、認証情報には、コンピューターのログイン画面で入力した認証情報を 引用します。

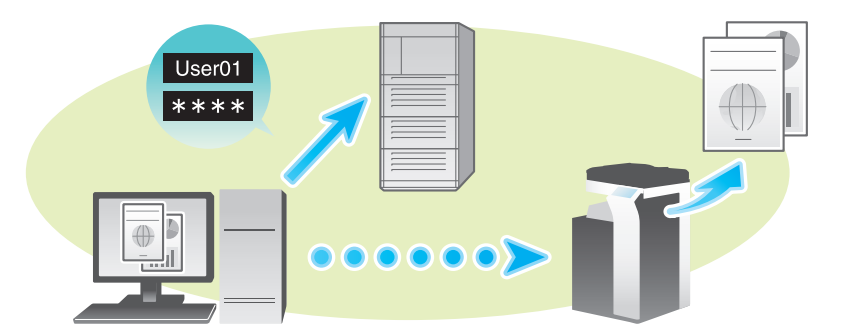

### お使いになるために必要な作業

プリンタードライバーの[装置情報]タブで、ユーザー認証とシングルサインオンが正しく設定されてい ることを確認します。

- 0 あらかじめ本機を Active Directory のドメインに参加させる設定が必要です。詳しくは、「ユーザー ズガイド[Web 設定ツール]/[本機を使えるユーザーを制限する]」をごらんください。
- 1 プリンタードライバーの[プロパティ]画面を表示します。
	- → [プロパティ]画面の表示のしかたについては、2-[85 ページ](#page-95-0)をごらんください。

- 2 [装置情報] タブの [装置オプション] で、お使いの環境に合わせて、[ユーザー認証] と [シングル サインオン]が正しく設定されていることを確認します。
	- → 正しく設定されていない場合は、一覧から [ユーザー認証] および [シングルサインオン] を選 び、[設定値の変更]からそれぞれの設定値を変更します。
	- → [シングルサインオン]は、[ユーザー認証]を[外部サーバー認証]または[本体装置認証+外 部サーバー認証]に設定した場合に [有効]に設定できます。

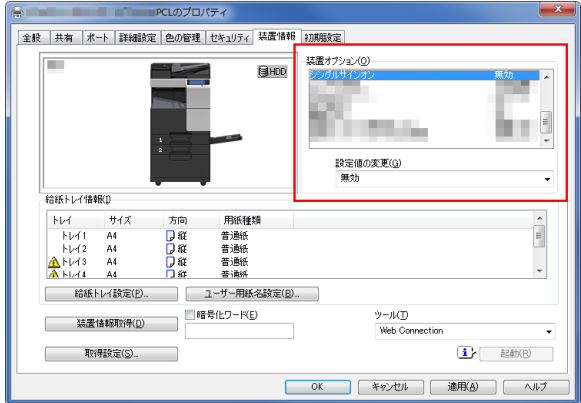

### 印刷のしかた

1 [基本設定]タブの[ユーザー認証 / 部門管理設定 ...]をクリックします。

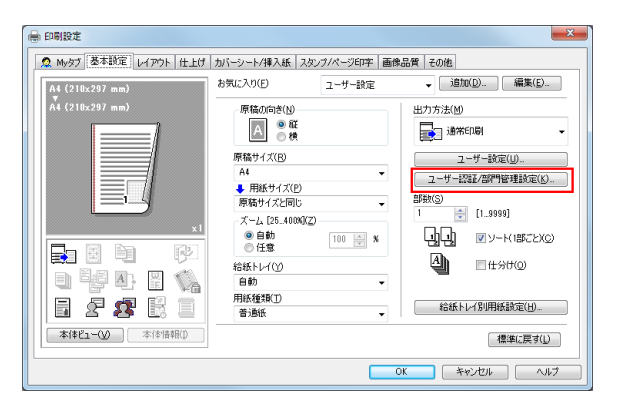

2 「印刷時のシングルサインオンを有効にする]にチェックをつけ、「OK]をクリックします。 → [ユーザー名] には、コンピューターのログイン名が表示されています。

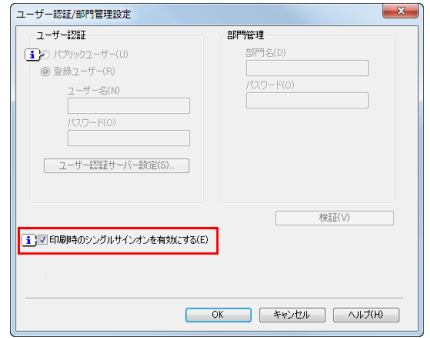

- $3$  [OK] をクリックします。
- 4 印刷を実行します。 印刷が開始されます。

### 2.5.7 長尺紙に印刷する

#### 長尺紙への印刷について

本機は 1200 mm までの用紙を手差しトレイにセットして印刷できます。

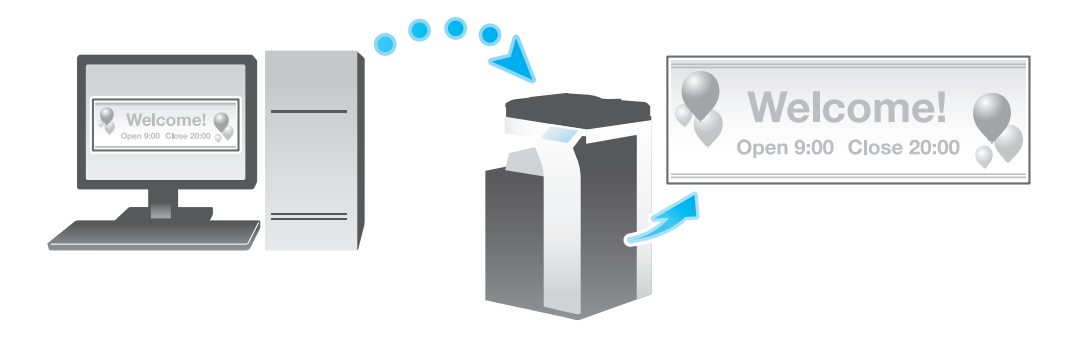

```
参考
```
この機能は、Web ブラウザー機能が無効の場合に利用できます。オプションの拡張メモリーを装着し ている場合は、Web ブラウザー機能の有効/無効に関わらず利用できます。

### 印刷できる用紙について

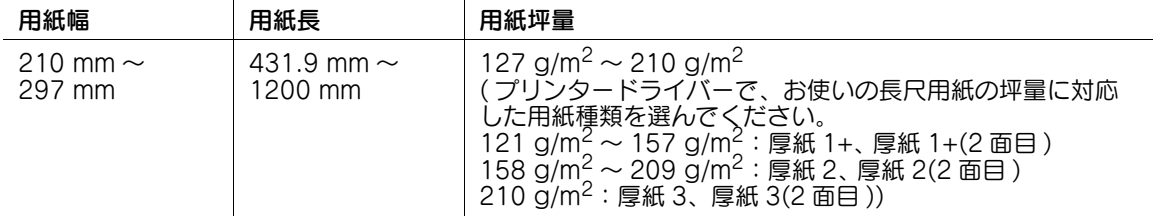

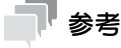

長尺紙に印刷する場合、プリンタードライバーで長尺紙に対応した用紙を選ぶと、[給紙トレイ]が [手差し]に固定されます。

#### 長尺紙印刷のしかた

長尺紙のサイズを指定して印刷します。

- ✔ [認証 & プリント設定]で[認証 & プリント]が[使用する]に設定されている場合、長尺紙への印刷 はできません ( 初期値:[使用しない])。[認証 & プリント設定]について詳しくは、「ユーザーズガ イド[機能 / 設定キーの説明]/[設定メニュー]」をごらんください。
- 1 本機のタッチパネルで、[設定メニュー]-[長尺紙印刷]をタップします。
- 2 [許可する]を選び、[OK]をタップします。

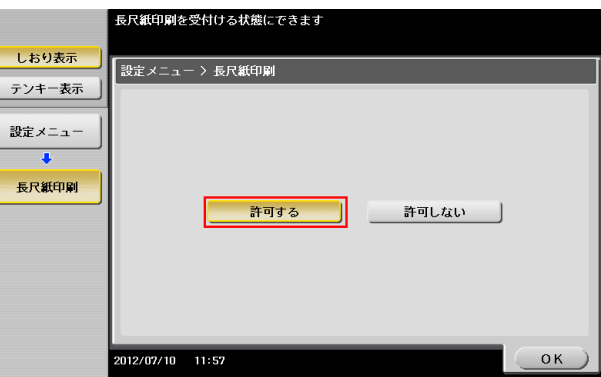

- $3$  長尺紙印刷のジョブ待ちの画面になったことを確認します。
	- → 長尺紙印刷のジョブの待ち状態のときでも、以下の印刷ジョブ (長尺紙を除く) は受信できます。 コンピューターからの印刷:通常印刷、セキュリティ印刷、ボックス保存、ボックス保存 & 印刷、 確認印刷、認証 & プリント Web Connection からのダイレクトプリント:通常印刷、セキュリティ印刷、ボックス保存、 確認印刷、認証 & プリント
	- → 長尺紙印刷のジョブの待ち状態のときでも、以下のファクスジョブは受信できます。 G3 ファクス、インターネットファクス、IP アドレスファクス、PC-FAX
	- → 長尺紙印刷のジョブの待ち状態が解除されるまで、以下のジョブは実行待ちとなります。 転送ファクス、ファクスの中継配信、ファクスの TSI 受信振分け、ファクスのタイマー通信、 PC-FAX 送信
	- $\rightarrow$  長尺紙印刷のジョブの待ち状態のときは、以下の操作はできません。 Web Connection からのボックス内のファイルの印刷/送信/ダウンロード、WS スキャン、 TWAIN スキャン

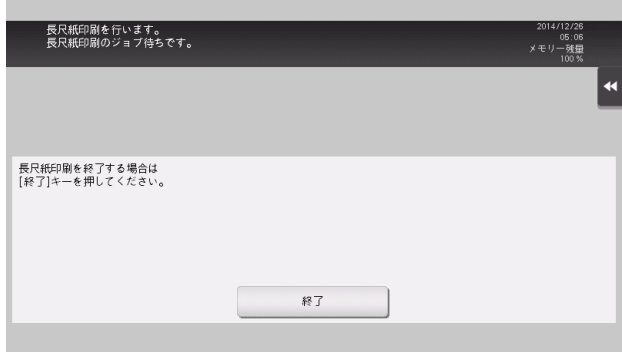

ここまで設定したら、コンピューターから印刷の操作に移ります。

4 [基本設定] タブの [原稿サイズ] で [不定形サイズ] を選びます。

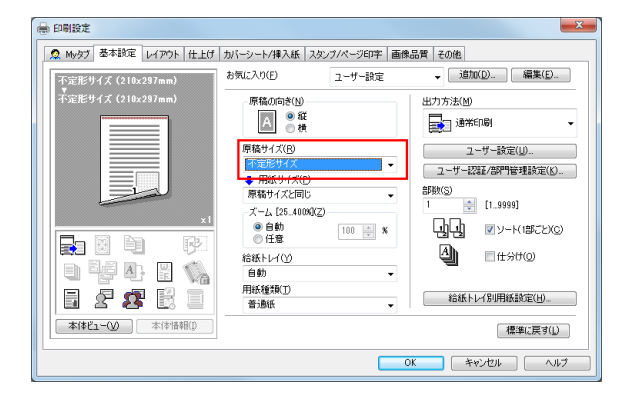

5 長尺紙の幅と長さを指定し、[OK]をクリックします。

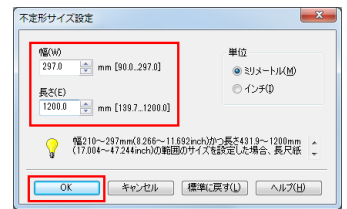

「設定変更の確認」ダイアログボックスが表示されます。

 $6$  [はい] をクリックします。

[給紙トレイ]、[用紙種類]、[印刷種類]の設定が切換わります。

- → 印刷する用紙の坪量に応じて、[給紙トレイ別用紙設定 ...]をクリックし、手差しトレイの用紙種 類を変更します。
- 7 印刷を実行します。

本機のタッチパネルに、用紙のセットをうながすメッセージが表示されます。

- 8 手差しトレイに長尺紙をセットします。
	- → 手差しトレイへの長尺紙のセットのしかたについては、「ユーザーズガイド[はじめに]/[用紙 をセットする]」をごらんください。
- 9 長尺紙をセットしたら、[セット完了]をタップします。

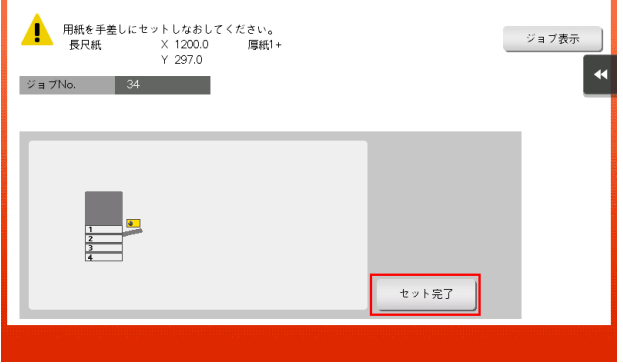

長尺紙への印刷が開始されます。排紙される長尺紙を手で支えてください。続けて印刷する場合は、 コンピューターから印刷を指示します。

10 [終了] をタップします。

長尺紙印刷の終了の確認メッセージが表示されます。終了する場合は、[はい]をタップします。 → 実行待ちのジョブがある場合は、ジョブが開始されます。

#### <span id="page-91-0"></span>2.5.8 暗号化ワードを変更する

#### 暗号化ワードについて

暗号化ワードは、プリンタードライバーを使って印刷するときに本機へ送るパスワードを暗号化するため の情報です。

印刷するとき、お使いの機能によっては、ユーザーパスワードや部門パスワードのような認証パスワード を送ることがあります。パスワードは、本機にあらかじめ設定されている暗号化ワードを使って暗号化さ れますが、必要に応じて、暗号化ワードを変更できます。

暗号化ワードを変更する場合は、本機とプリンタードライバーとで同じ暗号化ワードを設定する必要があ ります。

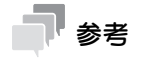

- 本機とプリンタードライバーとで登録されている暗号化ワードが異なる場合は、暗号化されたパス ワードを本機で復号できないため、印刷できません。

お使いになるために必要な作業 ( 管理者向け )

1 [設定メニュー]-[管理者設定]-[セキュリティー設定]-[ドライバーパスワード暗号化設定]を タップします。

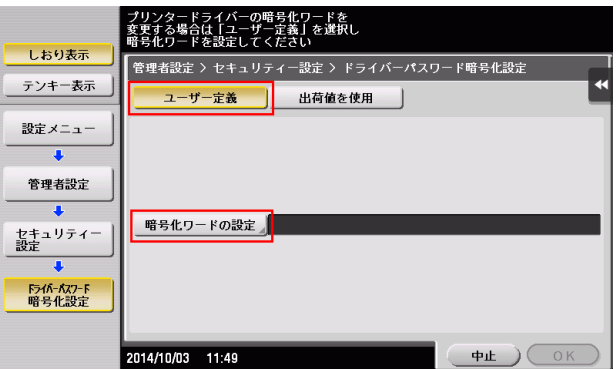

- 2 「ユーザー定義]を選び、「暗号化ワードの設定]をタップします。
- $3$  [暗号化ワード]をタップし、変更する暗号化ワードを入力します (半角英数字記号 20 文字)。 → [暗号化ワード確認入力]をタップし、確認のため暗号化ワードを再入力します。 → [1111 …」など、同一文字が連続する暗号化ワードは無効です。
- $4$  [OK] をタップします。 暗号化ワードが設定されます。

プリンタードライバーの設定

- 本機で暗号化ワードを変更しない場合は、この操作は行わないでください。
- 0 OpenAPI を介した通信を SSL で暗号化し、プリンタードライバーからの装置情報の自動取得ができ る状態であれば、暗号化ワードを本機から取得できます。OpenAPI を介した通信を SSL で暗号化 する方法について詳しくは、「ユーザーズガイド[機能 / 設定キーの説明] / [設定メニュー]」をごら んください。
- 1 プリンタードライバーの[プロパティ]画面を表示します。
	- → [プロパティ]画面の表示のしかたについては、2-[85 ページ](#page-95-0)をごらんください。
- 2 [装置情報]タブの[暗号化ワード]にチェックをつけ、本機で設定した暗号化ワードと同じ暗号化 ワードを入力します ( 半角英数字記号 20 文字 )。
	- → 本機で暗号化ワードを変更しない場合は、[暗号化ワード]にチェックをつけないでください。

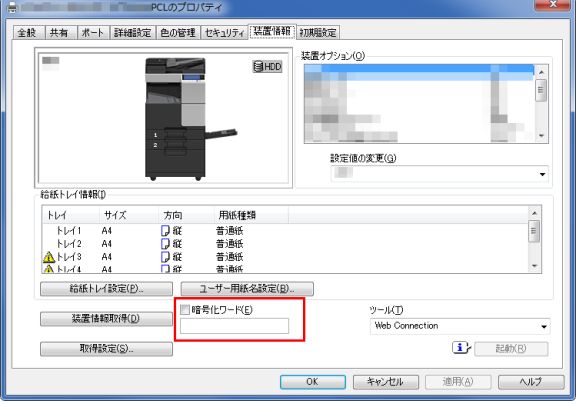

 $3$  [OK] をクリックします。

#### 印刷のしかた

1 [基本設定] タブで、[セキュリティ印刷]、[ボックス保存]、[ユーザー認証] などのパスワードを利 用する印刷機能を設定します。

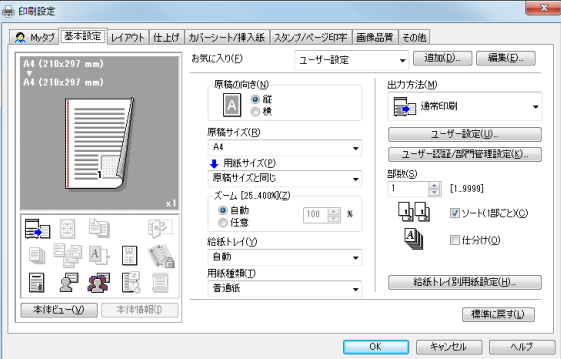

# 2 印刷を実行します。

プリンタードライバーに設定されている暗号化ワードによって、パスワードが暗号化されて送信され ます。暗号化されたパスワードは、本機に設定されている暗号化ワードによって復号され、印刷また はボックスに保存されます。

### 2.5.9 アプリケーション用の PPD ドライバーを使って印刷する

### アプリケーション用の PPD ドライバーについて

アプリケーション用 PPD ドライバーは、PageMaker などの PPD を必要とするアプリケーションをお使 いになる場合にインストールします。

PPD の登録先 ( 例:PageMaker)

- PageMaker6.0 の場合: PPD ファイルを PageMaker がインストールされているフォルダー下の RSRC\PPD4 にコピーし ます。
- PageMaker6.5/7.0 の場合: PPD ファイルを PageMaker がインストールされているフォルダー下の RSRC\<Language>\PPD4 にコピーします。

# 印刷のしかた

アプリケーション用の PPD ドライバーを使った印刷のしかたを説明します。

- 1 アプリケーションソフトウェアでデータを開き、メニューバーから [ファイル] [プリント] をク リックします。
- 2 プリントダイアログ内の[形式]コンボボックスで、本機を選びます。
- $3$  [用紙設定]や「プリンタ特性]で印刷設定をします。
- 4 [印刷]ボタンをクリックし、印刷を実行します。

### 2.5.10 印刷データをサーバーにスプールする (My Print Manager)

#### My Print Manager について

My Print Manager は、ユビキタスプリント環境を構築するためのアプリケーションソフトウェアです。 My Print Manager を使うことで、サーバーに印刷データを蓄積 ( スプール ) しておくことができます。

ユーザーは複合機を自由に選び、サーバーから印刷データをダウンロードして印刷できます。

#### 参考

- 別途 My Print Manager をご購入いただき、あらかじめサーバーとクライアントの環境を構築する必 要があります。詳しくは、My Print Manager のマニュアルをごらんください。

#### コンピューターからの印刷のしかた

- 0 サーバーに印刷データをスプールするには、印刷するプリンターとして仮想プリンターを指定しま す。仮想プリンターについて詳しくは、My Print Manager のマニュアルをごらんください。
- 1 アプリケーションソフトウェアでデータを開き、メニューから印刷機能を選びます。
- 2 印刷先のプリンターとして仮想プリンターを指定します。
- $3$  印刷を実行します。 印刷データがサーバーにスプールされます。

#### 本機での操作

 $1$   $7-$ ザー名とパスワードを入力します。

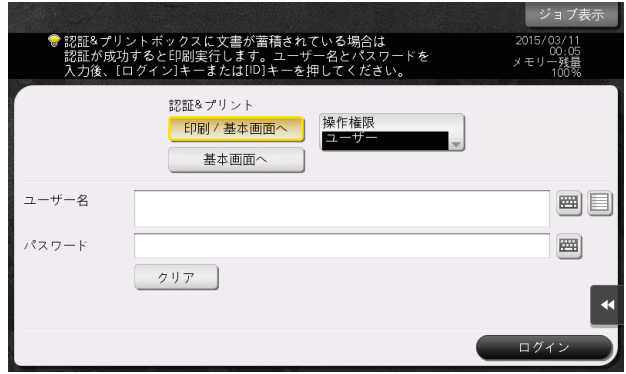

- 2 [認証 & プリント]で[印刷 / 基本画面へ]が選ばれていることを確認し、[ログイン]をタップし ます。
	- → [認証 & プリント]で [基本画面へ] を選ぶと、印刷せずにログインします。
	- → 必要に応じて、[認証 & プリント] の初期値を変更できます (初期値: [印刷 / 基本画面へ])。詳し くは、「ユーザーズガイド[機能 / 設定キーの説明]/[設定メニュー]」をごらんください。 認証に成功すると、スプールされているすべてのデータが印刷されます。

# d参照

特定のデータだけを印刷したい場合は、認証 & プリントボックスを開き、印刷するデータを選びます。詳 しくは、My Print Manager のマニュアルをごらんください。

#### (4) 関連設定 (管理者向け)

認証&プリントボックス内のデータを印刷したあと、データをボックスから削除するかどうかを、 ユーザーに選ばせることができます ( 初期値:[ユーザーに確認])。詳しくは、「ユーザーズガイド [機能 / 設定キーの説明] / [設定メニュー]」をごらんください。

# 2.6 プリンタードライバーの設定項目

# <span id="page-95-0"></span>2.6.1 プリンタードライバーの「プロパティ]画面について

#### [プロパティ]画面の表示のしかた

プリンタードライバーには、「プロパティ]画面と「印刷設定]画面の2つの設定画面があります。ここで は、[プロパティ]画面の説明をします。

[プロパティ]画面では、本機のオプション環境の設定や、Windows の機能に関する設定ができます。 [プロパティ]画面は、次の手順で表示します。

- 1 プリンターのウィンドウを表示します。
	- → Windows 8.1/10 の場合は、[Windows](■) キーを押しながら [X] キーを押し、表示された メニューから[コントロール パネル]-[ハードウェアとサウンド]-[デバイスとプリンターの 表示] をクリックします。

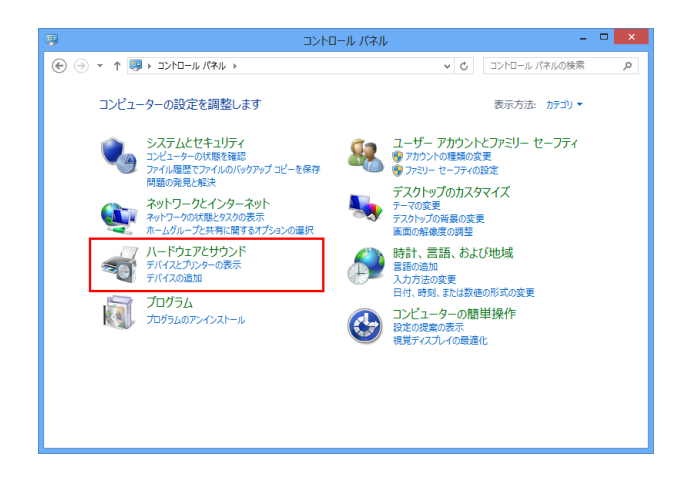

→ Windows Server 2012/Server 2012 R2 の場合は、[Windows] (■) キーを押しながら [X] キーを押し、表示されたメニューから [コントロール パネル] - [ハードウェア] - [デバイスと プリンターの表示]をクリックします。

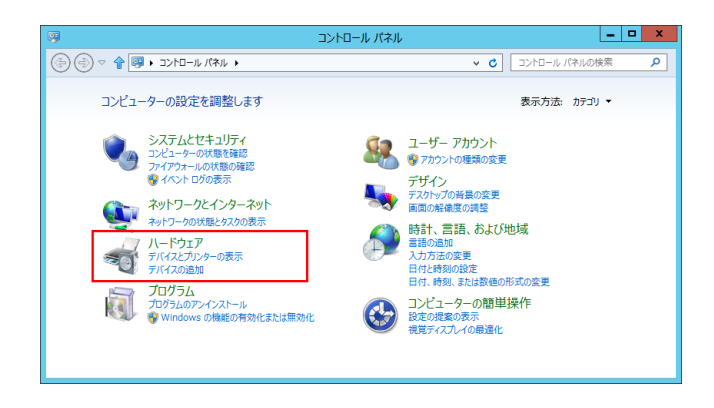

→ Windows 7/Server 2008 R2 の場合は、スタートメニューから [デバイスとプリンター]をク リックします。

[デバイスとプリンター]が表示されていない場合は、[コントロール パネル] - [ハードウェアと サウンド]の[デバイスとプリンターの表示]をクリックします。

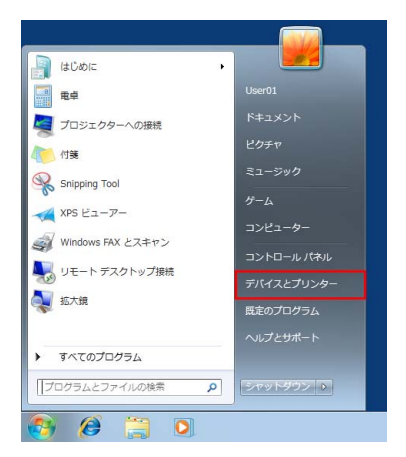

→ Windows Vista/Server 2008 の場合は、スタートメニューから [コントロール パネル] - [ハー ドウェアとサウンド]の[プリンタ]をクリックします。 [コントロール パネル]がクラシック表示になっている場合は、[プリンタ]をダブルクリックし ます。

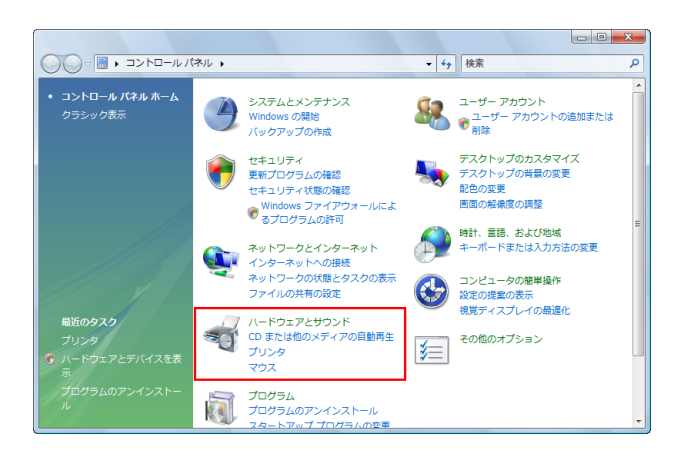

- 2 プリンターのプロパティを開きます。
	- → Windows 7/8.1/10/Server 2008 R2/Server 2012/Server 2012 R2 の場合は、インストール したプリンターのアイコンを右クリックし、[プリンターのプロパティ]から、表示されるプリン ター名をクリックします。

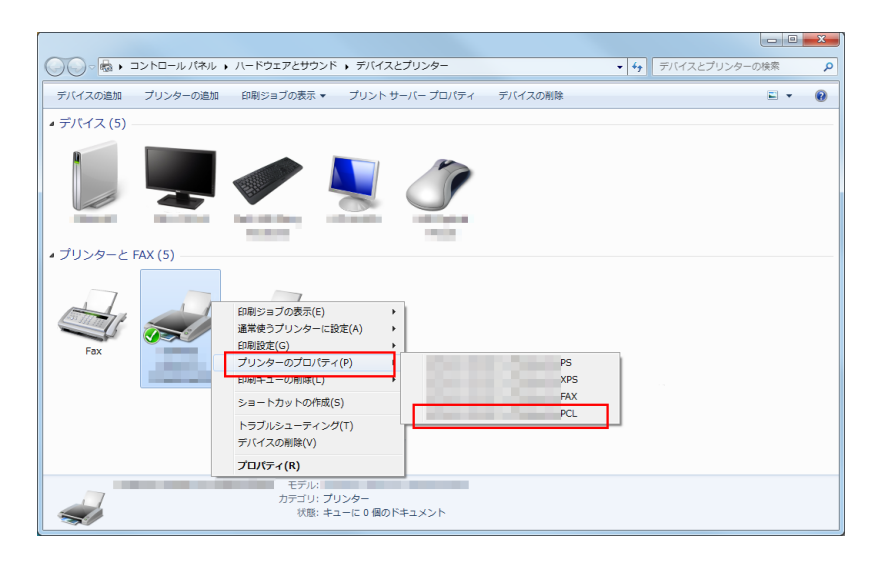

→ Windows Vista/Server 2008 の場合は、インストールしたプリンターのアイコンを右クリック して[プロパティ]をクリックします。

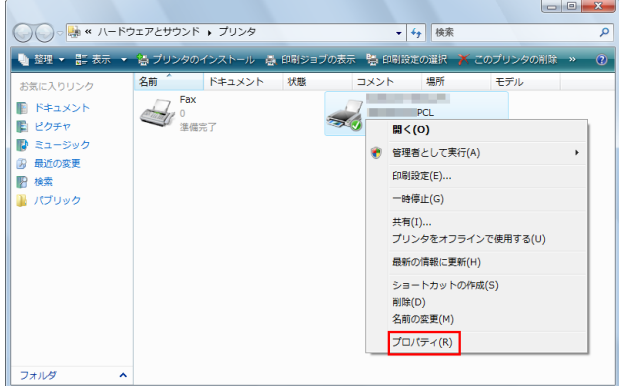

[プロパティ]画面が表示されます。

#### Windows が提供するタブについて

[全般]、[共有]、[ポート]、[詳細設定]、[色の管理]、[セキュリティ]は、Windows が提供するタブで す。

テストページの印刷、プリンターの共有設定、プリンターのポート設定などが行えます。詳しくは、 Windows のマニュアルを参照してください。

Windows 環境で印刷する 2-87 とのことには 2-87 とのことには 2-87 とのことには 2-87 とのことには 2-87 とのことには 2-87 とのことには 2-87 とのことには 2-87 とのことには 2-87

### 2.6.2 [装置情報]タブでできること

[装置情報] タブでは、本機のオプション装着状態や、給紙トレイに対する用紙種類の割当て情報などをプ リンタードライバーで設定します。本機の情報を自動的に取得して設定することも、手動で登録すること もできます。

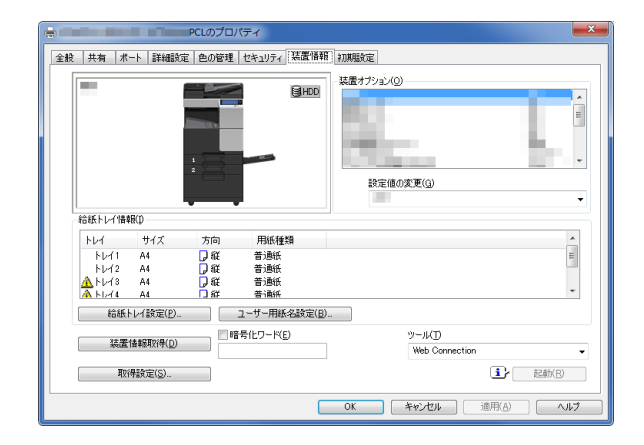

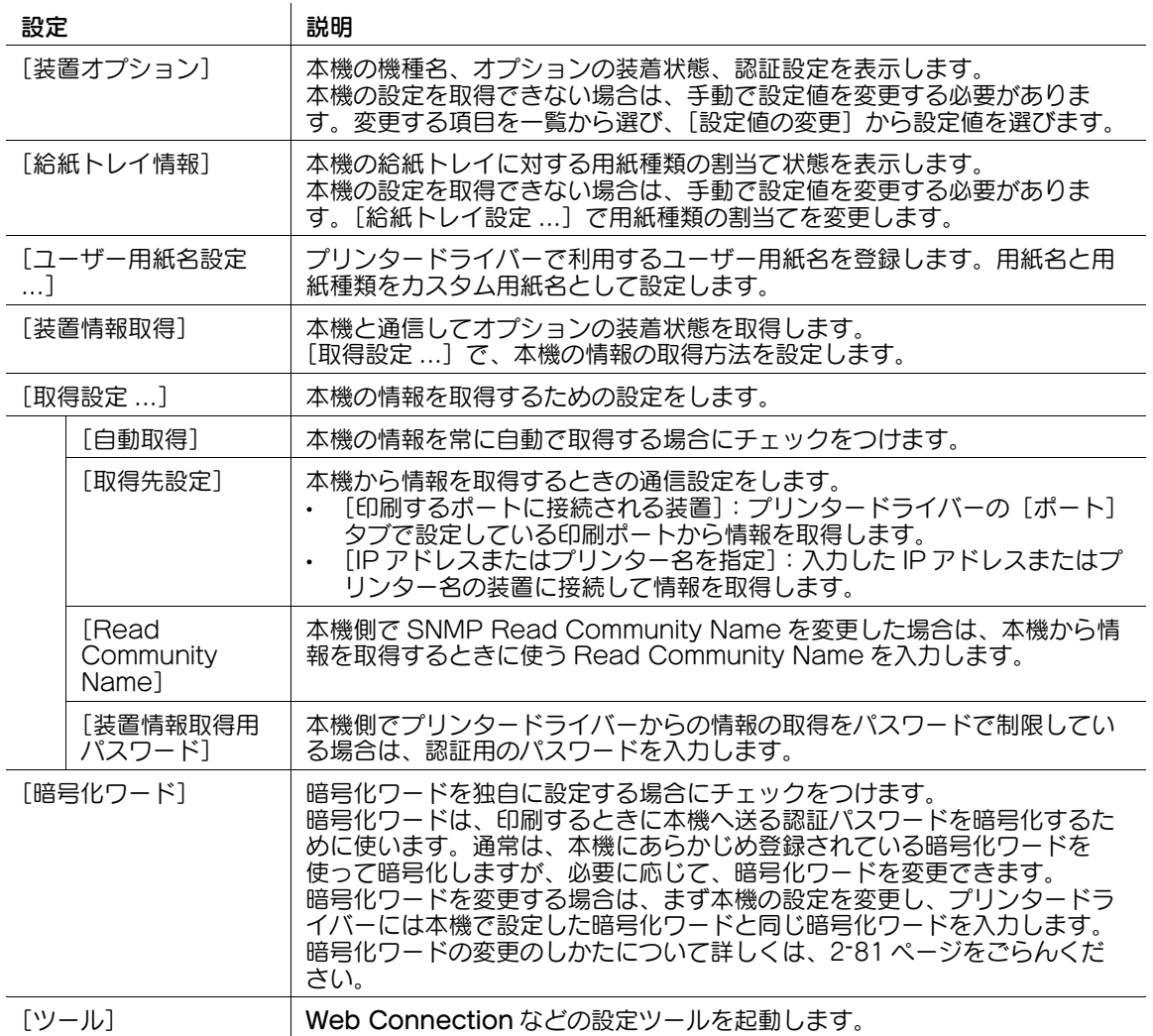

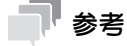

[取得設定 ...] の [自動取得] が有効の場合に、本機と通信できないときは、[プロパティ]画面や [印刷設定]画面を表示するのに時間がかかります。

# 4 関連設定 (管理者向け)

プリンタードライバーからの装置情報の取得をパスワードで制限できます (初期値:[しない])。詳し くは、「ユーザーズガイド[機能 / 設定キーの説明]/[設定メニュー]」をごらんください。

# <span id="page-99-0"></span>2.6.3 [初期設定]タブでできること

[初期設定] タブでは、確認メッセージや認証情報の入力画面の表示のしかたなどの初期設定を変更できま す。

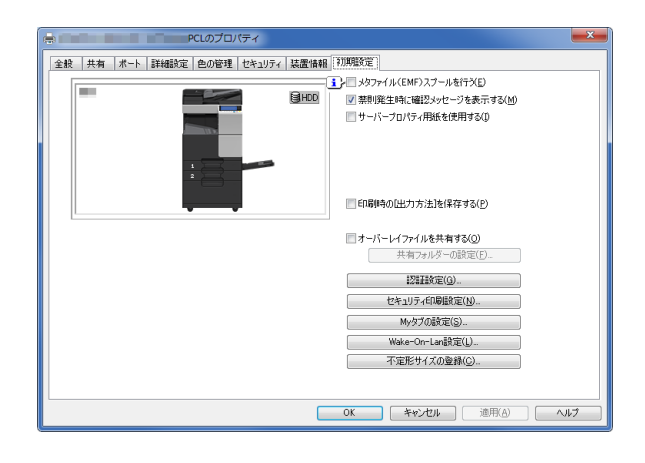

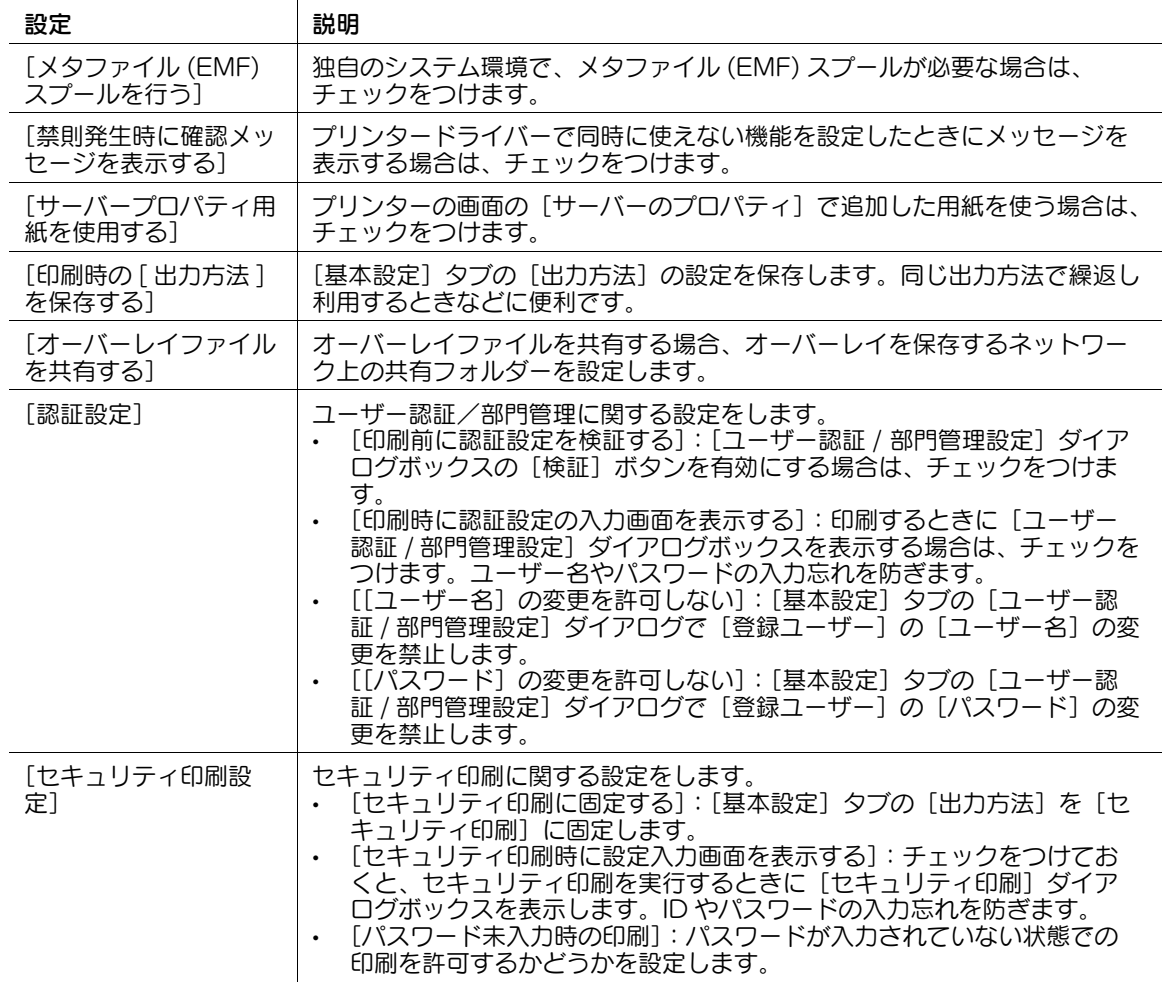

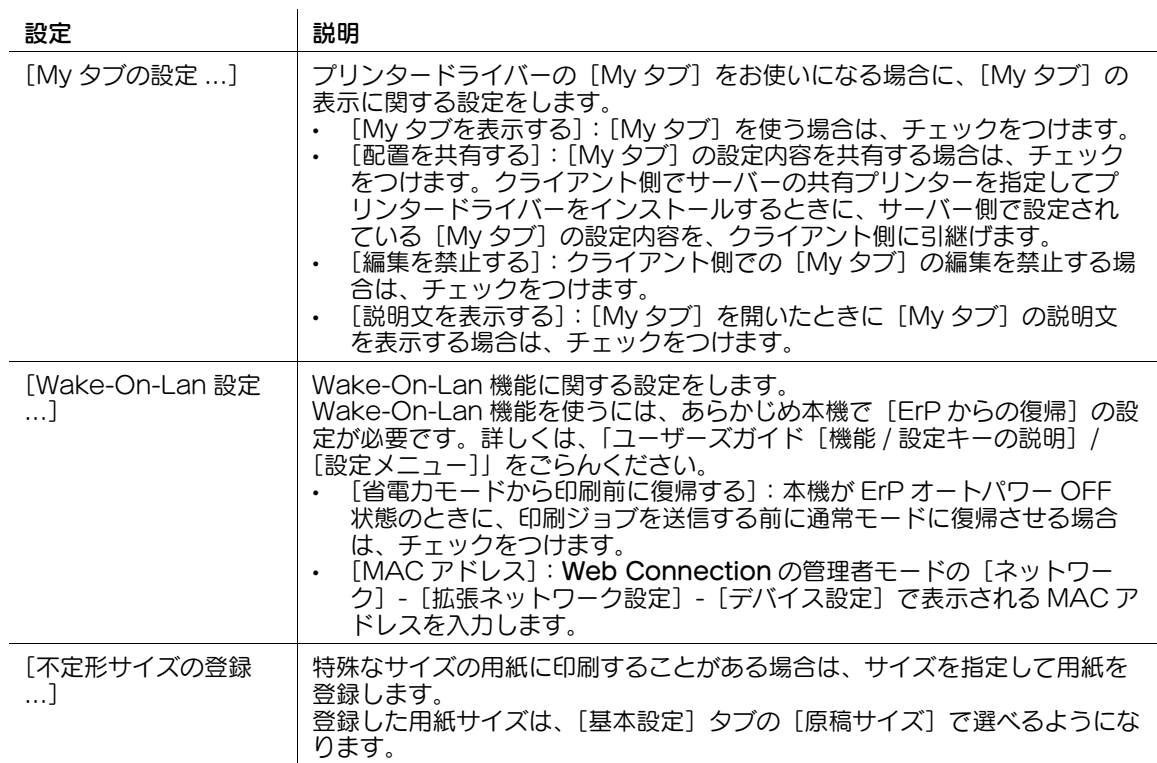

#### 参考

- [メタファイル (EMF) スプールを行う]は、PCL ドライバーの機能です。
- [不定形サイズの登録 ...]は、PCL ドライバーの機能です。
- PS/XPS ドライバーで EMF スプール機能を利用する場合は、[詳細設定] タブにある [詳細な印刷機 能を有効にする]にチェックをつけて、EMF スプール機能を有効にしてください。
- [サーバーのプロパティ]の開き方は、以下のとおりです。 Windows 7/8.1/10/Server 2008 R2/Server 2012/Server 2012 R2 の場合は、プリンターを選 び、ツールバーの[プリント サーバー プロパティ]をクリックします。 Windows Vista/Server 2008 の場合は、[プリンタ]ウィンドウの何もない部分を右クリックし、 [管理者として実行] - [サーバーのプロパティ] をクリックします。
- プリンタードライバーで使用できるサーバープロパティ用紙は、以下の範囲です。 プリンタードライバーで設定できる不定形サイズの範囲: 幅:90.0 ~ 297.0 mm、長さ:139.7 ~ 431.8 mm プリンタードライバーで設定できる長尺紙サイズの範囲: 幅:210.0 ~ 297.0 mm、長さ:431.9 ~ 1200.0 mm 大判用紙サイズの設定範囲 1: 幅:297.1 ~ 841.0 mm、長さ:139.7 ~ 1189.0 mm 大判用紙サイズの設定範囲 2: 幅:90.0 ~ 209.0 mm、長さ:431.9 ~ 1189.0 mm 上記の不定形サイズや長尺紙サイズの範囲で登録した用紙は、プリンタードライバーの[原稿サイ ズ]、[用紙サイズ]の両方で選択できますが、大判用紙サイズの範囲で登録した用紙サイズは、プリ ンタードライバーの[原稿サイズ]でのみ選択できます。
- [My タブ]上の機能の配置は、Driver Packaging Utility で設定することによって、各ユーザーが同 じ配置で使えるようにできます。 Driver Packaging Utility でドライバーパッケージを作成するときに、パッケージの元となるプリン タードライバーを希望する My タブ配置に変更し、さらに [My タブの設定 ...]で 「My タブを表示 する]、[配置を共有する]にチェックしてから Driver Packaging Utility の設定でプリンターの設 定をコピーするように設定してください。Driver Packaging Utility の設定については、Driver Packaging Utility のヘルプをごらんください。

#### d参照

[My タブ]の編集のしかたについて詳しくは、2-[19 ページ](#page-29-0)をごらんください。

#### 2.6.4 プリンタードライバーの「印刷設定]画面について

#### [印刷設定]画面の表示のしかた

プリンタードライバーには、[プロパティ]画面と[印刷設定]画面の 2 つの設定画面があります。ここで は、[印刷設定]画面の説明をします。

[印刷設定]画面は、機能のまとまりごとに複数のタブで構成され、本機固有の印刷機能を設定できます。 [印刷設定]画面は、次の手順で表示します。

- 1 プリンターのウィンドウを表示します。
	- → Windows 8.1/10 の場合は、[Windows](■) キーを押しながら [X] キーを押し、表示された メニューから[コントロール パネル]-[ハードウェアとサウンド]-[デバイスとプリンターの 表示] をクリックします。

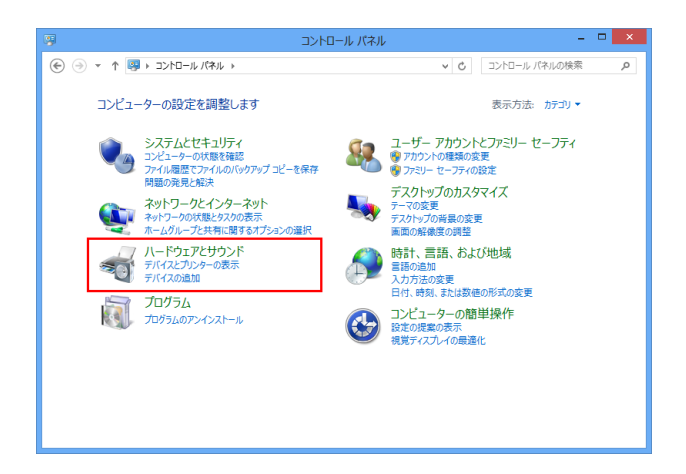

→ Windows Server 2012/Server 2012 R2 の場合は、[Windows] (■) キーを押しながら [X] キーを押し、表示されたメニューから [コントロール パネル] - [ハードウェア] - [デバイスと プリンターの表示] をクリックします。

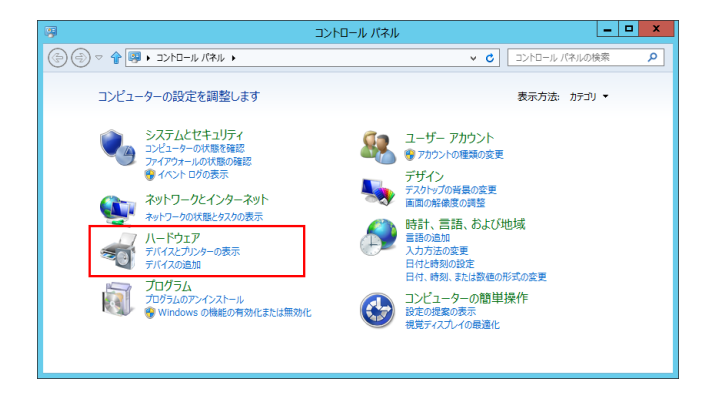

→ Windows 7/Server 2008 R2 の場合は、スタートメニューから [デバイスとプリンター]をク リックします。

[デバイスとプリンター]が表示されていない場合は、[コントロール パネル] - [ハードウェアと サウンド]の[デバイスとプリンターの表示]をクリックします。

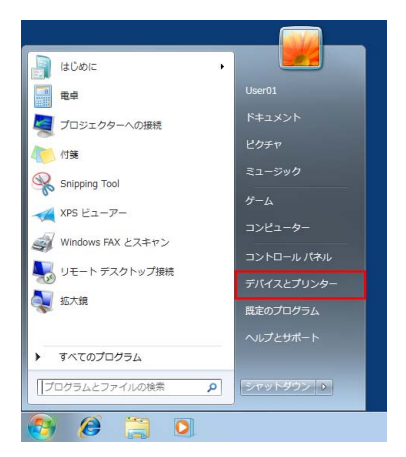

→ Windows Vista/Server 2008 の場合は、スタートメニューから [コントロール パネル] - [ハー ドウェアとサウンド]の[プリンタ]をクリックします。 [コントロール パネル]がクラシック表示になっている場合は、[プリンタ]をダブルクリックし ます。

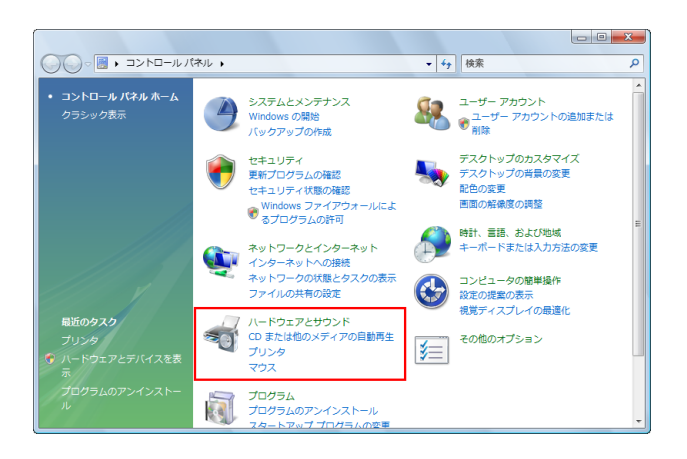

- 2 [印刷設定]を開きます。
	- → Windows 7/8.1/10/Server 2008 R2/Server 2012/Server 2012 R2 の場合は、インストール したプリンターのアイコンを右クリックし、[印刷設定]から、表示されるプリンター名をクリッ クします。

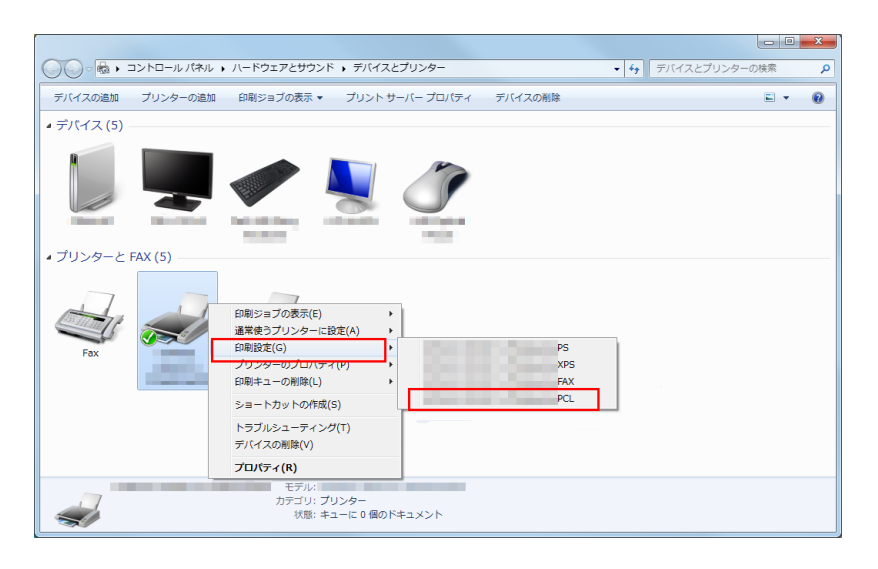

→ Windows Vista/Server 2008 の場合は、インストールしたプリンターのアイコンを右クリック して[印刷設定 ...]をクリックします。

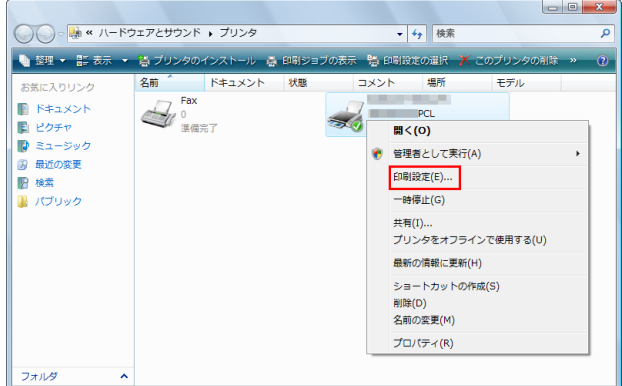

プリンターの「印刷設定]画面が表示されます。

# 参考

- ここで変更した印刷設定は、初期値として登録されます。アプリケーションソフトウェアから印刷す るときに一時的に設定を変更したいときは、[印刷]画面で[プロパティ]( または[詳細設定]) を クリックして[印刷設定]画面を開いてください。

### 各タブで共通の項目

各タブの画面で共通の設定やボタンについて説明します。

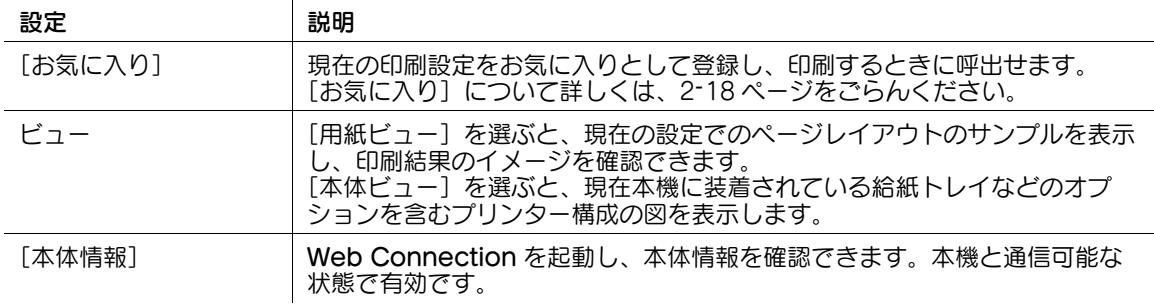

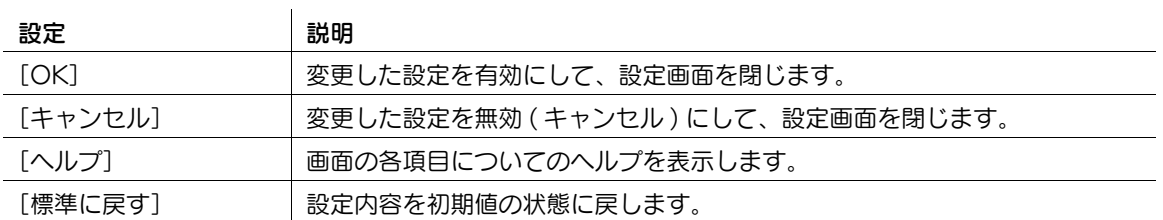

# 2.6.5 [Mv タブ]でできること

[My タブ]は、表示内容を自分専用にカスタマイズできるタブです。 異なるタブに配置されている設定項目を[My タブ]にまとめることができます。よく使う設定項目を [My タブ]に登録しておけば、タブを切換えずに1画面でスムーズに設定変更ができます。 [My タブ]の編集のしかたについて詳しくは、2-[19 ページ](#page-29-0)をごらんください。

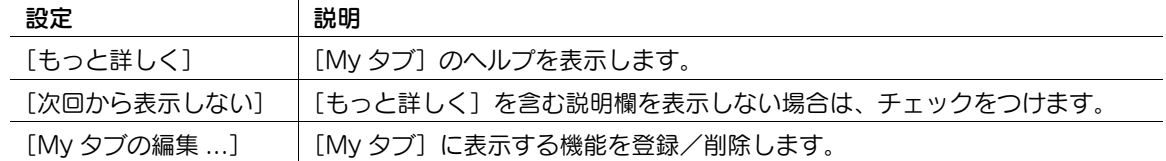

### 参考

- [もっと詳しく]や[次回から表示しない]を含む説明欄は、[プロパティ]画面の[初期設定]タブ - [My タブの設定]で [説明文を表示する]が無効になっている場合は表示されません。
- [My タブの編集 ...]は、[プロパティ]画面の[初期設定]タブ -[My タブの設定]-[編集を禁止す る]が有効になっている場合は表示されません。

### d参照

[初期設定] タブについて詳しくは、2-[89 ページ](#page-99-0)をごらんください。

# 2.6.6 [基本設定]タブでできること

[基本設定]タブでは、用紙や印刷に関する基本的な設定ができます。通常の印刷でよく使われる機能が、 このタブ上に配置されています。

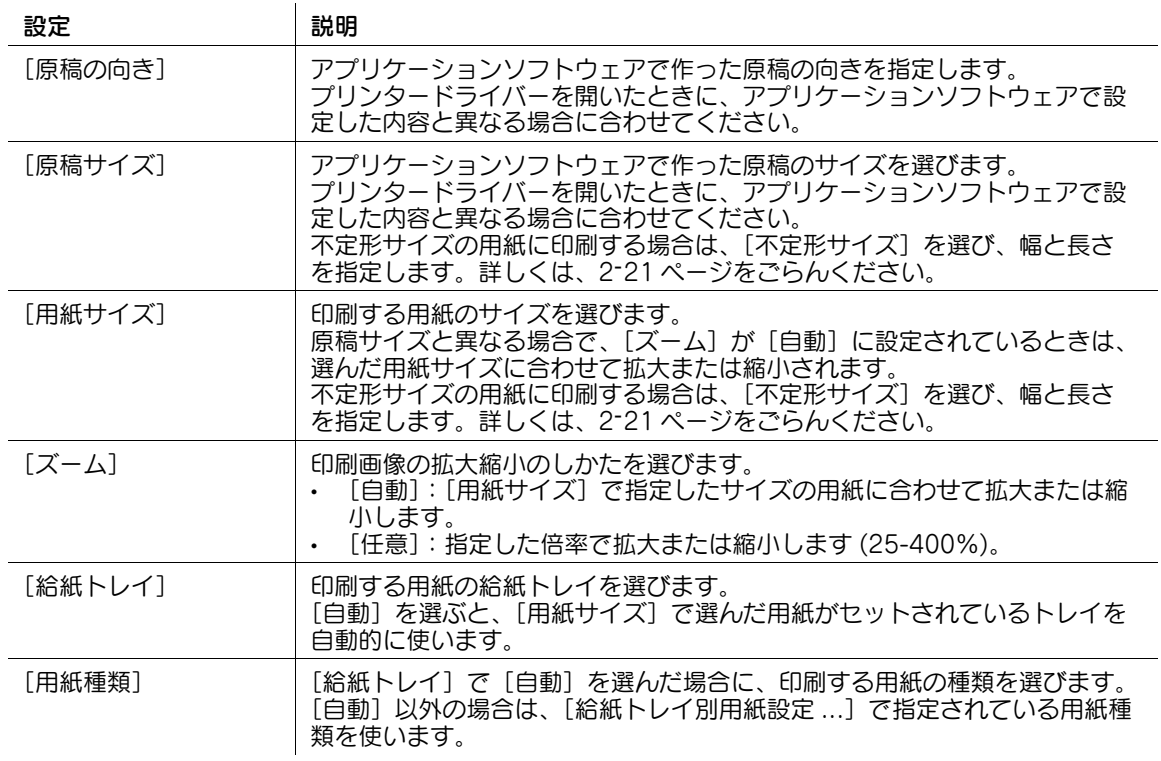

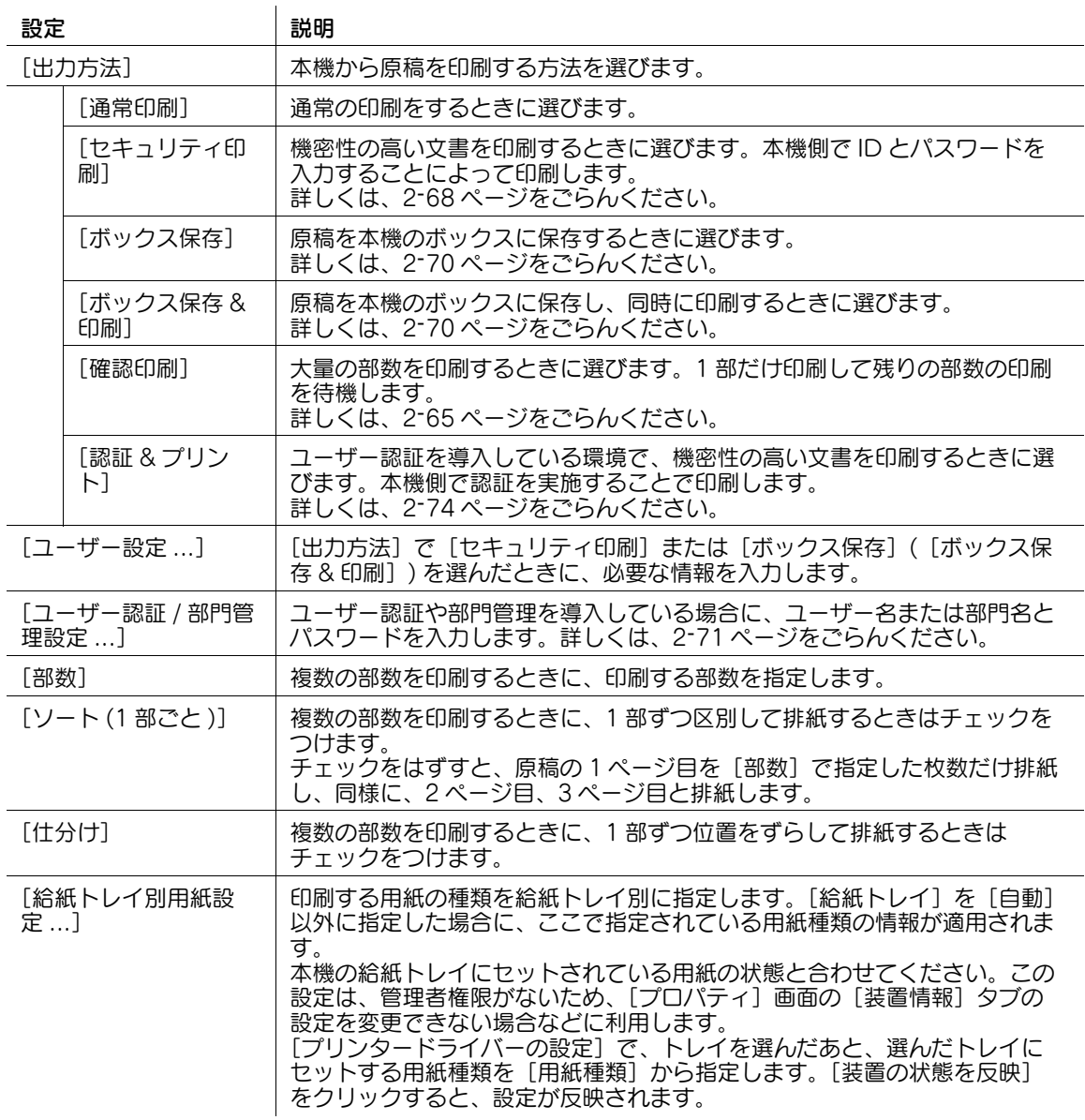

#### 参考

- [原稿サイズ]で A0、A1、A2、B1、B2、B3 が選べますが、[用紙サイズ]で指定された用紙サイ ズに合わせて縮小されます。この場合、[用紙サイズ]で[原稿サイズと同じ]は選べません。 また、サーバープロパティ用紙に登録した大判用紙サイズも、[用紙サイズ]で指定された用紙サイ ズに合わせて縮小されます。サーバープロパティ用紙は、[初期設定]タブで[サーバープロパティ 用紙を使用する]にチェックをつけた場合に選べます。
- 定形サイズ全面に印刷したい場合は、[原稿サイズ]で各定形用紙の「W」を選ぶことで、原稿サイ ズより大きな用紙にセンタリングして印刷できます。 たとえば、A4 サイズのデータを A3 サイズの用紙にセンタリングして印刷する場合、「A4W」の用 紙サイズでデータを作成し、プリンタードライバーの[原稿サイズ]を[A4W]に、[給紙トレイ] を使用するトレイに設定します。 本機側では、使用するトレイに A3 サイズの用紙をセットし、次の方法で用紙サイズを確認します。 コピーモードの [用紙] でトレイを選び、[選択トレイの設定変更] - [ワイド紙] で [A4W] を指定 したときに、[用紙サイズ]で [自動検出]が選択され、A3 が表示されていることを確認します。 印刷用紙が不定形サイズの場合は、手差しトレイを使い、[選択トレイの設定変更] - [ワイド紙]で [A4W]、[サイズ変更]で使用する用紙サイズを入力します。
- [用紙種類]の[2面目]は、用紙の裏面に印刷するときに指定します。
- [用紙種類]の[ユーザー紙]は、本機側に登録されている用紙種類です。
- 「装置情報]タブの「ユーザー用紙名設定 ...]でカスタム用紙を登録した場合は、登録したカスタム 用紙を[用紙種類]で選べます。

# 2.6.7 [レイアウト] タブでできること

[レイアウト] タブでは、印刷するときのレイアウトに関する設定ができます。用紙への割付けかたや、印 刷位置の調整などができます。

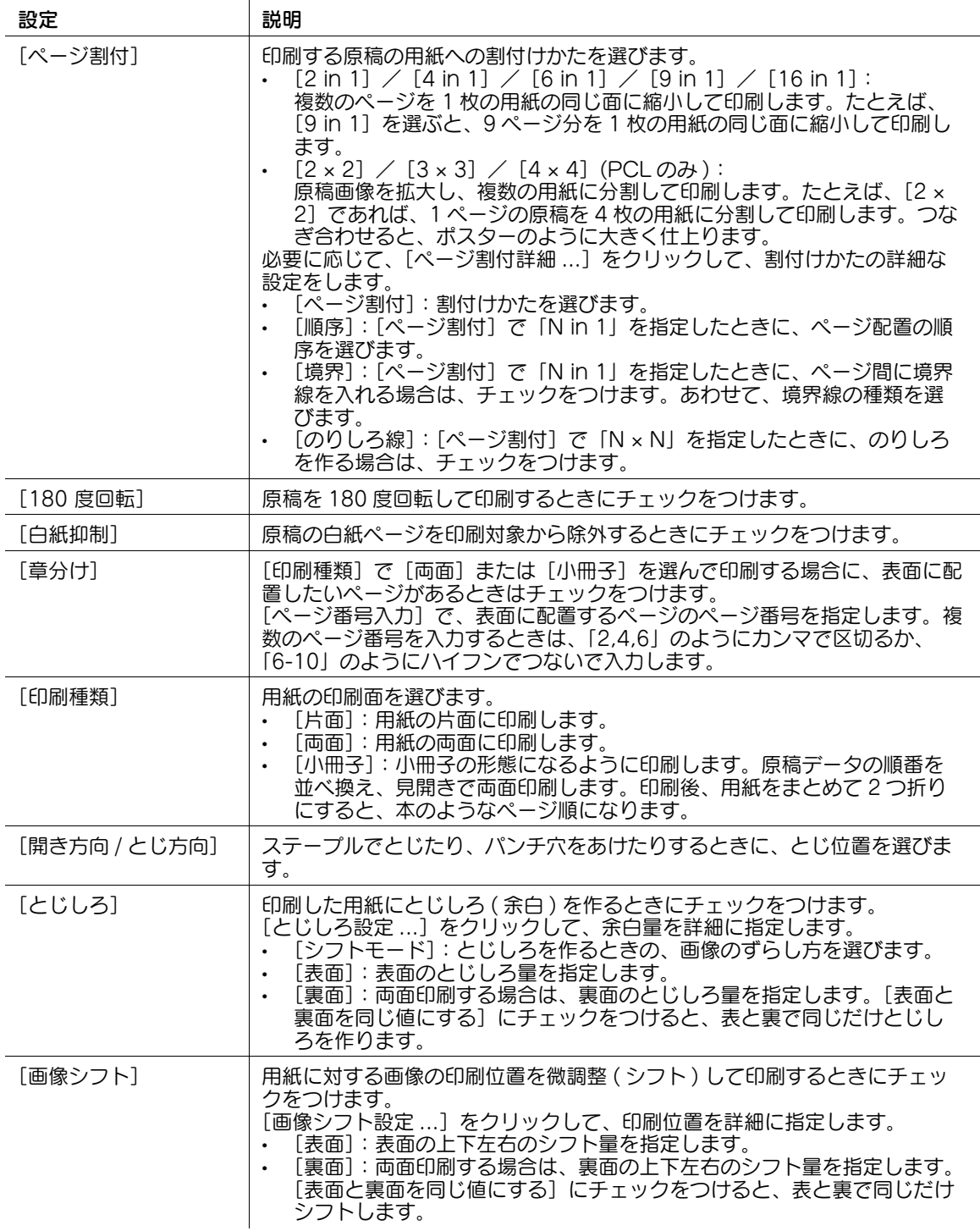

# 2.6.8 「仕上げ」タブでできること

[仕上げ] タブでは、印刷物の仕上げに関する設定ができます。

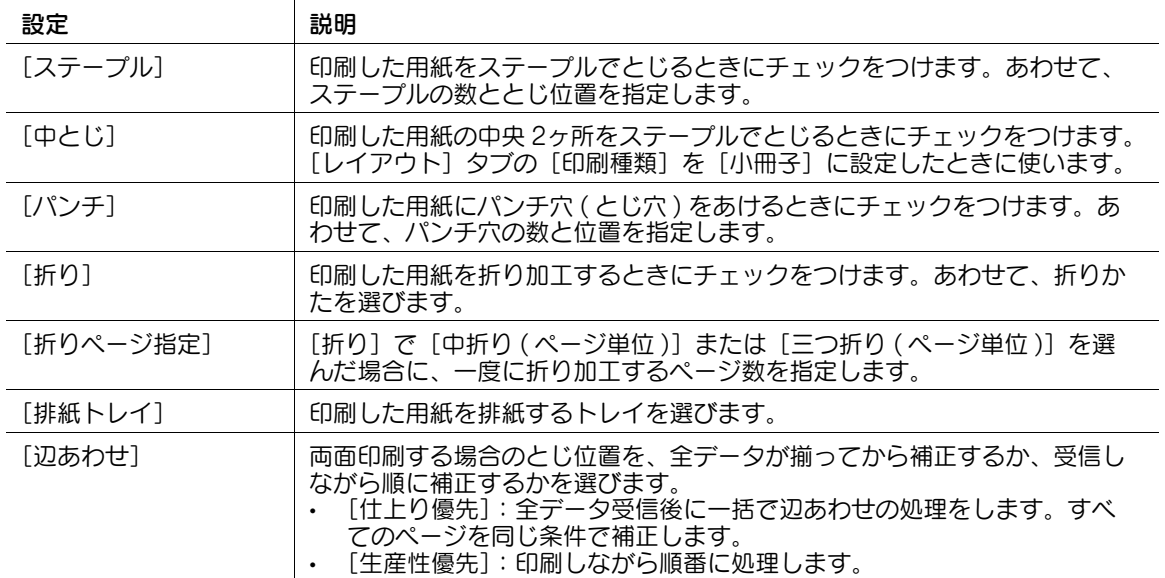

# 参考

- ステープル機能を使うには、オプションのフィニッシャーが必要です。
- 中とじ機能を使うには、オプションのフロアフィニッシャーと中とじ機が必要です。
- パンチ機能を使うには、オプションのフロアフィニッシャーとパンチキット(フロアフィニッシャー 用)、またはオプションのインナーフィニッシャーとパンチキット(インナーフィニッシャー用)が 必要です。
- 中折り機能を使うには、オプションのフロアフィニッシャーと中とじ機が必要です。
- 三つ折り機能を使うには、オプションのフロアフィニッシャーと中とじ機が必要です。

# 2.6.9 [カバーシート / 挿入紙] タブでできること

[カバーシート / 挿入紙] タブでは、表紙やページの挿入ができます。また、ページの途中でレイアウトや 仕上げを変更することもできます。

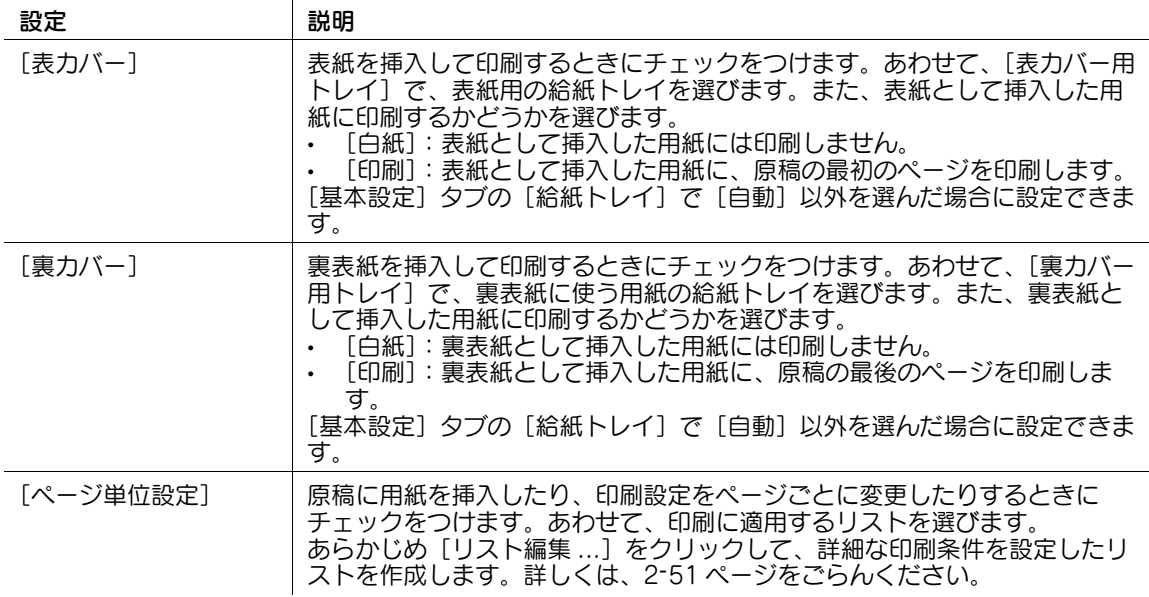
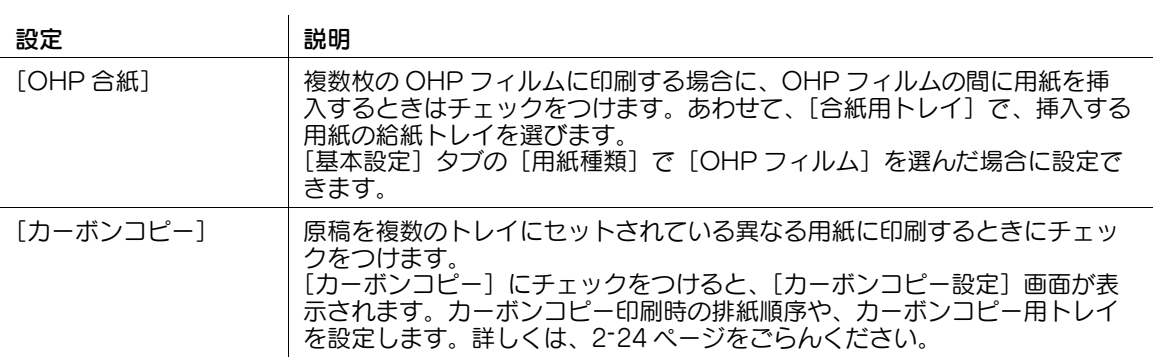

# 2.6.10 [スタンプ / ページ印字] タブでできること

<u>[スタンプ/ページ印字]タブでは、原稿に文字や画像を追加するための設定ができます。原稿に日時や</u> ページ番号を追加したり、ウォーターマークやオーバーレイ画像を合成したりできます。

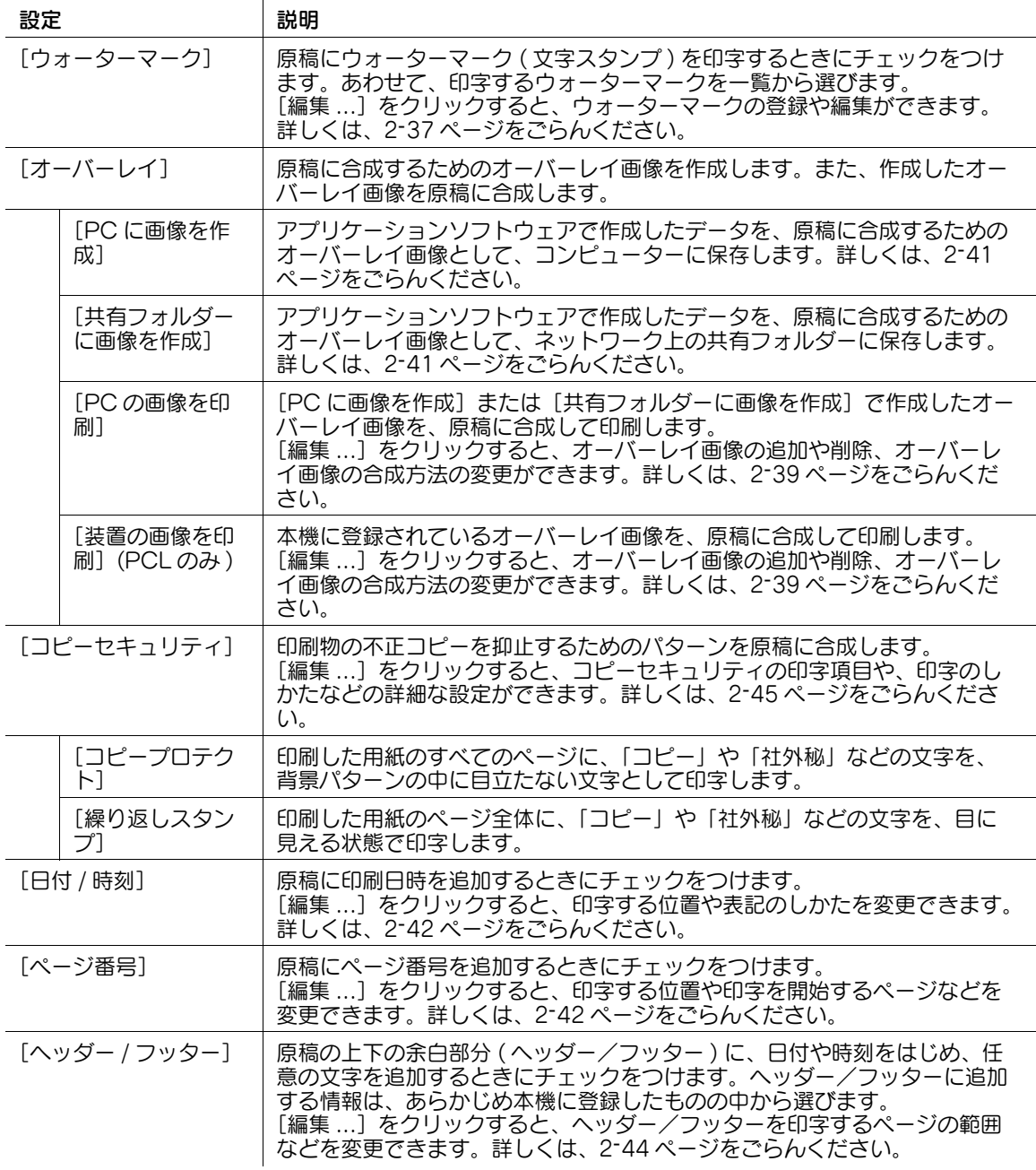

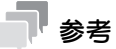

以下の機能は、Web ブラウザー機能が無効の場合に利用できます。オプションの拡張メモリーを装着 している場合は、Web ブラウザー機能の有効/無効に関わらず利用できます。[オーバーレイ]の [装置の画像を印刷]、[コピーセキュリティ]、[日付 / 時刻]、[ページ番号]、[ヘッダー / フッター]

# 2.6.11 [画像品質]タブでできること

[画像品質]タブでは、原稿画質に関する設定ができます。カラーの設定や、イメージの処理、フォントの 処理をどのようにするかを設定できます。

お使いのプリンタードライバーによって、設定できることが異なります。

 $\mathbf{r}$ 

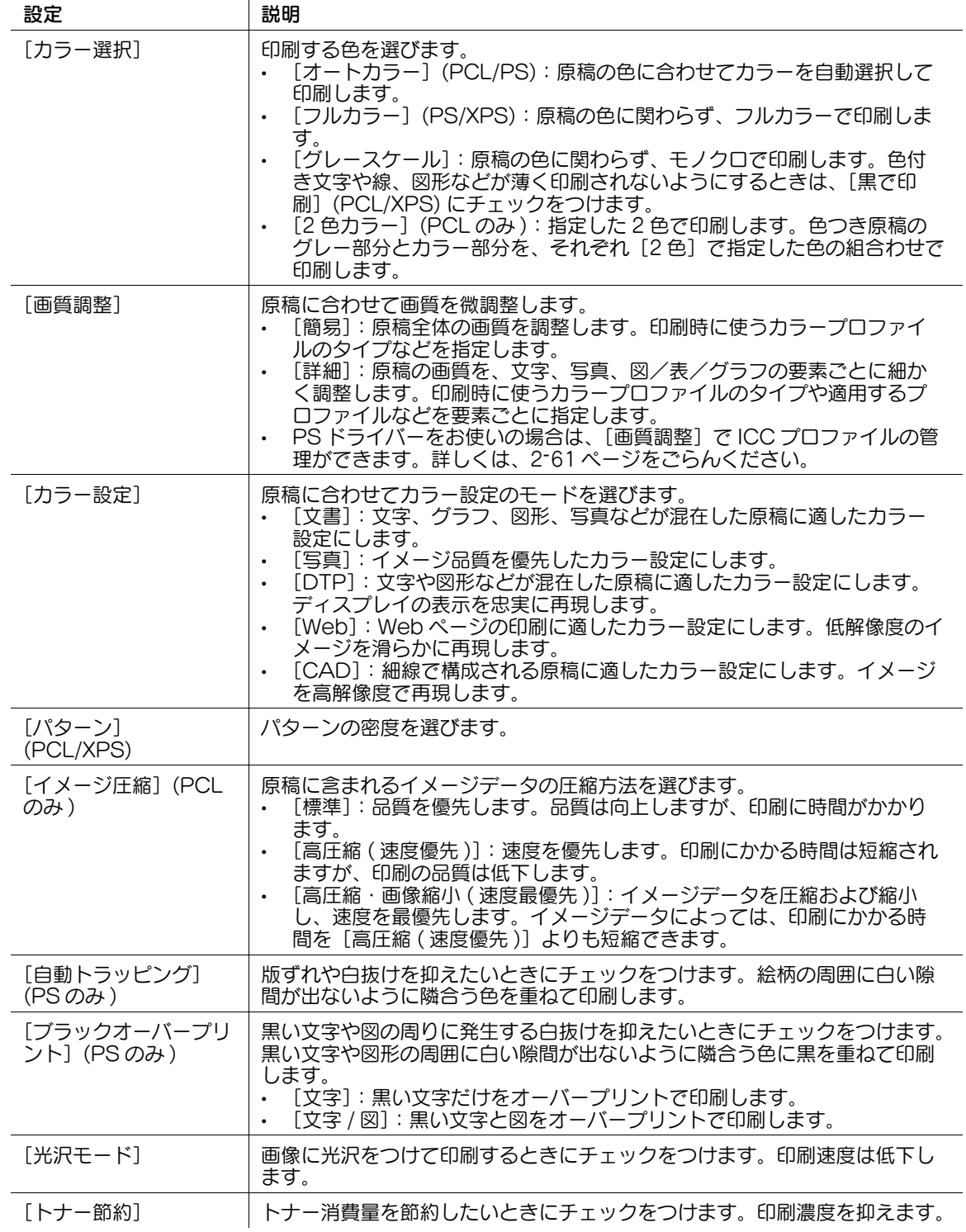

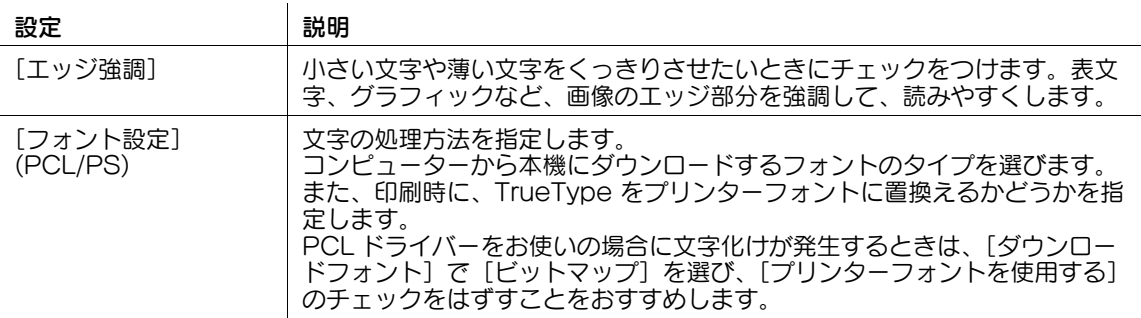

# 2.6.12 [その他] タブでできること

[その他] タブでは、ドライバーのバージョン確認やアプリケーションソフトウェアの印刷設定ができま す。

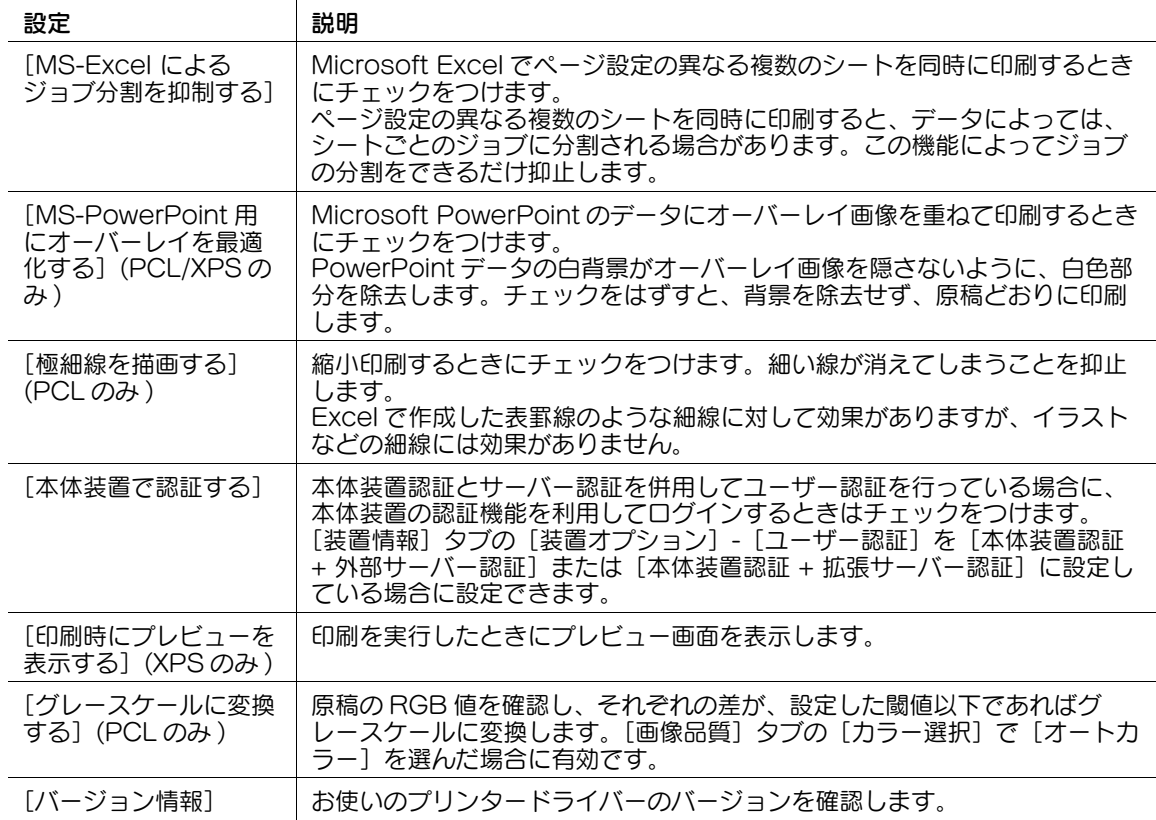

# 参考

- [MS-Excel によるジョブ分割を抑制する]、[MS-PowerPoint 用にオーバーレイを最適化する]は、 64 ビット環境 (Windows Vista x64、Windows 7 x64、Windows 8.1 x64、Windows 10 x64、 Windows Server 2008 x64、Windows Server 2008 R2、Windows Server 2012、Windows Server 2012 R2) で 32 ビットのアプリケーションソフトウェアを使用している場合は、お使いい ただけません。
- [MS-Excel によるジョブ分割を抑制する]は、[プリンタ](Windows 7/8.1/10/Server 2008 ) R2/Server 2012/Server 2012 R2 の場合は[デバイスとプリンター]) ウィンドウで、プリンター ドライバーの設定ダイアログボックスを表示した場合に変更できます。

# 2.7 プリンタードライバーを削除する

# 削除プログラムで削除する

インストーラーを使ってインストールした場合は、プリンタードライバーの削除機能が組込まれています。

- この作業を行うには、コンピューターの管理者権限が必要です。
- 1 削除プログラムを起動します。
	- → スタートメニューから「すべてのプログラム] (または「プログラム])- [MFP-Printer Utility] -[XXXSeries(PS\_PCL\_FAX)] / [XXXSeries(XPS)] - [プリンタードライバーの削除] をク リックします。(「XXX」はモデル名です)
	- → Windows 8.1/10/Server 2012/Server 2012 R2 の場合は、[Windows] (■) キーを押しなが ら[X]キーを押し、表示されたメニューから[プログラムと機能]をクリックします。一覧から [Generic XXXSeries(PS\_PCL\_FAX)]、[Generic XXXSeries(XPS)]をダブルクリックしま す。(「XXX」はモデル名です)
- 2 削除するプリンタードライバーを選び、[削除]をクリックします。
	- → 以降は、表示される画面に従って操作してください。

![](_page_111_Picture_10.jpeg)

 $3$  再起動する画面が表示されたら [OK] をクリックし、再起動します。 以上で、プリンタードライバーの削除の完了です。

# インストーラーを使って削除する

インストーラーを使ってインストールした場合は、インストーラーを使って削除できます。

- この作業を行うには、コンピューターの管理者権限が必要です。
- 1 プリンタードライバーの CD-ROM をコンピューターの CD-ROM ドライブに入れます。
	- → インストーラーが起動するのを確認し、手順2へ進みます。
	- **→** インストーラーが起動しない場合は、CD-ROM 内のプリンタードライバーのフォルダーを開いて [Setup.exe](32 ビット環境の場合 ) または[Setup64.exe](64 ビット環境の場合 ) をダブ ルクリックし、手順 3 へ進みます。
- $2$  [プリンターのインストール]をクリックします。 プリンタードライバーのインストーラーが起動します。
- 3 使用許諾契約書の画面で[同意します]をクリックします。
- 4 [プリンタードライバーの削除]を選び、[次へ]をクリックします。
- 5 削除するプリンタードライバーを選び、[削除]をクリックします。 → 以降は、表示される画面に従って操作してください。
- $6$  再起動する画面が表示されたら [OK] をクリックし、コンピューターを再起動します。 以上で、プリンタードライバーの削除の完了です。

# 2.8 付録:プリンタードライバーの手動インストール

## 2.8.1 接続方法を確認する

# Windows Vista/7/8.1/10/Server 2008/Server 2008 R2/Server 2012/Server 2012 R2 をお使いの場合

本機とコンピューターとの接続方法によって、プリンタードライバーのインストール方法が異なります。 また、ネットワーク接続でお使いになる場合は、印刷のためのプロトコルが複数あり、プロトコルによっ 。<br>*て*プリンタードライバーのインストール方法が異なります。

プリンターの追加ウィザードでセットアップが可能な接続方法

![](_page_112_Picture_165.jpeg)

プラグアンドプレイでセットアップが可能な接続方法

![](_page_112_Picture_166.jpeg)

# 参考

- ユーザーズガイドでは、フォルダー名やファイル名をルートから記述していない場合があります。
- Windows 用プリンタードライバーを手動でインストールする場合は、ファイルはすべて JA(Japanese) フォルダー内のドライバーファイルを指定してください。

## <span id="page-113-0"></span>お使いになるために必要な作業 ( 管理者向け )

LPR/Port9100 の使用環境を設定します。

- Port 9100 を利用する場合: RAW ポート番号が指定されていることを確認します ( 通常は、初期設定の状態でお使いいただけま す )。設定のしかたについては、Web Connection を使って説明します。詳しくは、「ユーザーズガ イド[Web 設定ツール]/[プリント機能の使用環境を設定する]」をごらんください。
- LPR を利用する場合: LPD が有効になっていることを確認します ( 通常は、初期設定の状態でお使いいただけます )。設定 のしかたについては、Web Connection を使って説明します。詳しくは、「ユーザーズガイド [Web 設定ツール] / [プリント機能の使用環境を設定する]」をごらんください。

# Windows 8.1/10/Server 2012/Server 2012 R2 をお使いの場合

ネットワーク上のプリンターを自動検出してインストールする方法と、新しくポートを作成してインス トールする方法があります。

- この作業を行うには、コンピューターの管理者権限が必要です。
- インストール途中でプリンターを検索するため、本機をネットワークに接続した状態で電源を ON に してください。
- 1 プリンタードライバーの CD-ROM をコンピューターの CD-ROM ドライブに入れます。
- 2 プリンターのウィンドウを表示します。
	- → Windows 8.1/10 の場合は、[Windows](■) キーを押しながら [X] キーを押し、表示された メニューから[コントロール パネル]-[ハードウェアとサウンド]-[デバイスとプリンターの 表示] をクリックします。
	- → Windows Server 2012/Server 2012 R2 の場合は、[Windows] (■) キーを押しながら [X] キーを押し、表示されたメニューから [コントロール パネル] - [ハードウェア] - [デバイスと プリンターの表示] をクリックします。
- 3 プリンターの追加を選びます。

![](_page_113_Picture_15.jpeg)

「プリンターの追加]ウィザードが表示されます。

- 4 一覧から本機を選び、[次へ]をクリックします。
	- → プリンターが検出されない場合は、本機を再起動してください。
	- **→** 画面に表示されているプリンター一覧から、目的のプリンターを IP アドレスで確認して選びます。
	- → すべてのプリンターを検索するまでに時間がかかる場合があります。

![](_page_114_Picture_205.jpeg)

- $5$  [ディスク使用 ...] をクリックします。
- 6 [参照 ...]をクリックします。
- 7 CD-ROM 内の目的のプリンタードライバーが入っているフォルダーを指定し、[開く]をクリック します。
	- → 指定するフォルダーは、使用するプリンタードライバー、OS、言語に応じて選んでください。 選択できるプリンタードライバー:PCL ドライバー、PS ドライバー、XPS ドライバー
- $8$  [OK] をクリックします。 [プリンター] リストが表示されます。
- 9 [次へ]をクリックします。
- $10$  画面の指示に従って操作します。
	- → [ユーザー アカウント制御]に関する画面が表示された場合は、[続行] または [はい] をクリッ クします。
- 11 [完了] をクリックします。
- 12 インストール終了後、インストールしたプリンターアイコンが [デバイスとプリンター] ウィンドウ に表示されていることを確認します。
- 13 CD-ROM を CD-ROM ドライブから取出します。

以上で、プリンタードライバーのインストールの完了です。

- 新しくポートを作成してインストールする場合の手順は以下のとおりです。
- この作業を行うには、コンピューターの管理者権限が必要です。
- インストール途中でプリンターを検索するため、本機をネットワークに接続した状態で電源を ON に してください。
- 1 プリンタードライバーの CD-ROM をコンピューターの CD-ROM ドライブに入れます。
- 2 プリンターのウィンドウを表示します。
	- → Windows 8.1/10 の場合は、[Windows](■) キーを押しながら [X] キーを押し、表示された メニューから[コントロール パネル]-[ハードウェアとサウンド]-[デバイスとプリンターの 表示] をクリックします。
	- → Windows Server 2012/Server 2012 R2 の場合は、[Windows] (■) キーを押しながら [X] キーを押し、表示されたメニューから [コントロール パネル] - [ハードウェア] - [デバイスと プリンターの表示]をクリックします。

3 プリンターの追加を選びます。

![](_page_115_Picture_2.jpeg)

- 4 プリンターが検出された画面で、[探しているプリンターはこの一覧にはありません]をクリックし ます。
- 5 [ローカル プリンターまたはネットワーク プリンターを手動設定で追加する]をクリックします。
- 6 [新しいポートの作成:]をクリックし、[Standard TCP/IP Port]を選びます。
- 7 [次へ]をクリックします。
- $8$  [TCP/IP デバイス]を選び、IP アドレスを入力します。
- 9 [次へ]をクリックします。
- $10$ 「ディスク使用 ...] をクリックします。
- 11 [参照 ...] をクリックします。
- 12 CD-ROM 内の目的のプリンタードライバーが入っているフォルダーを指定し、[開く]をクリック します。
	- → 指定するフォルダーは、使用するプリンタードライバー、OS、言語に応じて選んでください。 選択できるプリンタードライバー:PCL ドライバー、PS ドライバー、XPS ドライバー
- 13 [OK] をクリックします。 [プリンター] リストが表示されます。
- 14 [次へ] をクリックします。
- $15$  画面の指示に従って操作します。
	- → [ユーザー アカウント制御]に関する画面が表示された場合は、[続行]または [はい]をクリッ クします。
- 16 [完了] をクリックします。
- 17 インストール終了後、インストールしたプリンターアイコンが [デバイスとプリンター] ウィンドウ に表示されていることを確認します。
- 18 CD-ROM を CD-ROM ドライブから取出します。 以上で、プリンタードライバーのインストールの完了です。

# Windows Vista/7/Server 2008/Server 2008 R2 をお使いの場合

ネットワーク上のプリンターを自動検出してインストールする方法と、新しくポートを作成してインス トールする方法があります。

ネットワーク上のプリンターを自動検出してインストールする場合の手順は以下のとおりです。

- この作業を行うには、コンピューターの管理者権限が必要です。
- インストール途中でプリンターを検索するため、本機をネットワークに接続した状態で電源を ON に してください。
- 1 プリンタードライバーの CD-ROM をコンピューターの CD-ROM ドライブに入れます。
- $2$  プリンターのウィンドウを表示します。
	- → Windows 7/Server 2008 R2 の場合は、スタートメニューから [デバイスとプリンター]をク リックします。 [デバイスとプリンター]が表示されていない場合は、[コントロール パネル] - [ハードウェアと サウンド]の[デバイスとプリンターの表示]をクリックします。[コントロール パネル]がアイ コン表示になっている場合は、[デバイスとプリンター]をダブルクリックします。
	- → Windows Vista/Server 2008 の場合は、スタートメニューから [コントロール パネル] [ハー ドウェアとサウンド]の[プリンタ]をクリックします。[コントロール パネル]がクラシック表 示になっている場合は、[プリンタ]をダブルクリックします。
- 3 プリンターの追加を選びます。
	- → Windows 7/Server 2008 R2 の場合は、[プリンターの追加]をクリックします。

![](_page_116_Picture_12.jpeg)

→ Windows Vista/Server 2008 の場合は、[プリンタのインストール]をクリックします。 Windows Vista の場合:

![](_page_116_Picture_14.jpeg)

Windows Server 2008の場合:

![](_page_116_Picture_159.jpeg)

「プリンターの追加]ウィザードが表示されます。

4 [ネットワーク、ワイヤレスまたは Bluetooth プリンターを追加します]をクリックします。 接続されているプリンターが検出されます。

- 5 一覧から本機を選び、[次へ]をクリックします。
	- → プリンターが検出されない場合は、本機を再起動してください。
	- **→** 画面に表示されているプリンター一覧から、目的のプリンターを IP アドレスで確認して選びます。
	- → すべてのプリンターを検索するまでに時間がかかる場合があります。

![](_page_117_Picture_143.jpeg)

- $6$  [ディスク使用 ...] をクリックします。
- 7 [参照 ...] をクリックします。
- 8 CD-ROM 内の目的のプリンタードライバーが入っているフォルダーを指定し、[開く]をクリック します。
	- % 指定するフォルダーは、使用するプリンタードライバー、OS、言語に応じて選んでください。 選択できるプリンタードライバー:PCL ドライバー、PS ドライバー、XPS ドライバー
- $9$  [OK] をクリックします。 [プリンター] リストが表示されます。
- 10[次へ]をクリックします。
- 11 画面の指示に従って操作します。
	- → [ユーザー アカウント制御]に関する画面が表示された場合は、[続行]または [はい]をクリッ クします。
- 12 [完了] をクリックします。
- $13$ インストール終了後、インストールしたプリンターアイコンが [プリンタ] ウィンドウまたは [デバ イスとプリンター]ウィンドウに表示されていることを確認します。
- 14 CD-ROM を CD-ROM ドライブから取出します。 以上で、プリンタードライバーのインストールの完了です。

Windows 環境で印刷する 2-107 しょうしょう 2-107 しょうしょう 2-107 しょうしょう 2-107

新しくポートを作成してインストールする場合の手順は以下のとおりです。

- ✔ この作業を行うには、コンピューターの管理者権限が必要です。
- 0 インストール途中でプリンターを検索するため、本機をネットワークに接続した状態で電源を ON に してください。
- 1 プリンタードライバーの CD-ROM をコンピューターの CD-ROM ドライブに入れます。
- 2 プリンターのウィンドウを表示します。
	- → Windows 7/Server 2008 R2 の場合は、スタートメニューから [デバイスとプリンター]をク リックします。 -<br>[デバイスとプリンター]が表示されていない場合は、[コントロール パネル] - [ハードウェアと サウンド]の[デバイスとプリンターの表示]をクリックします。[コントロール パネル]がアイ コン表示になっている場合は、[デバイスとプリンター]をダブルクリックします。
	- → Windows Vista/Server 2008 の場合は、スタートメニューから [コントロール パネル] [ハー ドウェアとサウンド]の[プリンタ]をクリックします。[コントロール パネル]がクラシック表 示になっている場合は、[プリンタ]をダブルクリックします。
- 3 プリンターの追加を選びます。
	- → Windows 7/Server 2008 R2 の場合は、「プリンターの追加]をクリックします。

![](_page_118_Picture_10.jpeg)

→ Windows Vista/Server 2008 の場合は、[プリンタのインストール]をクリックします。 Windows Vista の場合:

![](_page_118_Picture_154.jpeg)

Windows Server 2008 の場合:

![](_page_118_Picture_155.jpeg)

[プリンターの追加]ウィザードが表示されます。

- 4 「ローカル プリンターを追加します〕をクリックします。 「プリンター ポートの選択]ダイアログボックスが表示されます。
- 5 [新しいポートの作成:]をクリックし、[Standard TCP/IP Port]を選びます。
- $6$  [次へ] をクリックします。
- 7 [TCP/IP デバイス]を選び、IP アドレスを入力します。
- $8$  [次へ] をクリックします。
	- → [追加のポート情報が必要です]画面が表示される場合は、手順 9 へ進みます。
	- → [プリンター ドライバのインストール] ダイアログボックスが表示される場合は、手順 12 へ進み ます。
- 9 [カスタム]をチェックし、[設定 ...]をクリックします。
- 10 ポートに合わせて設定を変更し、[OK] をクリックします。
	- → LPR 接続の場合は、[LPR] にチェックをつけ、[キュー名 :]に「Print」と入力します。大文字、 小文字も正確に入力する必要があります。
	- → Port 9100 接続の場合は、[Raw] にチェックをつけ、[ポート番号 :] に RAW ポート番号 (初期設 定では[9100]) を入力します。
	- → 本機でLPRとPort 9100の両方が有効の場合、プリンタードライバーと本機はLPRで接続されま す。
- 11 [次へ] をクリックします。 「プリンター ドライバのインストール]ダイアログボックスが表示されます。
- 12 [ディスク使用 ...] をクリックします。
- 13 [参照 ...] をクリックします。
- 14 CD-ROM 内の目的のプリンタードライバーが入っているフォルダーを指定し、[開く]をクリック します。
	- → 指定するフォルダーは、使用するプリンタードライバー、OS、言語に応じて選んでください。 選択できるプリンタードライバー:PCL ドライバー、PS ドライバー、XPS ドライバー
- 15 [OK] をクリックします。 [プリンター] リストが表示されます。
- 16 [次へ] をクリックします。
- 17 画面の指示に従って操作します。
	- → [ユーザー アカウント制御]に関する画面が表示された場合は、[続行]または [はい]をクリッ クします。
- 18[完了]をクリックします。
- 19 インストール終了後、インストールしたプリンターアイコンが [プリンタ] ウィンドウまたは [デバ イスとプリンター]ウィンドウに表示されていることを確認します。
- 20 CD-ROM を CD-ROM ドライブから取出します。 以上で、プリンタードライバーのインストールの完了です。

# <span id="page-120-0"></span>2.8.3 SMB 接続でインストールする

## お使いになるために必要な作業 ( 管理者向け )

SMB の使用環境を設定します。

設定のしかたについては、Web Connection を使って説明します。詳しくは、「ユーザーズガイド[Web] 設定ツール]/[プリント機能の使用環境を設定する]」をごらんください。

# Windows 8.1/10/Server 2012/Server 2012 R2 をお使いの場合

ネットワーク上のプリンターを自動検出してインストールする方法と、新しくポートを作成してインス トールする方法があります。

- ✔ この作業を行うには、コンピューターの管理者権限が必要です。
- ✔ インストール途中でプリンターを検索するため、本機をネットワークに接続した状態で電源を ON に してください。
- 1 プリンタードライバーの CD-ROM をコンピューターの CD-ROM ドライブに入れます。
- $2$  プリンターのウィンドウを表示します。
	- → Windows 8.1/10 の場合は、[Windows](■)キーを押しながら [X] キーを押し、表示された メニューから[コントロール パネル]-[ハードウェアとサウンド]-[デバイスとプリンターの 表示] をクリックします。
	- → Windows Server 2012/Server 2012 R2 の場合は、[Windows] (■) キーを押しながら [X] キーを押し、表示されたメニューから [コントロール パネル] - [ハードウェア] - [デバイスと プリンターの表示]をクリックします。
- 3 プリンターの追加を選びます。

![](_page_120_Picture_14.jpeg)

[プリンターの追加]ウィザードが表示されます。

- 4 一覧から本機を選び、[次へ]をクリックします。
	- → プリンターが検出されない場合は、本機を再起動してください。
	- % 「¥¥NetBIOS 名¥プリントサービス名」のプリンターを選びます。 NetBIOS 名とプリントサービス名は、本機の[設定メニュー]-[管理者設定]-[ネットワーク 設定] - [SMB 設定] - [SMB サーバー設定] - [SMB プリント設定] で確認できます。
	- → すべてのプリンターを検索するまでに時間がかかる場合があります。

![](_page_121_Picture_161.jpeg)

- $5$  [OK] をクリックします。
- $6$  [ディスク使用 ...] をクリックします。
- 7 [参照 ...] をクリックします。
- 8 CD-ROM 内の目的のプリンタードライバーが入っているフォルダーを指定し、[開く]をクリック します。
	- → 指定するフォルダーは、使用するプリンタードライバー、OS、言語に応じて選んでください。 選択できるプリンタードライバー:PCL ドライバー、PS ドライバー、XPS ドライバー
- $9$   $[OK]$   $\delta$ クリックします。 [プリンター] リストが表示されます。
- 10 $[O(10K)]$  をクリックします。
- 11 画面の指示に従って操作します。
	- → [ユーザー アカウント制御]に関する画面が表示された場合は、[続行]または [はい]をクリッ クします。
- 12 [完了] をクリックします。
- 13 インストール終了後、インストールしたプリンターアイコンが [デバイスとプリンター] ウィンドウ に表示されていることを確認します。
- 14 CD-ROM を CD-ROM ドライブから取出します。 以上で、プリンタードライバーのインストールの完了です。

新しくポートを作成してインストールする場合の手順は以下のとおりです。

- ✔ この作業を行うには、コンピューターの管理者権限が必要です。
- 0 インストール途中でプリンターを検索するため、本機をネットワークに接続した状態で電源を ON に してください。
- 1 プリンタードライバーの CD-ROM をコンピューターの CD-ROM ドライブに入れます。
- 2 プリンターのウィンドウを表示します。
	- → Windows 8.1/10 の場合は、[Windows](■)キーを押しながら [X] キーを押し、表示された メニューから[コントロール パネル]-[ハードウェアとサウンド]-[デバイスとプリンターの .<br>表示] をクリックします。
	- → Windows Server 2012/Server 2012 R2 の場合は、[Windows] (■) キーを押しながら [X] キーを押し、表示されたメニューから [コントロール パネル] - [ハードウェア] - 「デバイスと プリンターの表示]をクリックします。
- 3 プリンターの追加を選びます。

![](_page_122_Picture_9.jpeg)

- 4 プリンターが検出された画面で、「探しているプリンターはこの一覧にはありません〕をクリックし ます。
- 5 [ローカル プリンターまたはネットワーク プリンターを手動設定で追加する]をクリックします。
- $6$  [新しいポートの作成:]をクリックし、[Local Port]を選びます。
- 7 [次へ] をクリックします。
- $8$  IP アドレスやポートを設定します。
	- → [ポート名] ボックスに「¥¥NetBIOS 名¥プリントサービス名」を入力します。
	- % NetBIOS 名とプリントサービス名は、本機の[設定メニュー]-[管理者設定]-[ネットワーク 設定]-[SMB 設定]-[SMB サーバー設定]-[SMB プリント設定]の名前を入力してくださ い。
- $9$  [OK] をクリックします。
- $10$ 「ディスク使用 ...] をクリックします。
- 11 [参照 ...] をクリックします。
- 12 CD-ROM 内の目的のプリンタードライバーが入っているフォルダーを指定し、[開く]をクリック します。
	- **→ 指定するフォルダーは、使用するプリンタードライバー、OS、言語に応じて選んでください。** 選択できるプリンタードライバー:PCL ドライバー、PS ドライバー、XPS ドライバー
- 13 [OK] をクリックします。

[プリンター] リストが表示されます。

14「次へ」をクリックします。

- 15 画面の指示に従って操作します。
	- → [ユーザー アカウント制御]に関する画面が表示された場合は、[続行]または [はい]をクリッ クします。
- 16 [完了] をクリックします。
- 17 インストール終了後、インストールしたプリンターアイコンが [デバイスとプリンター] ウィンドウ に表示されていることを確認します。
- 18 CD-ROM を CD-ROM ドライブから取出します。 以上で、プリンタードライバーのインストールの完了です。

# Windows Vista/7/Server 2008/Server 2008 R2 をお使いの場合

ネットワーク上のプリンターを自動検出してインストールする方法と、新しくポートを作成してインス トールする方法があります。

ネットワーク上のプリンターを自動検出してインストールする場合の手順は以下のとおりです。

- この作業を行うには、コンピューターの管理者権限が必要です。
- インストール途中でプリンターを検索するため、本機をネットワークに接続した状態で電源を ON に してください。
- 1 プリンタードライバーの CD-ROM をコンピューターの CD-ROM ドライブに入れます。
- $2$  プリンターのウィンドウを表示します。
	- → Windows 7/Server 2008 R2 の場合は、スタートメニューから [デバイスとプリンター]をク リックします。 [デバイスとプリンター]が表示されていない場合は、[コントロール パネル] - [ハードウェアと サウンド]の[デバイスとプリンターの表示]をクリックします。[コントロール パネル]がアイ コン表示になっている場合は、[デバイスとプリンター]をダブルクリックします。
	- → Windows Vista/Server 2008 の場合は、スタートメニューから [コントロール パネル] [ハー ドウェアとサウンド]の[プリンタ]をクリックします。[コントロール パネル]がクラシック表 示になっている場合は、[プリンタ]をダブルクリックします。
- 3 プリンターの追加を選びます。
	- → Windows 7/Server 2008 R2 の場合は、[プリンターの追加]をクリックします。

![](_page_124_Picture_12.jpeg)

→ Windows Vista/Server 2008 の場合は、[プリンタのインストール]をクリックします。 Windows Vista の場合:

![](_page_124_Picture_14.jpeg)

Windows Server 2008の場合:

![](_page_124_Picture_158.jpeg)

「プリンターの追加]ウィザードが表示されます。

4 [ネットワーク、ワイヤレスまたは Bluetooth プリンターを追加します]をクリックします。 接続されているプリンターが検出されます。

- $5$  一覧から本機を選び、[次へ]をクリックします。
	- → プリンターが検出されない場合は、本機を再起動してください。
	- % 「¥¥NetBIOS 名¥プリントサービス名」のプリンターを選びます。 NetBIOS 名とプリントサービス名は、本機の[設定メニュー]-[管理者設定]-[ネットワーク 設定] - [SMB 設定] - [SMB サーバー設定] - [SMB プリント設定] で確認できます。
	- → すべてのプリンターを検索するまでに時間がかかる場合があります。

![](_page_125_Picture_153.jpeg)

- $6$  [OK] をクリックします。
- 7 [ディスク使用 ...]をクリックします。
- 8 [参照 ...] なクリックします。
- 9 CD-ROM 内の目的のプリンタードライバーが入っているフォルダーを指定し、[開く]をクリック します。
	- **→ 指定するフォルダーは、使用するプリンタードライバー、OS、言語に応じて選んでください。** 選択できるプリンタードライバー:PCL ドライバー、PS ドライバー、XPS ドライバー
- 10 $[OK]$ をクリックします。 [プリンター]リストが表示されます。
- 11 [OK] をクリックします。
- $12$  画面の指示に従って操作します。
	- → [ユーザー アカウント制御]に関する画面が表示された場合は、[続行]または [はい]をクリッ クします。
- 13「完了] をクリックします。
- 14 インストール終了後、インストールしたプリンターアイコンが [プリンタ] ウィンドウまたは [デバ イスとプリンター]ウィンドウに表示されていることを確認します。
- 15 CD-ROM を CD-ROM ドライブから取出します。 以上で、プリンタードライバーのインストールの完了です。

新しくポートを作成してインストールする場合の手順は以下のとおりです。

- ✔ この作業を行うには、コンピューターの管理者権限が必要です。
- 0 インストール途中でプリンターを検索するため、本機をネットワークに接続した状態で電源を ON に してください。
- 1 プリンタードライバーの CD-ROM をコンピューターの CD-ROM ドライブに入れます。
- 2 プリンターのウィンドウを表示します。
	- → Windows 7/Server 2008 R2 の場合は、スタートメニューから [デバイスとプリンター]をク リックします。 -<br>[デバイスとプリンター]が表示されていない場合は、[コントロール パネル] - [ハードウェアと サウンド]の[デバイスとプリンターの表示]をクリックします。[コントロール パネル]がアイ コン表示になっている場合は、[デバイスとプリンター]をダブルクリックします。
	- → Windows Vista/Server 2008 の場合は、スタートメニューから [コントロール パネル] [ハー ドウェアとサウンド]の[プリンタ]をクリックします。[コントロール パネル]がクラシック表 示になっている場合は、[プリンタ]をダブルクリックします。
- 3 プリンターの追加を選びます。
	- → Windows 7/Server 2008 R2 の場合は、「プリンターの追加]をクリックします。

![](_page_126_Picture_10.jpeg)

→ Windows Vista/Server 2008 の場合は、[プリンタのインストール]をクリックします。 Windows Vista の場合:

![](_page_126_Picture_156.jpeg)

Windows Server 2008 の場合:

![](_page_126_Picture_157.jpeg)

[プリンターの追加]ウィザードが表示されます。

- 4 「ローカル プリンターを追加します〕をクリックします。 「プリンター ポートの選択]ダイアログボックスが表示されます。
- $5$  [新しいポートの作成:]をクリックし、[Local Port]を選びます。
- $6$  [次へ] をクリックします。
- **7** IP アドレスやポートを設定します。
	- → [ポート名] ボックスに「¥¥NetBIOS 名¥プリントサービス名」を入力します。
	- % NetBIOS 名とプリントサービス名は、本機の[設定メニュー]-[管理者設定]-[ネットワーク 設定]-[SMB 設定]-[SMB サーバー設定]-[SMB プリント設定]の名前を入力してくださ い。
- $8$  [次へ] をクリックします。
	- → [追加のポート情報が必要です]画面が表示される場合は、手順 9 へ進みます。
	- → [プリンター ドライバのインストール] ダイアログボックスが表示される場合は、手順12 へ進み ます。
- 9 [カスタム]にチェックをつけ、[設定 ...]をクリックします。
- 10 ポートに合わせて設定を変更し、[OK] をクリックします。
- 11 [次へ] または [OK] をクリックします。 [プリンター ドライバのインストール] ダイアログボックスが表示されます。
- $12$  [ディスク使用 ...] をクリックします。
- 13「参照 ...] をクリックします。
- 14 CD-ROM 内の目的のプリンタードライバーフォルダーを指定し、[開く]をクリックします。
	- **→ 指定するフォルダーは、使用するプリンタードライバー、OS、言語に応じて選んでください。** 選択できるプリンタードライバー:PCL ドライバー、PS ドライバー、XPS ドライバー
- 15 $[OK]$  をクリックします。 「プリンター]リストが表示されます。
- $16$  [次へ] をクリックします。
- 17 画面の指示に従って操作します。
	- → [ユーザー アカウント制御]に関する画面が表示された場合は、[続行]または [はい]をクリッ クします。
- 18 [完了] をクリックします。
- 19 インストール終了後、インストールしたプリンターアイコンが [プリンタ] ウィンドウまたは [デバ イスとプリンター]ウィンドウに表示されていることを確認します。
- 20 CD-ROM を CD-ROM ドライブから取出します。 以上で、プリンタードライバーのインストールの完了です。

Windows 環境で印刷する 2-117

## <span id="page-128-0"></span>2.8.4 IPP/IPPS 接続でインストールする

#### お使いになるために必要な作業 ( 管理者向け )

IPP/IPPS の使用環境を設定します。

設定のしかたについては、Web Connection を使って説明します。詳しくは、「ユーザーズガイド[Web 設定ツール]/[プリント機能の使用環境を設定する]」をごらんください。

#### Windows 8.1/10/Server 2012/Server 2012 R2 をお使いの場合

- ✔ この作業を行うには、コンピューターの管理者権限が必要です。
- 1 プリンタードライバーの CD-ROM をコンピューターの CD-ROM ドライブに入れます。
- 2 プリンターのウィンドウを表示します。
	- → Windows 8.1/10 の場合は、[Windows](■)キーを押しながら [X] キーを押し、表示された メニューから[コントロール パネル]-[ハードウェアとサウンド]-[デバイスとプリンターの 表示] をクリックします。
	- → Windows Server 2012/Server 2012 R2 の場合は、[Windows] (■) キーを押しながら [X] キーを押し、表示されたメニューから [コントロール パネル] - [ハードウェア] - [デバイスと プリンターの表示] をクリックします。
- $3$  プリンターの追加を選びます。

![](_page_128_Picture_12.jpeg)

[プリンターの追加]ウィザードが表示されます。

- 4 プリンターが検出された画面で、[探しているプリンターはこの一覧にはありません]をクリックし ます。
- $5$  [共有プリンターを名前で選択する]に、次の形式で本機の URL を入力し、[次へ]をクリックしま す。
	- → http:// <本機の IP アドレス> /ipp 入力例:http://192.168.1.20/ipp
	- → IPPS 印刷に設定するときは「https://「ホスト名].「ドメイン名]/ipp」を入力します。 [ホスト名]. [ドメイン名]には、お使いの DNS サーバーに登録されているものを指定してくだ さい。
	- → 本機の証明書が証明機関により発行されたものでない場合は、本機の証明書を、Windows 8.1/10/Server 2012/Server 2012 R2 でコンピューターアカウント用の信頼されたルート証明 機関の証明書として登録しておく必要があります。
	- → 本機に証明書を登録するとき、[ホスト名]. [ドメイン名] が証明書のコモンネームに表示されて いることを確認してください。
- $6$  [ディスク使用 ...] をクリックします。
- 7 [参照 ...] をクリックします。
- $8$  CD-ROM 内の目的のプリンタードライバーが入っているフォルダーを指定し、[開く]をクリック します。
	- **→ 指定するフォルダーは、使用するプリンタードライバー、OS、言語に応じて選んでください。** 選択できるプリンタードライバー:PCL ドライバー、PS ドライバー、XPS ドライバー

Windows 環境で印刷する 2-118 しょうしょう 2-118 しょうしょう 2-118

- $9$   $[OK]$   $\&$ クリックします。 [プリンター]リストが表示されます。
- 10 [次へ] をクリックします。
- 11 画面の指示に従って操作します。
	- → [ユーザー アカウント制御] に関する画面が表示された場合は、[続行] または [はい] をクリッ クします。
- 12 [完了] をクリックします。
- 13 インストール終了後、インストールしたプリンターアイコンが [デバイスとプリンター]ウィンドウ に表示されていることを確認します。
- 14 CD-ROM を CD-ROM ドライブから取出します。 以上で、プリンタードライバーのインストールの完了です。

Windows 環境で印刷する 2-119

## Windows Vista/7/Server 2008/Server 2008 R2 をお使いの場合

- ✔ この作業を行うには、コンピューターの管理者権限が必要です。
- 1 プリンタードライバーの CD-ROM をコンピューターの CD-ROM ドライブに入れます。
- 2 プリンターのウィンドウを表示します。
	- → Windows 7/Server 2008 R2 の場合は、スタートメニューから [デバイスとプリンター]をク リックします。 [デバイスとプリンター]が表示されていない場合は、[コントロール パネル]-[ハードウェアと サウンド]の[デバイスとプリンターの表示]をクリックします。[コントロール パネル]がアイ

コン表示になっている場合は、[デバイスとプリンター]をダブルクリックします。 → Windows Vista/Server 2008 の場合は、スタートメニューから [コントロール パネル] - [ハー

- ドウェアとサウンド]の[プリンタ]をクリックします。[コントロール パネル]がクラシック表 示になっている場合は、[プリンタ]をダブルクリックします。
- 3 プリンターの追加を選びます。
	- → Windows 7/Server 2008 R2 の場合は、[プリンターの追加]をクリックします。

![](_page_130_Picture_131.jpeg)

→ Windows Vista/Server 2008 の場合は、「プリンタのインストール]をクリックします。 Windows Vista の場合:

![](_page_130_Picture_132.jpeg)

Windows Server 2008の場合:

![](_page_130_Picture_133.jpeg)

[プリンターの追加]ウィザードが表示されます。

- 4 [ネットワーク、ワイヤレスまたは Bluetooth プリンターを追加します]をクリックします。 接続されているプリンターが検索されます。
- 5 プリンターが検出された画面で、[探しているプリンターはこの一覧にはありません]をクリックし ます。

- $6$  [共有プリンターを名前で選択する]に、次の形式で本機の URL を入力し、[次へ]をクリックしま す。
	- → http:// <本機の IP アドレス> /ipp 入力例:http://192.168.1.20/ipp
	- → IPPS 印刷に設定するときは「https:// [ホスト名] . [ドメイン名] /ipp」を入力します。 [ホスト名]. [ドメイン名]には、お使いの DNS サーバーに登録されているものを指定してくだ さい。
	- → 本機の証明書が証明機関により発行されたものでない場合は、本機の証明書を、Windows Vista/7/Server 2008/Server 2008 R2 でコンピューターアカウント用の信頼されたルート証 明機関の証明書として登録しておく必要があります。
	- → 本機に証明書を登録するとき、[ホスト名]. [ドメイン名] が証明書のコモンネームに表示されて いることを確認してください。
- 7 「ディスク使用 ...] をクリックします。
- 8 [参照 ...] をクリックします。
- 9 CD-ROM 内の目的のプリンタードライバーが入っているフォルダーを指定し、「開く]をクリック します。
	- **→ 指定するフォルダーは、使用するプリンタードライバー、OS、言語に応じて選んでください。** 選択できるプリンタードライバー:PCL ドライバー、PS ドライバー、XPS ドライバー
- 10 [OK] をクリックします。 [プリンター] リストが表示されます。
- 11 [OK] をクリックします。
- 12 画面の指示に従って操作します。
	- → [ユーザー アカウント制御]に関する画面が表示された場合は、[続行]または [はい]をクリッ クします。
- $13$  [完了] をクリックします。
- 14 インストール終了後、インストールしたプリンターアイコンが [プリンタ] ウィンドウまたは [デバ イスとプリンター]ウィンドウに表示されていることを確認します。
- $15$  CD-ROM を CD-ROM ドライブから取出します。

# <span id="page-131-0"></span>2.8.5 Web サービス接続でインストールする

# Web サービスについて

Web サービスは、ネットワーク上の機器を自動的に検出して必要なプリンタードライバーを組込む機能で す。

Windows Vista/7/8.1/10/Server 2008/Server 2008 R2/Server 2012/Server 2012 R2 の場合は、 ネットワーク上にある Web サービス印刷機能に対応したプリンターを検索してインストールできます。

# 参考

- 本機を Active Directory のドメインに参加させてお使いの場合は、Windows 8.1/10 で Web サービ スによる印刷を安全に行える「WSD Secure Print 機能」を利用できます。

## お使いになるために必要な作業 ( 管理者向け )

Web サービスの使用環境を設定します。

設定のしかたについては、Web Connection を使って説明します。詳しくは、「ユーザーズガイド[Web 設定ツール]/[プリント機能の使用環境を設定する]」をごらんください。

以上で、プリンタードライバーのインストールの完了です。設定が完了したプリンターは、通常の ローカルプリンターと同様にお使いいただけます。

#### インストールのしかた

ネットワーク上のプリンターを自動検出してインストールする方法と、IP アドレスを指定してインストー ルする方法があります。

ネットワーク上のプリンターを自動検出してインストールする場合の手順は以下のとおりです。

- 0 Windows 7/8.1/10/Server 2008 R2/Server 2012/Server 2012 R2 の場合は、プリンタードラ イバーを先にインストールしてからプラグアンドプレイでプリンタードライバーと本機を関連付けま す。
- ✔ Windows Vista/Server 2008 の場合は、先にプリンタードライバーをインストールしていない状態 でも、新しくポートを作成してインストールできます。
- この作業を行うには、コンピューターの管理者権限が必要です。
- プリンタードライバーをインストールしたあとに、異なる種類のプリンタードライバーをインストー ルする場合は、先に既存のプリンタードライバーをパッケージごとアンインストールしてください。
- 1 本機のプリンタードライバーをインストールします。
	- % 詳しくは、2-[6 ページを](#page-16-0)ごらんください。インストールするポートはどのポートでも構いません。
- 2 本機をネットワークに接続した状態で電源を ON にします。
- 3 コンピューターの[ネットワークと共有センター]で[ネットワーク探索]が有効になっていること を確認します。
- 4 [ネットワーク]ウィンドウを開きます。
	- → Windows 8.1/10/Server 2012/Server 2012 R2 の場合は、[コントロール パネル] の [ネッ トワークとインターネット]カテゴリをクリックし、[ネットワークのコンピューターとデバイス の表示] をクリックします。
	- → Windows 7/Server 2008 R2 の場合は、「コンピューター〕を開いて、「ネットワーク〕をク リックします。 [ネットワーク]が表示されないときは、[コントロール パネル]の[ネットワークとインター ネット]カテゴリをクリックし、「ネットワークのコンピューターとデバイスの表示]をクリック します。
	- → Windows Vista/Server 2008 の場合は、スタートメニューから「ネットワーク〕をクリックし ます。

接続されているコンピューターとデバイスが検索されます。

- 5 本機のデバイス名を選び、ツールバーの [インストール] をクリックします。
	- → Windows 8.1/10/Server 2012/Server 2012 R2 の場合は、ツールバーから [ネットワーク] -[デバイスとプリンターの追加]をクリックします。表示された画面で、本機のデバイス名を選 び、[次へ]をクリックします。
	- **→ デバイス名は、本機の[設定メニュー] [管理者設定] [ネットワーク設定] [DPWS 設定]** -[DPWS 共通設定]で確認できます。

本機のプリンタードライバーが検索され、印刷の準備が完了します。

6 インストール終了後、インストールしたプリンターアイコンが [プリンタ] ウィンドウまたは [デバ イスとプリンター]ウィンドウに表示されていることを確認します。

#### $\Box$  参昭

プリンタードライバーが正しくインストールされない場合は、[ドライバーの更新 ...]が必要です。詳しく は、2-[125 ページを](#page-135-0)ごらんください。

IP アドレスを指定してインストールする場合の手順は以下のとおりです。

Windows Vista/Server 2008 の場合は、本機を接続してからプリンターの追加機能で Web サービスデ バイスを追加できます。

- 0 Windows 7/8.1/10/Server 2008 R2/Server 2012/Server 2012 R2 の場合は、次の手順でイン ストールできません。前項目の手順でインストールしてください。
- この作業を行うには、コンピューターの管理者権限が必要です。
- ✔ プリンタードライバーをインストールしたあとに、異なる種類のプリンタードライバーをインストー ルする場合は、先に既存のプリンタードライバーをパッケージごとアンインストールしてください。
- 1 本機をネットワークに接続した状態で電源を ON にします。
- 2 コンピューターの[ネットワークと共有センター]で[ネットワーク探索]が有効になっていること を確認します。
- $3$  プリンタードライバーの CD-ROM をコンピューターの CD-ROM ドライブに入れます。
- 4 スタートメニューから「コントロール パネル]をクリックします。
- $5$  [ハードウェアとサウンド]の[プリンタ]をクリックします。
	- → [コントロール パネル] がクラシック表示になっている場合は、[プリンタ]をダブルクリックし ます。

「プリンタ」ウィンドウが開きます。

 $6$  [プリンタのインストール]をクリックします。 Windows Vista の場合:

![](_page_133_Picture_189.jpeg)

Windows Server 2008 の場合:

![](_page_133_Picture_190.jpeg)

[プリンタの追加]ウィザードが表示されます。

- 7 [ローカル プリンタを追加します]をクリックします。 [プリンタ ポートの選択] ダイアログボックスが表示されます。
- 8 [新しいポートの作成:]をクリックし、[Standard TCP/IP Port]を選びます。
- 9 [次へ] をクリックします。
- 10 [Web サービスデバイス] を選び、IP アドレスを入力してから [次へ] をクリックします。 入力した IP アドレスのプリンターが検索され、[新しいハードウェアが見つかりました]ダイアログ ボックスが表示されます。
- 11 「ドライバ ソフトウェアを検索してインストールします (推奨)]をクリックします。
- 12 オンラインで検索するかどうかを確認する画面が表示されるときは、[オンラインで検索しません] をクリックします。
- 13「コンピュータを参照してドライバ ソフトウェアを検索します (上級)]をクリックします。

Windows 環境で印刷する 2-123 しゅうしょう 2-123 しゅうしゅうしゅう 2-123 しゅうしゅうしゅうしゅうしゅう

- 14 [参照 ...] をクリックします。
- $15\,$  CD-ROM 内の目的のプリンタードライバーが入っているフォルダーを指定し、[開く] をクリック します。
	- **→ 指定するフォルダーは、使用するプリンタードライバー、OS、言語に応じて選んでください。** 選択できるプリンタードライバー:PCL ドライバー、PS ドライバー、XPS ドライバー
- 16 $[5, 16]$
- 17 [閉じる] をクリックします。
- $18$  画面の指示に従って操作します。
- 19 インストール終了後、インストールしたプリンターアイコンが [プリンタ] ウィンドウに表示されて いることを確認します。
- 20 CD-ROM を CD-ROM ドライブから取出します。

以上で、プリンタードライバーのインストールの完了です。

# <span id="page-134-0"></span>2.8.6 USB 接続でインストールする

#### Windows Vista/7/8.1/10/Server 2008/Server 2008 R2/Server 2012/Server 2012 R2 をお使いの場合

Windows Vista/7/8.1/10/Server 2008/Server 2008 R2/Server 2012/Server 2012 R2 で USB ポートに接続する場合は、プリンタードライバーを先にインストールしてからプラグアンドプレイでプリ ンタードライバーと本機を関連付けます。

- Windows 7/8.1/10/Server 2008 R2/Server 2012/Server 2012 R2 の場合は、接続したあとに インストールディスクを指定できません。あらかじめプリンタードライバーをインストールしてくだ さい。
- Windows Vista/Server 2008 の場合は、先にプリンタードライバーをインストールしていない状態 でも、引続きプリンタードライバーのインストールディスクを指定してインストールできます。
- ✔ この作業を行うには、コンピューターの管理者権限が必要です。
- 1 本機のプリンタードライバーをインストールします。
	- → 詳しくは、2-[6 ページを](#page-16-0)ごらんください。
- 2 本機とコンピューターを USB ケーブルで接続します。
- $3$  本機の主電源を入れます。

本機のプリンタードライバーが検索され、印刷の準備が完了します。 → プリンタードライバーが検索されない場合は、本機を再起動してください。

4 インストール終了後、インストールしたプリンターアイコンが「プリンタ」ウィンドウまたは「デバ イスとプリンター]ウィンドウに表示されていることを確認します。

#### d参照

プリンタードライバーが正しくインストールされない場合は、[ドライバーの更新 ...]が必要です。詳しく は、2-[125 ページを](#page-135-0)ごらんください。

Windows 環境で印刷する 2-124 しょうしょう 2-124 しょうしょう 2-124 しょうしょう

#### <span id="page-135-0"></span>プリンタードライバーの更新

Windows 7/8.1/10/Server 2008 R2/Server 2012/Server 2012 R2 でプリンタードライバーを先にイ ンストールせずに本機を接続した場合、プリンタードライバーが正しく認識されません。この場合は、[ド ライバーの更新 ...]が必要です。

- 1 プリンターのウィンドウを表示します。
	- → Windows 8.1/10 の場合は、[Windows] ( ) キーを押しながら [X] キーを押し、表示された メニューから[コントロール パネル]-[ハードウェアとサウンド]-[デバイスとプリンターの .<br>表示] をクリックします。
	- → Windows Server 2012/Server 2012 R2 の場合は、[Windows] (■) キーを押しながら [X] キーを押し、表示されたメニューから[コントロール パネル]-[ハードウェア]-[デバイスと プリンターの表示]をクリックします。
	- → Windows 7/Server 2008 R2 の場合は、スタートメニューから [デバイスとプリンター]をク リックします。 [デバイスとプリンター]が表示されていない場合は、[コントロール パネル] - [ハードウェアと サウンド]の[デバイスとプリンターの表示]をクリックします。 [コントロール パネル] がアイコン表示になっている場合は、[デバイスとプリンター]をダブル クリックします。
- $2$  [未指定]カテゴリに表示されている本機のデバイス名を右クリックし、「プロパティ]をクリックし ます。
	- → 本機のデバイス名でなく [不明なデバイス (Unknown Device)] と表示されているときは、右ク リックでデバイスを削除してから、プリンタードライバーをインストールしてください。
- $3$  [ハードウェア]タブの[プロパティ]をクリックします。
- 4 [全般] タブの [設定の変更] をクリックします。
- 5 [ドライバー]タブの [ドライバーの更新 ...] をクリックします。
- 6 ドライバーソフトウェアの検索方法を選ぶ画面で[コンピューターを参照してドライバーソフトウェ アを検索します]をクリックします。
- 7 [参照 ...] をクリックします。
- $8$  CD-ROM 内の目的のプリンタードライバーが入っているフォルダーを指定し、[OK]をクリックし ます。
	- **→ 指定するフォルダーは、使用するプリンタードライバー、OS、言語に応じて選んでください。** 選択できるプリンタードライバー:PCL ドライバー、PS ドライバー、XPS ドライバー
- 9 [次へ] なクリックします。
- $10$  画面の指示に従って操作します。
- 11 「閉じる」をクリックします。
- 12 インストール終了後、インストールしたプリンターアイコンが [デバイスとプリンター] ウィンドウ に表示されていることを確認します。
- 13 CD-ROM を CD-ROM ドライブから取出します。 以上で、プリンタードライバーの更新の完了です。

#### 参考

- Windows Vista/Server 2008 でも、[ドライバの更新 ...]を利用できます。[デバイスマネージャ] で[ほかのデバイス]に表示されている本機の[プロパティ]を開き、[ドライバの更新 ...]を指定 します。 ( [デバイスマネージャ] は、[コンピュータ] を右クリックしてから [プロパティ] をクリックし、

表示される [タスク] から選びます。)

# 2.8.7 プリンタードライバーを手動で削除する

インストーラーを使わずにインストールした場合は、手動でプリンタードライバーを削除します。

- 1 プリンターのウィンドウを表示します。
	- → Windows 8.1/10 の場合は、[Windows](■) キーを押しながら [X] キーを押し、表示された メニューから[コントロール パネル]-[ハードウェアとサウンド]-[デバイスとプリンターの 表示] をクリックします。
	- → Windows Server 2012/Server 2012 R2 の場合は、[Windows] (■) キーを押しながら [X] キーを押し、表示されたメニューから [コントロール パネル] - [ハードウェア] - [デバイスと プリンターの表示]をクリックします。
	- → Windows 7/Server 2008 R2 の場合は、スタートメニューから [デバイスとプリンター]をク リックします。 [デバイスとプリンター]が表示されていない場合は、[コントロール パネル] - [ハードウェアと サウンド]の[デバイスとプリンターの表示]をクリックします。
	- → Windows Vista/Server 2008 の場合は、スタートメニューから [コントロール パネル] [ハー ドウェアとサウンド]の[プリンタ]をクリックします。[コントロール パネル]がクラシック表 示になっている場合は、「プリンタ]をダブルクリックします。
- 2 削除するプリンターのアイコンをクリックします。
- $3$  プリンタードライバーを削除します。
	- → Windows 7/8.1/10/Server 2008 R2/Server 2012/Server 2012 R2 の場合は、ツールバーの [デバイスの削除]をクリックします。
	- → Windows Vista/Server 2008 の場合は、キーボードの [Delete] を押します。
- 4 以降は、画面の指示に従って操作します。 削除が終了すると、ウィンドウからアイコンが消えます。
- 5 [サーバーのプロパティ]を開きます。
	- → Windows 7/8.1/10/Server 2008 R2/Server 2012/Server 2012 R2 の場合は、ほかのプリン ターを選び、ツールバーの[プリント サーバー プロパティ]をクリックします。
	- → Windows Vista/Server 2008 の場合は、[プリンタ]ウィンドウの何もない部分を右クリック し、[管理者として実行]-[サーバーのプロパティ]をクリックします。
	- → [ユーザー アカウント制御]に関する画面が表示されるときは、[続行]または [はい]をクリッ クします。
- $6$  [ドライバ]タブをクリックします。
- 7 [インストールされたプリンタ ドライバ :]一覧から、削除したいプリンタードライバーを選び、[削 除 ...]をクリックします。
- $8$  削除の対象を確認する画面で [ドライバーとパッケージを削除する]を選び、[OK] をクリックしま す。
- 9 削除を確認する画面で [はい] をクリックします。
	- → さらに削除を確認する画面が表示されますので [削除] をクリックします。
- 10 開いている画面を閉じ、コンピューターを再起動します。
	- → 必ず再起動してください。
	- 以上で、プリンタードライバーの削除の完了です。

![](_page_137_Picture_0.jpeg)

# <span id="page-138-0"></span>3 Mac OS 環境で印刷する

# 3.1 印刷の準備 (Bonjour 接続 )

# 3.1.1 概要

プリンターとして本機をお使いいただくためには、コンピューターにプリンタードライバーをインストー ルし、プリンターを追加する必要があります。

ここでは、Bonjour 接続によって、本機で印刷できるようになるまでの準備を説明します。

![](_page_138_Picture_6.jpeg)

![](_page_138_Figure_7.jpeg)

Bonjour は、ネットワークに接続した機器のネットワーク設定やサービスの探索を、特別な設定をす ることなく利用できるようにする技術です。

 $\checkmark$ 

 $\checkmark$ 

# 3.1.2 コンピューターのセットアップの前に (管理者向け)

本機をネットワークに接続する

■ LAN ケーブルの接続を確認する

#### Bonjour の使用設定をする

- Bonjour を有効にする
- プリンター名 (Bonjour 名) をつける
	- → 接続機器名として表示する本機の名前を入力します。

準備完了

# LAN ケーブルの接続を確認する

本機の LAN ポートに、LAN ケーブルが接続されていることを確認します。

![](_page_139_Picture_3.jpeg)

## Bonjour の使用設定をする

Bonjour を有効にします。また、接続機器名として表示する本機の名前 (Bonjour 名 ) を入力します。

設定のしかたについては、Web Connection を使って説明します。詳しくは、「ユーザーズガイド[Web 設定ツール] / [プリント機能の使用環境を設定する]」をごらんください。

## 3.1.3 コンピューターのセットアップ

#### プリンタードライバーを準備する

- プリンタードライバーの CD-ROM を準備する → CD-ROM については、本機の管理者に確認してください。
- プリンタードライバーの対応 OS を確認する
	- → インストールするコンピューターがプリンタードライバーの動作条件に適合しているか確認してく ださい。

 $\blacktriangledown$ 

#### コンピューターにプリンタードライバーをインストールする

- インストーラーを使って、プリンタードライバーをインストールする
- → Driver & Utilities CD-ROM Vol.2 をセットし、画面の指示に従ってインストールします。

 $\checkmark$ 

■ プリンターを追加する → Bonjour で自動検出したプリンターをコンピューターに追加します。

#### 準備完了

# プリンタードライバーの CD-ROM を準備する

本機に付属の CD-ROM には、次の種類があります。

![](_page_140_Picture_232.jpeg)

参考

- ユーザーズガイドでは、フォルダー名やファイル名をルートから記述していない場合があります。

# プリンタードライバーの対応 OS を確認する

本機に付属の CD-ROM に含まれるプリンタードライバーと、対応しているコンピューターの OS は次の とおりです。

![](_page_140_Picture_233.jpeg)

最新対応 OS は弊社ホームページよりご確認ください。 (http://www.muratec.jp/ce/support/driver/models.html)

# プリンタードライバーをインストールする

インストーラーを使って、プリンタードライバーをインストールします。

- 0 アプリケーションソフトが起動しているときは、あらかじめすべて終了してください。
- 1 Driver & Utilities CD-ROM Vol.2 をコンピューターの CD-ROM ドライブに入れます。
- 2 CD-ROM 内の目的のプリンタードライバーが入っているフォルダーを開きます。

**→ 指定するフォルダーは、使用するプリンタードライバー、OS、言語に応じて選んでください。** 

- $3$  Mac OS X のバージョンに合わせて、ドライバー用のファイルをデスクトップ上にコピーします。
	- $\rightarrow$  Mac OS X 10.6 : XXX\_106.pkg
	- $\rightarrow$  Mac OS X 10.7:XXX 107.pkg
	- $\rightarrow$  Mac OS X 10.8 : XXX 108.pkg
	- $\rightarrow$  Mac OS X 10.9/10.10/10.11: XXX 109.pkg
	- **→** 「XXX」はモデル名です。
	- → 使用する用紙サイズによってドライバー用フォルダーが異なります。お使いの環境に合わせて選 んでください。 おもにメトリックサイズ (A4 など ) で印刷する場合:「WW\_A4」フォルダー おもにインチサイズ (Letter、8 1/2 × 11) で印刷する場合: 「WW\_Letter」フォルダー
- 4 デスクトップ上にコピーしたファイルをダブルクリックします。

プリンタードライバーのインストーラーが起動します。

- 5 [インストール]画面が表示されるまで、画面の指示に従って [続ける] をクリックします。
	- → 途中で、名前とパスワードが要求されますので、コンピューターの管理者名とパスワードを入力 してください。
- $6$  [インストール]をクリックします。
	- → [カスタマイズ] をクリックすると、両面印刷が初期値として設定されたドライバーをインストー ルするか、または片面印刷が初期値として設定されたドライバーをインストールするかを選択で きます。初期状態では、両面印刷が初期値として設定されたドライバーがインストールされます。 両方のドライバーを選択すると、2 種類のドライバーがインストールされます。片面印刷が初期 値として設定されたドライバーは、ドライバー名の末尾に「(S)」が付加されます。 プリンタードライバーがコンピューターにインストールされます。
- 7 [閉じる] をクリックします。

以上で、プリンタードライバーのインストールの完了です。続いて、コンピューターにプリンターを 追加します。

#### Bonjour による接続設定

Bonjour で自動検出したプリンターをコンピューターに追加します。

- 1 アップルメニューの[システム環境設定 ...]を選びます。
- $2$  [プリンタとスキャナ]アイコンをクリックします。
	- **→ Mac OS X 10.7/10.8 の場合は、[プリントとスキャン] アイコンをクリックします。 Mac OS X** 10.6 の場合は、[プリントとファクス] アイコンをクリックします。
- $3$  [+] なクリックします。
	- → Mac OS X 10.6 の場合は手順 4 へ進みます。
	- **→ Mac OS X 10.7 以降の場合で、[+] をクリックした一覧に目的のプリンター名が表示されてい** るときはプリンター名を選択します。自動的にプリンタードライバーが選択されると、プリン ターの追加の完了です。プリンター名が表示されない場合は、[ほかのプリンタまたはスキャナを 追加 ...]または[プリンタまたはスキャナを追加 ...]を選択し、手順 4 へ進みます。
- 4 「デフォルト」をクリックします。

接続されているプリンターが検出されます。 → プリンターが検出されない場合は、本機を再起動してください。

- $5$  [プリンタ名]一覧から、Boniour 接続の目的のプリンターを選びます。
	- **→ プリンター名は、本機の「設定メニュー] [管理者設定] [ネットワーク設定] [Bonjour 設** 定]で確認できます。

![](_page_141_Picture_208.jpeg)

選んだプリンターに対応するプリンタードライバーが「ドライバ :]に表示されます。

- → プリンタードライバーが表示された場合は、手順 7 へ進みます。
- → プリンタードライバーが正しく表示されない場合は、手順 6 へ進みます。
- 6 プリンタードライバーを手動で選びます。
	- → Mac OS X 10.9/10.10/10.11 の場合は、[ドライバ :]で[ソフトウェアを選択 ...]を選び、別 ウィンドウで表示される一覧から目的のプリンターのドライバーをクリックします。
	- → Mac OS X 10.6/10.7/10.8 の場合は、[ドライバ :]で[プリンタソフトウェアを選択 ...]を選 び、別ウィンドウで表示される一覧から目的のプリンターのドライバーをクリックします。

Mac OS 環境で印刷する 3-5 ようしょう 2010 しょうしょう 2010 しょうしょう 3-5 しょうしょう 3-5 しょうしょう 3-5 しょうしょう

7 [追加]をクリックします。

以上で、プリンターの追加の完了です。続いて、[インストール可能なオプション]画面で、本機の オプション環境の設定をします。詳しくは、3-[6 ページを](#page-142-0)ごらんください。

# <span id="page-142-0"></span>3.1.4 プリンタードライバーの初期設定をする

#### 本機のオプション環境を設定する

はじめてお使いになるときは、本機のオプションの装着状態などを正しくプリンタードライバーに設定し ます。

- 1 アップルメニューの [システム環境設定 ...] を開き、 [プリントとファクス] アイコンをクリックし ます。
	- → Mac OS X 10.7/10.8 の場合は、[プリントとスキャン] アイコンをクリックします。 Mac OS X 10.9/10.10/10.11 の場合は、[プリンタとスキャナ]アイコンをクリックします。
- $2$  [プリンタ情報]画面を表示します。
	- → [オプションとサプライ ...] をクリックします。
- 3 「インストール可能なオプション]画面を表示します。
	- → Mac OS X 10.9/10.10/10.11 の場合は、[オプション]をクリックします。
	- → Mac OS X 10.6/10.7/10.8 の場合は、[ドライバ]をクリックします。
- 4 本機のオプションの装着状態に合わせて、設定を変更します。
- 5 [OK] または [変更を適用] をクリックし、[プリンタ情報] 画面を閉じます。

#### 印刷設定の初期値を変更する

プリンタードライバーの[ページ設定]画面で、用紙や倍率の設定の初期値を変更できます。

- 1 プリンタードライバーの[ページ設定]画面を表示します。
	- → [ページ設定]画面の表示のしかたについては、3-[56 ページ](#page-192-0)をごらんください。
- $2$  設定を変更し、[設定 :]から [デフォルトとして保存]を選びます。

![](_page_142_Picture_20.jpeg)

# 3.2 印刷のしかた

# 3.2.1 印刷の流れ

- ヿ゚゙ アプリケーションソフトウェアで原稿データを開き、[ファイル] メニューから [プリント] をク リックします。
- 2 [プリンタ:]で、印刷したいプリンターが選ばれていることを確認します。 → [プリント]画面は、アプリケーションソフトウェアによって異なります。
- $3$  印刷するページ範囲や部数を指定します。
	- → Mac OS X 10.7 以降をお使いの場合に、設定項目 (1) が表示されていない場合は、[詳細を表示] をクリックします。
	- → Mac OS X 10.6 をお使いの場合に、設定項目 (1) が表示されていない場合は、[プリンタ:] 右側 の マ をクリックします。

![](_page_143_Figure_8.jpeg)

- 4 必要に応じて、アプリケーションソフトウェア名 (2) のメニューを切換え、印刷設定を変更します。
	- → ここで変更した印刷設定は、アプリケーションソフトウェアを終了すると変更前の状態 (初期値) に戻ります。よく使う印刷設定はプリセットとして登録しておくと便利です。詳しくは[、3](#page-144-0)-8 [ページを](#page-144-0)ごらんください。
- $5$  [プリント] をクリックします。 印刷が実行されます。
# 3.2.2 よく使う印刷設定を登録する

現在の印刷設定をプリセットとして登録し、印刷するときにその設定を呼出せます。

よく使う印刷設定をプリセットとして登録しておけば、複数のメニューにまたがった複雑な設定でも、プ リセットから選ぶだけで簡単に一括設定できます。

- 1 プリンタードライバーの「プリント]画面を表示します。
	- → [プリント]画面の表示のしかたについては、3-[57 ページ](#page-193-0)をごらんください。
- $2$  印刷設定を変更し、[プリセット:]から[別名で保存 ...] (または [現在の設定をプリセットとし て保存 ...]) を選びます。

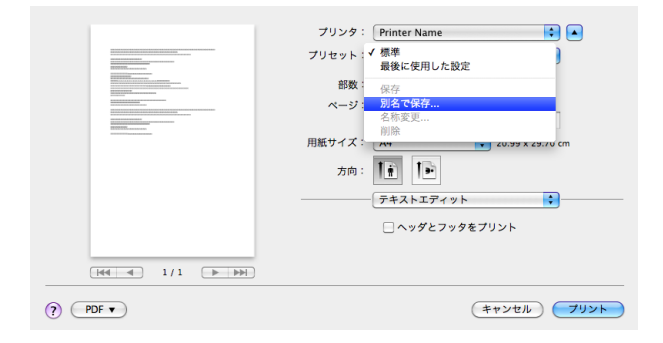

 $3$  印刷設定の名前を入力します。 保存した設定は、「プリセット:」から呼出せます。あとで呼出すときに、わかりやすい名前をつけて ください。

# 3.3 便利な印刷機能

### 3.3.1 用紙のサイズや種類を変更して印刷する

任意の倍率で拡大/縮小して印刷する (「拡大縮小:1) 任意の倍率を指定して、原稿画像を拡大または縮小して印刷します。

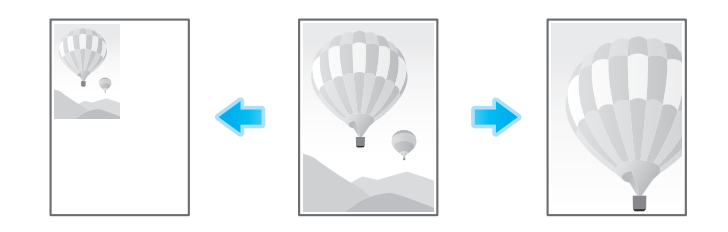

「ページ属性]の「拡大縮小 :]で、倍率を指定します。

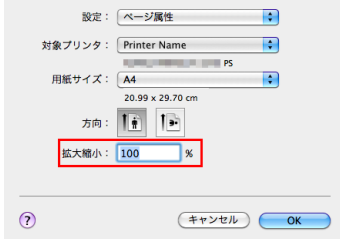

#### 特殊なサイズの用紙に印刷する ([ページ設定])

特殊なサイズの原稿を、手差しトレイにセットした不定形サイズの用紙に印刷します。 「ページ属性]の「用紙サイズ:」で「カスタムサイズを管理 ...]を選び、任意の幅と長さを指定します。

- 1 [ファイル]メニューから[ページ設定]をクリックします。 → [プリント]画面の [用紙サイズ:]でも同じ設定ができます。
- 2 カスタムサイズの登録画面を開きます。 → 用紙サイズの一覧から [カスタムサイズを管理 ...] を選びます。
- **3** [+] なクリックします。
- 4 登録する用紙サイズの名前を入力します。
	- $\rightarrow$  A4、Custom など、既存の定形紙の名前は登録できません。
- $5$  任意の幅と長さを指定します。
	- → 必要に応じて、「プリントされない領域:]で、用紙の上下左右に余白をつけます。

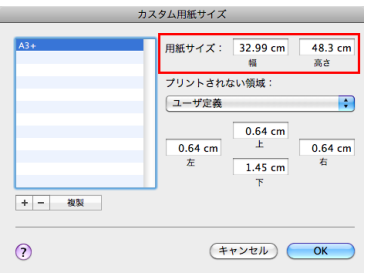

 $6$  [OK] をクリックします。

カスタム用紙サイズが登録され、[ページ属性]の[用紙サイズ :]で選べるようになります。

#### d参照

不定形サイズの用紙に印刷するときは、手差しトレイを使います。手差しトレイへの用紙のセットのしか たについて詳しくは、「ユーザーズガイド[はじめに]/[用紙をセットする]」をごらんください。

#### 用紙の種類を指定して印刷する ([用紙種類:])

[給紙トレイ / 排紙トレイ]の [用紙種類 :]で、印刷する用紙の種類を選びます。[給紙トレイ :]が [自 動]に設定されているときに有効です。

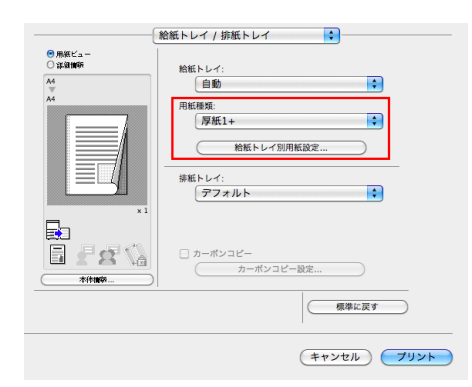

[給紙トレイ別用紙設定 ...]では、各トレイの用紙種類を設定しておくことができます。[給紙トレイ :] を[自動]以外に指定した場合は、ここで指定されている用紙種類の情報が適用されます。

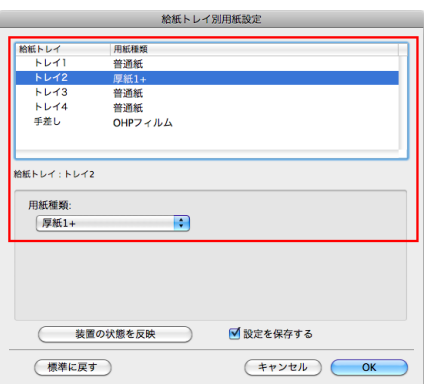

# 給紙トレイを指定して印刷する (「給紙トレイ:1)

[給紙トレイ / 排紙トレイ]の [給紙トレイ :]で、印刷する用紙の給紙トレイを選びます。

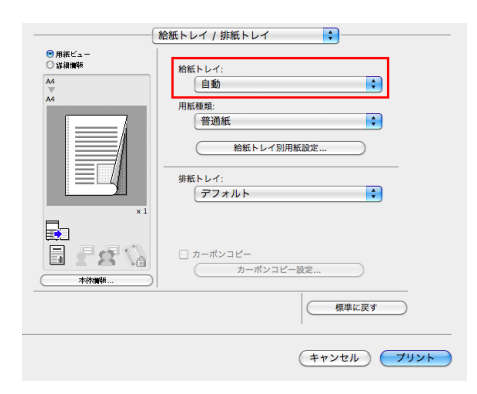

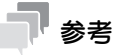

「自動]を選ぶと、「用紙サイズ: 「で選んだ用紙の給紙トレイが自動的に選ばれます。

# 原稿を複数のトレイの用紙に印刷する ([カーボンコピー])

原稿を複数のトレイにセットされている異なる用紙に印刷します。1 度の印刷指示で、カーボン紙を使っ た複写式の伝票のように仕上げることができるため、この機能をカーボンコピーと呼びます。

たとえば、提出用の原本はトレイ 1 にセットされている上質なカラー用紙に印刷し、控え用としてトレイ 2 にセットされている再生紙に印刷するといった作業が、1 度の印刷指示で実現できます。

提出用の資料と控え用の資料を一度に用意したいときなどに便利です。

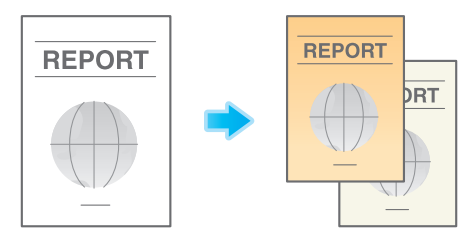

1 [給紙トレイ / 排紙トレイ]の [給紙トレイ :]で、原本を印刷する用紙の給紙トレイを選びます。 → [自動] を選ぶことはできません。

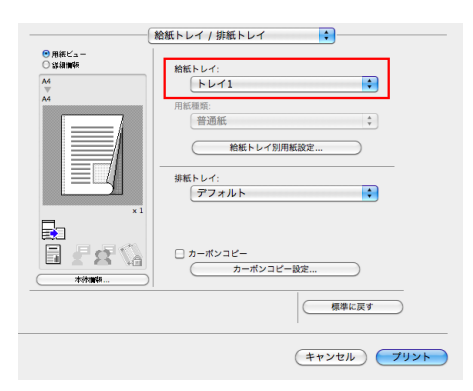

 $2$  [カーボンコピー]にチェックをつけます。

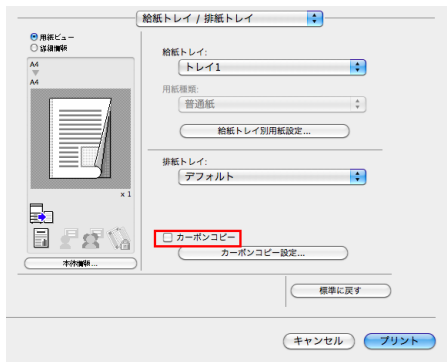

[カーボンコピー設定]画面が表示されます。

3 カーボンコピー用の給紙トレイと排紙の順番を指定し、[OK]をクリックします。

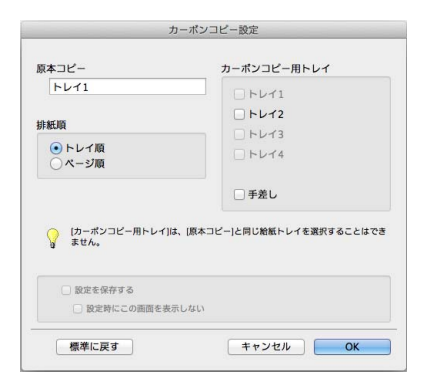

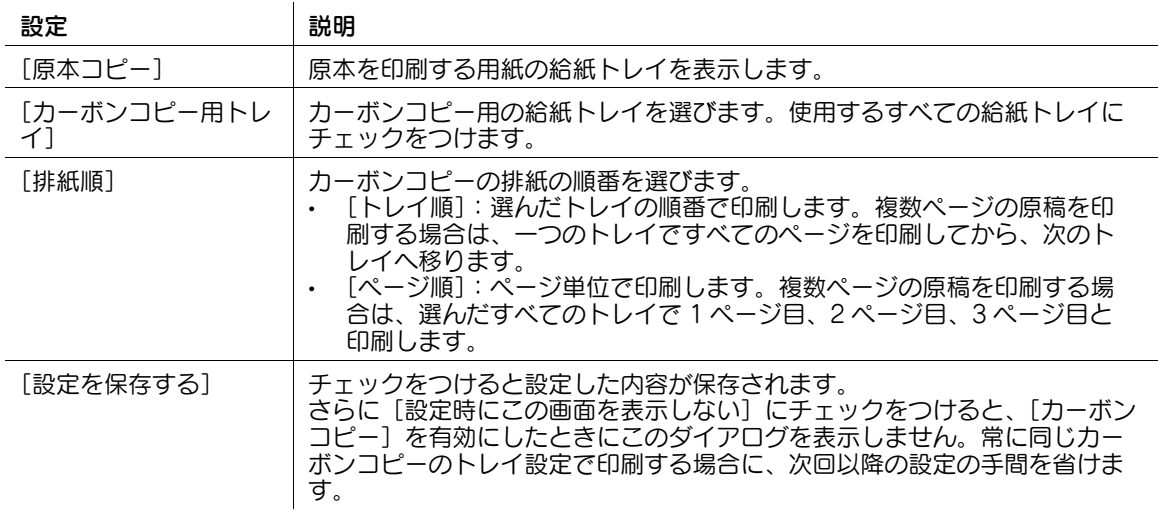

参考

- カーボンコピー機能を使う場合、複数部の印刷はできません。

#### 3.3.2 複数の部数を印刷する

#### 印刷部数を指定する ([部数:])

[印刷部数と印刷ページ]の [部数:]で、印刷する部数を指定します。

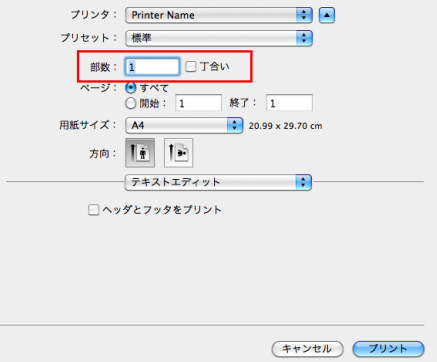

d参照

大量の部数を印刷するときは、確認印刷機能を使うと大量のミスプリントを防ぎ、無駄な用紙の使用を抑 えられます。詳しくは、3-[38 ページを](#page-174-0)ごらんください。

# 部単位で印刷する (「ソート (1部ごと)] /「仕分け])

複数の部数を印刷するときに、部単位で排紙位置をずらして、区切りが分かるように排紙します。

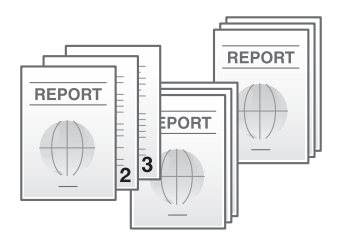

[出力方法]の[ソート(1部ごと)]にチェックをつけると、「12345」、「12345」、「12345」のように 1 部ずつ区別して排紙します。また、[仕分け]にチェックをつけると、1部ずつ排紙位置をずらして排紙し ます。

[ソート(1部ごと)]と[仕分け]を組合わせると、部単位で排紙位置をずらすことができるため、配布用 の資料を簡単に作ることができます。

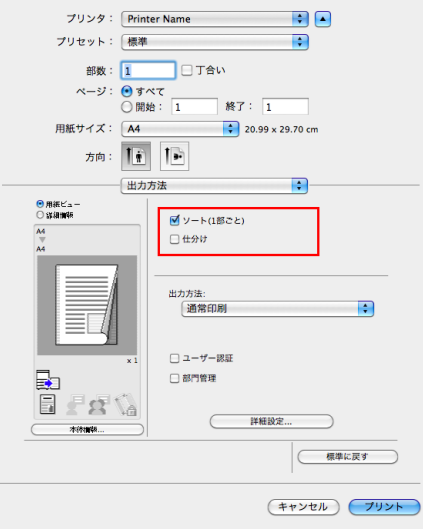

Mac OS 環境で印刷する 3-13 ようしょう 2008年 アクセス かんしょう 2008年 アクセス 3-13

# 3.3.3 両面に印刷して印刷枚数を節約する ([両面])

用紙の両面に印刷して、用紙の使用量を半分に節約できます。

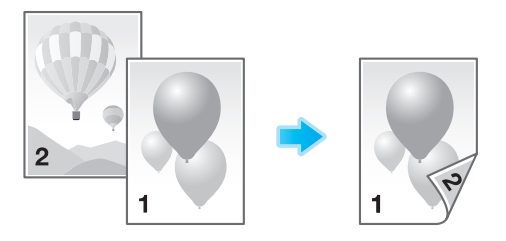

[レイアウト / 仕上げ]の[印刷種類:]で[両面]を選びます。初期値は[両面]です。

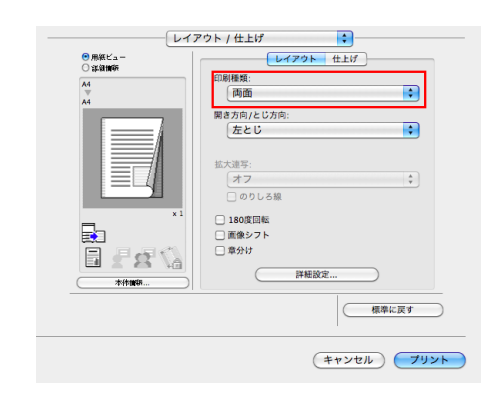

### 3.3.4 印刷物をとじる

#### ステープルでとじる ([ステープル :])

印刷した用紙を 1 部ずつステープル ( コーナーまたは 2 点 ) でとじて排紙します。企画書など、1 冊の資料 として仕上げたい場合に便利です。

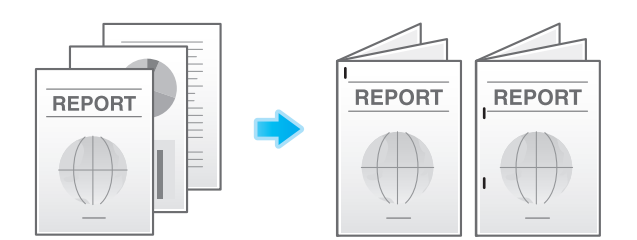

[レイアウト / 仕上げ]の[ステープル :]にチェックをつけます。あわせて、ステープルの数ととじ位置 を指定します。

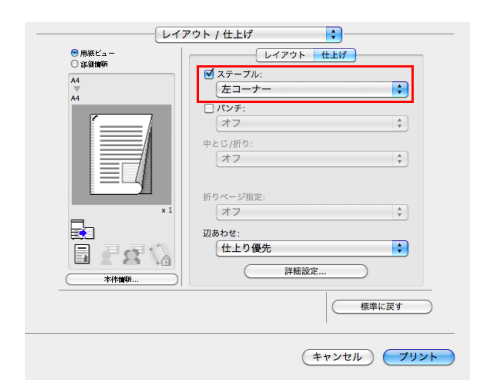

参考

- ステープル機能を使うには、オプションのフィニッシャーが必要です。
- ステープルでとじる位置は、[レイアウト / 仕上げ]の[開き方向 / とじ方向 :]で指定します。

# パンチ穴をあける ([パンチ:])

印刷した用紙にファイリング用のパンチ穴 ( とじ穴 ) をあけて排紙します。ファイルなどで資料を整理した い場合に便利です。

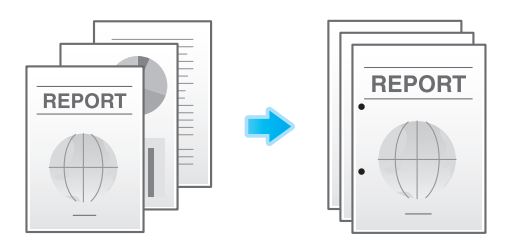

[レイアウト / 仕上げ]の[パンチ :]にチェックをつけます。あわせて、パンチ穴の数と位置を指定しま す。

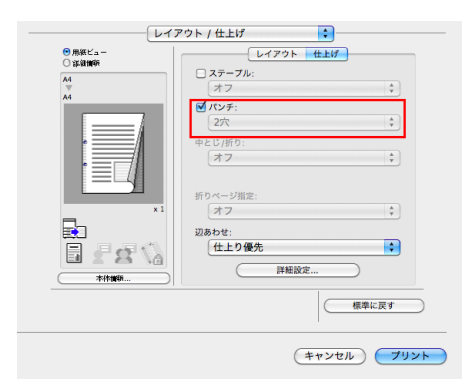

# 参考

- パンチ機能を使うには、オプションのフロアフィニッシャーとパンチキット(フロアフィニッシャー 用)、またはオプションのインナーフィニッシャーとパンチキット(インナーフィニッシャー用)が 必要です。
- パンチ穴をあける位置は、「レイアウト / 仕上げ〕の「開き方向 / とじ方向 :] で指定します。

# <span id="page-152-0"></span>用紙の中央をとじる ([中とじ / 折り :])

印刷した用紙を、中とじして排紙します。

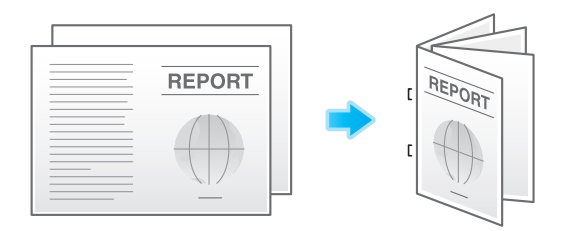

[レイアウト / 仕上げ]の[中とじ / 折り :]で[中とじ]を選びます。

ページの中央でとじられますので、ページ割付けされた原稿データを利用するか、[レイアウト / 仕上げ] の[印刷種類:]で[小冊子]を組合わせて使います。

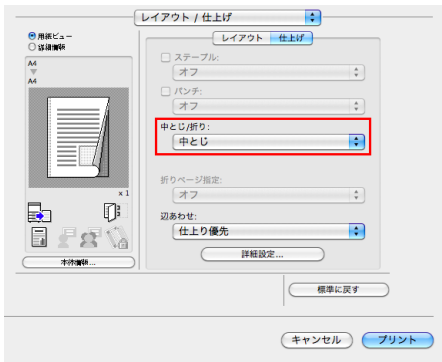

参考

中とじ機能を使うには、オプションのフロアフィニッシャーと中とじ機が必要です。

# <span id="page-153-0"></span>用紙を折る (「中とじ / 折り : ])

印刷した用紙を折り加工して排紙します。 中折り

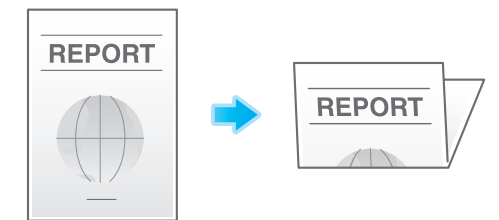

三つ折り

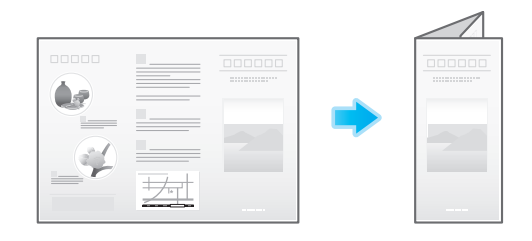

[レイアウト / 仕上げ]の[中とじ / 折り:]で、折りかたを選びます。

ページ単位で折り加工する場合は、[折りページ指定]で、一度に折り加工するページ数を指定します。

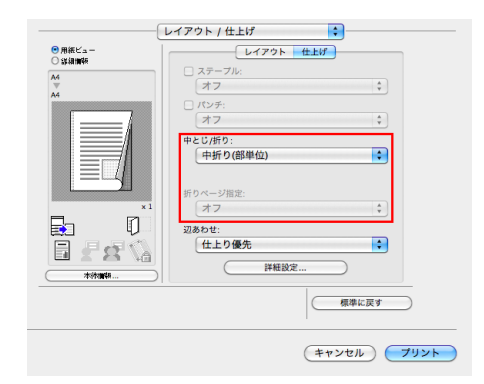

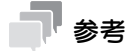

- 中折り機能を使うには、オプションのフロアフィニッシャーと中とじ機が必要です。
- 三つ折り機能を使うには、オプションのフロアフィニッシャーと中とじ機が必要です。
- 原稿のページ数が本機の折り可能枚数より多い場合は、折り加工できません。

# 小冊子のように印刷する ([小冊子])

小冊子の形態になるように、原稿データの順番を並換え、見開きで両面印刷します。印刷後、用紙をまと めて 2 つ折りにすると、本のようなページ順になります。

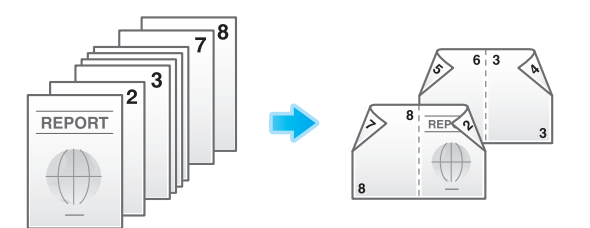

[レイアウト / 仕上げ]の[印刷種類:]で[小冊子]を選びます。

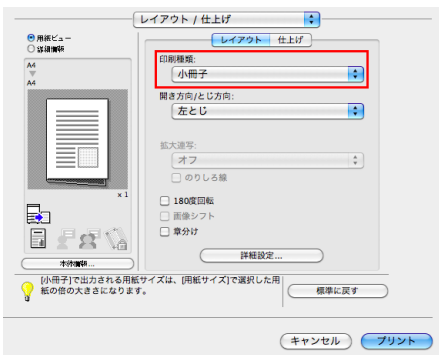

# 参考

- [レイアウト / 仕上げ]の[中とじ / 折り :]を組合わせると、用紙の中央で 2 つ折りにしたり、用紙の中 <u>。</u><br>央 2ヶ所をステープルでとじたりして、冊子のように仕上げることができます。
- [レイアウト / 仕上げ]の[章分け]を組合わせると、指定したページを表面に配置できます。

d参照

中とじについて詳しくは、3-[16 ページを](#page-152-0)ごらんください。折りについて詳しくは、3-[17 ページ](#page-153-0)をごらん ください。

# 排紙先のトレイを指定する (「排紙トレイ :])

[給紙トレイ / 排紙トレイ]の [排紙トレイ :]で、排紙先のトレイを選びます。

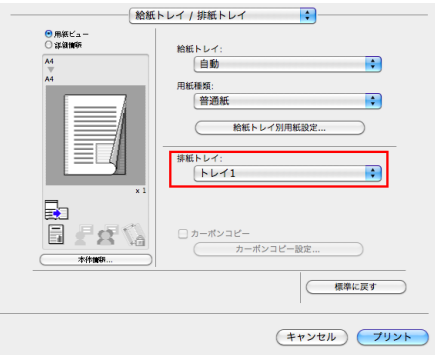

# 3.3.5 レイアウトを調整して印刷する

ポスターのように大きく印刷する (「拡大連写:1)

原稿画像を拡大し、複数の用紙に分割して印刷します。印刷した用紙をつなぎ合わせると、ポスターのよ うに大きく仕上がります。

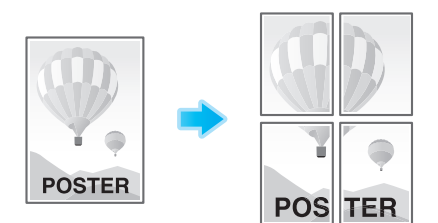

[レイアウト / 仕上げ] の [拡大連写:] で 「N × N」を選びます。たとえば、[2 × 2] を選ぶと、1 ページ の原稿画像を拡大し、4 枚の用紙に分割して印刷します。

のりしろを作る場合は、[のりしろ線]にチェックをつけます。

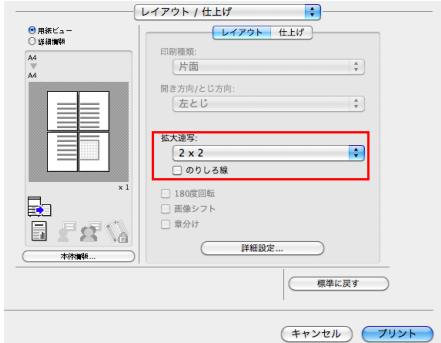

# 180 度回転して印刷する (「180 度回転])

印刷画像の天地が逆になるように印刷します。封筒などのセット方向が変えられない用紙に印刷するとき に使います。

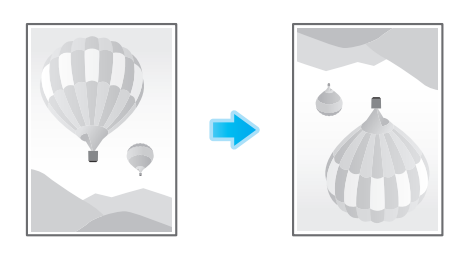

「レイアウト / 仕上げ]の「180 度回転]にチェックをつけます。

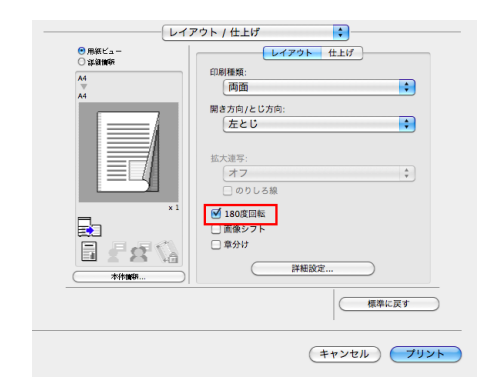

# 印刷位置を微調整する ([画像シフト])

用紙に対する画像の印刷位置を、上下左右にずらして細かく調整します。両面印刷するときは、裏面の画 像の位置も調整できます。

印刷位置を少しだけ調整したい、印刷位置を表裏で変えたいなど、微調整が必要なときに使います。

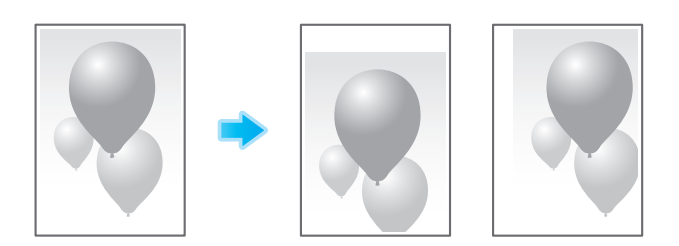

1 [レイアウト/仕上げ]の[画像シフト]にチェックをつけます。

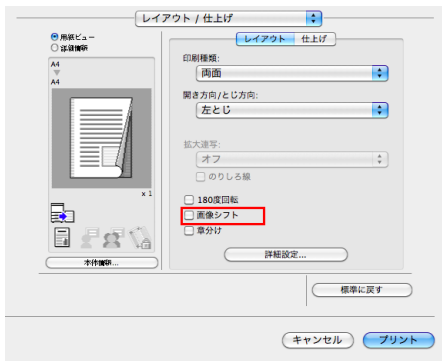

[画像シフト]画面が表示されます。

- 2 上下左右のシフト量を調整し、[OK]をクリックします。
	- → 両面印刷するときは、[表面と裏面を同じ値にする]にチェックをつけると、表と裏で同じだけシ フトします。

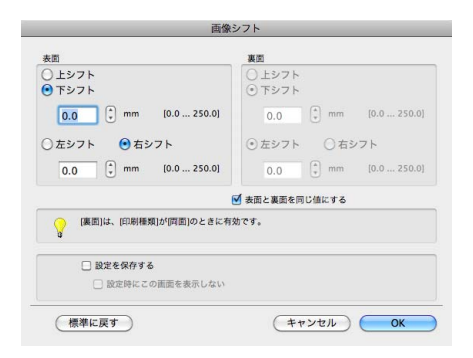

# 3.3.6 原稿に文字や画像を追加する

### 日付/時刻を追加する ([日付 / 時刻])

印刷日時を追加して印刷します。必要に応じて、印字する位置や表記のしかたを選べます。

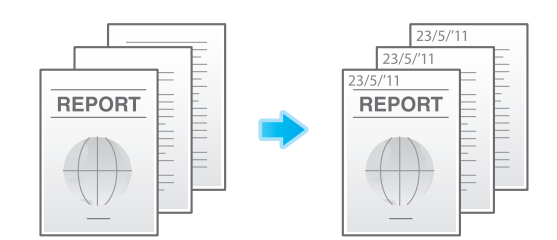

[スタンプ / ページ印字]の[日付 / 時刻]にチェックをつけます。

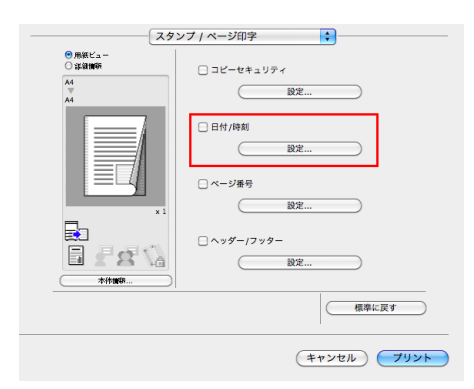

必要に応じて、[設定 ...] をクリックし、印字する位置や表記のしかたを変更します。

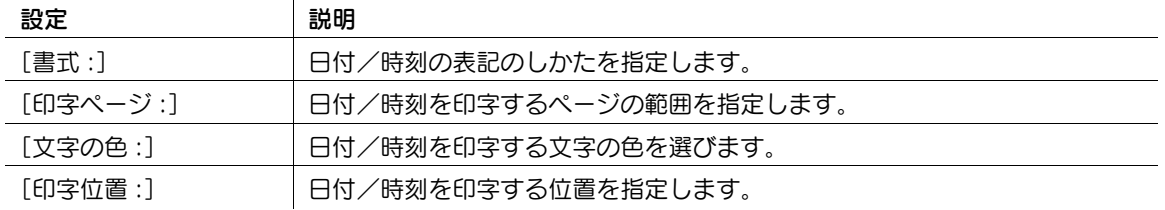

# 参考

この機能は、Web ブラウザー機能が無効の場合に利用できます。オプションの拡張メモリーを装着し ている場合は、Web ブラウザー機能の有効/無効に関わらず利用できます。

# ページ番号を追加する ([ページ番号])

ページ番号を追加して印刷します。必要に応じて、印字する位置や印字を開始するページを選べます。

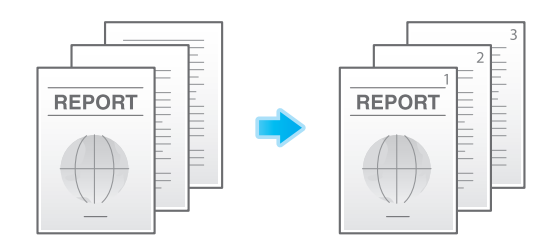

[スタンプ / ページ印字]の[ページ番号]にチェックをつけます。

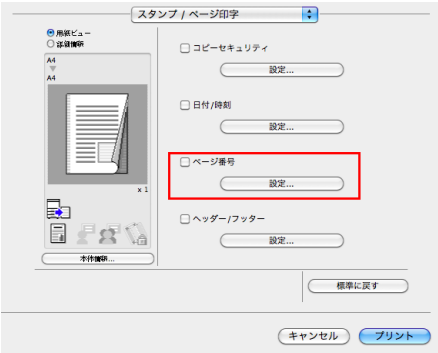

必要に応じて、[設定 ...] をクリックし、印字する位置や印字を開始するページを変更します。

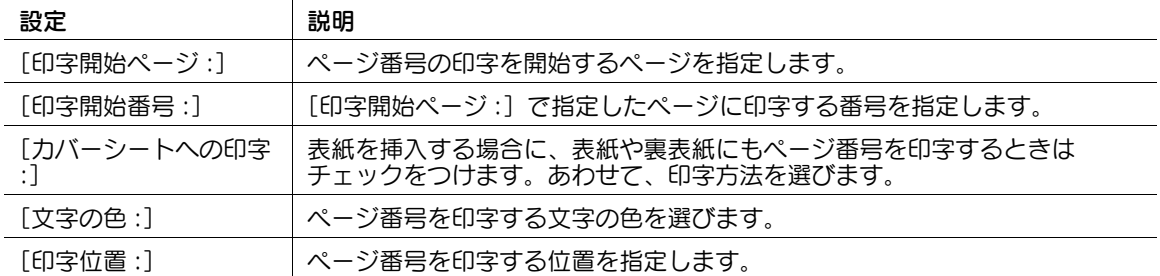

#### 参考

この機能は、Web ブラウザー機能が無効の場合に利用できます。オプションの拡張メモリーを装着し ている場合は、Web ブラウザー機能の有効/無効に関わらず利用できます。

# へッダー/フッターに情報を追加する (「ヘッダー / フッター])

原稿の上下の余白部分 ( ヘッダー/フッター ) に、日付や時刻をはじめ、任意の文字を追加して印刷しま す。ヘッダー/フッターに追加する情報は、あらかじめ本機に登録しておく必要があります。

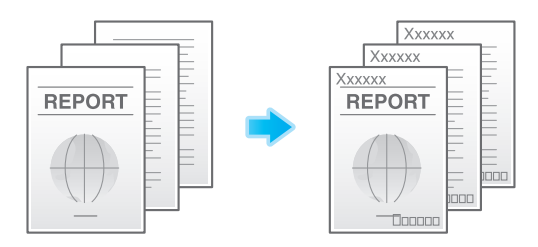

- ✔ へッダー/フッターに追加する情報の登録のしかたについて詳しくは、「ユーザーズガイド[機能 / 設 定キーの説明]/[設定メニュー]」をごらんください。
- ✔ この機能は、Web ブラウザー機能が無効の場合に利用できます。 オプションの拡張メモリーを装着し ている場合は、Web ブラウザー機能の有効/無効に関わらず利用できます。
- 1 [スタンプ / ページ印字]の[ヘッダー / フッター]にチェックをつけ、[設定 ...]をクリックしま す。

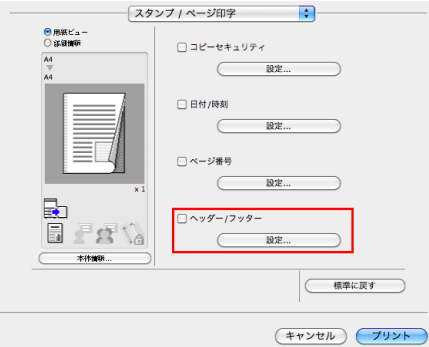

- 2 ヘッダー/フッターに追加する情報を選び、[OK] をクリックします。
	- → 必要に応じて、ヘッダー/フッターを印字するページの範囲などを変更します。

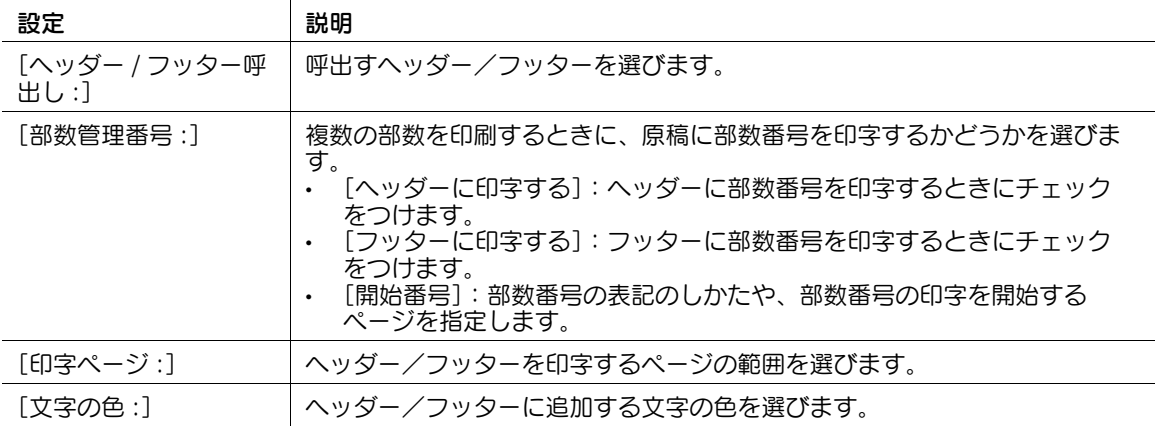

# 3.3.7 不正コピーを抑止する

#### 隠し文字を埋込む ([コピープロテクト])

すべてのページに、「コピー」や「社外秘」などの文字を、背景パターンの中に目立たない文字として印字 します。この機能を、コピープロテクトと呼びます。

コピープロテクトされた用紙をコピーすると、隠し文字が用紙全体に浮出るため、コピーであることがわ かります。

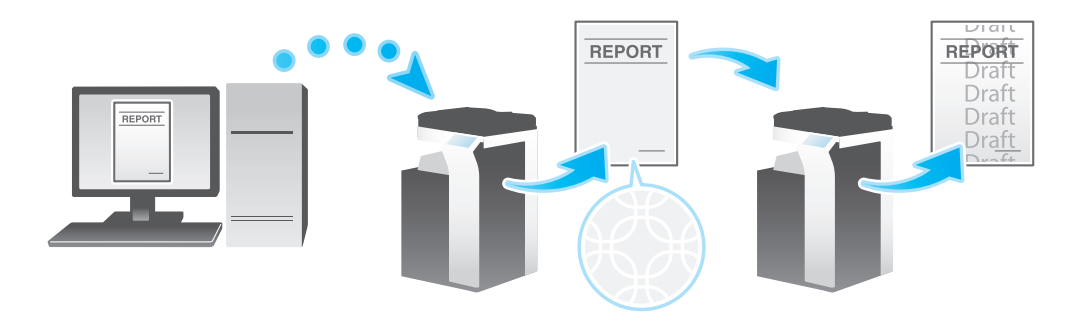

- ✔ この機能は、Web ブラウザー機能が無効の場合に利用できます。オプションの拡張メモリーを装着し ている場合は、Web ブラウザー機能の有効/無効に関わらず利用できます。
- 1 [スタンプ / ページ印字]の [コピーセキュリティ]にチェックをつけ、[設定 ...] をクリックしま す。

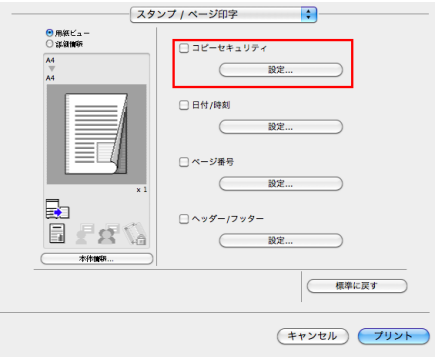

- **2** [コピープロテクト]を選び、[OK]をクリックします。
	- → 必要に応じて、印字する内容や印字のしかたを指定します。詳しくは、3-[26 ページを](#page-162-0)ごらんくだ さい。

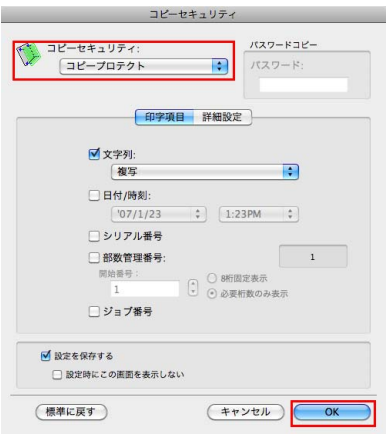

# ページ全体にスタンプを印字する (「繰り返しスタンプ」)

ページ全体に、「コピー」や「社外秘」などのスタンプを印字します。

「コピー」や「社外秘」などの文字を、目に見える状態でページ全体に印字することで、不正コピーを抑止 できます。

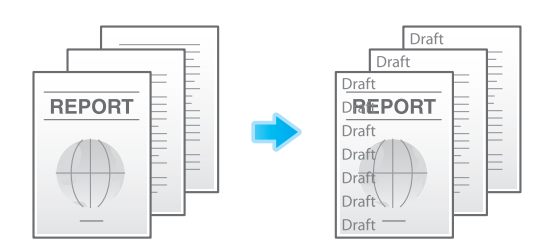

- ✔ この機能は、Web ブラウザー機能が無効の場合に利用できます。オプションの拡張メモリーを装着し ている場合は、Web ブラウザー機能の有効/無効に関わらず利用できます。
- 1 [スタンプ / ページ印字]の[コピーセキュリティ]にチェックをつけ、[設定 ...]をクリックしま す。

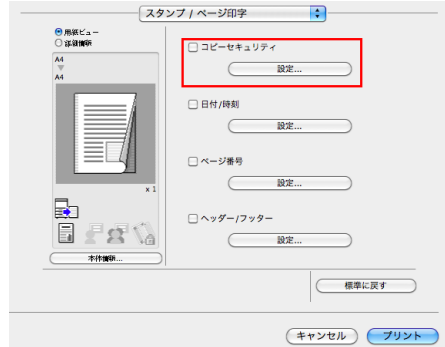

- **2** [繰り返しスタンプ]を選び、[OK]をクリックします。
	- → 必要に応じて、印字する内容や印字のしかたを指定します。詳しくは、3-[26 ページを](#page-162-0)ごらんくだ さい。

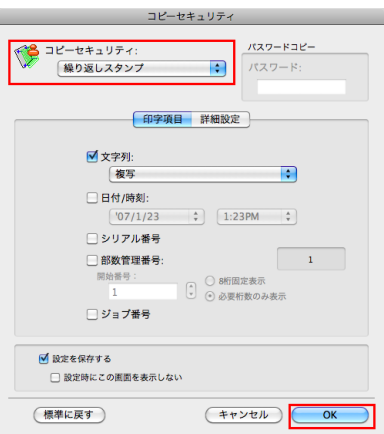

### <span id="page-162-0"></span>コピーセキュリティの印字設定をする

用紙にコピーセキュリティのパターンを印字するときに、必要に応じて、印字する内容や印字のしかたを 設定できます。

- ✔ この機能は、Web ブラウザー機能が無効の場合に利用できます。オプションの拡張メモリーを装着し ている場合は、Web ブラウザー機能の有効/無効に関わらず利用できます。
- 1 [スタンプ / ページ印字]の[コピーセキュリティ]にチェックをつけ、[設定 ...]をクリックしま す。

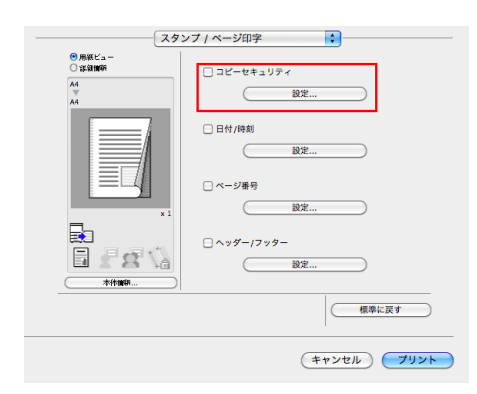

 $2$  [印字項目]で、印字する内容を設定します。

→ 選んだコピーセキュリティ機能によって、設定できる項目が異なります。

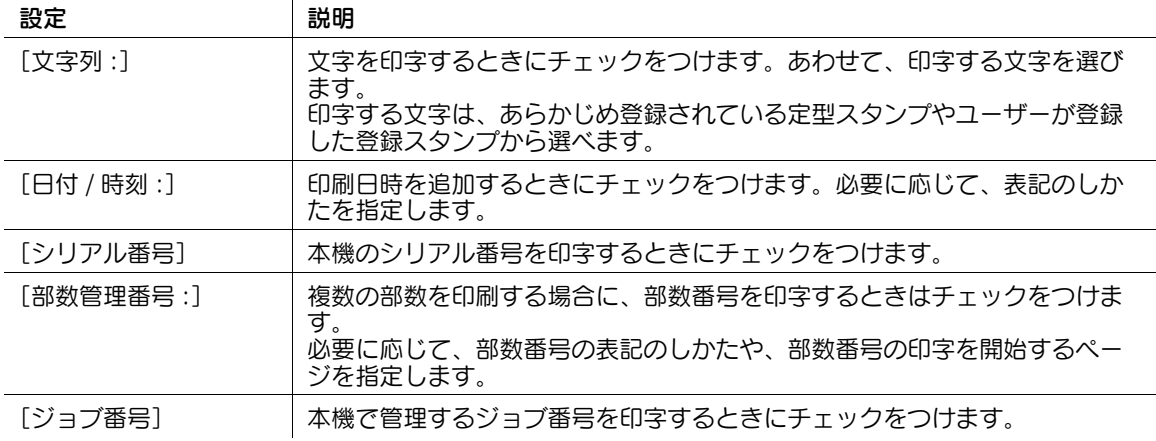

- $3$  [詳細設定]で、印字のしかたを設定します。
	- → 選んだコピーセキュリティ機能によって、設定できる項目が異なります。

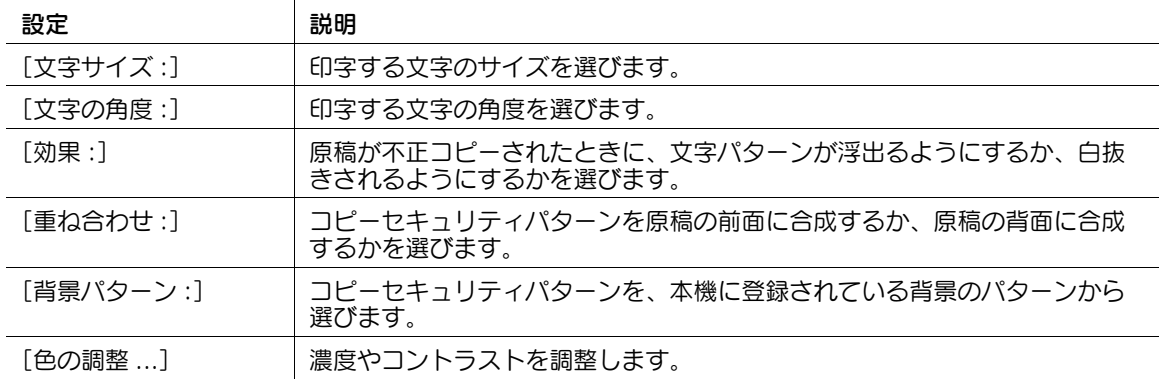

4 [OK] をクリックします。

3.3.8 原稿に用紙を挿入して印刷する

表紙/裏表紙を挿入する ([表力バー:]/ [裏力バー:])

原稿の最初と最後のページに、表紙として本文と異なる用紙を挿入します。

表紙用の用紙は、本文用とは別の用紙 ( 色紙や厚紙など ) を選べ、表紙と本文を別々に印刷することなく、 一度に印刷できます。

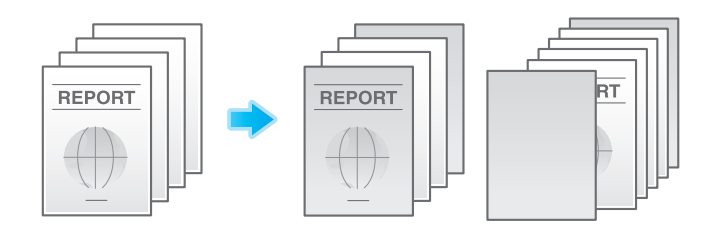

1 [給紙トレイ / 排紙トレイ]の [給紙トレイ :]で、本文を印刷する用紙の給紙トレイを選びます。 → [自動] を選ぶことはできません。

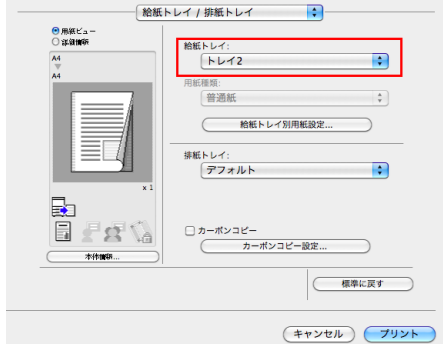

- $2$  [カバーシート /OHP 合紙] または [カバーシート] (Mac OS X 10.7 以降)の [表カバー:] およ び[裏カバー:]にチェックをつけます。
	- → 必要に応じて、挿入した用紙に原稿を印刷するか、印刷せずに白紙とするかを選べます。挿入し た用紙に印刷する場合、表紙には原稿の 1 ページ目を、裏表紙には原稿の最終ページを印刷しま す。
	- → 表紙や裏表紙として挿入する用紙の給紙トレイを選びます。

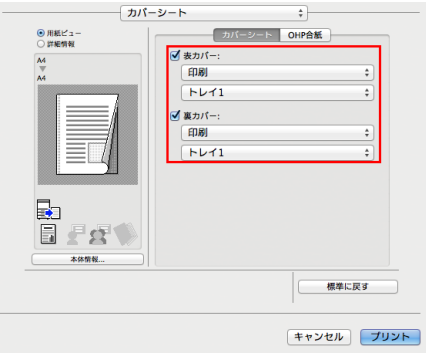

Mac OS 環境で印刷する 3-27 とのようには 2009年 アクセス かんしょう 2009年 アクセス 3-27 とのように 3-27 とのように 3-27

# OHP フィルムの間に用紙を挿入する ([OHP 合紙:])

複数枚の OHP フィルムに印刷するときに、指定した用紙を OHP フィルムの間に挿入します。印刷後の熱 や、静電気でフィルムどうしが貼付くのを防ぎます。

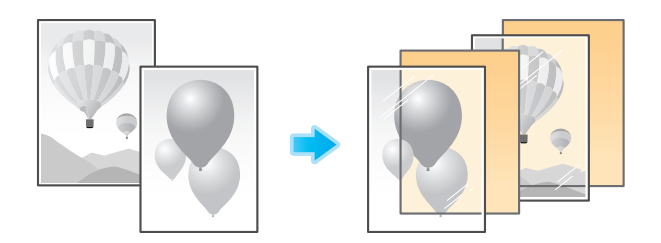

1 [レイアウト / 仕上げ]の「印刷種類: ]で「片面]を選びます。

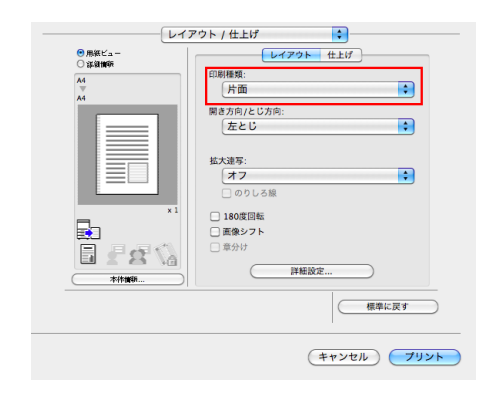

2 [画像品質]の[カラー選択:]で[グレースケール]を選びます。

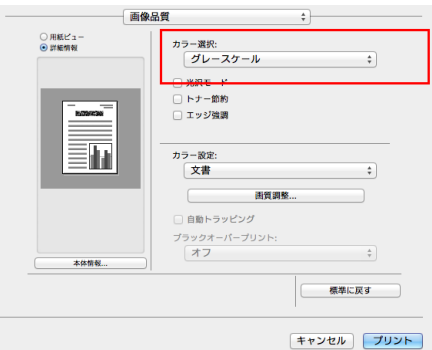

 $3$  [給紙トレイ / 排紙トレイ]の[用紙種類:]で[OHP フィルム]を選びます。

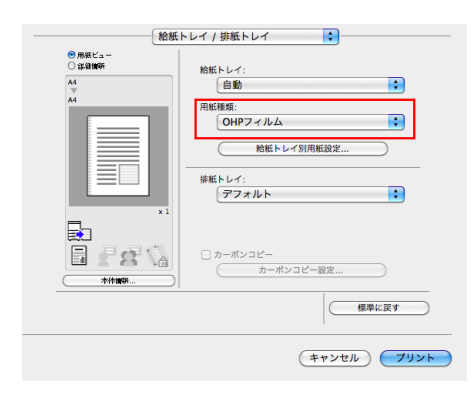

- 4 [カバーシート /OHP 合紙]または [カバーシート] (Mac OS X 10.7 以降 ) の [OHP 合紙 :] に チェックをつけます。
	- → OHP フィルムの間に挿入する用紙の給紙トレイを選びます。
	- → OHP 合紙は白紙で挿入されます。

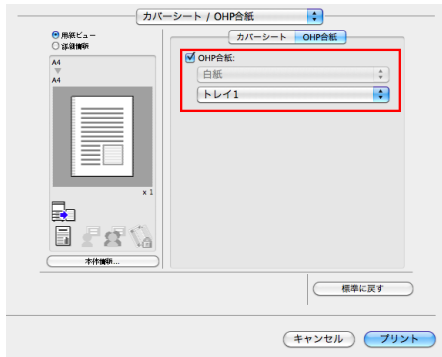

# 指定したページに用紙を挿入する ([ページ単位設定:])

指定したページに他のページとは異なる用紙を挿入します。

挿入する用紙として、色紙や厚紙などを選べます。また、挿入する用紙に対して原稿を印刷するかどうか を選べます。

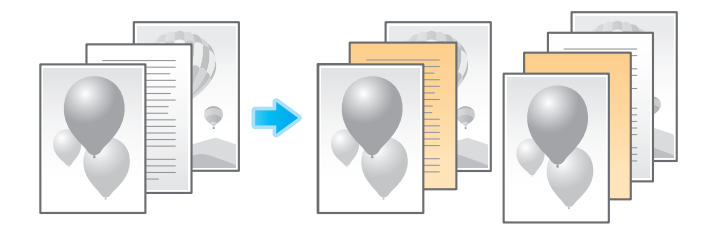

あらかじめ、印刷する用紙や印刷設定をページごとに設定したリストを作成します。印刷するときは、作 成したリストから、印刷に適用するリストを選びます。

- 1 [ページ単位設定]の[ページ単位設定 :]にチェックをつけ、[追加 ...]をクリックします。
	- → リストに何も登録されていないときは、[ページ単位設定:]にチェックをつけると設定画面が自 動的に表示されます。
	- → 作成済みのリストがある場合は、印刷に適用するリストを選びます。

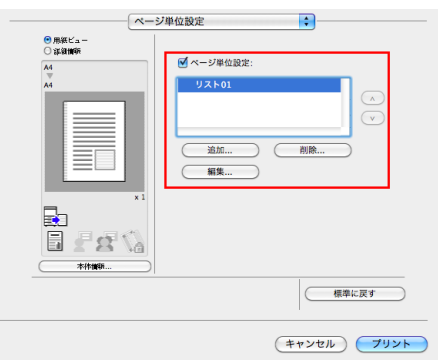

2 印刷する用紙や印刷設定をページごとに設定し、リストを作成します。

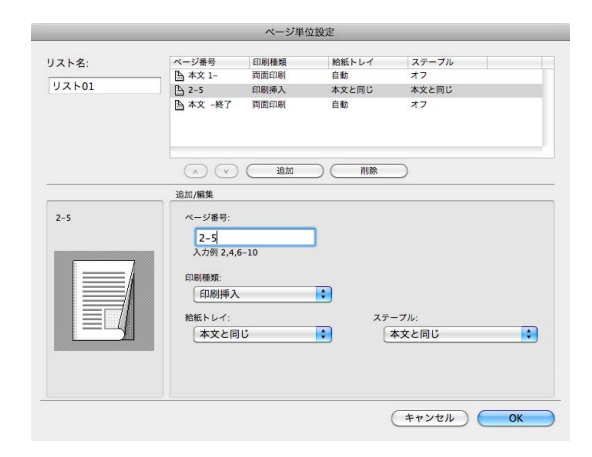

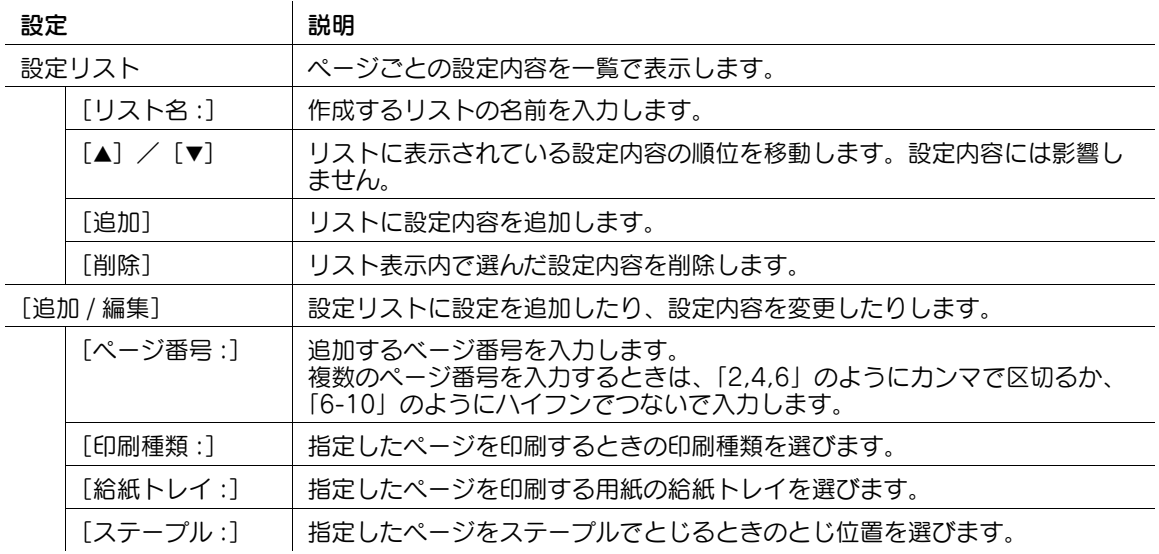

3 [OK] をクリックします。

3.3.9 カラーや画質を指定して印刷する

#### 印刷の色を選ぶ (「カラー選択:1)

印刷する色を選びます。カラー機能には、原稿の色に合わせて印刷する[オートカラー]のほか、[フルカ ラー]、[グレースケール]があります。

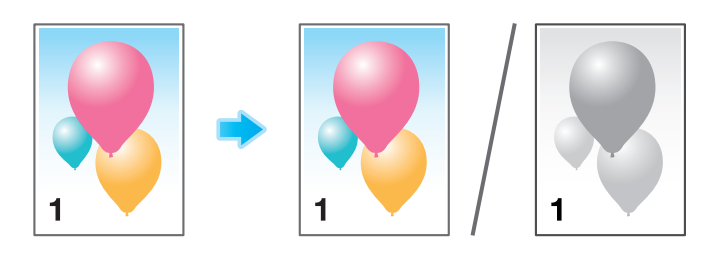

[画像品質]の [カラー選択:]で、印刷する色を選びます。

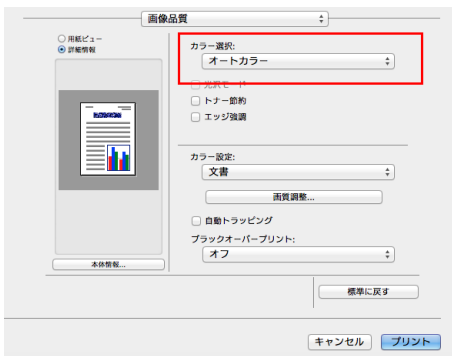

# 原稿に適したカラー表現を選ぶ([カラー設定:])

原稿の記載内容に適した設定を選んで、最適な画質で印刷します。

印刷する原稿に合わせて、文字の多い原稿に適した処理、写真に適した処理、DTP で作成した原稿に適し た処理、Web ページの印刷に適した処理、CAD データの印刷に適した処理を選びます。

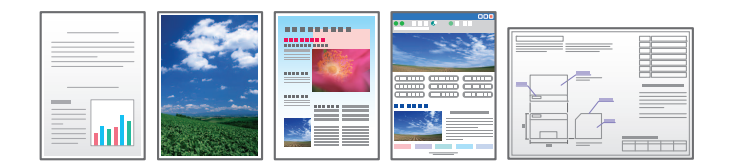

[画像品質]の[カラー設定:]で、原稿に合わせて、カラー設定のモードを選びます。

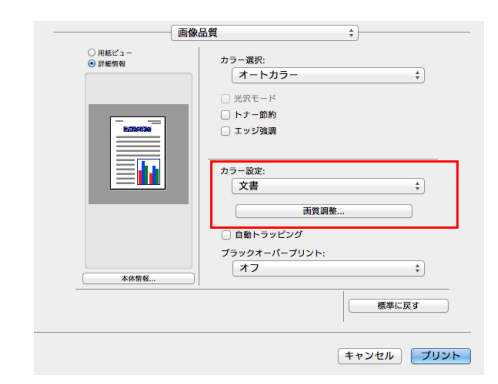

画像に光沢をつける ([光沢モード])

画像に光沢をつけて印刷します。

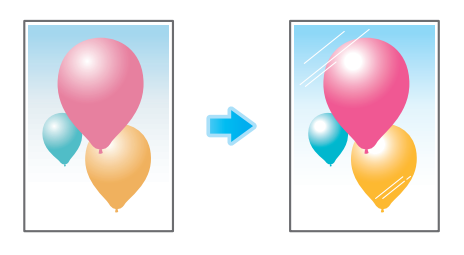

[画像品質]の[光沢モード]にチェックをつけます。

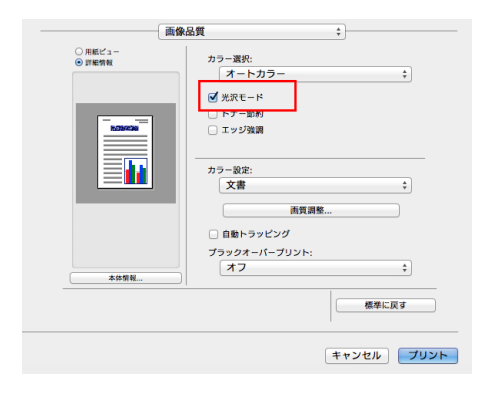

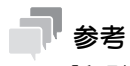

[印刷種類:]が[片面]に設定されているときに有効です。

### 画像の周囲の白抜けを防ぐ ([自動トラッピング] / [ブラックオーバープリント :])

色の境目や文字の周りの白抜けを抑止します。

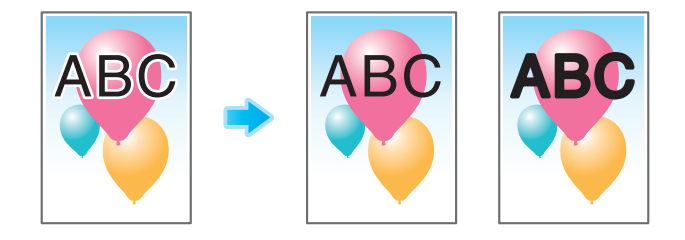

[画像品質]の[自動トラッピング]または [ブラックオーバープリント:]を設定します。

- [自動トラッピング]にチェックをつけると、絵柄の周囲に白い隙間が出ないように隣合う色を重ね て印刷します。
- [ブラックオーバープリント:]を設定すると、黒い文字や図形の周囲に白い隙間が出ないように隣合 う色に黒を重ねて印刷します。文字だけに重ねて印刷するか、文字と図形の両方に重ねて印刷するか を選べます。

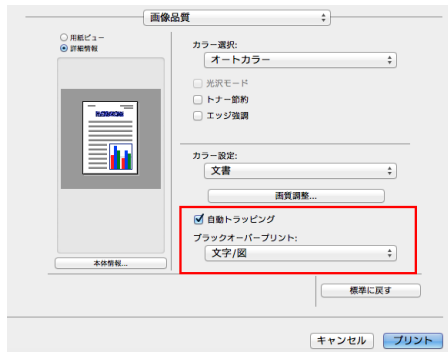

# トナー消費量を節約する ([トナー節約])

[画像品質]の[トナー節約]にチェックをつけると、印刷濃度を調整し、トナー消費量を節約します。

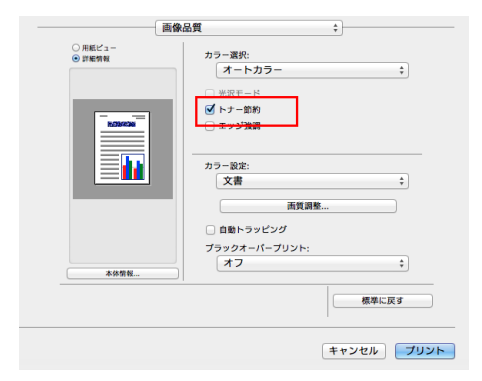

# 小さい文字や薄い文字を見やすくする ([エッジ強調])

表文字、グラフィックなど、画像のエッジ部分を強調して、読みやすくします。

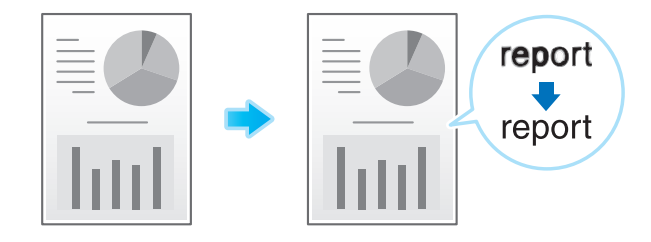

[画像品質]の[エッジ強調]にチェックをつけます。

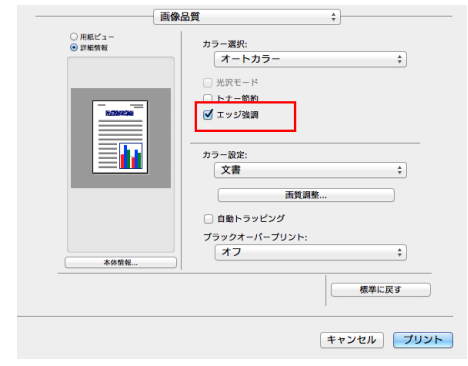

Mac OS 環境で印刷する 3-34

# 3.3.10 ICC プロファイルを使う

### ICC プロファイルを指定して印刷する

本機に登録されている ICC プロファイルを、プリンタードライバーで指定して印刷します。

- ✔ 本機に新しく登録した ICC プロファイルを利用するには、あらかじめ本機の ICC プロファイルをプリ ンタードライバーに追加する必要があります。詳しくは、3-[36 ページを](#page-172-0)ごらんください。
- 1 [画像品質]の[画質調整 ...]をクリックします。

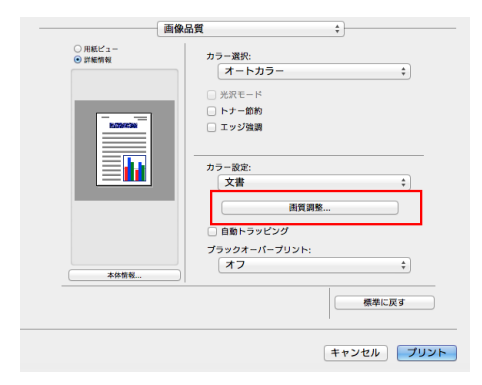

- 2 [RGB カラー :]、[出力プロファイル :]、[シミュレーションプロファイル :]の各項目を指定しま す。
	- → プリンタードライバーに登録されている ICC プロファイルから選べます。

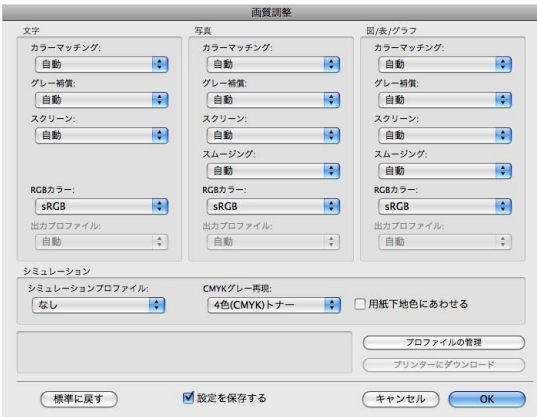

 $3$  [OK] をクリックします。 選んだプロファイルによってカラー処理が行われます。

# <span id="page-172-0"></span>ICC プロファイルをプリンタードライバーに追加する

本機に登録した ICC プロファイルを使って印刷するには、あらかじめプリンタードライバーに ICC プロ ファイルを追加する必要があります。

- ✔ この機能は、本機と通信可能な場合に利用できます。本機と通信して本機が利用できる ICC プロファ イルを読取ります。
- ✔ 本機への ICC プロファイルの登録は、Download Manager(MFP) を使います。本機への ICC プロ ファイルの登録のしかたについて詳しくは、Download Manager(MFP) のヘルプをごらんくださ い。
- ✔ Mac OS X 10.9/10.10/10.11 でサンドボックス対応アプリケーションをお使いの場合、この機能は 利用できません。
- 1 [画像品質]の[画質調整 ...] をクリックします。

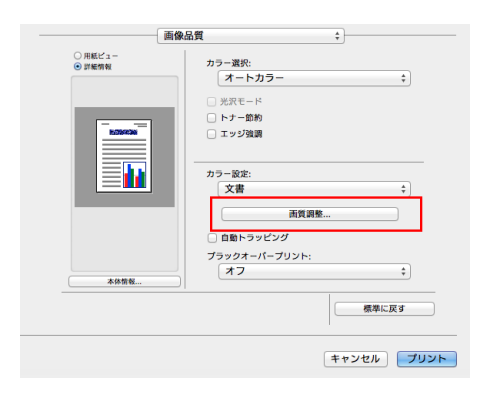

- 2 「プロファイルの管理] をクリックします。
	- → Download Manager(MFP) がインストールされている場合は、[プリンターにダウンロード]を クリックすると Download Manager(MFP) が起動します。

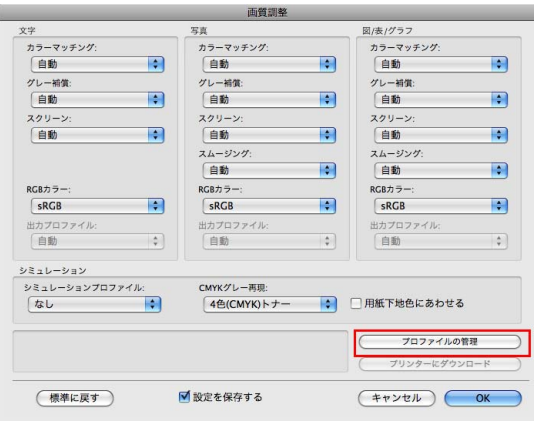

3 ドロップダウンリストで、カラープロファイルの種類を選びます。

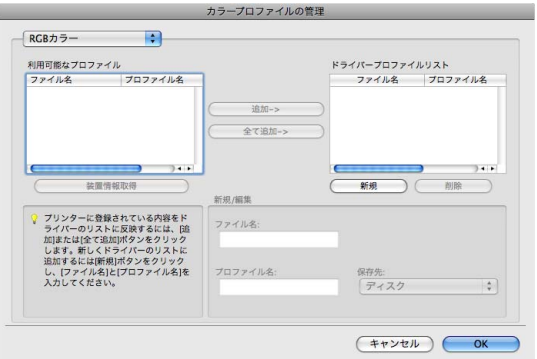

- 4 [利用可能なプロファイル]一覧から利用するプロファイルを選び、[追加]をクリックします。
	- → 現在のドライバー設定をプロファイルとして登録する場合は、[新規] をクリックして [ファイル 名]、[プロファイル名]を入力します。
	- → プロファイル名は、[新規 / 編集]で変更できます。

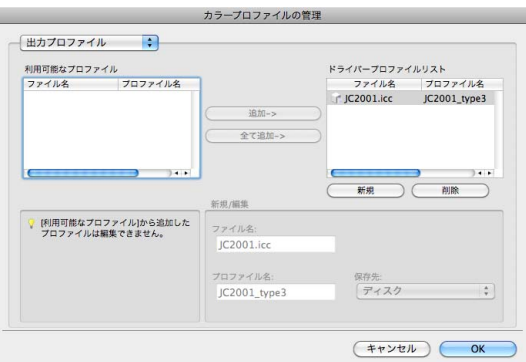

5 [OK] をクリックします。 [ドライバープロファイルリスト]にプロファイルが追加されます。

- 3.4 こんな印刷のしかたがあります
- <span id="page-174-0"></span>3.4.1 1 部だけお試し印刷する ([確認印刷])

# 確認印刷について

確認印刷は、複数の部数を印刷するときに、1 部だけ印刷して残り部数の印刷を待機する機能です。 印刷結果を確認してから、タッチパネルで残り部数の印刷を指示できるので、大量のミスプリントを防ぎ たい場合に便利です。

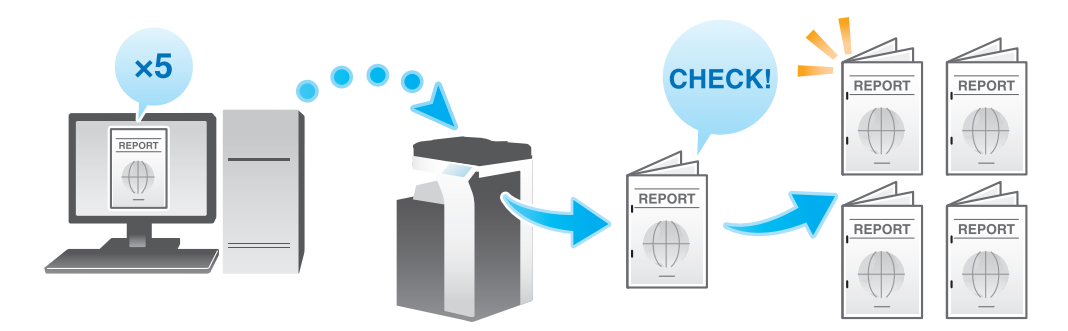

# コンピューターからの印刷のしかた

1 [出力方法]画面の[出力方法:]で[確認印刷]を選びます。

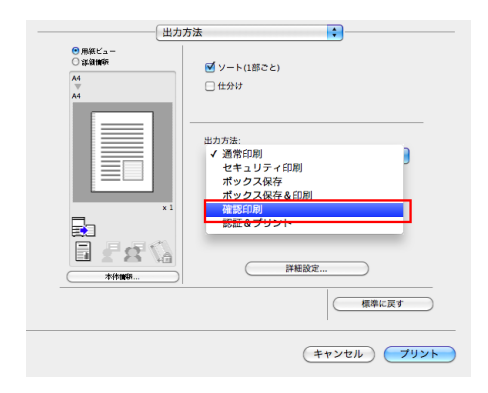

2 部数を指定して印刷を実行します。

1 部だけが印刷されます。続いて、「本機での操作」へ進みます。

# 本機での操作

1 [ジョブ表示]をタップします。

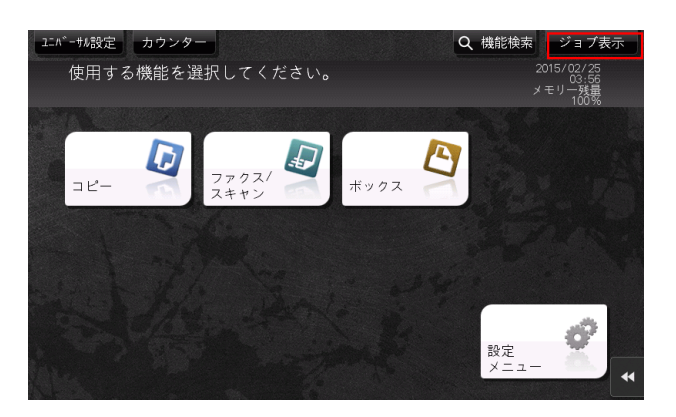

 $2$  [実行中]が表示されている状態で、[蓄積解除]をタップします。

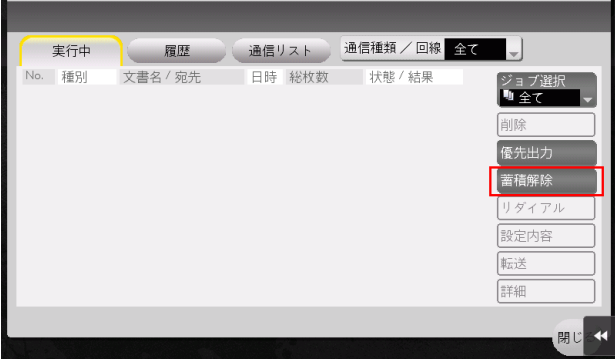

3 印刷するジョブを選びます。

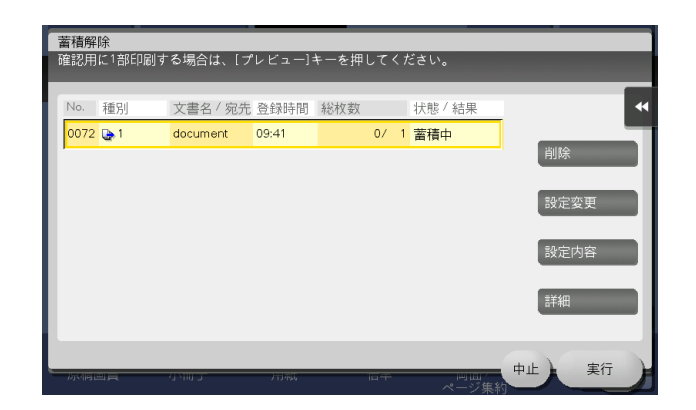

- 4 必要に応じて、[設定変更]をタップし、印刷条件を変更します。 → ジョブを削除する場合は、[削除] をタップします。
- 5 [実行]をタップするか、またはスタートを押します。 残りの部数が印刷されます。

# ジョブの削除

[確認印刷]を設定して本機に送信したジョブは、コンピューターの Web ブラウザーから Web Connection を使うことで、遠隔から削除できます。

- 1 Web ブラウザーを使って Web Connection ヘアクセスします。
	- **→ アクセスのしかたについては、「ユーザーズガイド「Web 設定ツール**】/「基本的な使い方1」を ごらんください。
- 2 ユーザーモードにログインします。
	- **→ ユーザーモードへのログインのしかたについては、「ユーザーズガイド[Web 設定ツール]/[基** 本的な使い方]」をごらんください。
- $3$  [ジョブ確認] [実行中リスト] をクリックします。
- 4 [蓄積解除]をクリックします。

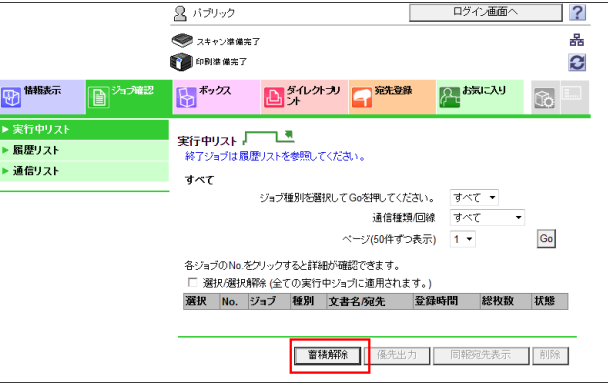

5 削除するジョブにチェックをつけ、[削除]をクリックします。

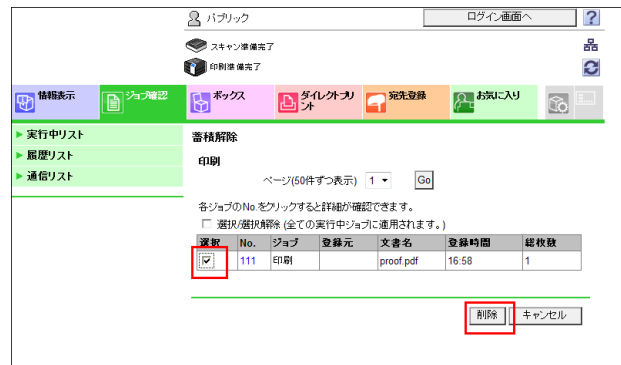

 $6$  [OK] をクリックします。 選択したジョブが削除されます。

# 3.4.2 機密性の高い原稿を印刷する ([セキュリティ印刷])

#### セキュリティ印刷について

セキュリティ印刷は、印刷データに ID とパスワードをつけて、本機のボックス ( セキュリティ文書ボック ス ) に保存する機能です。すぐに印刷されないため、印刷物の紛失や置忘れを防ぐことができます。

ボックスから印刷するには、タッチパネルで ID とパスワードを入力する必要があるため、特に機密性の高 い文書を印刷する場合に適しています。

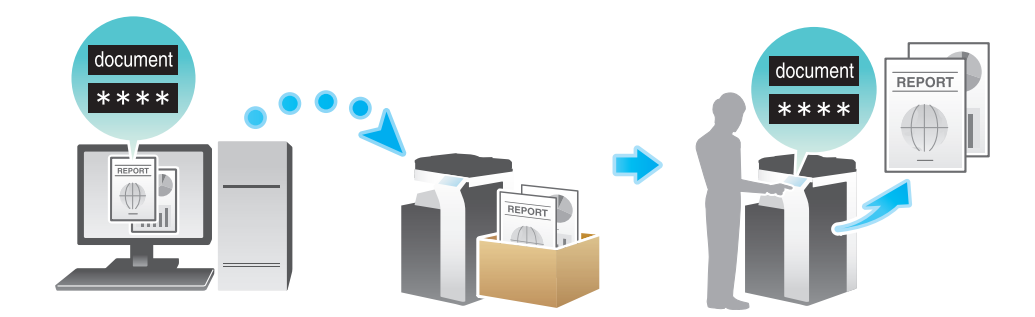

#### ௸ 関連設定 ( 管理者向け )

● コンピューターからの印刷を、セキュリティ印刷だけに限定することができます(初期値:[しない] )。 詳しくは、|ユーザーズガイド [機能 / 設定キーの説明] / [設定メニュー]] をごらんください。

### コンピューターからの印刷のしかた

1 ジョブで 2999 ページまでの文書を印刷できます。

1 [出力方法]画面の [出力方法 :] で [セキュリティ印刷] を選びます。

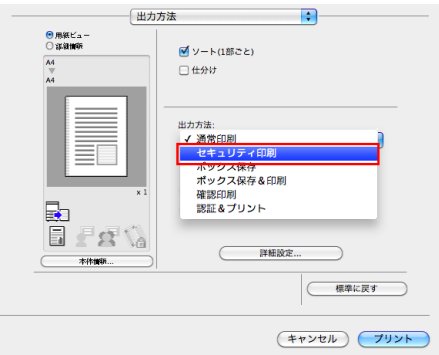

2 ID とパスワードを入力し、[OK]をクリックします。

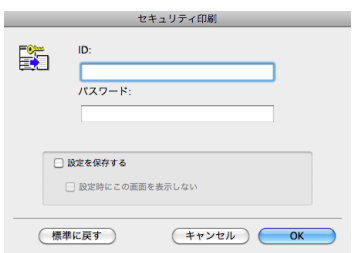

- → [設定を保存する]にチェックをつけると設定した内容が保存されます。さらに [設定時にこの画 面を表示しない]にチェックをつけるとダイアログが表示されません。常に同じ ID とパスワード で印刷する場合は、チェックをつけると、次回以降入力する手間が省けます。
- Mac OS 環境で印刷する 3-41 しょうかん いちかん こうしょう いちかん 3-41 しょうかん 3-41 しょうかん 3-41

 $3$  印刷を実行します。

セキュリティ文書ボックスに保存されます。続いて、「本機での操作」へ進みます。

→ 本機で印刷データの読込みが完了する前に、操作パネルから印刷の指示を出すことができます。 ただし、印刷は本機で印刷データの読込みが完了したあと行われます。

#### 本機での操作

セキュリティ印刷機能で印刷したデータは、セキュリティ文書ボックスに保存されます。保存されたデー タを印刷するには、プリンタードライバーで指定した ID とパスワードの入力が必要です。

印刷のしかたについて詳しくは、「ユーザーズガイド[ボックス機能]/[機密性の高い文書を印刷する ( セ キュリティー文書 )]」をごらんください。

# ● 関連設定 (管理者向け)

- セキュリティ文書ボックスに保存されているすべてのデータを削除できます。詳しくは、「ユーザー ズガイド[機能 / 設定キーの説明]/[設定メニュー]」をごらんください。
- セキュリティ文書ボックスに保存したデータを自動的に削除するまでの時間を設定できます ( 初期値: [1日])。詳しくは、「ユーザーズガイド[機能 /設定キーの説明] / [設定メニュー]」をごらんくだ さい。

# 3.4.3 印刷データを本機のボックスに保存する (「ボックス保存〕)

### ボックス保存について

ボックス保存は、印刷データを本機のボックスに保存する機能です。ボックスに保存すると同時に印刷す ることもできます。

保存先のボックスを使い分けることで、次のような使い方ができます。

- 全員が共有で使うボックス(共有ボックス)や部署ごとに使うボックス(グループボックス)に保存すれ ば、データの配布に利用できます。
- ユーザー専用のボックス ( 個人ボックス ) に保存すれば、ユーザー本人しかボックスを開くことができ ないため、セキュリティ対策になります。誤ってボックス内のデータが削除されることもありませ ん。

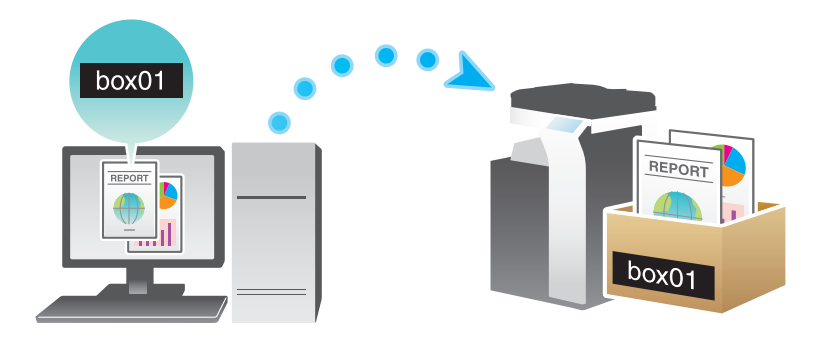

### お使いになるために必要な作業

印刷データを保存するボックスを本機に登録します。

ボックスの登録のしかたについては、「ユーザーズガイド[ボックス機能]/[文書を複合機にファイルで 保存、利用する]」をごらんください。

### d参照

ボックスは Web Connection でも登録できます。詳しくは、「ユーザーズガイド[Web 設定ツール]/ [ボックス機能の使用環境を設定する]」をごらんください。
1 [出力方法]画面の [出力方法 :] で [ボックス保存] を選びます。 → ボックスに保存すると同時に印刷したいときは、[ボックス保存&印刷]を選びます。

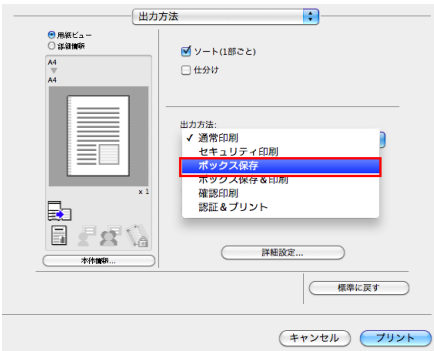

- 2 ファイル名と保存先のボックス番号を入力し、[OK]をクリックします。
	- → ファイル名には、ボックスを開いてデータを探すときにわかりやすい名前をつけてください。

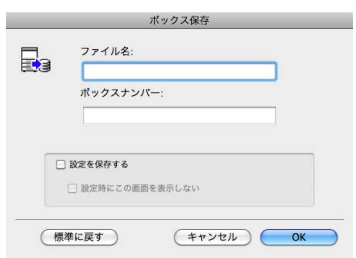

- → [設定を保存する]にチェックをつけると設定した内容が保存されます。さらに [設定時にこの画 面を表示しない]にチェックをつけるとダイアログが表示されません。常に同じファイル名と ボックス番号で保存する場合は、チェックをつけると、次回以降入力する手間が省けます。
- $3$  印刷を実行します。

本機のボックスに保存されます。

#### ボックス保存したデータの活用

ボックスに保存したデータは、印刷したり、E-mail やファクスで送信したりできます。

- ボックスに保存したデータの印刷のしかたについては、「ユーザーズガイド[ボックス機能]/[文書 を複合機にファイルで保存、利用する]」をごらんください。
- ボックスに保存したデータの送信のしかたについては、「ユーザーズガイド[ボックス機能]/[文書 を複合機にファイルで保存、利用する]」をごらんください。

#### <span id="page-181-0"></span>3.4.4 認証情報をつけて印刷する

#### 認証設定時の印刷について

ユーザー認証や部門管理を導入している環境で印刷する場合は、印刷するときに認証情報 ( ユーザー名と パスワード ) を本機へ送る必要があります。これにより、本機で印刷できるユーザーを限定し、第三者の 不正利用を防ぎます。

印刷が許可されていないユーザーの印刷ジョブや、認証情報のない印刷ジョブを本機が受信すると、自動 的に破棄します。

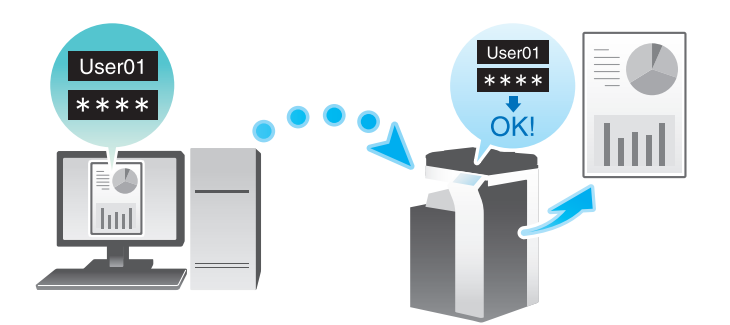

```
参考
```
認証情報のない印刷ジョブとは、本機でユーザー認証/部門管理を設定しているにも関わらず、プリ ンタードライバーでユーザー認証/部門管理を正しく設定せずに送信した印刷ジョブのことです。 プリンタードライバーの[出力方法]画面で[ユーザー認証]/[部門管理]にチェックをつけず に、[出力方法:]で[通常印刷]を選んで印刷を実行すると、認証情報のない印刷ジョブとして扱 われます。

**B** 関連設定 ( 管理者向け )

認証情報のない印刷ジョブを受信したときの本機の動作を設定できます (初期値:[禁止])。印刷を許 可すると、本機に登録されていないユーザーや部門でも印刷ができてしまいます。セキュリティ上ま たは管理上の不都合がある場合は、初期設定の状態でお使いください。詳しくは、「ユーザーズガイ ド[機能 / 設定キーの説明]/[設定メニュー]」をごらんください。

#### d参照

ユーザー認証や部門管理を導入している環境で機密性の高い文書を印刷するときは、認証&プリント機能 を使うと、セキュリティの高い印刷ができます。詳しくは、3-[47 ページを](#page-183-0)ごらんください。

プリント簡易認証を導入すると、ユーザー名だけの認証で、パスワードを入力せずに印刷できます。設定 のしかたについては、Web Connection を使って説明します。詳しくは、「ユーザーズガイド「Web 設 定ツール] / [本機を使えるユーザーを制限する]」をごらんください。

#### コンピューターからの印刷のしかた

1 [出力方法]画面の[ユーザー認証]( および[部門管理]) にチェックをつけます。

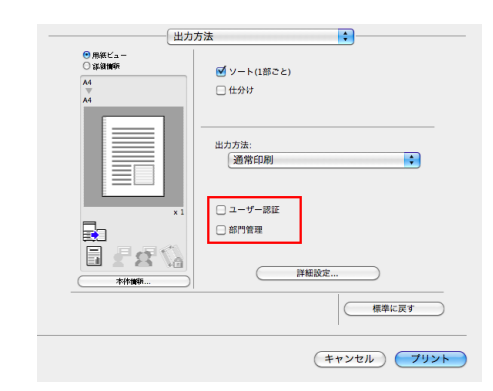

- 2 ユーザー認証を行っている場合は、[登録ユーザー]を選び、ユーザー名とパスワードを入力してか ら [OK] をクリックします。
	- → 本機でパブリックユーザー ( 登録されていないユーザー) が許可されている場合は、[パブリック ユーザー]を選ぶことで、ユーザー名とパスワードを入力せずに印刷できます。
	- → 外部の認証サーバーをお使いの場合は、[ユーザー認証サーバー設定 ...]をクリックし、認証方法 と認証サーバーを選びます。本体装置での認証と外部の認証サーバーでの認証を併用する場合に 本体装置で認証を行うときは、認証サーバーとして本体装置を指定します。

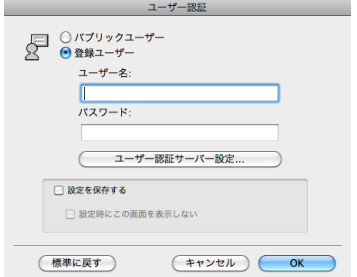

- → [設定を保存する]にチェックをつけると設定した内容が保存されます。さらに [設定時にこの画 面を表示しない]にチェックをつけるとダイアログが表示されません。常に同じユーザー名とパ スワードで印刷する場合は、チェックをつけると、次回以降入力する手間が省けます。
- $3$  部門管理を行っている場合は、部門名とパスワードを入力し、[OK]をクリックします。

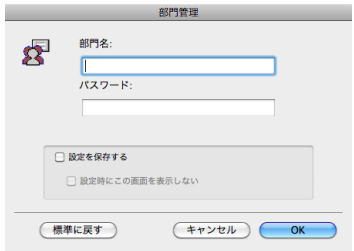

- → [設定を保存する]にチェックをつけると設定した内容が保存されます。さらに [設定時にこの画 面を表示しない]にチェックをつけるとダイアログが表示されません。常に同じ部門名とパス ワードで印刷する場合は、チェックをつけると、次回以降入力する手間が省けます。
- 4 印刷を実行します。

認証情報が正しい場合は印刷されます。

(4) 関連設定 (管理者向け)

[認証 & プリント設定]で[認証 & プリント]が[使用する]に設定されている場合、プリンタードラ イバーの[出力方法]を[通常印刷]に設定していても認証 & プリントジョブとして扱われます (初 期値:[使用しない])。[認証 & プリント設定]について詳しくは、「ユーザーズガイド[機能 / 設定 キーの説明]/[設定メニュー]」をごらんください。

#### <span id="page-183-0"></span>3.4.5 本機で認証すると同時に印刷する (「認証&プリント])

#### 認証&プリントについて

認証&プリントは、ユーザー認証を導入している環境で、印刷データを本機のボックス ( 認証&プリント ボックス ) に保存する機能です。すぐに印刷されないため、印刷物の紛失や置忘れを防ぐことができます。

ボックスから印刷するには、本機でユーザー認証を行う必要があるため、機密性の高い文書を印刷する場 合に適しています。認証に成功すると、ログインユーザーの印刷データが自動的に印刷されるため、セ キュリティを強化するとともにスムーズな運用ができます。

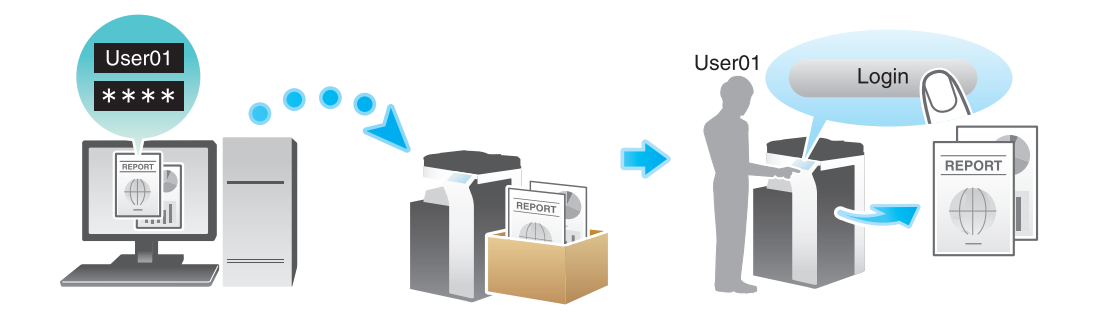

- 4) 関連設定 (管理者向け)
- 認証&プリント機能を使うときの本機の動作を設定できます。詳しくは、「ユーザーズガイド[機能 / 設定キーの説明]/[設定メニュー]」をごらんください。
- 認証&プリントボックスに保存したファイルを自動的に削除するまでの時間を設定できます ( 初期値: [1 日])。詳しくは、「ユーザーズガイド[機能 / 設定キーの説明]/[設定メニュー]」をごらんくだ さい。
- 認証&プリントボックス内のファイルを印刷したあと、ユーザーに対して、ファイルの削除確認をせ ず、常に削除するかどうかを選べます ( 初期値:[ユーザーに確認])。詳しくは、「ユーザーズガイド [機能 / 設定キーの説明] / [設定メニュー]」をごらんください。

# コンピューターからの印刷のしかた

1 ジョブで 2999 ページまでの文書を印刷できます。

1 [出力方法]画面の [ユーザー認証]にチェックをつけます。

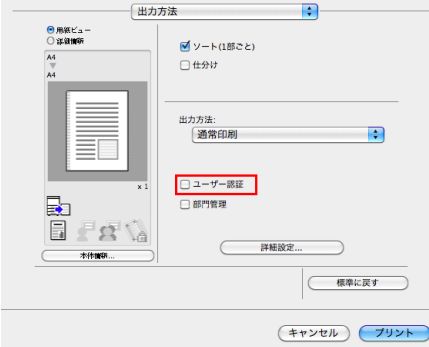

2 [登録ユーザー]を選び、ユーザー名とパスワードを入力してから [OK] をクリックします。

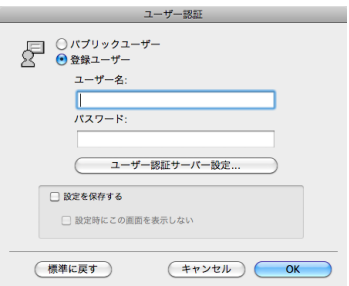

 $3$  [出力方法:]で[認証&プリント]を選びます。

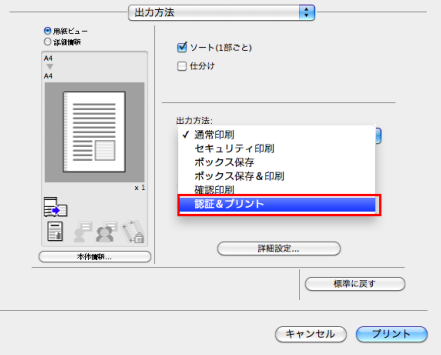

- 4 印刷を実行します。
	- 認証 & プリントボックスに保存されます。続いて、「本機での操作」へ進みます。
	- → 本機で印刷データの読込みが完了する前に、操作パネルから印刷の指示を出すことができます。 ただし、印刷は本機で印刷データの読込みが完了したあと行われます。

#### 本機での操作

1 [ユーザー名]の入力エリアまたはキーボードアイコンをタップし、ユーザー名とパスワードを入力 します。

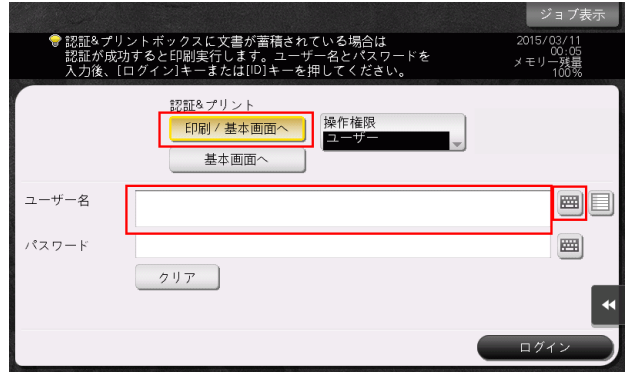

2 「認証 & プリント]で「印刷 / 基本画面へ]が選ばれていることを確認し、[ログイン]をタップし ます。

認証に成功すると、認証&プリントボックスに保存されているすべてのデータが印刷されます。

- → データが印刷された後、本機へのログインはしません。
- → [認証 & プリント]で [基本画面へ]を選ぶと、印刷せずにログインします。
- → 必要に応じて、[認証 & プリント] の初期値を変更できます (初期値: [印刷 / 基本画面へ])。詳し くは、「ユーザーズガイド[機能 / 設定キーの説明]/[設定メニュー]」をごらんください。

#### d参照

認証 & プリントボックス内の特定のデータだけを印刷したい場合は、認証 & プリントボックスを開き、印 刷するデータを選びます。印刷のしかたについて詳しくは、「ユーザーズガイド[ボックス機能]/[認証 管理している複合機で印刷する ( 認証&プリント )]」をごらんください。

#### 本機での操作 ( 認証装置をお使いの場合 )

認証装置に指を置く、または IC カード/ NFC 対応 Android 端末をかざすだけで簡単に印刷できます。

- 認証の設定によっては、認証装置に指を置く、または IC カード/ NFC 対応 Android 端末をかざす前 に、ユーザー名またはパスワードの入力が必要な場合があります。[ユーザー名]または[パスワー ド]の入力エリアまたはキーボードアイコンをタップして、ユーザー名またはパスワードを入力しま す。
- 1 [認証方法]で「認証装置]が選ばれていることを確認します。

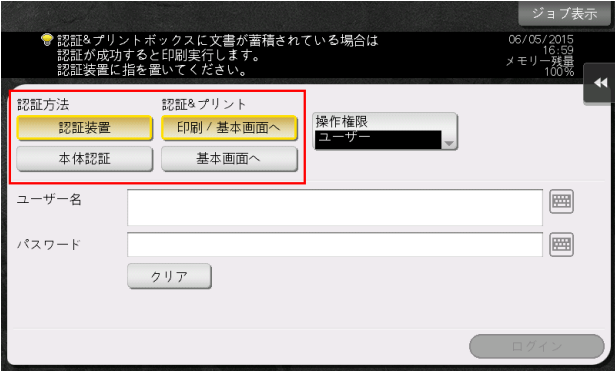

 $2$  [認証 & プリント]で[印刷 / 基本画面へ]が選ばれていることを確認し、認証装置に指を置く、ま たは IC カード/ NFC 対応 Android 端末をかざします。

認証に成功すると、認証&プリントボックスに保存されているすべてのデータが印刷されます。

- → データが印刷された後、本機へのログインはしません。
- → [認証 & プリント]で [基本画面へ]を選ぶと、印刷せずにログインします。
- → 必要に応じて、[認証 & プリント] の初期値を変更できます ( 初期値: [印刷 / 基本画面へ])。詳し くは、「ユーザーズガイド[機能 / 設定キーの説明]/[設定メニュー]」をごらんください。

#### ● 関連設定 (管理者向け)

- 認証装置で認証&プリントを行う場合は、1 回の認証ですべてのジョブを印刷するか、1 つのジョブだ け印刷するかを選べます ( 初期値:[全ジョブ印刷])。詳しくは、「ユーザーズガイド[機能 / 設定 キーの説明]/[設定メニュー]」をごらんください。

#### 3.4.6 長尺紙に印刷する

#### 長尺紙への印刷について

本機は 1200 mm までの用紙を手差しトレイにセットして印刷できます。

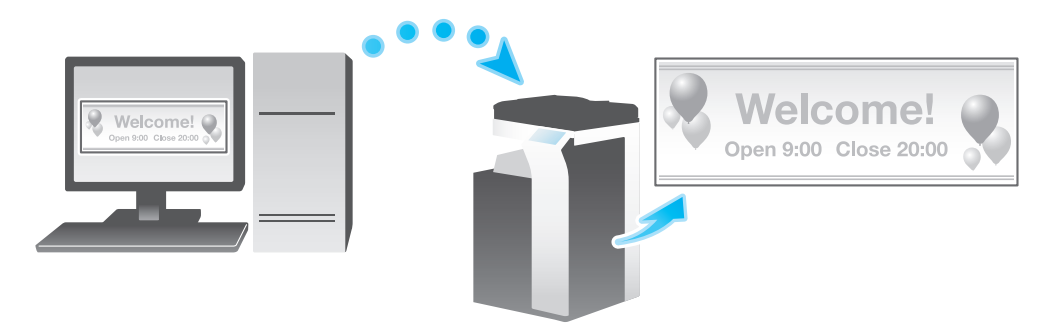

$$
\blacksquare^{\blacksquare} \textcolor{red}{\bar{\ast}}
$$

この機能は、Web ブラウザー機能が無効の場合に利用できます。オプションの拡張メモリーを装着し ている場合は、Web ブラウザー機能の有効/無効に関わらず利用できます。

# 印刷できる用紙について

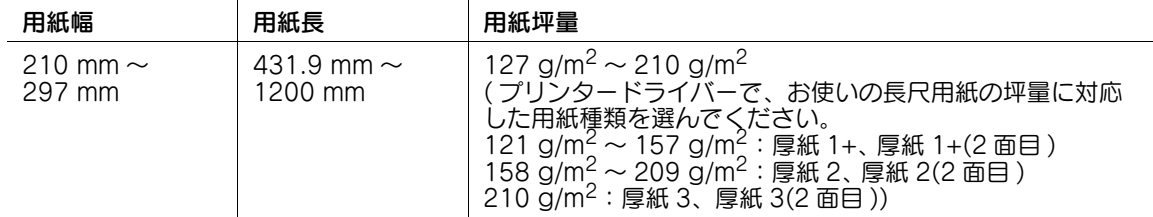

# 参考

- 長尺紙に印刷する場合、プリンタードライバーで長尺紙に対応した用紙を選ぶと、[給紙トレイ:] が[手差し]に固定されます。

# 長尺紙印刷のしかた

長尺紙のサイズを登録してから、登録した用紙サイズを指定して印刷します。

- ✔ [認証 & プリント設定]で [認証 & プリント]が[使用する]に設定されている場合、長尺紙への印刷 はできません (初期値:[使用しない])。[認証 & プリント設定]について詳しくは、「ユーザーズガ イド[機能 / 設定キーの説明]/[設定メニュー]」をごらんください。
- 1 本機のタッチパネルで、[設定メニュー] [長尺紙印刷] をタップします。
- $2$  [許可する]を選び、[OK]をタップします。

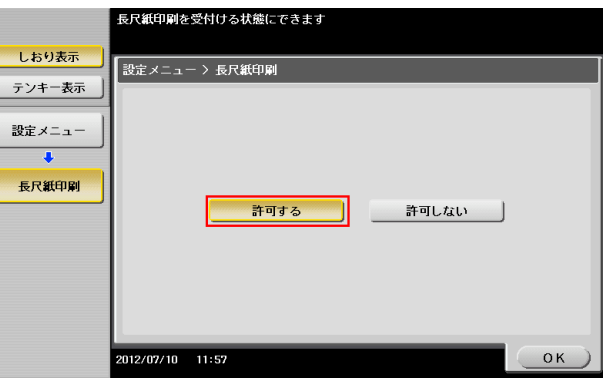

- $3$  長尺紙印刷のジョブ待ちの画面になったことを確認します。
	- → 長尺紙印刷のジョブの待ち状態のときでも、以下の印刷ジョブ ( 長尺紙を除く) は受信できます。 コンピューターからの印刷:通常印刷、セキュリティ印刷、ボックス保存、ボックス保存 & 印刷、 確認印刷、認証 & プリント Web Connection からのダイレクトプリント:通常印刷、セキュリティ印刷、ボックス保存、

確認印刷、認証 & プリント

- → 長尺紙印刷のジョブの待ち状態のときでも、以下のファクスジョブは受信できます。 G3 ファクス、インターネットファクス、IP アドレスファクス、PC-FAX
- → 長尺紙印刷のジョブの待ち状態が解除されるまで、以下のジョブは実行待ちとなります。 転送ファクス、ファクスの中継配信、ファクスの TSI 受信振分け、ファクスのタイマー通信、 PC-FAX 送信
- → 長尺紙印刷のジョブの待ち状態のときは、以下の操作はできません。 Web Connection からのボックス内のファイルの印刷/送信/ダウンロード、WS スキャン、 TWAIN スキャン

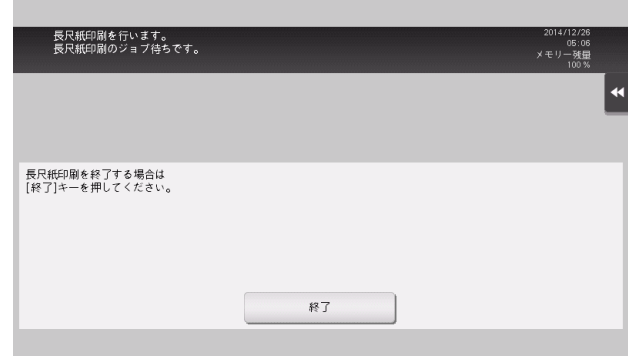

ここまで設定したら、コンピューターから印刷の操作に移ります。

- 4 [ページ設定]画面で、カスタムサイズの登録画面を開きます。
	- → 用紙サイズの一覧から [カスタムサイズを管理 ...] を選びます。
- $5$  [+] をクリックします。
- $6$  登録する用紙サイズの名前を入力します。
	- → A4、Custom など、既存の定形紙の名前は登録できません。
- 7 各項目を設定します。
	- → [用紙サイズ:]:任意の幅と長さを指定します。 長尺紙の仕様範囲 ( 用紙幅:210 mm ~ 297 mm、用紙長:431.9 mm ~ 1200 mm) で設定し てください。
	- → [プリントされない領域:]:用紙の上下左右の余白を指定します。
- $8$  [OK] をクリックします。 カスタム用紙サイズが登録されます。
- 9 [ページ属性]の[用紙サイズ]で、登録した用紙サイズを選びます。
	- → 登録した用紙サイズは、プリント画面の [用紙サイズ:]でも選べます。
- 10「ファイル]メニューから [プリント]をクリックしてプリント画面を表示します。
- $11$  [用紙処理]の[出力用紙サイズ]に、手順 8 で登録したカスタム用紙サイズの名称が表示されてい ることを確認します。
- $12$  [給紙トレイ / 排紙トレイ] の [給紙トレイ :] が [手差し]、[用紙種類 :] が使用する用紙種類 ([厚紙 1+] / [厚紙 2] / [厚紙 3]) に設定され、変更できない ( グレーアウトになっている ) こ とを確認します。
	- → [用紙種類:]が[厚紙 1+] / [厚紙 2] / [厚紙 3]のいずれかに設定されていないときは [給紙 トレイ別用紙設定 ...]で設定してください。
	- → 設定した用紙サイズが長尺紙の仕様範囲になっていない場合は、[給紙トレイ:]や[用紙種類:] がグレーアウトにならず、変更できる状態になっています。この場合は、カスタム用紙サイズの 設定を確認してください。

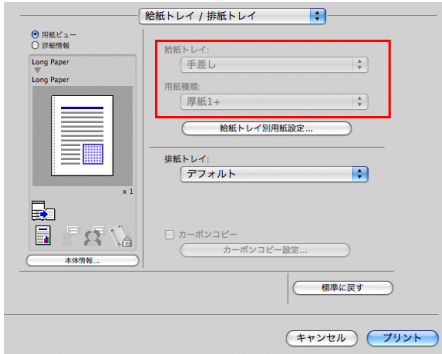

13 印刷を実行します。

本機のタッチパネルに、用紙のセットをうながすメッセージが表示されます。

- 14 手差しトレイに長尺紙をセットします。
	- → 手差しトレイへの長尺紙のセットのしかたについては、「ユーザーズガイド[はじめに]/[用紙 をセットする]」をごらんください。

15 長尺紙をセットしたら、[セット完了]をタップします。

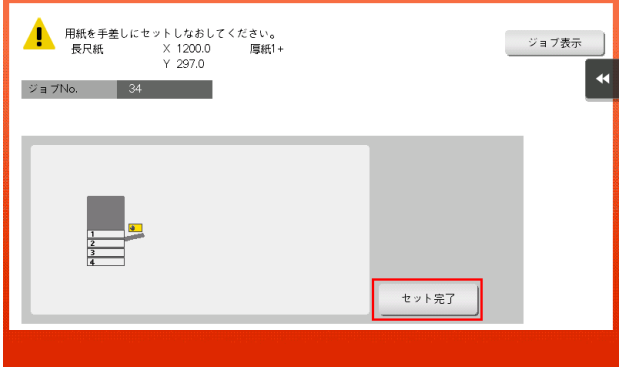

長尺紙への印刷が開始されます。排紙される長尺紙を手で支えてください。続けて印刷する場合は、 コンピューターから印刷を指示します。

16 [終了] をタップします。

長尺紙印刷の終了の確認メッセージが表示されます。終了する場合は、[はい]をタップします。 → 実行待ちのジョブがある場合は、ジョブが開始されます。

# <span id="page-189-0"></span>3.4.7 暗号化ワードを変更する

# 暗号化ワードについて

暗号化ワードは、プリンタードライバーを使って印刷するときに本機へ送るパスワードを暗号化するため の情報です。

印刷するとき、お使いの機能によっては、ユーザーパスワードや部門パスワードのような認証パスワード を送ることがあります。パスワードは、本機にあらかじめ設定されている暗号化ワードを使って暗号化さ れますが、必要に応じて、暗号化ワードを変更できます。

暗号化ワードを変更する場合は、本機とプリンタードライバーとで同じ暗号化ワードを設定する必要があ ります。

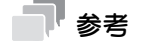

- 本機とプリンタードライバーとで登録されている暗号化ワードが異なる場合は、暗号化されたパス ワードを本機で復号できないため、印刷できません。

お使いになるために必要な作業 ( 管理者向け )

1 [設定メニュー]-[管理者設定]-[セキュリティー設定]-[ドライバーパスワード暗号化設定]を タップします。

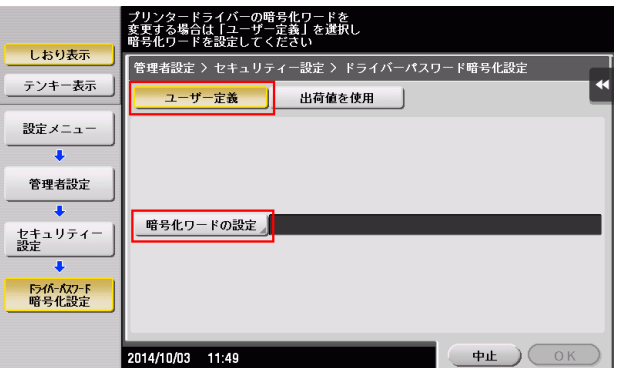

- 2 「ユーザー定義]を選び、[暗号化ワードの設定]をタップします。
- $3$  [暗号化ワード]をタップし、変更する暗号化ワードを入力します (半角英数字記号 20 文字)。 → [暗号化ワード確認入力]をタップし、確認のため暗号化ワードを再入力します。 → [1111 …」など、同一文字が連続する暗号化ワードは無効です。
- $4$  [OK] をタップします。 暗号化ワードが設定されます。

# プリンタードライバーの設定

- 0 本機で暗号化ワードを変更しない場合は、この操作は行わないでください。
- 1 [出力方法]画面の [詳細設定 ...] をクリックします。

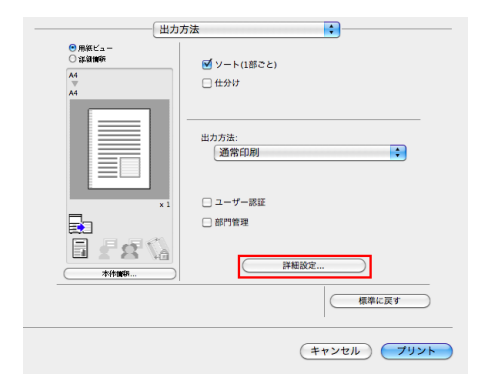

2 [管理者設定]を選び、[設定 ...]をクリックします。

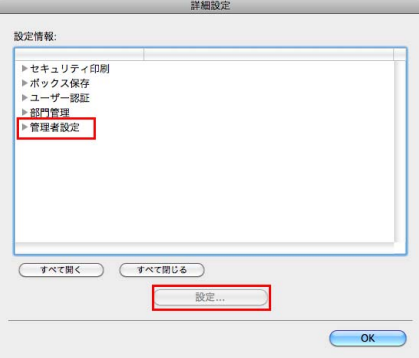

- 3 [暗号化ワード:]にチェックをつけ、本機で設定した暗号化ワードと同じ暗号化ワードを入力します ( 半角英数字記号 20 文字 )。
	- → 本機で暗号化ワードを変更しない場合は、[暗号化ワード]にチェックをつけないでください。

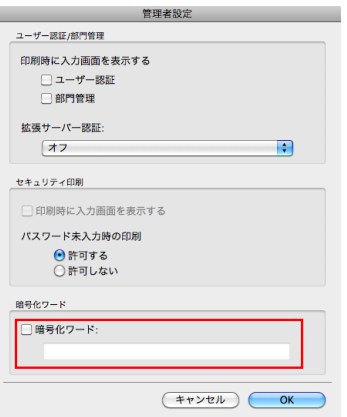

4 [OK] をクリックします。

### 印刷のしかた

1 [出力方法]で、[セキュリティ印刷]、[ボックス保存]、[ユーザー認証]などのパスワードを利用す る印刷機能を設定します。

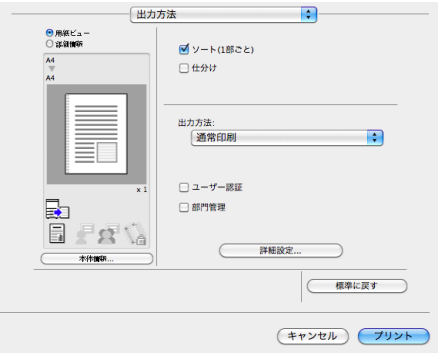

2 印刷を実行します。

プリンタードライバーに設定されている暗号化ワードによって、パスワードが暗号化されて送信され ます。暗号化されたパスワードは、本機に設定されている暗号化ワードによって復号され、印刷また はボックスに保存されます。

3.5 プリンタードライバーの設定項目

#### 3.5.1 プリンタードライバーの「ページ設定]画面について

#### 「ページ設定]画面の表示のしかた

- 1 アプリケーションソフトウェアで原稿データを開き、[ファイル] メニューから [ページ設定] をク リックします。
- 2 [対象プリンタ:]で、印刷したいプリンターが選ばれていることを確認します。 [ページ属性]画面が表示されます。

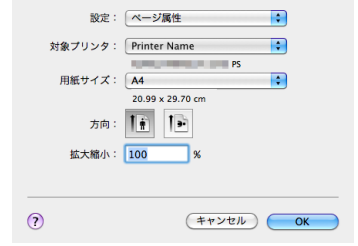

#### [ページ属性]でできること

[ページ属性]では、用紙に関する基本的な設定ができます。

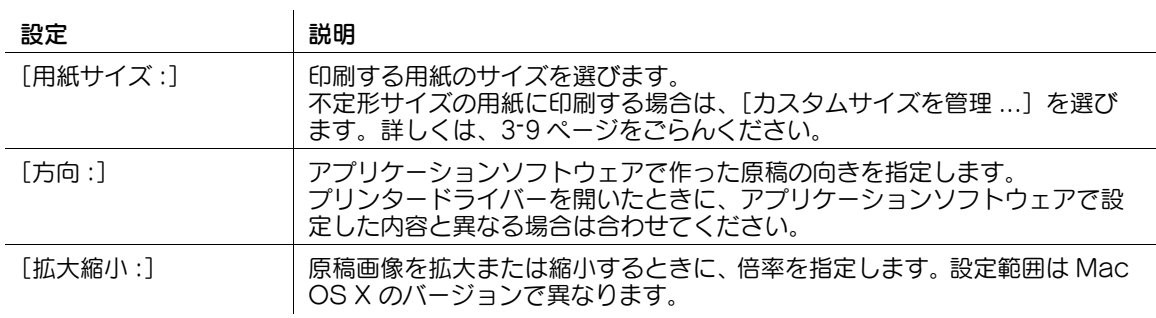

# 参考

- 定形サイズ全面に印刷したい場合は、[用紙サイズ :]で各定形用紙の「W」を選ぶことで原稿サイズ より大きな用紙にセンタリングして印刷できます。 たとえば、A4 サイズのデータを A3 サイズの用紙にセンタリングして印刷する場合、「A4W」の用 紙サイズでデータを作成し、プリンタードライバーで [用紙サイズ:]を[A4W]に、[給紙トレイ] を使用するトレイに設定します。 本機側では、使用するトレイに A3 サイズの用紙をセットし、次の方法で用紙サイズを確認します。 コピーモードの [用紙] でトレイを選び、[選択トレイの設定変更] - [ワイド紙] で [A4W] を指定 したときに、[用紙サイズ]で [自動検出]が選択され、A3 が表示されていることを確認します。 印刷用紙が不定形サイズの場合は、手差しトレイを使い、[選択トレイの設定変更] - [ワイド紙]で [A4W]、[サイズ変更]で使用する用紙サイズを入力します。
- プリント画面でも [用紙サイズ]と[方向]の設定ができます。

# 3.5.2 プリンタードライバーの「プリント]画面について

「プリント」画面の表示のしかた

- 1 アプリケーションソフトウェアで原稿データを開き、[ファイル] メニューから [プリント] をク リックします。
- 2 [プリンタ:]で、印刷したいプリンターが選ばれていることを確認します。 [印刷部数と印刷ページ]画面が表示されます。

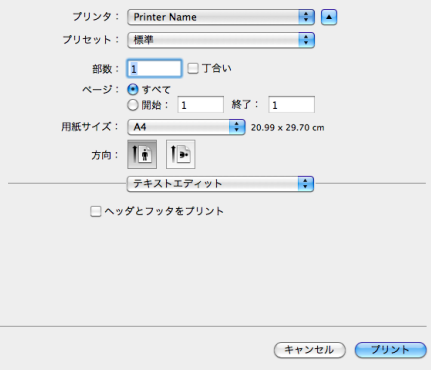

### 各画面で共通の項目について

[プリント]画面で共通の設定やボタンについて説明します。

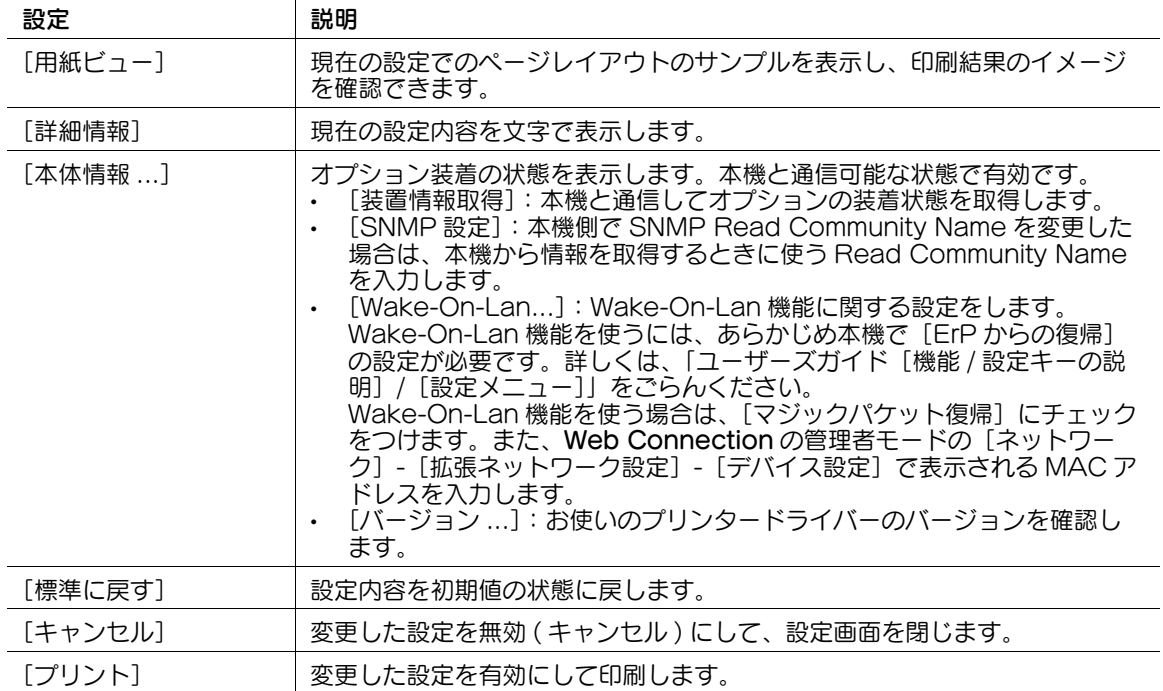

#### 参考

- Mac OS X 10.9/10.10/10.11 でサンドボックス対応アプリケーションをお使いの場合、[本体情報 ...] の [装置情報取] は利用できません。
- Mac OS X 10.10/10.11 の場合、「本体情報 ...] の「Wake-On-Lan...]は表示されません。

# 3.5.3 [印刷部数と印刷ページ]でできること

[印刷部数と印刷ページ]では、印刷部数や印刷範囲など、印刷に関する基本的な設定ができます。

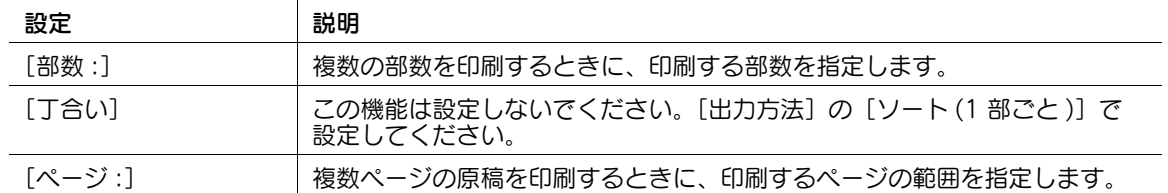

# 参考

- [用紙サイズ:]、[方向:]も表示されますが、[ページ属性]の機能と同じです。
- Mac OS X 10.7 以降で設定項目が表示されていない場合は、[詳細を表示]をクリックします。
- Mac OS X 10.6 で設定項目が表示されていない場合は、[プリンタ:] 右側の をクリックします。

# 3.5.4 [出力方法]でできること

[出力方法]では、印刷の処理に関する設定ができます。

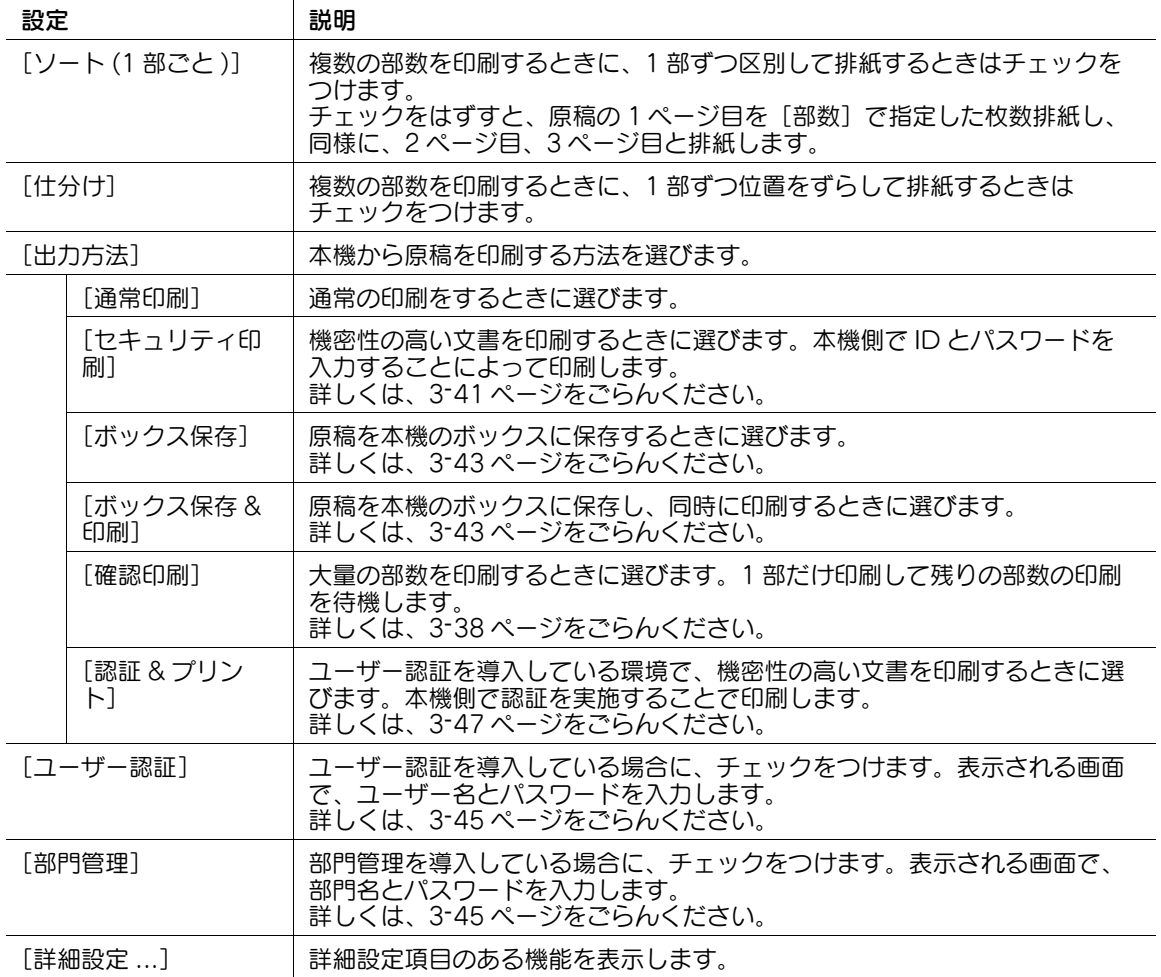

[詳細設定 ...]をクリックすると、[出力方法]のうち、詳細設定項目のある機能を表示します。各機能を 選んでから [設定 ...] をクリックすると、各機能の詳細設定ダイアログを表示します。

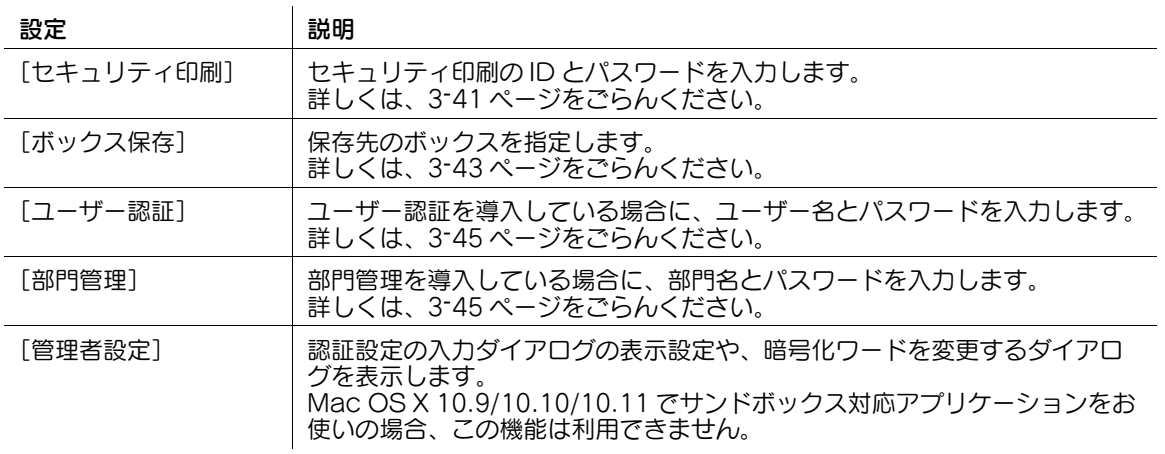

[管理者設定]をクリックすると、認証設定の入力ダイアログの表示設定や、暗号化ワードを変更するダイ アログを表示します。

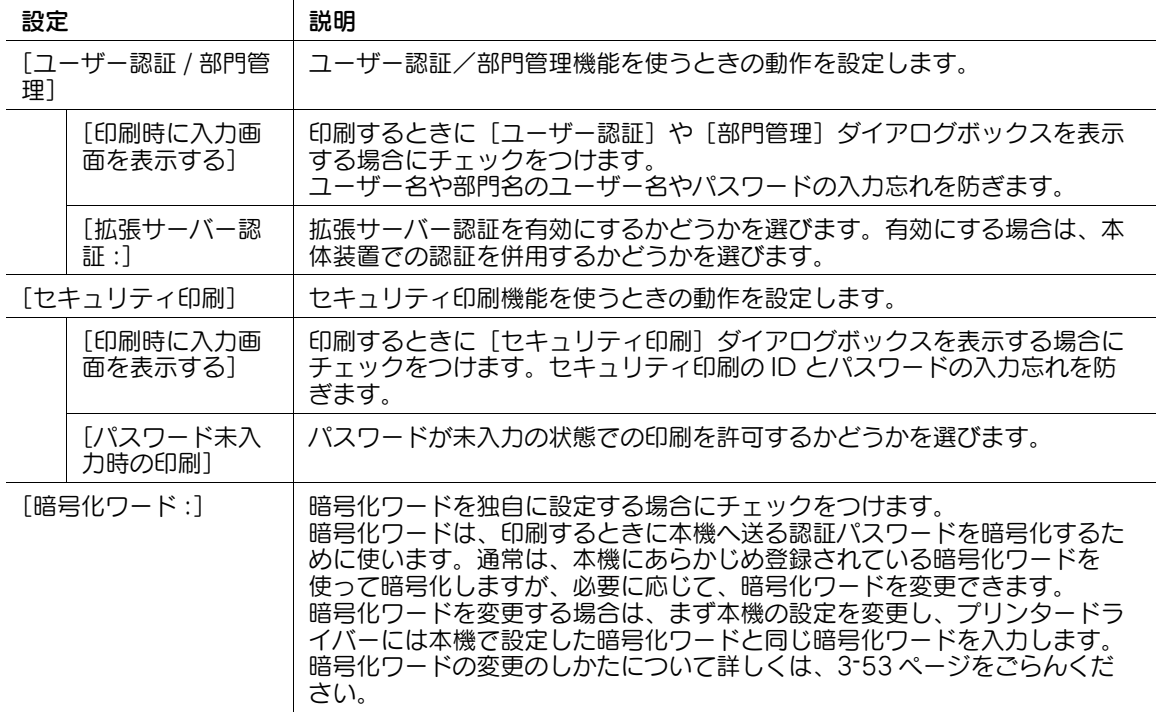

参考

- Mac OS X 10.9/10.10/10.11 でサンドボックス対応アプリケーションをお使いの場合、各設定ダイ アログに表示される [設定を保存する] を利用できません。

# 3.5.5 「レイアウト / 仕上げ〕でできること

[レイアウト / 仕上げ]では、印刷するときのレイアウトや仕上げに関する設定ができます。原稿の割付け かたや、印刷位置の調整などができます。

設定画面は、[レイアウト]画面と[仕上げ]画面とを切換えることができます。

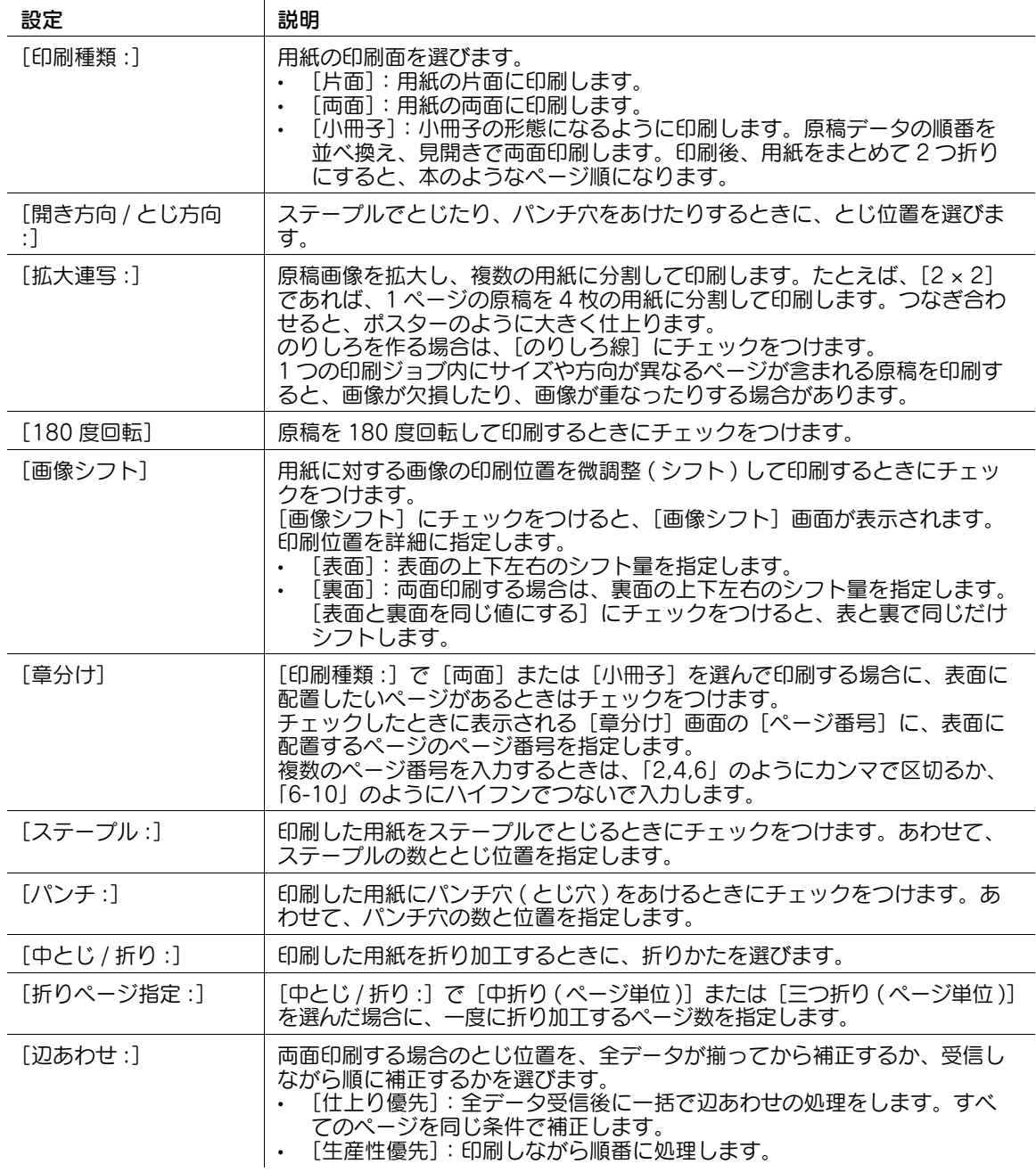

参考

- ステープル機能を使うには、オプションのフィニッシャーが必要です。
- パンチ機能を使うには、オプションのフロアフィニッシャーとパンチキット(フロアフィニッシャー 用)、またはオプションのインナーフィニッシャーとパンチキット(インナーフィニッシャー用)が 必要です。
- 中とじ機能を使うには、オプションのフロアフィニッシャーと中とじ機が必要です。
- 中折り機能を使うには、オプションのフロアフィニッシャーと中とじ機が必要です。
- 三つ折り機能を使うには、オプションのフロアフィニッシャーと中とじ機が必要です。
- Mac OS X 10.9/10.10/10.11 でサンドボックス対応アプリケーションをお使いの場合、各設定ダイ アログに表示される [設定を保存する] を利用できません。

# 3.5.6 [給紙トレイ / 排紙トレイ]でできること

[給紙トレイ / 排紙トレイ]では、使用する給紙トレイや用紙種類を設定できます。

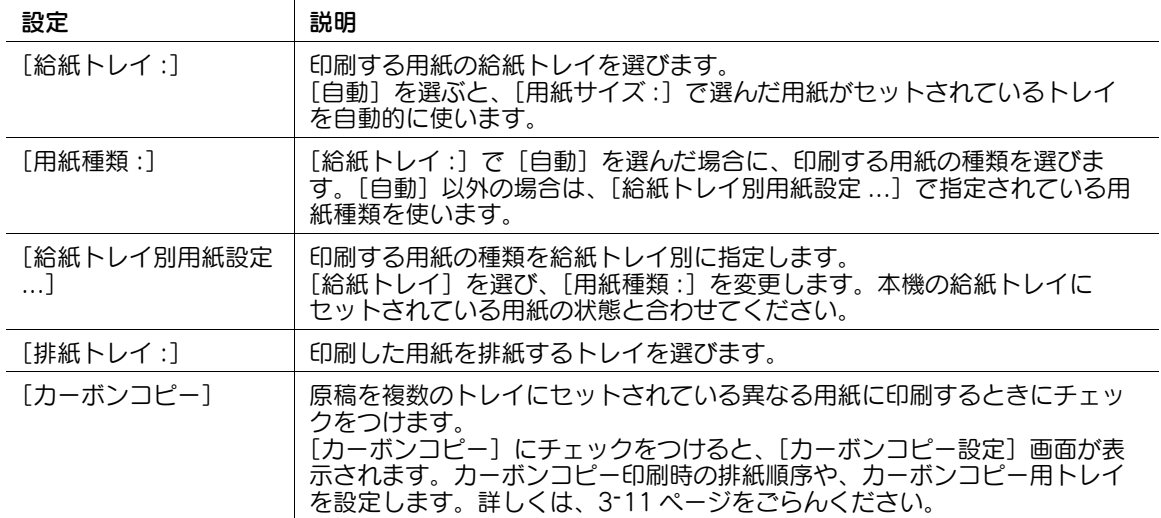

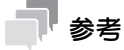

- 「用紙種類: 」の「両面 2 面目」は、用紙の裏面に印刷するときに指定します。
- [用紙種類:]の[ユーザー紙]は、本機側に登録されている用紙種類です。
- Mac OS X 10.9/10.10/10.11 でサンドボックス対応アプリケーションをお使いの場合、各設定ダイ アログに表示される [設定を保存する] を利用できません。

# 3.5.7 [カバーシート /OHP 合紙]でできること

[カバーシート /OHP 合紙] または[カバーシート](Mac OS X 10.7 以降 ) では、印刷物に表紙を挿入し たり、OHP フィルムに印刷するときに合紙を挿入したりできます。

設定画面は、[カバーシート]画面と [OHP 合紙]画面とを切換えることができます。

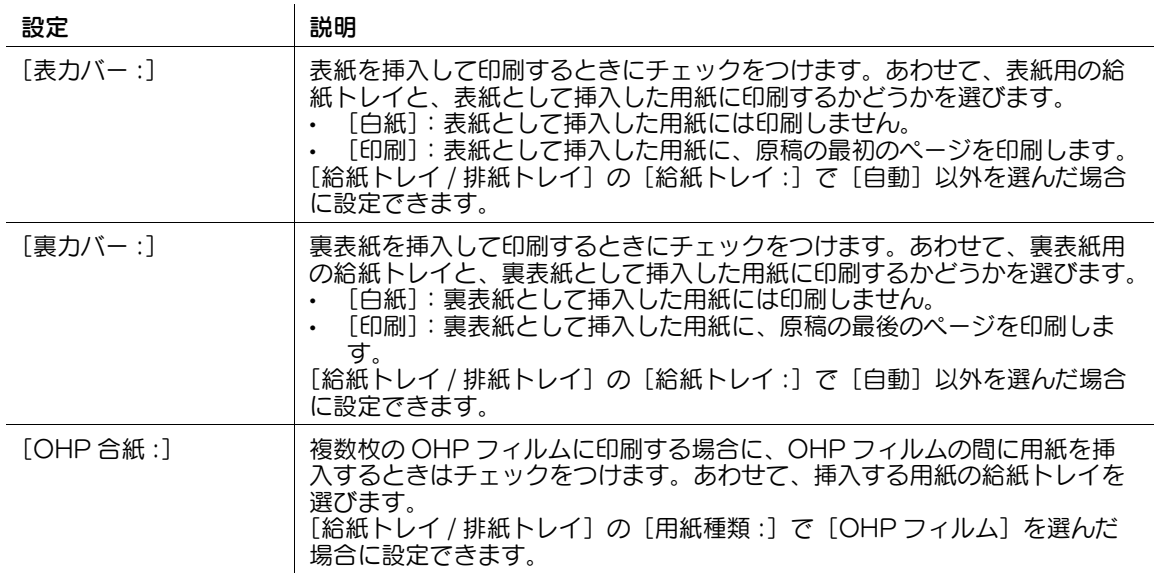

# 3.5.8 [ページ単位設定]でできること

[ページ単位設定]では、ページごとの印刷条件を変更できます。ページごとに本機の各給紙トレイにセッ トされた様々な用紙を使って印刷したり、ページの途中でレイアウトや仕上げを変更したりできます。

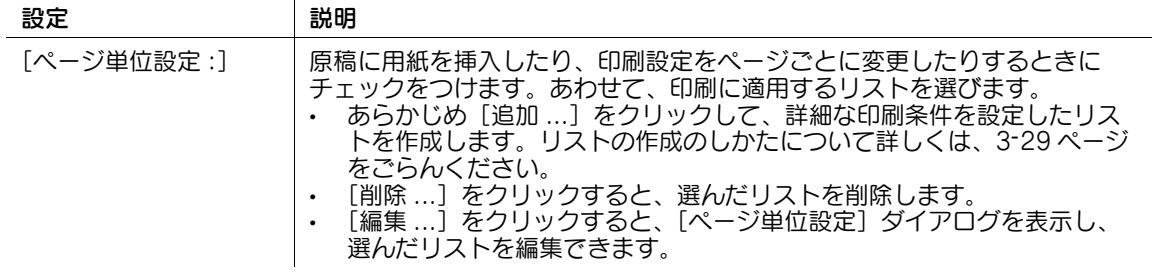

# 参考

- Mac OS X 10.9/10.10/10.11 でサンドボックス対応アプリケーションをお使いの場合、この機能は 利用できません。

# 3.5.9 [スタンプ / ページ印字]でできること

[スタンプ / ページ印字]では、原稿に不正コピーを抑止するパターンを埋込んだり、日付やページ番号を 追加したりできます。

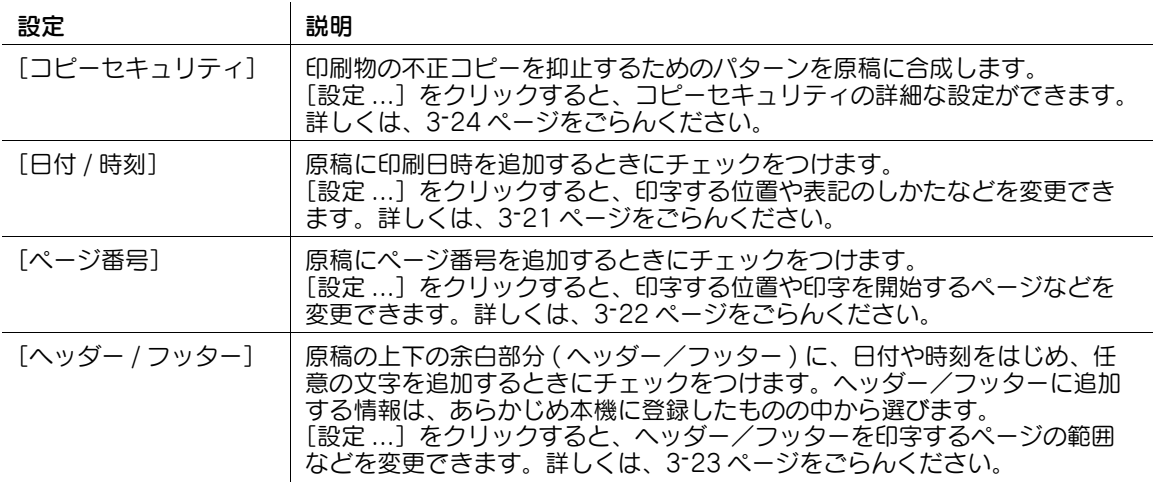

#### 参考

- Mac OS X 10.9/10.10/10.11 でサンドボックス対応アプリケーションをお使いの場合、各設定ダイ アログに表示される [設定を保存する] を利用できません。
- [スタンプ / ページ印字] の機能は、Web ブラウザー機能が無効の場合に利用できます。 オプションの 拡張メモリーを装着している場合は、Web ブラウザー機能の有効/無効に関わらず利用できます。

# 3.5.10 [画像品質]でできること

[画像品質]では、原稿画質に関する設定ができます。イメージの処理をどのようにするかを設定できま す。

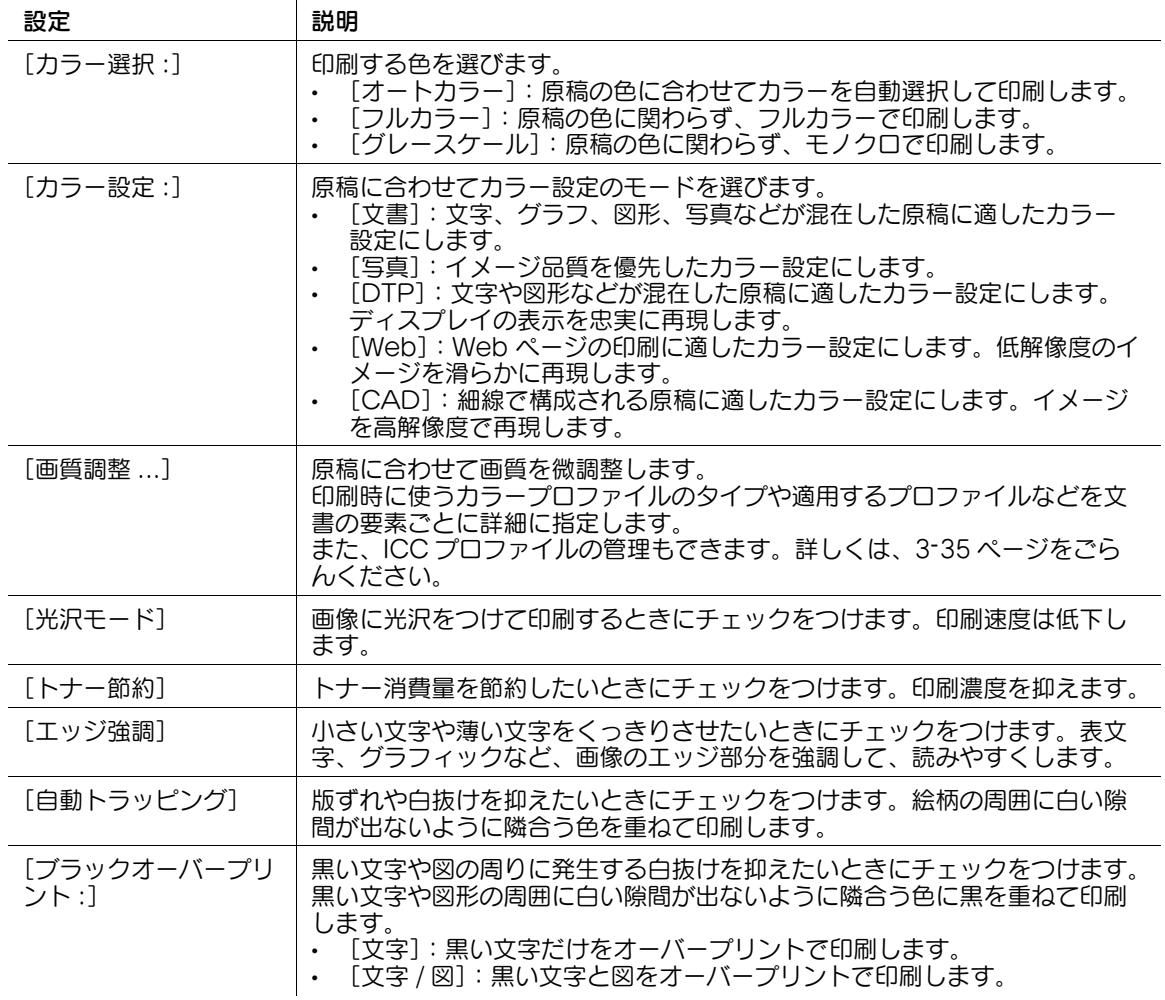

参考

- Mac OS X 10.9/10.10/10.11 でサンドボックス対応アプリケーションをお使いの場合、各設定ダイ アログに表示される[設定を保存する]を利用できません。

# 3.6 プリンタードライバーの削除

プリンタードライバーを再インストールするときなど、プリンタードライバーを削除する必要がある場合 は、以下の手順でドライバーを削除してください。

1 アップルメニューの [システム環境設定 ...] を開き、 [プリントとファクス] アイコンをクリックし ます。

→ Mac OS X 10.7/10.8 の場合は、[プリントとスキャン] アイコンをクリックします。 Mac OS X 10.9/10.10/10.11 の場合は、[プリンタとスキャナ]アイコンをクリックします。

- 2 削除するプリンターを選び、[-](または [削除])をクリックします。 選んだプリンターが削除されます。
- 3 画面を閉じます。
- 4 インストールした [Macintosh HD](システムのハードディスク)の [ライブラリ] [Printers] - [PPDs] - [Contents] - [Resources] 内の、本機のモデル名のファイルを [ゴミ箱]へド ラッグします。
- $5$  [ライブラリ] [Printers] 内の不要なファイルを削除します。
	- → [ライブラリ] [Printers] [GENERIC]内の、本機のモデル名のフォルダーを [ゴミ箱]へ ドラッグします。
- 6 コンピューターを再起動します。 以上で、プリンタードライバーの削除の完了です。

# 3.7 付録:その他の接続方法で使う

#### 3.7.1 LPR 接続で使う

#### お使いになるために必要な作業 ( 管理者向け )

LPR の使用環境を設定します。

設定のしかたについては、Web Connection を使って説明します。詳しくは、「ユーザーズガイド「Web 設定ツール]/[プリント機能の使用環境を設定する]」をごらんください。

# プリンターの追加のしかた

LPR 接続でプリンターを追加する手順を説明します。

- 1 アップルメニューの[システム環境設定 ...]を選びます。
- $2$  [ネットワーク] アイコンをクリックします。
- 3 Ethernet の設定画面を表示します。
	- → [Ethernet] を選び、[詳細 ...] をクリックします。
- $4$  [TCP/IP] タブをクリックします。
- 5 コンピューターを接続するネットワークの設定に応じて、設定方法と IP アドレスやサブネットマス クなどを設定します。
- 6 画面左上のクローズボタンをクリックします。
	- → [このサービスには未保存の変更があります]というメッセージが表示されたら [適用]をクリッ クします。

続いて、コンピューターにプリンターを追加します。

- 7 アップルメニューの[システム環境設定 ...]を選びます。
- $8$  [プリンタとスキャナ]アイコンをクリックします。
	- **→ Mac OS X 10.7/10.8 の場合は、[プリントとスキャン] アイコンをクリックします。 Mac OS X** 10.6 の場合は、[プリントとファクス]アイコンをクリックします。
- $9$  画面左下の [+] なクリックします。
	- **→ Mac OS X 10.7 以降の場合は、[+] をクリックした一覧から [ほかのプリンタまたはスキャナ** を追加 ...]または[プリンタまたはスキャナを追加 ...]を選択します。
- 10 $[IP]$  または $[IP$  プリンタ] をクリックします。
- 11 [プロトコル :] で [LPD(Line Printer Daemon)] を選びます。

12 [アドレス:]に本機の IP アドレスを入力します。

IP アドレスで指定した本機に対応するプリンタードライバーが [ドライバ :]に表示されます。

- → プリンタードライバーが表示された場合は、手順 14 へ進みます。
- → プリンタードライバーが正しく表示されない場合は、手順 13 へ進みます。

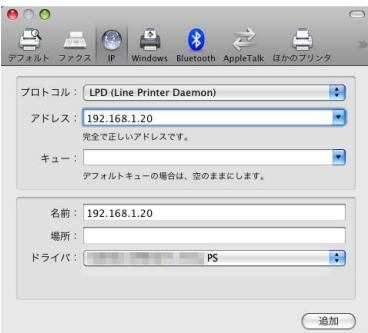

13 プリンタードライバーを手動で選びます。

- → Mac OS X 10.9/10.10/10.11 の場合は、[ドライバ :]で[ソフトウェアを選択 ...]を選び、別 ウィンドウで表示される一覧から目的のプリンターのドライバーをクリックします。
- → Mac OS X 10.6/10.7/10.8 の場合は、[ドライバ :] で [プリンタソフトウェアを選択 ...] を選 び、別ウィンドウで表示される一覧から目的のプリンターのドライバーをクリックします。
- 14「追加] をクリックします。

以上で、プリンターの追加の完了です。続いて、[インストール可能なオプション]画面で、本機の オプション環境の設定をします。詳しくは、3-[6 ページを](#page-142-0)ごらんください。

#### 3.7.2 IPP 接続で使う

#### お使いになるために必要な作業 ( 管理者向け )

IPP の使用環境を設定します。

設定のしかたについては、Web Connection を使って説明します。詳しくは、「ユーザーズガイド「Web 設定ツール]/[プリント機能の使用環境を設定する]」をごらんください。

#### プリンターの追加のしかた

IPP 接続でプリンターを追加する手順を説明します。

- 1 アップルメニューの[システム環境設定 ...]を選びます。
- $2$  [ネットワーク]アイコンをクリックします。
- $3$  Ethernet の設定画面を表示します。
	- → [Ethernet] を選び、[詳細 ...] をクリックします。
- 4 [TCP/IP] タブをクリックします。
- 5 コンピューターを接続するネットワークの設定に応じて、設定方法と IP アドレスやサブネットマス クなどを設定します。
- 6 [適用]をクリックしてから、画面左上のクローズボタンをクリックします。 続いて、コンピューターにプリンターを追加します。
- 7 アップルメニューの[システム環境設定 ...]を選びます。
- 8 [プリントとファクス]アイコンをクリックします。
	- **→ Mac OS X 10.7/10.8 の場合は、[プリントとスキャン] アイコンをクリックします。 Mac OS X** 10.9/10.10/10.11 の場合は、[プリンタとスキャナ]アイコンをクリックします。
- $9$  画面左下の [+] をクリックします。
	- → Mac OS X 10.7 以降の場合は、[+] をクリックした一覧から [ほかのプリンタまたはスキャナ を追加 ...]または[プリンタまたはスキャナを追加 ...]を選択します。 [プリンタブラウザ]が表示されます。
- 10 [IP] または [IP プリンタ] をクリックします。
- 11 [プロトコル :] で [IPP(Internet Printing Protocol)] を選びます。
- 12 [アドレス:]に本機の IP アドレスを入力し、[キュー:]に「ipp」を入力します。

IP アドレスで指定した本機に対応するプリンタードライバーが「ドライバ :]に表示されます。

- → プリンタードライバーが表示された場合は、手順 14 へ進みます。
- → プリンタードライバーが正しく表示されない場合は、手順 13 へ進みます。

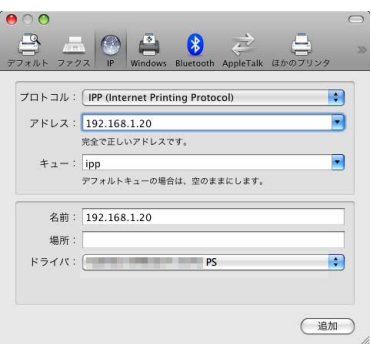

- 13 プリンタードライバーを手動で選びます。
	- → Mac OS X 10.9/10.10/10.11 の場合は、[ドライバ :]で[ソフトウェアを選択 ...]を選び、別 ウィンドウで表示される一覧から目的のプリンターのドライバーをクリックします。
	- → Mac OS X 10.6/10.7/10.8 の場合は、[ドライバ :]で[プリンタソフトウェアを選択 ...]を選 び、別ウィンドウで表示される一覧から目的のプリンターのドライバーをクリックします。
- 14「追加] をクリックします。

以上で、プリンターの追加の完了です。続いて、[インストール可能なオプション]画面で、本機の オプション環境の設定をします。詳しくは、3-[6 ページを](#page-142-0)ごらんください。

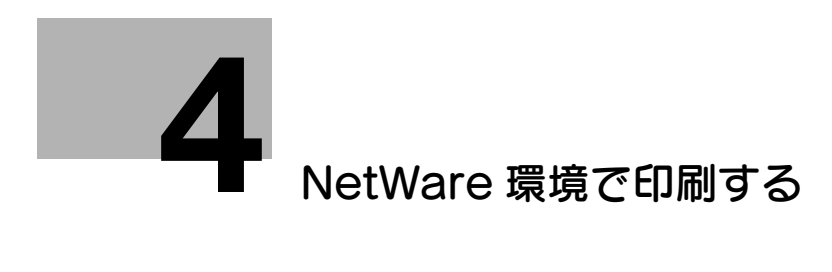

# <span id="page-205-0"></span>4 NetWare 環境で印刷する

# 4.1 プリンターをお使いになる前に

本機は以下の NetWare 環境に対応しています。

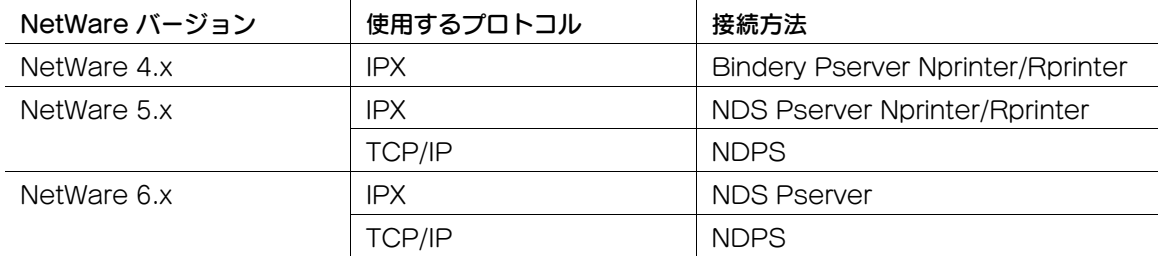

参考

NetWare の機能の詳細は、NetWare のマニュアルをごらんください。

# 4.2 お使いになるために必要な作業 (管理者向け)

NetWare 環境でお使いになる場合、接続方法によってプリンタードライバーのインストールのしかたが異 なります。プリンタードライバーをインストールする前に、お使いの環境に合わせて、NetWare のプリン トモードを設定します。

設定のしかたについては、Web Connection を使って説明します。詳しくは、「ユーザーズガイド[Web 設定ツール]/[プリント機能の使用環境を設定する]」をごらんください。

# 4.3 プリンタードライバーのインストール

印刷操作をする Windows クライアントでは、[プリンターの追加ウィザード]でプリンタードライバーを インストールします。

- 0 インストールするときは、管理者権限が必要です。
- 1 Windows 用プリンタードライバーの CD-ROM をコンピューターの CD-ROM ドライブに入れま す。
- $2$  [プリンタ]ウィンドウまたは [プリンタと FAX]、[デバイスとプリンター]ウィンドウを開きま す。
- 3 [プリンタのインストール]または [プリンターの追加]を実行します。 [プリンターの追加ウィザード]が表示されます。
- 4 印刷先ポートの設定で、ネットワークを参照し、作成したキュー名 ( または NDPS プリンター名 ) を指定します。
- 5 プリンターのモデル一覧で、CD-ROM 内の目的のプリンタードライバーフォルダーを指定します。
	- → 指定するフォルダーは、使用するプリンタードライバー、OS、言語に応じて選んでください。 選択できるプリンタードライバー:PCL ドライバー、PS ドライバー、XPS ドライバー
- 6 画面の指示に従ってインストールを完了します。

NetWare 環境で印刷する 4-4

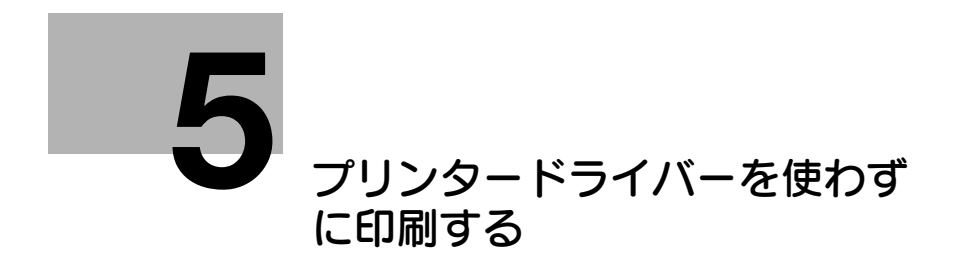

# <span id="page-209-0"></span>5 プリンタードライバーを使わずに印刷する

# 5.1 コンピューターから直接印刷する ( ダイレクトプリント )

# ダイレクトプリントについて

ダイレクトプリントは、プリンタードライバーを使わずに、コンピューター上の PDF(Ver.1.6)、JPEG、 TIFF、XPS、PS、PCL、Text、OOXML(.docx/.xlsx/.pptx)、PPML(.ppml/.vdx/.zip) ファイルを直 接本機に送信して印刷する機能です。

Text ファイルの場合、1 バイト文字のみ対応しています。

Web Connection を使って、コンピューターに保存されているファイルを指定することで印刷できます。

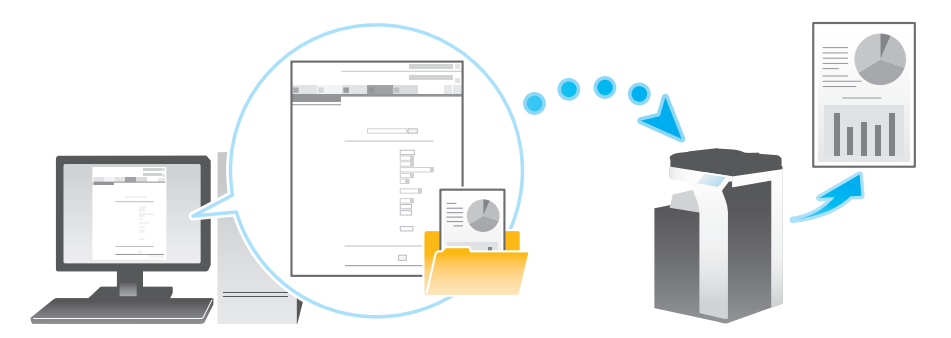

#### 43 関連設定

- TIFF、JPEG、PDF 形式のファイルをダイレクト印刷するときの、印刷する用紙サイズの決定方法を 設定できます ( 初期値:[自動])。詳しくは、「ユーザーズガイド[機能 / 設定キーの説明]/[設定 メニュー]」をごらんください。
- Text ファイルを印刷する場合、[PDL 設定]を[自動]に設定する必要があります ( 初期値:[自動])。 詳しくは、「ユーザーズガイド[機能 / 設定キーの説明]/[設定メニュー]」をごらんください。

# ダイレクトプリントのしかた

Web ブラウザーを使って Web Connection へ接続し、印刷するファイルを指示します。 PDF(Ver.1.6)、JPEG、TIFF、XPS、PS、PCL、Text、OOXML(.docx/.xlsx/.pptx)、 PPML(.ppml/.vdx/.zip) 形式のファイルを印刷できます。

- 1 Web ブラウザーを使って Web Connection へアクセスします。
	- → Web Connection へのアクセスのしかたについては、「ユーザーズガイド「Web 設定ツール】/ [基本的な使い方]」をごらんください。
- 2 ユーザーモードにログインします。
	- **→ ユーザーモードへのログインのしかたについては、「ユーザーズガイド「Web 設定ツール**】/「基 本的な使い方]」をごらんください。
- $3$  [ダイレクトプリント]をクリックします。
- **4** 印刷するファイルを選び、[OK]をクリックします。
	- → 必要に応じて、印刷設定を変更します。

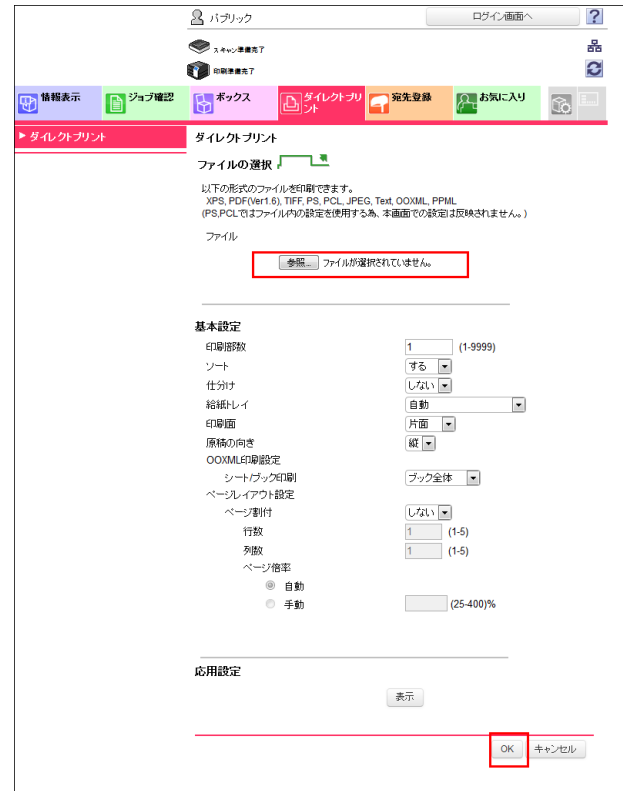

ファイルが送信され、印刷されます。

# d参照

パスワードが設定された PDF ファイルを印刷すると、パスワード暗号化 PDF ボックスに保存されます。 パスワード暗号化 PDF ボックスに保存されたファイルの印刷のしかたについて詳しくは、「ユーザーズガ イド[ボックス機能]/[暗号化された PDF を印刷する ( パスワード暗号化 PDF)]」をごらんください。

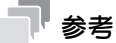

Web Connection のダイレクトプリントと同じ機能を、より手軽にお使いいただけるアプリケー ションソフトウェアとして Direct Print があります。デスクトップアイコンへのドラッグ & ドロッ プによる印刷、Windows の[送る]メニューを使った印刷、ホットフォルダー ( 印刷監視用フォル ダー ) を使った自動印刷などができます。また、印刷設定を行ったジョブ設定を複数登録しておくこ ともできます。Direct Print は、Driver & Utilities CD-ROM Vol.1 または Driver & Utilities CD-ROM Vol.2 のメニューの [各種ユーティリティ]からユーティリティソフトウェアのダウンロード ページを表示し、ダウンロードしてください。詳しくは、Direct Print のマニュアルをごらんくださ  $(\lambda)$ 

# 5.2 USB メモリーから直接印刷する

#### USB メモリーからの印刷について

本機に USB メモリーを接続し、USB メモリーに保存されているファイルを指定して印刷できます。

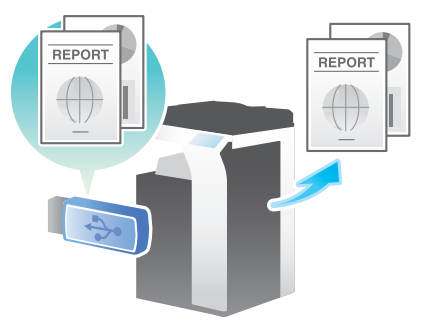

#### 対応する USB メモリー

本機に接続できる USB メモリーの仕様は次のとおりです。

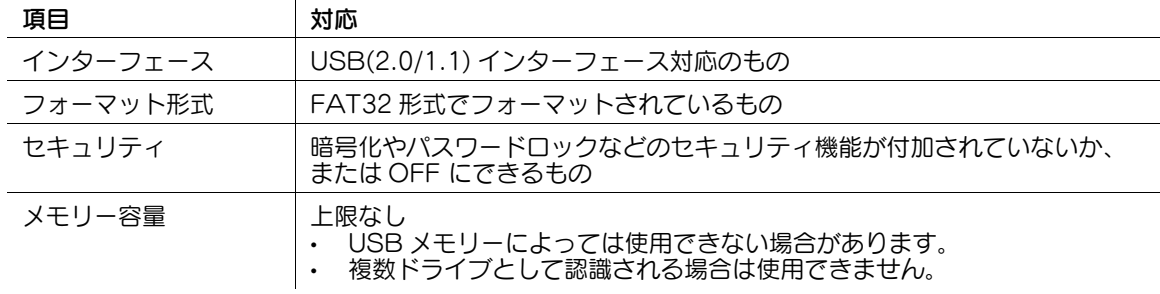

本機に USB メモリーを接続するときは次の点にご注意ください。

- 操作パネル近くの側面にある USB コネクターを使用してください。
- USB メモリーへの保存中や USB メモリー内のファイルの印刷中には、USB メモリーを抜かないでく ださい。
- USB メモリー以外の USB 機器 (ハードディスク、USB ハブなど) は使用しないでください。
- 本機が起動中で、操作パネルに砂時計の表示が出ているときに USB メモリーの抜き差しを行わないで ください。
- USB メモリーを差込んだ直後に抜かないでください。

#### 印刷のしかた

本機に USB メモリーを接続し、印刷するファイルをタッチパネルで指定します。

印刷のしかたについて詳しくは、「ユーザーズガイド[ボックス機能]/[USB メモリーを使う ( 外部メモ リー )]」をごらんください。

# 5.3 受信した E-mail の添付ファイルを印刷する (E-mail 受信プリント )

# E-mail 受信プリントについて

E-mail 受信プリントは、本機が受信した E-mail に添付されているファイルを印刷する機能です。

本機のメールアドレス宛に E-mail を送信すれば、プリンタードライバーを使わなくても、コンピューター 上の PDF、コンパクト PDF、JPEG、TIFF、XPS、コンパクト XPS、OOXML(.docx/.xlsx/.pptx)、 PPML(.ppml/.vdx/.zip) ファイルを本機から印刷することができます。

また、E-mail の添付ファイルを本機のボックスに保存することもできます。

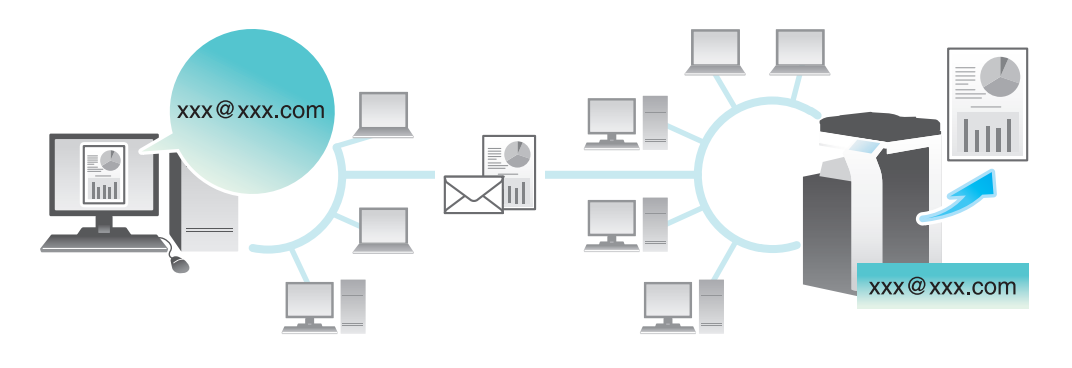

- 参考
- この機能を使うには、オプションの拡張メモリーと i-Option8 (ファイル形式拡張パッケージ)が必 要です。

# E-mail と添付ファイルの仕様

E-mail 受信プリント機能で印刷するには、E-mail および添付ファイルが次の条件を満たしている必要があ ります。

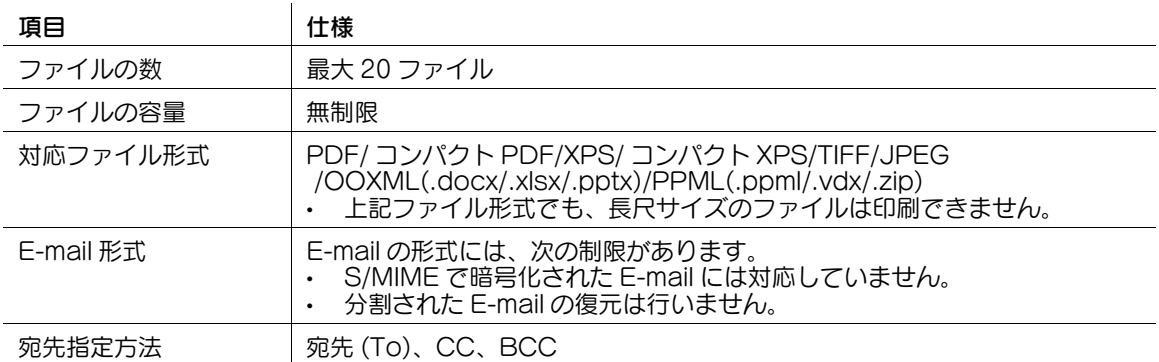

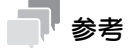

- 上記の条件を満たしていないファイルは破棄されます。ファイルの破棄に関する詳細は、ジョブ履歴 で確認できます。
- E-mail の添付ファイルとしてパスワードが設定された PDF ファイルを受信すると、パスワード暗号化 PDF ボックスに保存されます。
- E-mail に添付ファイルが存在しない場合、E-mail は破棄されます。

#### お使いになるために必要な作業 ( 管理者向け )

本機で E-mail を受信するための設定をします。また、E-mail 受信プリント機能を有効にします。

受信した E-mail の添付ファイルをボックスに保存して管理したい場合は、保存先のボックスを指定し、自 動的にボックスに保存するように設定しておくこともできます。

設定のしかたについては、Web Connection を使って説明します。詳しくは、「ユーザーズガイド[Web 設定ツール]/[プリント機能の使用環境を設定する]」をごらんください。

# 参考

- ユーザー認証/部門管理が有効に設定されている場合、E-mail は破棄されます。

#### (4) 関連設定 (管理者向け)

- ユーザー認証/部門管理を有効に設定している環境で E-mail を受信するには、[認証指定なし印刷] を許可する必要があります ( 初期値:[禁止])。詳しくは、「ユーザーズガイド[機能 / 設定キーの説 明]/[設定メニュー]」をごらんください。

#### E-mail 送信時に印刷設定を指定する

送信した E-mail の添付ファイルは、[設定メニュー] - [ユーザー設定] - [プリンター設定]の設定値に 従って本機で印刷されます。E-mail の送信ごとに印刷設定を変更したい場合は、お使いのメールソフトで、 E-mail の件名欄に決められた設定値を入力することで、印刷設定を指定することができます。

設定値は、件名欄に「設定値 @」の形式で入力します。

- 設定値を 1 つ指定する場合の入力例:dup@
- 設定値を複数指定する場合の入力例:dup, box1@

指定できる設定値は次のとおりです。

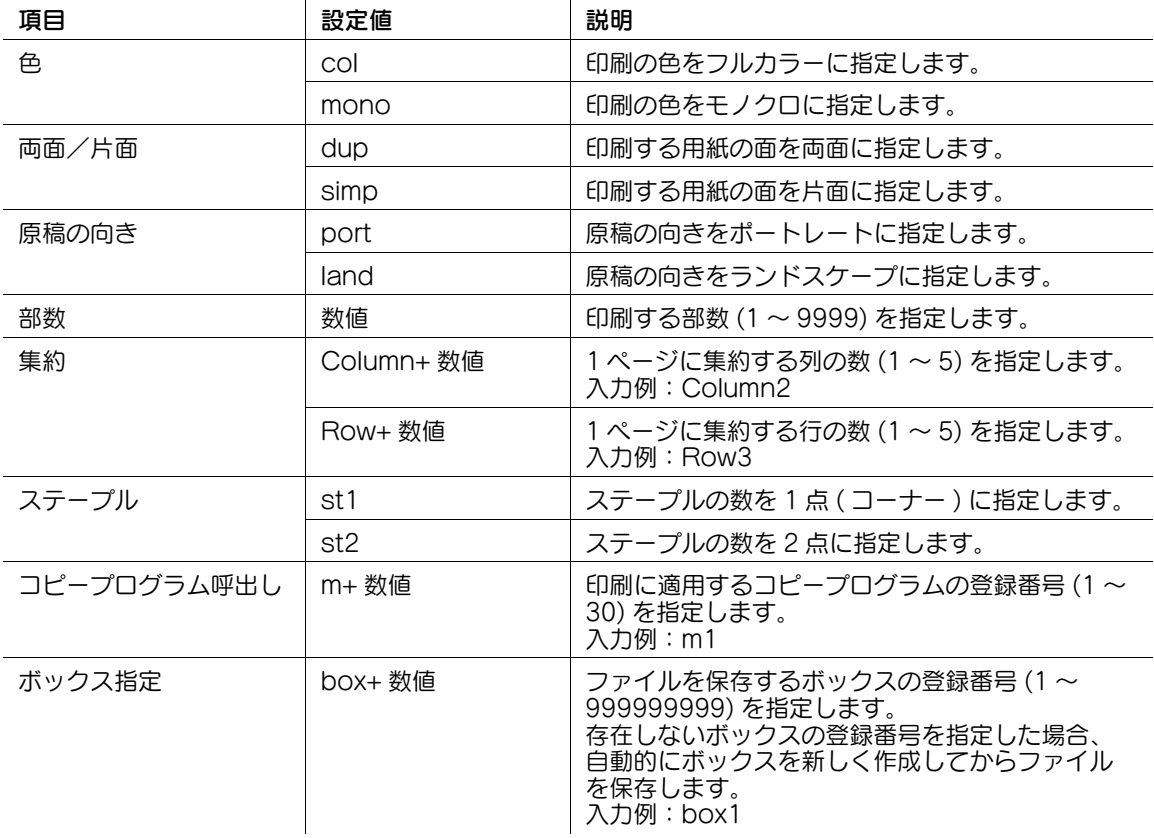

### 参考

- 「@」は半角のみ対応しています。
- 「@」以降に入力されている設定値は、印刷設定として扱われません。「@」を入力しない場合、件名 全体が設定値として扱われます。
- 設定値の大文字と小文字は区別しません。設定値以外の文字は無効です。
- 設定値を「,( カンマ )」でつなげて入力することで、複数の設定値を指定できます。
- 同じ項目の設定値を複数指定した場合、前に入力している設定値を適用します。
- コピープログラムを指定した場合、コピープログラムの設定を優先し、その他の個別の設定は無効と なります。

# 4 関連設定

- 基本的な印刷設定は、装置に設定されている印刷設定に従います。設定内容について詳しくは、 「ユーザーズガイド[機能 / 設定キーの説明]/[設定メニュー]」をごらんください。

# 本機で E-mail を受信してファイルを印刷する

E-mail が到着しているかどうかを、タッチパネルからメールサーバーに手動で問い合わせます。

[E-mail 受信]をタップしてメールサーバーに問い合わせを行い、到着した E-mail があれば、受信して添 付ファイルを印刷します。

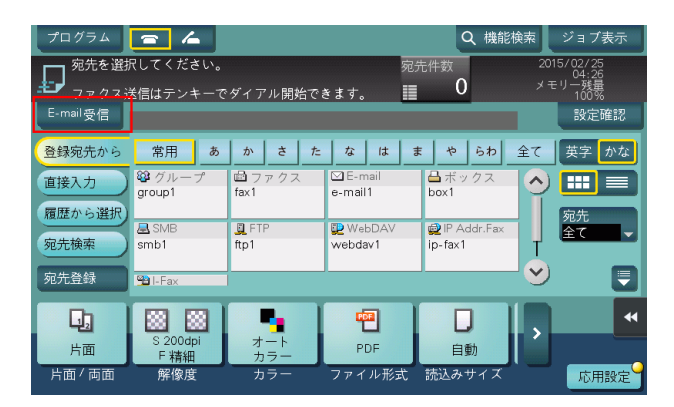

# 参考

- E-mail 受信の設定によっては、E-mail が到着しているかどうかを、本機が一定の間隔 ( 初期値:15 分 ) で自動的にメールサーバーに問い合わせます。到着した E-mail があれば、受信して添付ファイルを 印刷します。

#### しし 参照

E-mail の添付ファイルとしてパスワードが設定された PDF ファイルを受信すると、パスワード暗号化 PDF ボックスに保存されます。パスワード暗号化 PDF ボックスに保存されたファイルの印刷のしかたに ついて詳しくは、「ユーザーズガイド[ボックス機能]/[暗号化された PDF を印刷する ( パスワード暗号 化 PDF)]」をごらんください。

# 5.4 BMLinkS 統合プリンタードライバーを使って印刷する

#### BMLinkS 統合プリンタードライバーについて

BMLinkS 統合プリンタードライバーは、メーカーや機種に依存しない共通のプリンタードライバーです。 用途に応じたプリンターを検索して印刷できるため、ユーザーや管理者の負荷を軽減できます。

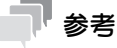

この機能は、Web ブラウザー機能が有効の場合に利用できます。オプションの拡張メモリーを装着し ている場合は、Web ブラウザー機能の有効/無効に関わらず利用できます。

#### お使いになるために必要な作業 ( 管理者向け )

本機で BMLinkS 統合プリンタードライバーを使って印刷するための環境を設定します。

設定のしかたについては、Web Connection を使って説明します。詳しくは、「ユーザーズガイド「Web 設定ツール] / [プリント機能の使用環境を設定する]」をごらんください。

#### (4) 関連設定 (管理者向け)

- ユーザー認証や部門管理を導入している環境で、BMLinks 統合プリンタードライバーを利用する場 合は、本機で認証情報のない印刷ジョブでも印刷できるように設定しておく必要があります。詳しく は、「ユーザーズガイド[機能 / 設定キーの説明]/[設定メニュー]」をごらんください。

# プリンタードライバーの入手方法

対応している仕様は「BMLinkS 2007」です。「BMLinkS 2007」に対応した統合プリンタードライバー を、BMLinkS のサイトからダウンロードしてお使いください。

#### 参考

- BMLinkS 統合プリンタードライバーの対応 OS やインストール方法、使用方法については、 BMLinkS のサイトからダウンロードできるマニュアルをごらんください。
- V3.x および、それ以降の BMLinkS ドライバーの設定項目の一部は利用できない場合があります。

#### 印刷のしかた

- 1 アプリケーションソフトウェアでデータを開き、[ファイル]メニューから[印刷]をクリックしま す。
- $2$  [プリンター名](または「プリンターの選択])で、BMLinkS 統合プリンタードライバーを指定し ます。
- $3$  印刷するページの範囲や部数を指定し、[印刷]をクリックします。 BMLink 統合プリンタードライバーが起動し、自動的に BMLinkS 対応機器を検索します。
- 4 「プリントサービス:1から本機を選びます。
- $5$  必要に応じて印刷設定を変更し、[印刷実行]をクリックします。

#### d参照

BMLinks 統合プリンタードライバーで[機密印刷を行う]を設定して印刷したファイルは、本機のセキュ リティ文書ボックスに保存されます。印刷するには、ID( 機密印刷の[ユーザー ID]) とパスワード ( 機密 印刷の[開始キー]) が必要です。印刷のしかたについて詳しくは、「ユーザーズガイド[ボックス機能]/ [機密性の高い文書を印刷する (セキュリティー文書)]」をごらんください。
## お問い合わせ窓口

■ 製品の仕様・取扱方法やアフターサービスに関するご相談

## インフォメーションセンター 0120-610-917

※電話番号をお確かめのうえ、お間違えにならないようお願いいたします。 ●受付時間 月~土曜日(日·祝日はお休みさせていただきます。) 平日 9:00~18:00 土曜日 9:00~17:00

## ■ 消耗品のご注文·お問い合わせ

消耗品受付窓口 0120-176-109

※電話番号をお確かめのうえ、お間違えにならないようお願いいたします。 ●受付時間 月~土曜日 (日・祝日はお休みさせていただきます。) 平日 9:00~18:00 土曜日 9:00~17:00

ホームページ http://www.muratec.jp/ce/

●この取扱説明書の内容に関しては、将来予告なしに変更することがあります。

© 2016 MURATA MACHINERY, LTD.

Part Number: A797-9702IC-00